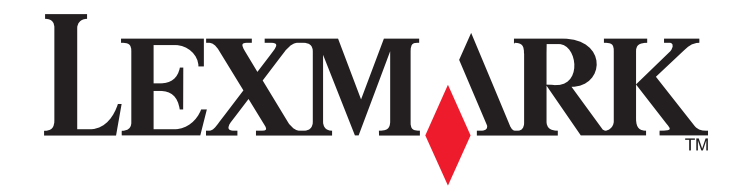

# **Série C54x**

**Guide de l'utilisateur**

**[www.lexmark.com](http://www.lexmark.com)**

# Contenu

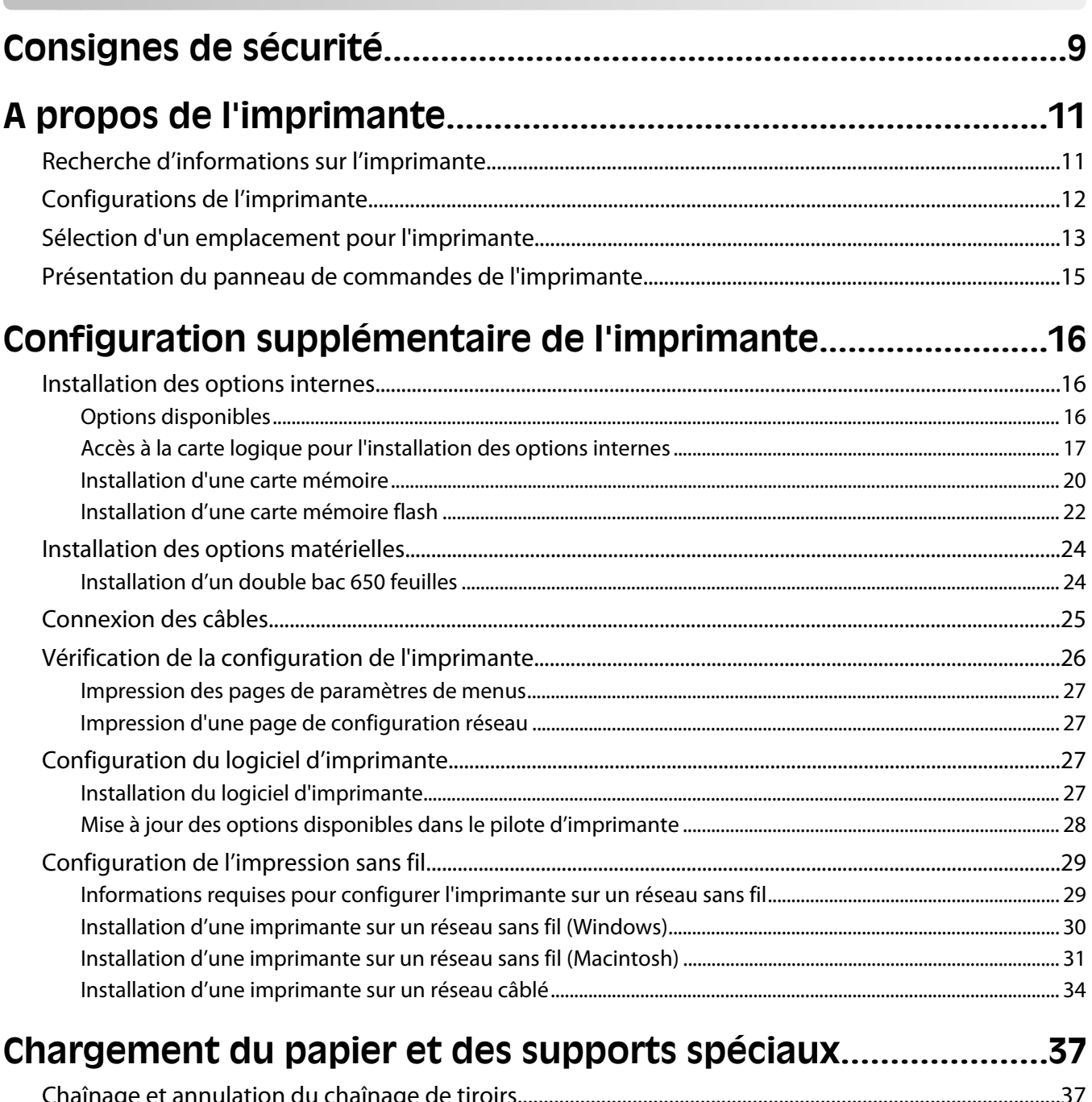

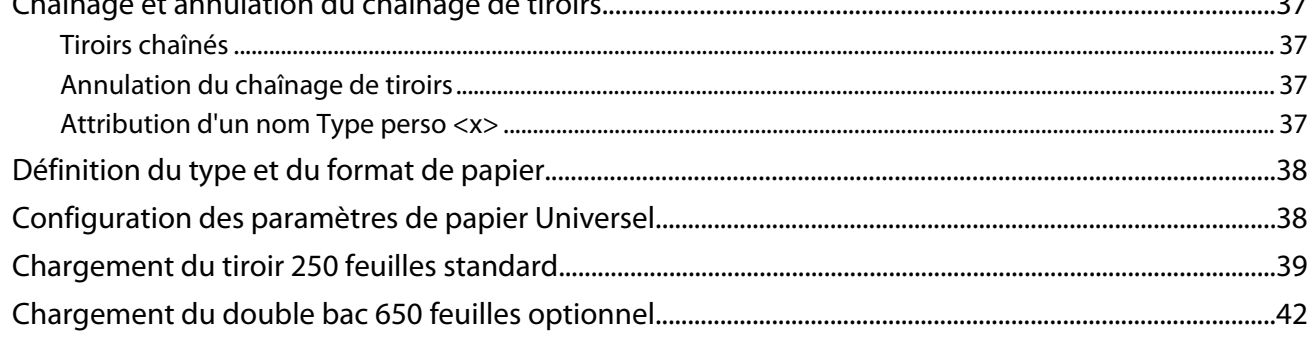

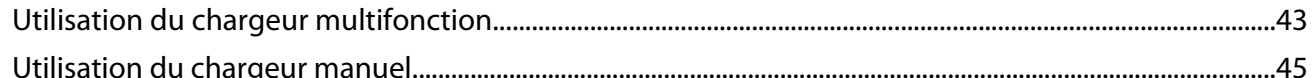

# Spécifications relatives au papier et aux supports

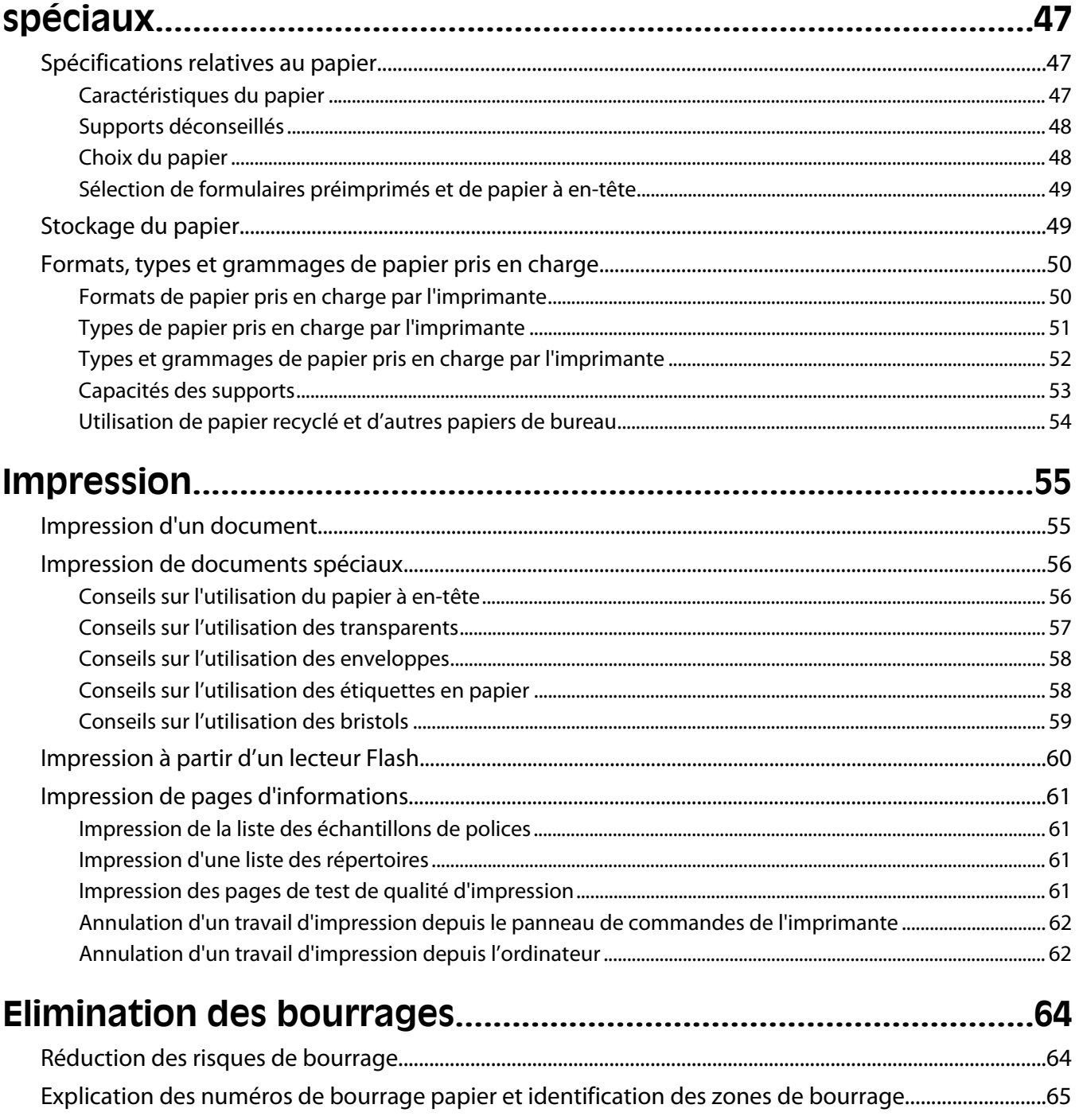

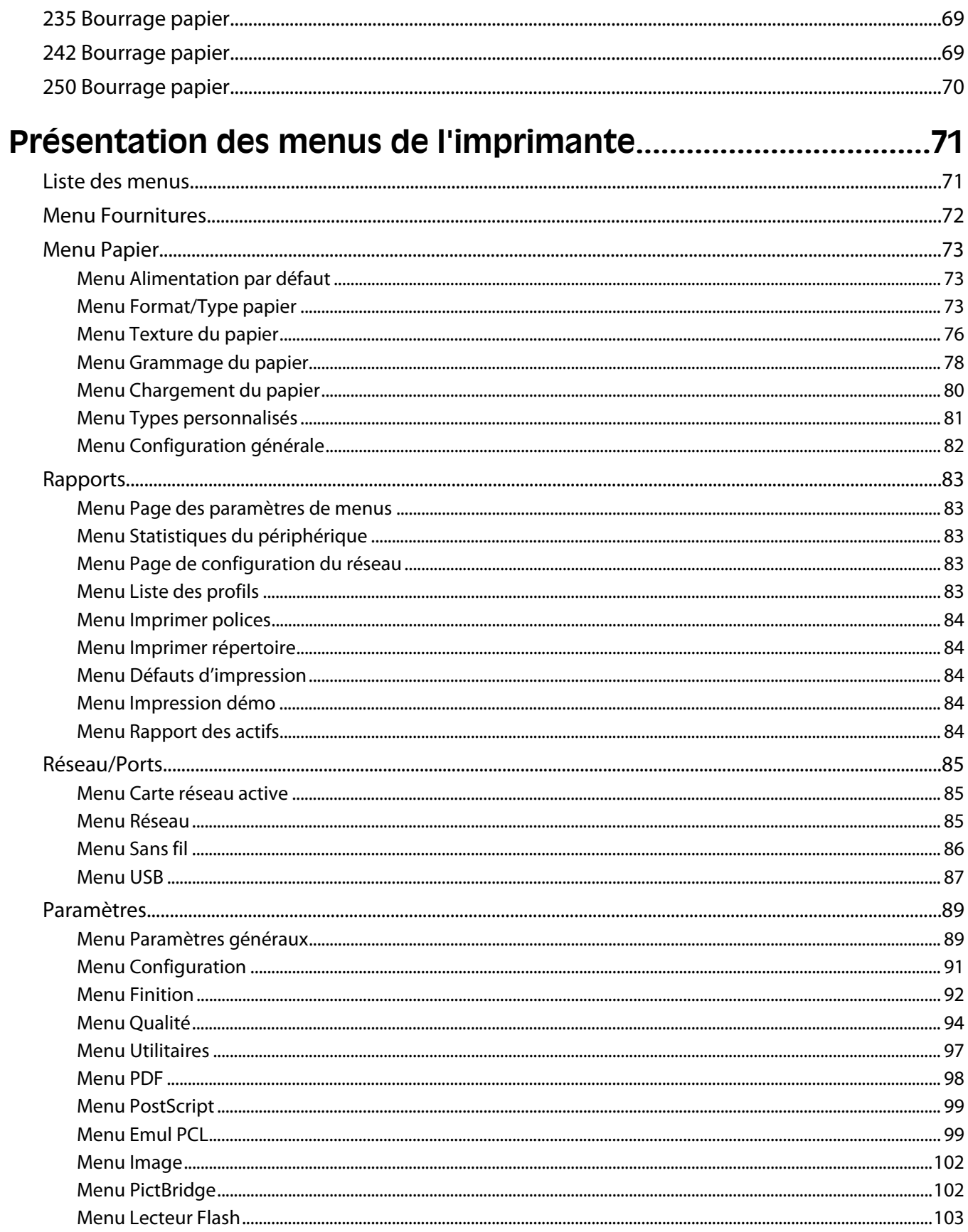

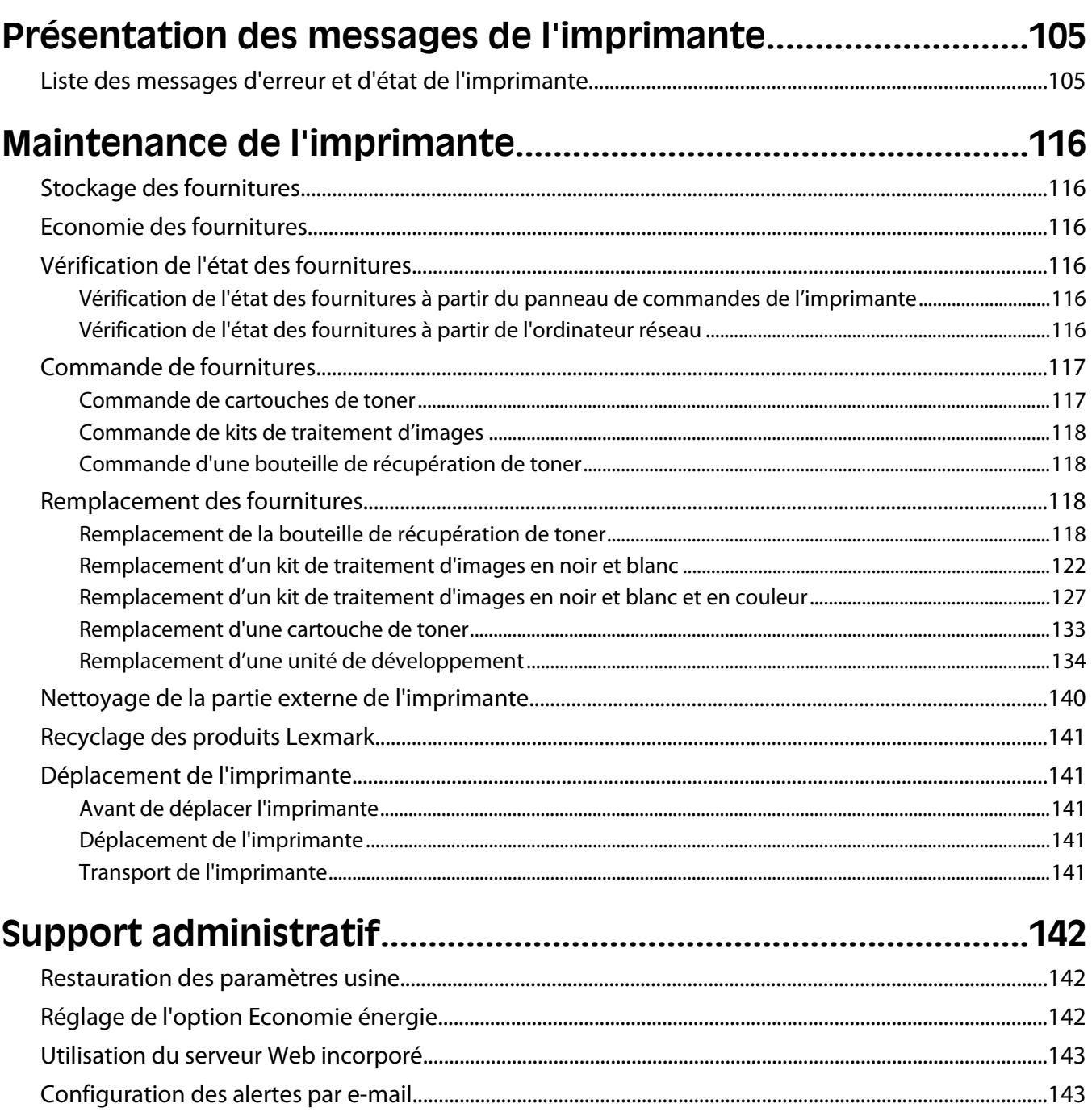

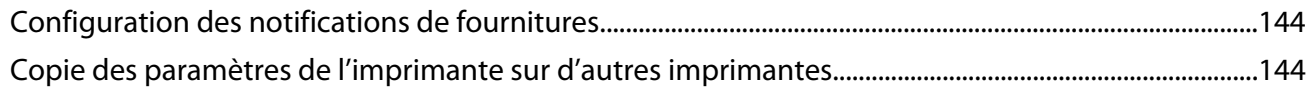

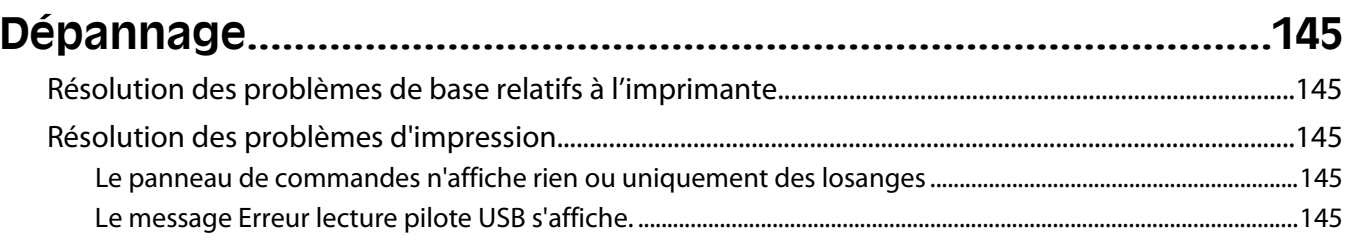

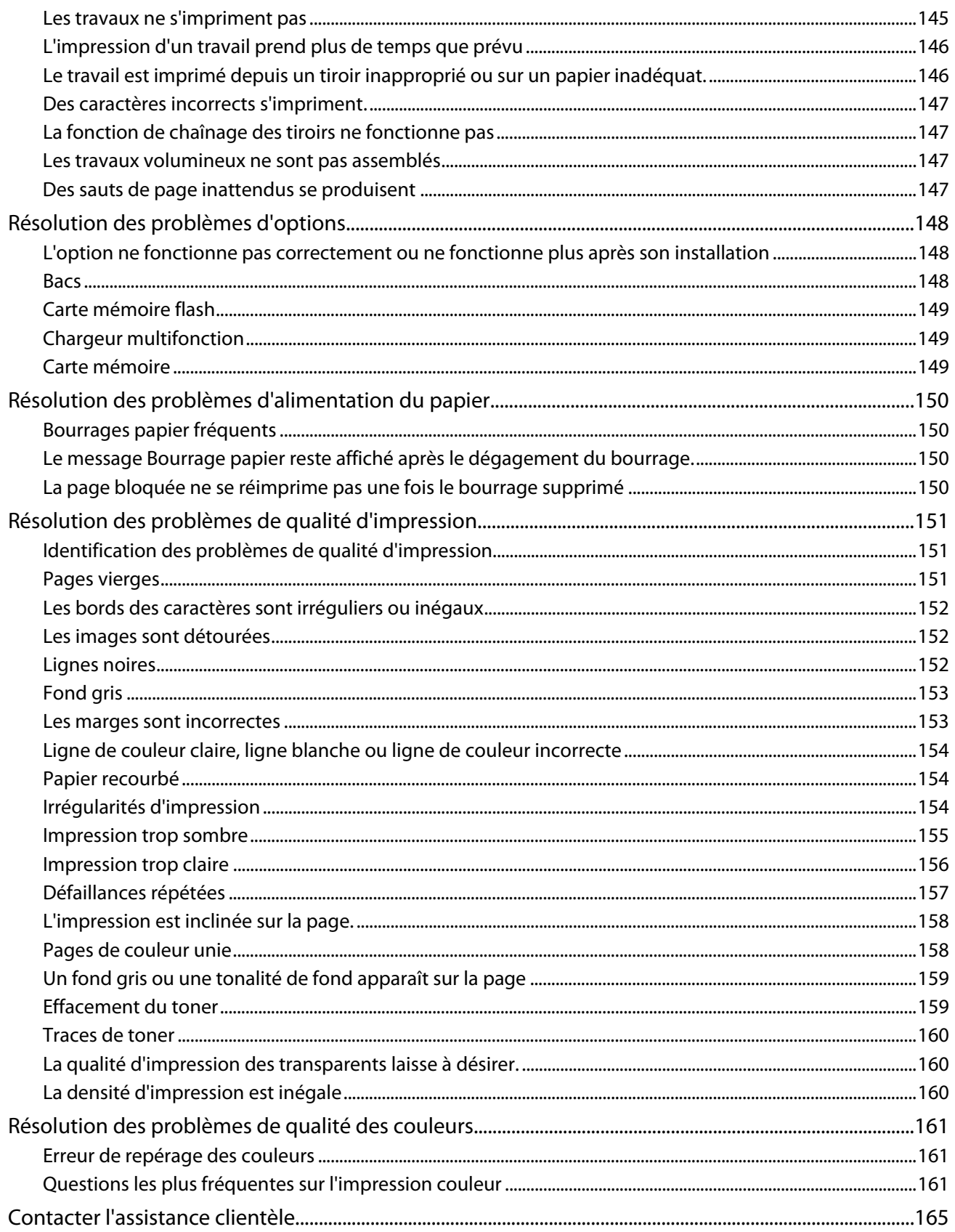

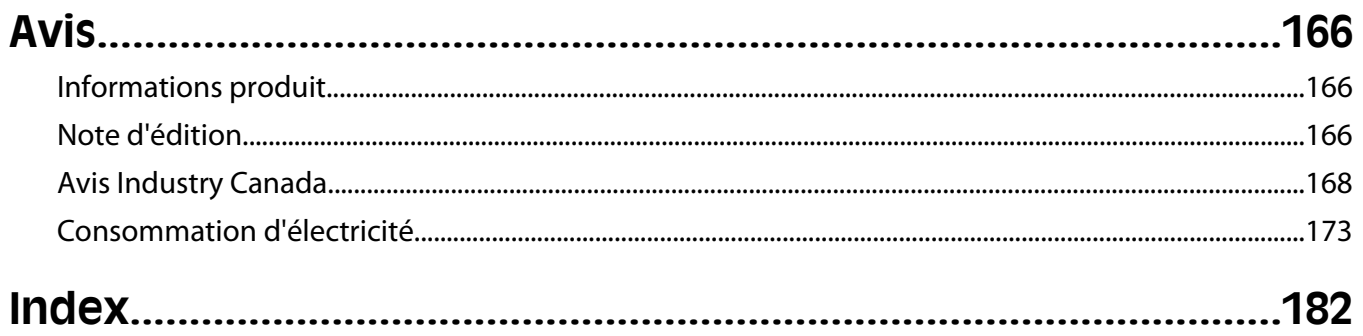

# <span id="page-8-0"></span>**Consignes de sécurité**

Branchez le cordon d'alimentation sur une prise électrique correctement mise à la terre, située à proximité de l'appareil et facile d'accès.

Ne placez pas ce produit et ne l'utilisez pas à proximité d'une source humide.

**AVERTISSEMENT—RISQUE DE BLESSURE :** ce produit utilise un laser. L'utilisation de commandes ou de réglages ou la mise en place de procédures autres que celles spécifiées dans le présent manuel peuvent entraîner des risques d'exposition aux rayonnements laser.

Ce produit utilise un procédé d'impression thermique qui chauffe le support d'impression, ce qui peut provoquer des émanations provenant du support. Vous devez lire intégralement la section relative aux instructions de mise en service qui traitent du choix des supports d'impression afin d'éviter d'éventuelles émanations dangereuses.

**MISE EN GARDE—SURFACE BRULANTE :** l'intérieur de l'imprimante risque d'être brûlant. Pour réduire le risque de brûlure, laissez la surface ou le composant refroidir avant d'y toucher.

**AVERTISSEMENT—RISQUE DE BLESSURE :** l'imprimante pèse plus de 18 kg (40 lb). L'intervention d'au moins deux personnes est donc nécessaire pour la soulever sans risque.

**AVERTISSEMENT—RISQUE DE BLESSURE :** avant de déplacer l'imprimante, suivez les instructions ci-dessous pour éviter de vous blesser ou d'endommager l'imprimante :

- **•** Mettez l'imprimante hors tension à l'aide du commutateur d'alimentation et débranchez le cordon d'alimentation de la prise murale.
- **•** Débranchez tous les cordons et câbles de l'imprimante avant de la déplacer.
- **•** Soulevez l'imprimante pour l'extraire du bac optionnel, puis posez-la à côté au lieu d'essayer de soulever le bac et l'imprimante en même temps.

**Remarque :** utilisez les poignées situées de part et d'autre de l'imprimante pour l'extraire du bac optionnel.

Utilisez uniquement le cordon d'alimentation fourni avec cet appareil ou le cordon de remplacement autorisé par le fabricant.

Lorsque vous branchez cet appareil au réseau téléphonique public commuté, utilisez uniquement le cordon de raccordement téléphonique (RJ11) fourni avec l'appareil, un câble téléphonique 26 AWG ou un cordon de remplacement plus long.

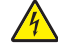

**MISE EN GARDE—RISQUE D'ELECTROCUTION :** si vous souhaitez accéder à la carte logique ou installer des lecteurs de mémoire ou du matériel en option, alors que l'imprimante est déjà en service, mettez celle-ci hors tension et débranchez-la de la prise murale avant de poursuivre. Si d'autres périphériques sont connectés à l'imprimante, mettez-les hors tension et débranchez les câbles reliés à l'imprimante.

**MISE EN GARDE—RISQUE D'ELECTROCUTION :** Vérifiez que toutes les connexions externes (telles que les connexions Ethernet et téléphonique) sont correctement installées dans les ports appropriés.

Ce produit a été conçu, testé et approuvé afin de satisfaire à des normes de sécurité générale strictes et d'utiliser des composants spécifiques du fabricant. Les caractéristiques de sécurité de certains éléments ne sont pas toujours connues. Le fabricant n'est pas responsable de l'utilisation de pièces de rechange d'autres fabricants.

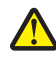

**AVERTISSEMENT—RISQUE DE BLESSURE :** abstenez-vous de tordre, de plier, d'écraser le câble d'alimentation ou de poser des objets lourds dessus. Ne le soumettez pas à une usure ou une utilisation abusive. Ne le coincez pas entre des objets tels que des meubles et des murs. Une mauvaise utilisation du câble d'alimentation risque d'entraîner un incendie ou un choc électrique. Vérifez régulièrement que le câble d'alimentation ne présente pas des signes de mauvaise utilisation. Avant de l'examiner, débranchez-le de la prise électrique.

#### Consignes de sécurité

Pour toute intervention ou réparation autre que celle décrite dans la documentation de l'utilisateur, adressez-vous à un technicien qualifié.

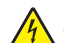

**A MISE EN GARDE—RISQUE D'ELECTROCUTION :** pour éviter tout risque de choc électrique lors du nettoyage de l'extérieur de l'imprimante, débranchez le cordon d'alimentation de la prise murale ainsi que tous les câbles de l'imprimante avant de commencer.

**CONSERVEZ PRECIEUSEMENT CES CONSIGNES.**

# <span id="page-10-0"></span>**A propos de l'imprimante**

# **Recherche d'informations sur l'imprimante**

#### **Informations de configuration**

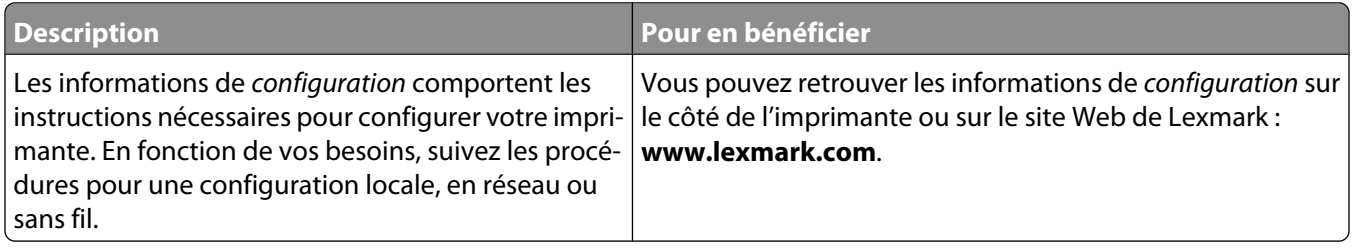

#### **Aide**

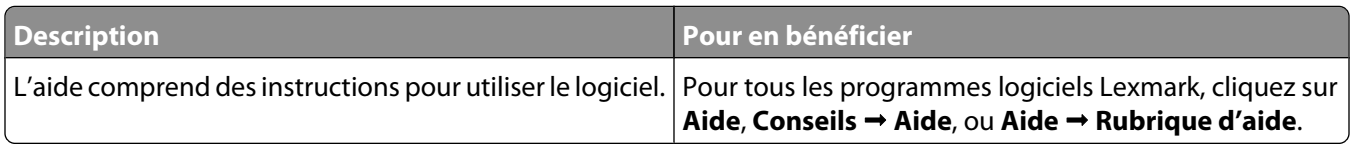

#### **Assistance clientèle**

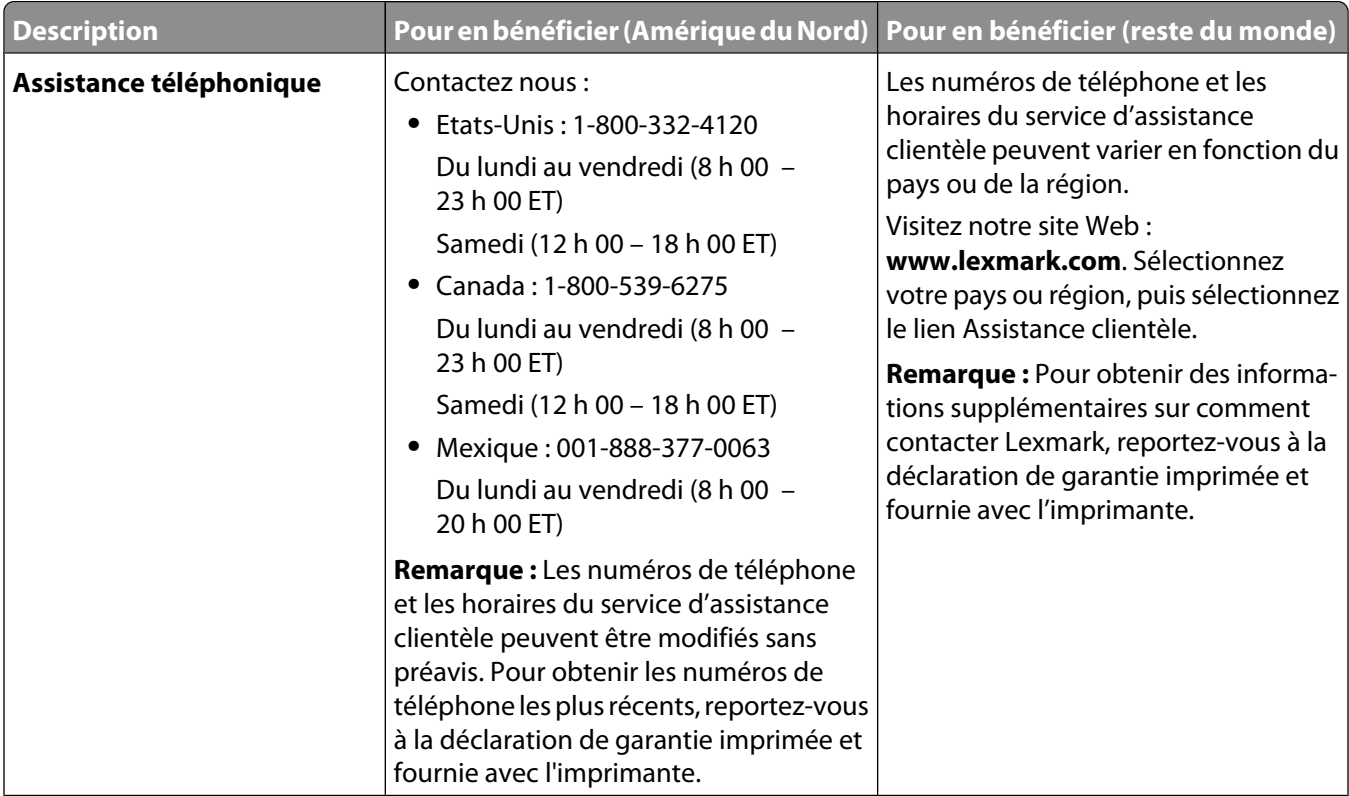

<span id="page-11-0"></span>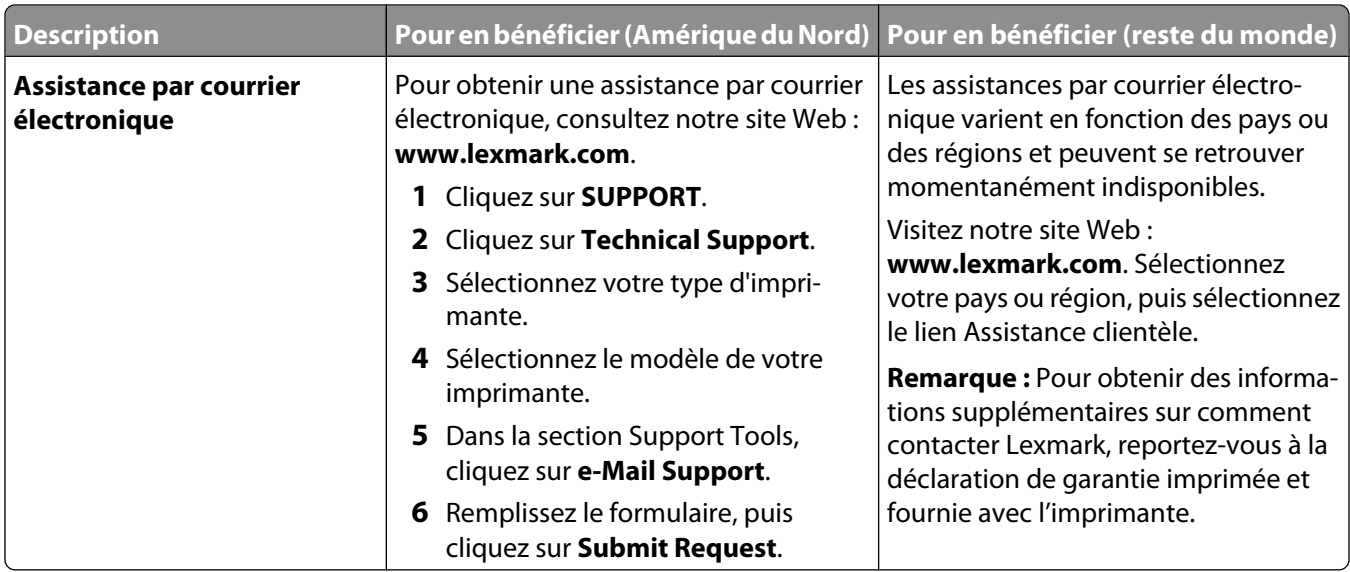

# **Configurations de l'imprimante**

## **Modèle de base**

L'illustration suivante présente le modèle d'imprimante de base :

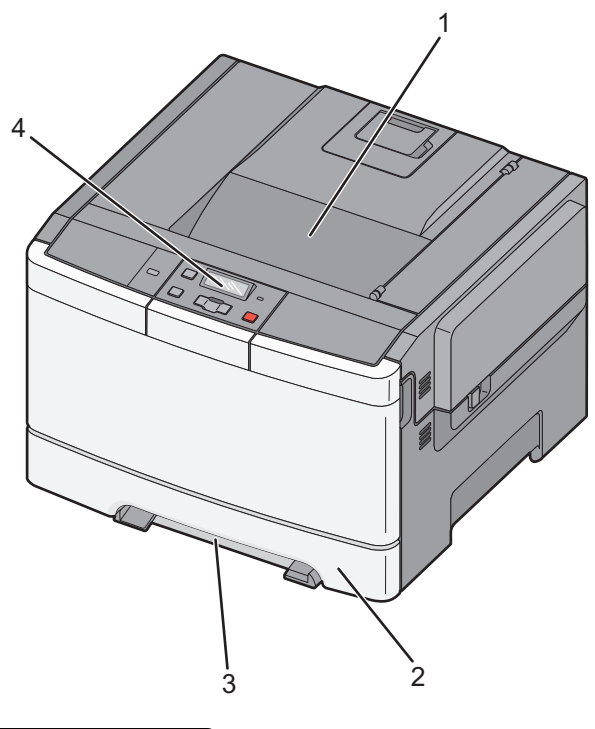

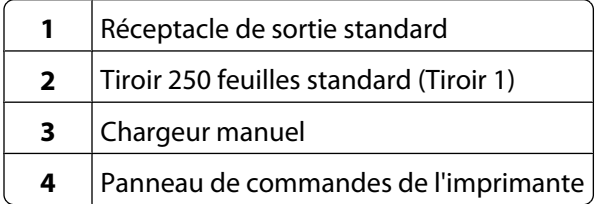

A propos de l'imprimante

## <span id="page-12-0"></span>**Modèle entièrement configuré**

L'illustration suivante montre une imprimante entièrement configurée avec un double bac 650 feuilles :

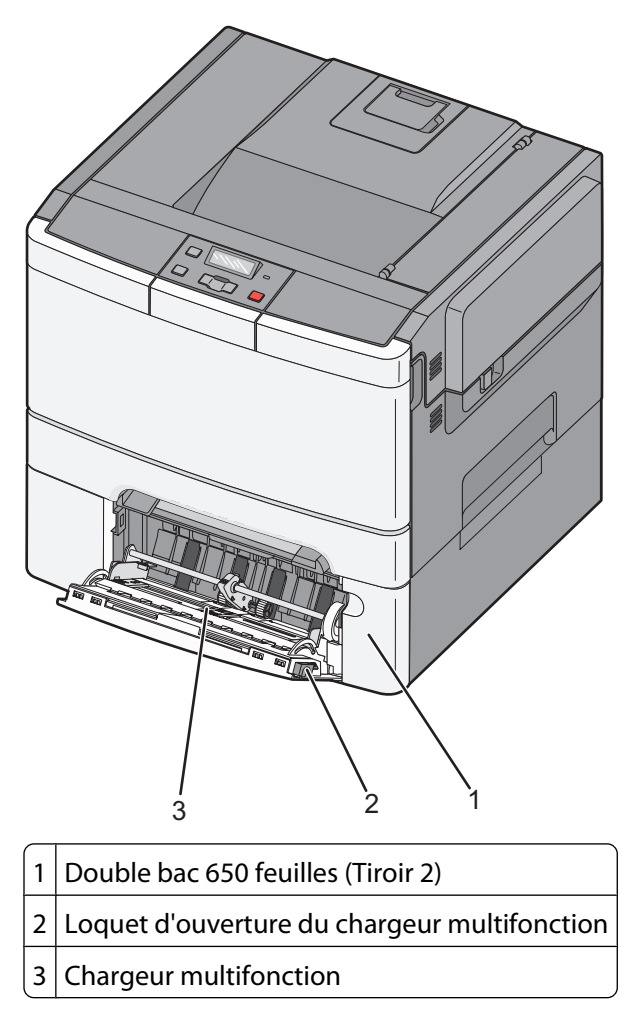

# **Sélection d'un emplacement pour l'imprimante**

Lorsque vous choisissez un emplacement pour l'imprimante, faites en sorte de laisser suffisamment d'espace pour ouvrir les tiroirs, les capots et les portes. Si vous envisagez d'installer des options, prévoyez l'espace nécessaire. Important :

- **•** assurez-vous que la qualité de l'air de la pièce satisfait aux dernières exigences de la norme ASHRAE 62.
- **•** Posez-la sur une surface plane, stable et propre.
- **•** Veuillez suivre les instructions suivantes :
	- **–** l'imprimante ne doit pas être exposée directement aux courants d'air provenant des appareils de climatisation, des chauffages ou des ventilateurs ;
	- **–** l'imprimante ne doit pas être exposée directement aux rayons du soleil, à un taux d'humidité élevé ou à des variations de températures ;
	- **–** l'imprimante doit être, propre et maintenue au sec.
- **•** Respectez l'espace disponible recommandé autour de l'imprimante pour qu'elle soit correctement ventilée :

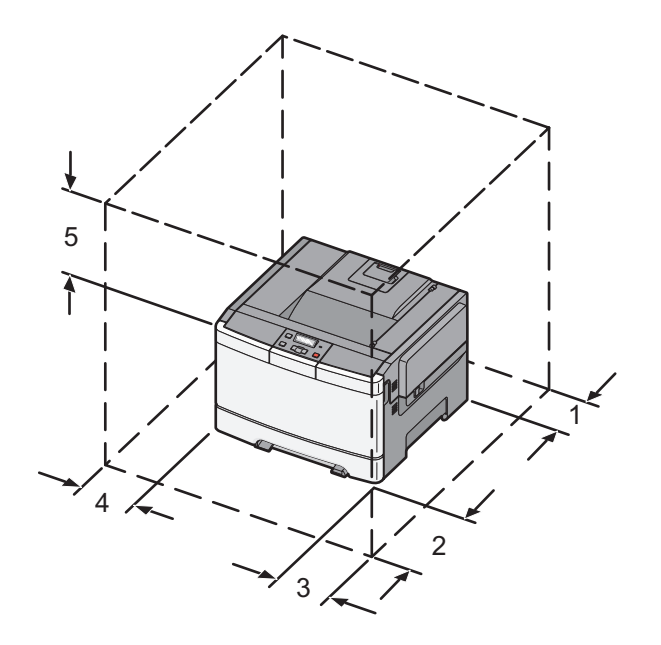

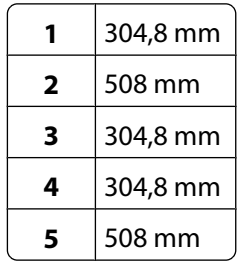

Respectez les espaces indiqués ci-dessous pour mettre l'imprimante en place.

A propos de l'imprimante 

# <span id="page-14-0"></span>**Présentation du panneau de commandes de l'imprimante**

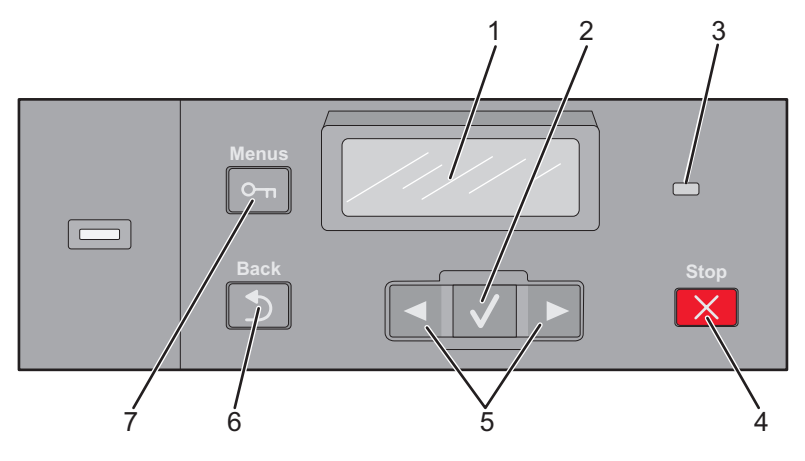

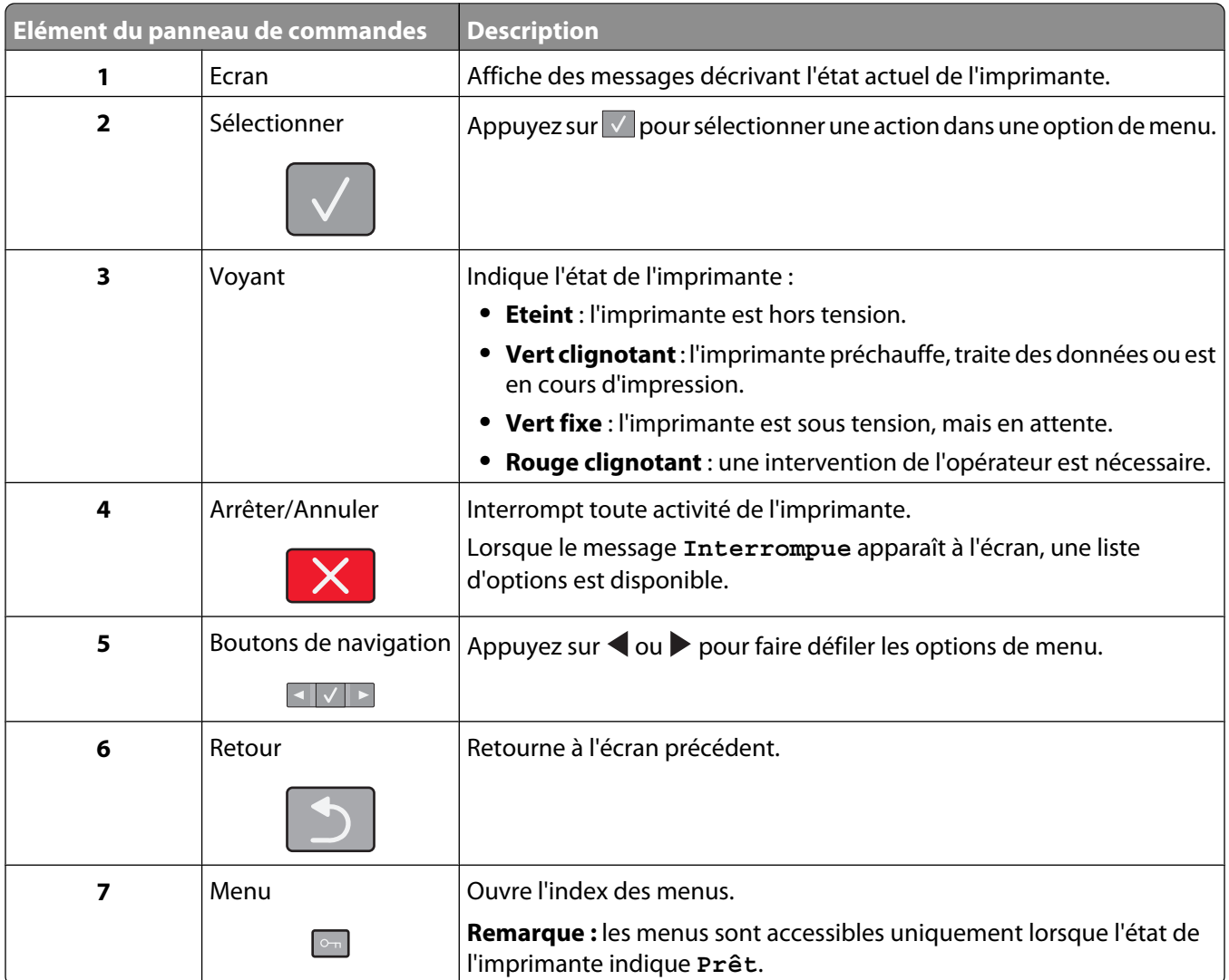

# <span id="page-15-0"></span>**Configuration supplémentaire de l'imprimante**

# **Installation des options internes**

**A MISE EN GARDE—RISQUE D'ELECTROCUTION :** si vous souhaitez accéder à la carte logique ou installer des lecteurs de mémoire ou du matériel en option, alors que l'imprimante est déjà en service, mettez celle-ci hors tension et débranchez-la de la prise murale avant de poursuivre. Si d'autres périphériques sont connectés à l'imprimante, mettez-les hors tension et débranchez les câbles reliés à l'imprimante.

Vous pouvez personnaliser la connectivité de votre imprimante ainsi que sa capacité de mémoire en ajoutant des cartes optionnelles. Les instructions figurant dans cette section vous permettent d'installer les cartes disponibles ; elles permettent également de repérer une carte afin de la retirer.

**Remarque :** les options sont disponibles uniquement pour certains modèles d'imprimantes.

## **Options disponibles**

**Remarque :** certaines options ne sont pas disponibles sur les modèles d'imprimantes sélectionnés.

#### **Cartes mémoire**

- **•** Mémoire d'imprimante
- **•** Mémoire flash
- **•** Cartes de police

## <span id="page-16-0"></span>**Accès à la carte logique pour l'installation des options internes**

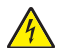

**A MISE EN GARDE—RISQUE D'ELECTROCUTION :** si vous souhaitez accéder à la carte logique ou installer des lecteurs de mémoire ou du matériel en option, alors que l'imprimante est déjà en service, mettez celle-ci hors tension et débranchez-la de la prise murale avant de poursuivre. Si d'autres périphériques sont connectés à l'imprimante, mettez-les hors tension et débranchez les câbles reliés à l'imprimante.

**Remarque :** pour cette opération, utilisez un tournevis cruciforme #2.

- **1** Retirez le capot.
	- **a** Desserrez les vis du capot dans le sens inverse des aiguilles d'une montre, puis retirez-les.

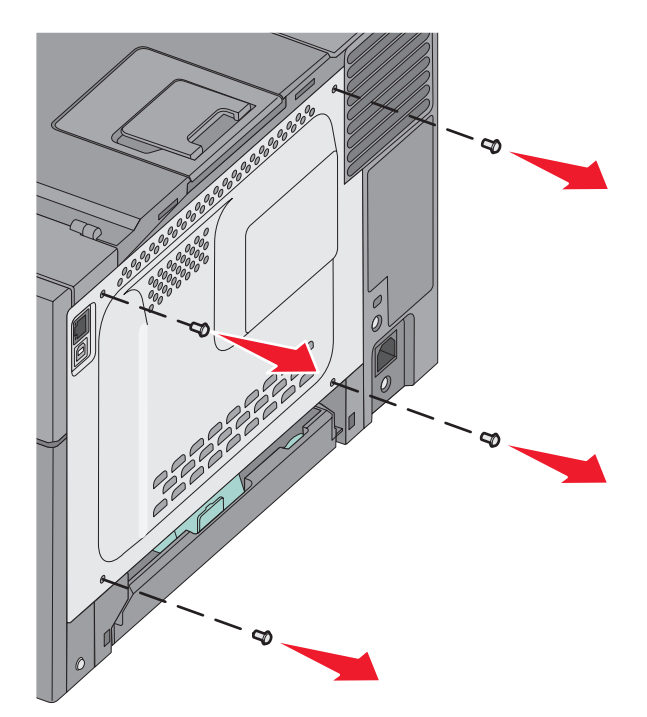

**b** Tirez doucement sur le capot pour l'éloigner de l'imprimante, puis retirez-le.

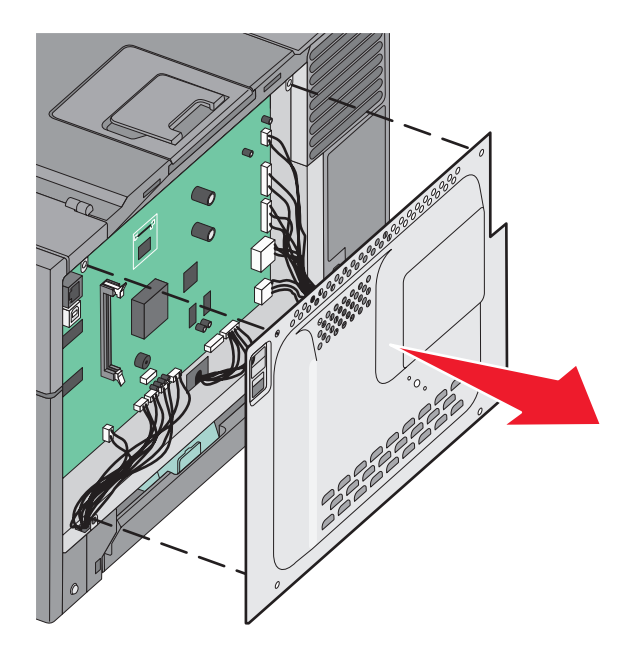

**2** Reportez-vous à l'illustration ci-dessous pour localiser le connecteur approprié.

**Attention — Dommages potentiels :** les composants électriques de la carte logique risquent d'être endommagés par l'électricité statique. Touchez une partie métallique de l'imprimante avant de manipuler les composants électroniques ou connecteurs de la carte logique.

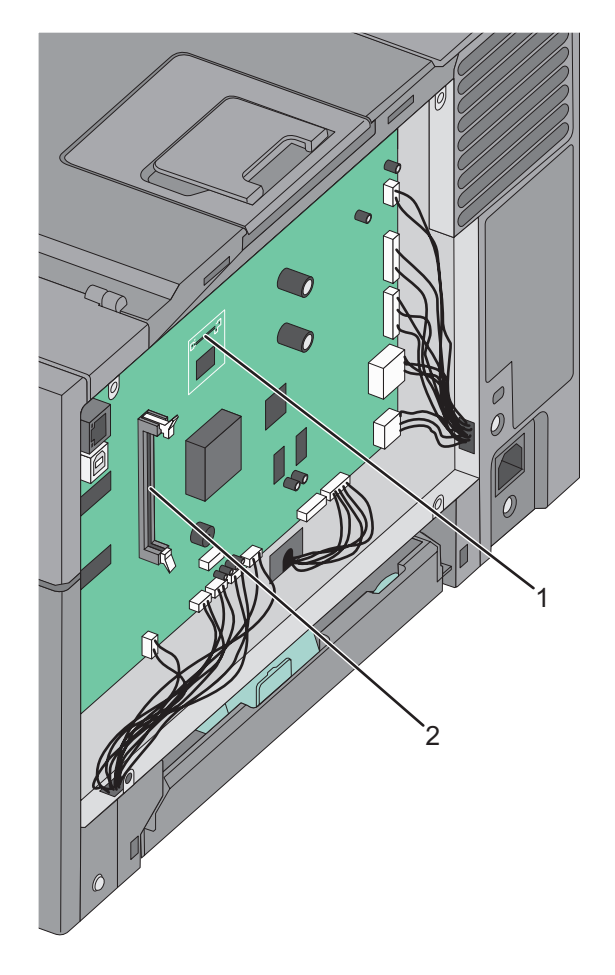

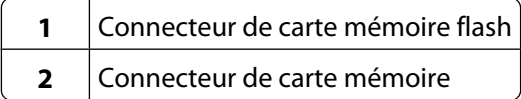

## <span id="page-19-0"></span>**Installation d'une carte mémoire**

La carte logique dispose d'un connecteur pour une carte mémoire optionnelle.

**A MISE EN GARDE—RISQUE D'ELECTROCUTION :** si vous souhaitez accéder à la carte logique ou installer des lecteurs de mémoire ou du matériel en option, alors que l'imprimante est déjà en service, mettez celle-ci hors tension et débranchez-la de la prise murale avant de poursuivre. Si d'autres périphériques sont connectés à l'imprimante, mettez-les hors tension et débranchez les câbles reliés à l'imprimante.

**1** Accédez à la carte logique.

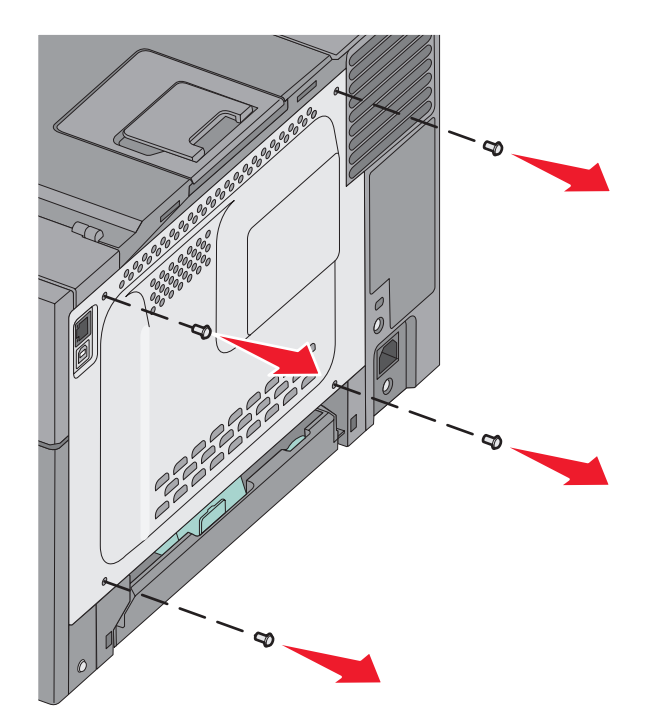

Ouvrez complètement les deux loquets du connecteur.

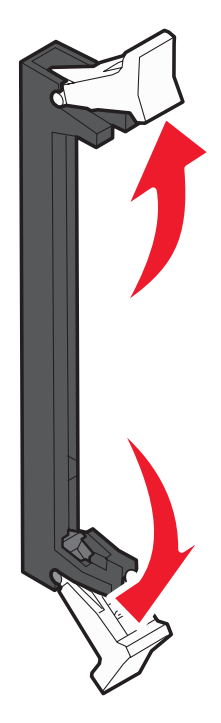

Déballez la carte mémoire.

Remarque : évitez de toucher les points de connexion le long des bords de la carte.

- Alignez les encoches de la carte mémoire sur les arêtes du connecteur.
- Poussez la carte mémoire dans le connecteur jusqu'à ce qu'elle s'enclenche. Vérifiez que chaque loquet rentre dans l'encoche située de chaque côté de la carte mémoire.

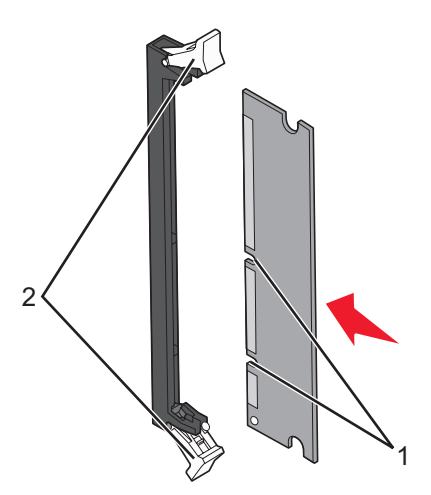

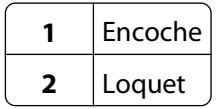

<span id="page-21-0"></span>**6** Réinstallez le capot d'accès à la carte logique.

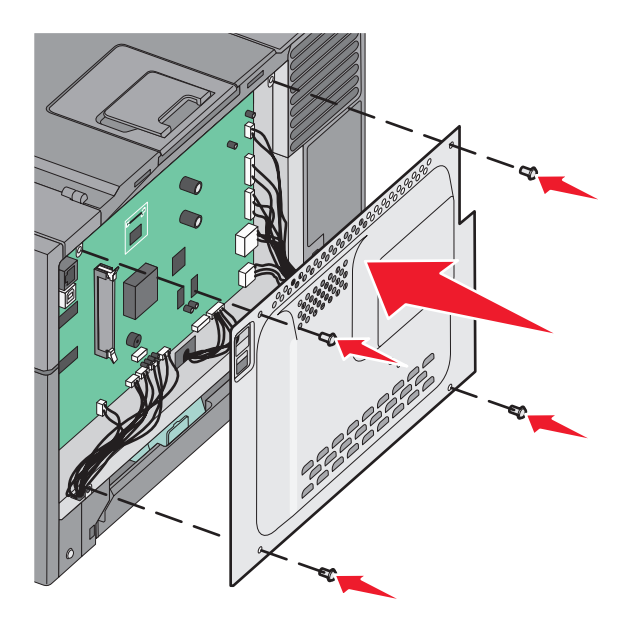

### **Installation d'une carte mémoire flash**

- **MISE EN GARDE—RISQUE D'ELECTROCUTION :** si vous souhaitez accéder à la carte logique ou installer des lecteurs de mémoire ou du matériel en option, alors que l'imprimante est déjà en service, mettez celle-ci hors tension et débranchez-la de la prise murale avant de poursuivre. Si d'autres périphériques sont connectés à l'imprimante, mettez-les hors tension et débranchez les câbles reliés à l'imprimante.
- **1** Accédez à la carte logique.

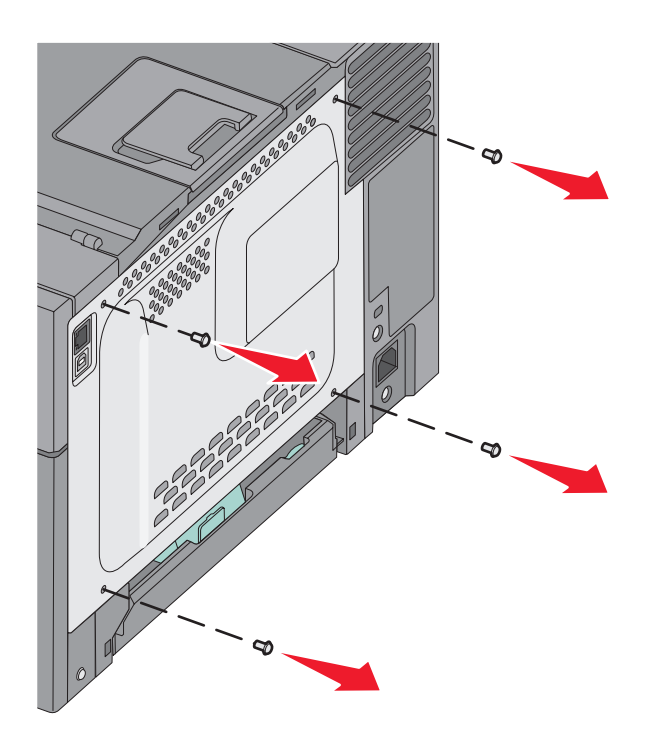

**2** Déballez la carte mémoire.

Remarque : évitez de toucher les points de connexion le long des bords de la carte.

**3** Prenez la carte par les côtés et alignez les broches en plastique de la carte avec les orifices de la carte logique. Cette opération permet également d'aligner les broches en métal.

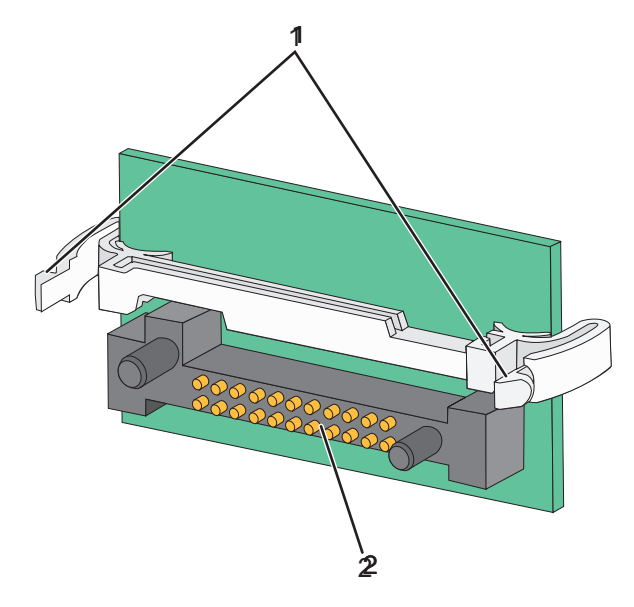

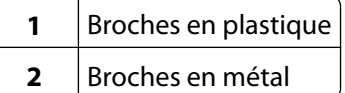

**4** Mettez la carte en place en appuyant fermement.

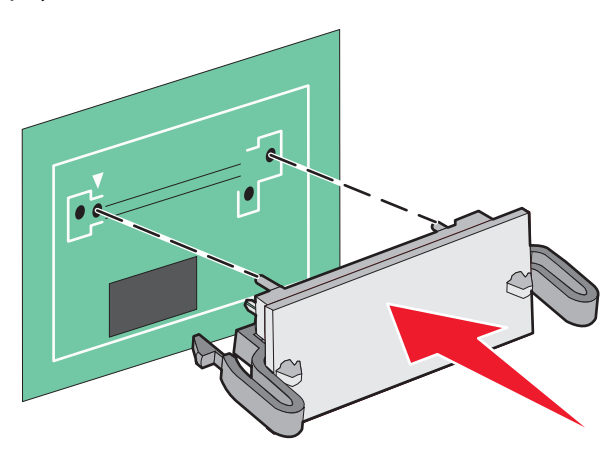

#### **Remarques :**

- **•** Le connecteur de la carte doit être en contact avec la carte logique sur toute sa longueur.
- **•** Veillez à ne pas endommager les connecteurs.

<span id="page-23-0"></span>**5** Réinstallez le capot de la carte logique.

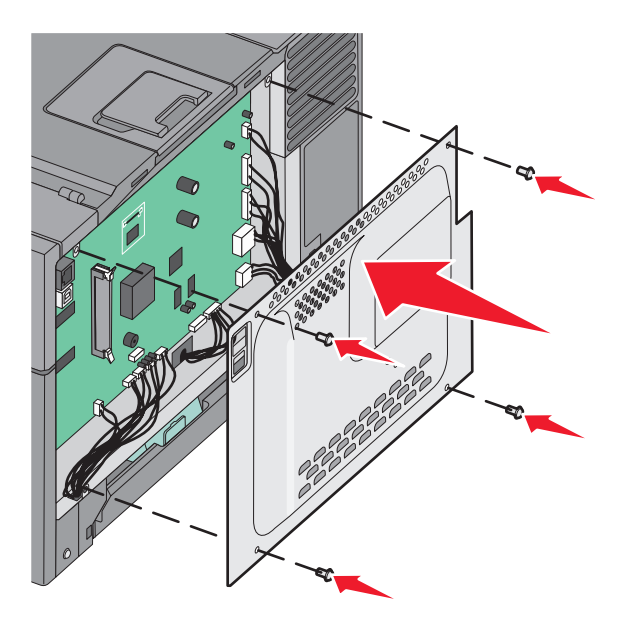

# **Installation des options matérielles**

## **Installation d'un double bac 650 feuilles**

Un bac optionnel, qui permet de charger 650 feuilles supplémentaires, peut être installé sur l'imprimante. Le bac est équipé d'un chargeur multifonction.

**MISE EN GARDE—RISQUE D'ELECTROCUTION :** si vous souhaitez accéder à la carte logique ou installer des lecteurs de mémoire ou du matériel en option, alors que l'imprimante est déjà en service, mettez celle-ci hors tension et débranchez-la de la prise murale avant de poursuivre. Si d'autres périphériques sont connectés à l'imprimante, mettez-les hors tension et débranchez les câbles reliés à l'imprimante.

- **1** Déballez le double bac 650 feuilles et retirez tout matériau d'emballage ainsi que le couvercle anti-poussière.
- **2** Placez le bac à l'emplacement choisi pour l'imprimante.
- **3** Alignez l'imprimante avec le double bac 650 feuilles, puis installez-la dessus.

**AVERTISSEMENT—RISQUE DE BLESSURE :** l'imprimante pèse plus de 18 kg. L'intervention d'au moins deux personnes est donc nécessaire pour la soulever sans risque.

<span id="page-24-0"></span>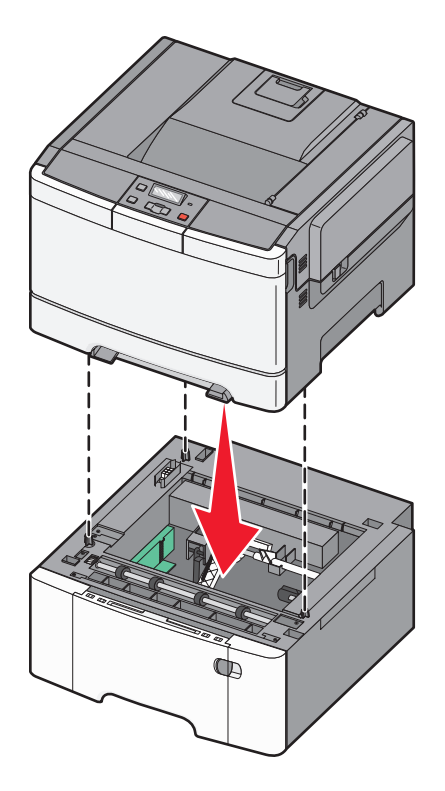

# **Connexion des câbles**

Reliez l'imprimante à l'ordinateur à l'aide d'un câble USB ou Ethernet. Un port USB requiert un câble USB. Lors du branchement, veillez à faire correspondre le symbole USB du câble avec le symbole USB de l'imprimante. Branchez le câble Ethernet approprié dans le port Ethernet.

<span id="page-25-0"></span>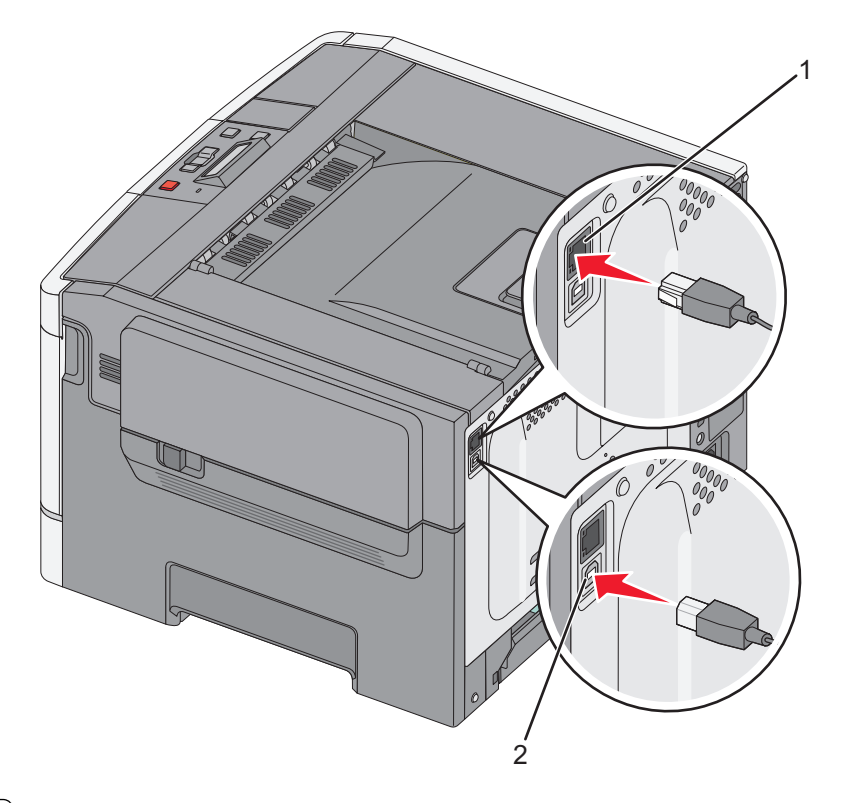

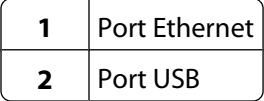

# **Vérification de la configuration de l'imprimante**

Une fois toutes les options logicielles et matérielles installées et l'imprimante mise sous tension, vérifiez que l'imprimante est correctement configurée en imprimant les pages suivantes :

- **• Page des paramètres de menus** : utilisez ces pages pour vérifier que toutes les options de l'imprimante ont été correctement installées. Une liste des options installées s'affiche en bas de la page. Si une option ne figure pas dans la liste, cela signifie qu'elle n'est pas correctement installée. Supprimez l'option et installez-la à nouveau.
- **• Page de configuration réseau** : si votre imprimante correspond à un modèle fonctionnant en réseau et qu'elle est connectée à un réseau, imprimez une page de configuration réseau pour vérifier la connexion réseau. Cette page permet également d'obtenir des informations importantes qui vous aident à configurer les impressions réseau.

## <span id="page-26-0"></span>**Impression des pages de paramètres de menus**

L'impression des pages de paramètres de menus permet de contrôler les paramètres de menus actuels et de vérifier si les options d'imprimante sont correctement installées.

**Remarque :** si vous n'avez modifié aucun des paramètres des options de menus, les pages des paramètres de menus affichent tous les paramètres usine. Lorsque vous sélectionnez et enregistrez d'autres paramètres de menus, les paramètres usine sont remplacés par les paramètres utilisateur par défaut. Un paramètre utilisateur par défaut s'applique jusqu'à ce que vous accédiez de nouveau au menu, que vous choisissiez une autre valeur ou que vous l'enregistriez. Pour restaurer les paramètres usine, reportez-vous à [« Restauration des paramètres usine »,](#page-141-0) [page 142.](#page-141-0)

- **1** Assurez-vous que l'imprimante est sous tension et que **Prêt** s'affiche.
- **2** Depuis le panneau de commandes de l'imprimante, appuyez sur  $\boxed{\circ}$ .
- **3** Appuyez sur les flèches jusqu'à ce que **Rapports** s'affiche, puis appuyez sur ...
- **4** Appuyez sur les flèches jusqu'à ce que **Page des paramètres de menus** s'affiche, puis appuyez sur  $\vee$ . Une fois les pages des paramètres de menus imprimées, le message **Prêt** s'affiche.

### **Impression d'une page de configuration réseau**

Si l'imprimante est en réseau, imprimez une page de configuration réseau pour vérifier la connexion réseau. Cette page permet également d'obtenir des informations importantes qui vous aident à configurer les impressions réseau.

- **1** Assurez-vous que l'imprimante est sous tension et que **Prêt** s'affiche.
- **2** Depuis le panneau de commandes de l'imprimante, appuyez sur  $\boxed{\circ}$ .
- **3** Appuyez sur les flèches jusqu'à ce que **Rapports** s'affiche, puis appuyez sur  $\sqrt{ }$ .
- **4** Appuyez sur les flèches jusqu'à ce que **Page des paramètres de menus** s'affiche, puis appuyez sur  $\vee$ . Une fois la page de configuration réseau imprimée, **Prêt** apparaît.
- **5** Vérifiez la première section de la page de configuration réseau et assurez-vous que l'état est « Connecté ».

Si l'état est « Non connecté », il se peut que le branchement réseau ne soit pas activé ou que le câble réseau ne fonctionne pas correctement. Consultez un agent du support technique pour trouver une solution, puis imprimez une nouvelle page de configuration réseau.

# **Configuration du logiciel d'imprimante**

### **Installation du logiciel d'imprimante**

Un pilote d'imprimante est un logiciel qui permet à l'ordinateur de communiquer avec l'imprimante. Le logiciel d'imprimante est généralement installé lors de la première configuration de l'imprimante. Si vous devez installer le logiciel une fois la configuration terminée, procédez comme suit :

#### **Utilisateurs Windows**

- **1** Fermez tous les programmes logiciels.
- **2** Insérez le CD Logiciel et documentation.

- <span id="page-27-0"></span>**3** Dans la boîte de dialogue principale d'installation, cliquez sur **Installer**.
- **4** Suivez les instructions à l'écran.

#### **Utilisateurs Macintosh**

- **1** Fermez toutes les applications logicielles.
- **2** Insérez le CD Logiciel et documentation.
- **3** Dans le bureau du Finder, cliquez deux fois sur l'icône du CD de l'imprimante qui apparaît automatiquement.
- **4** Cliquez deux fois sur l'icône **Installer**.
- **5** Suivez les instructions à l'écran.

#### **A partir du Web**

- **1** Consultez le site Web de Lexmark : **[www.lexmark.com](http://www.lexmark.com)**.
- **2** Dans le menu Drivers & Downloads (Téléchargements), cliquez sur **Driver Finder** (Pilotes d'impression).
- **3** Sélectionnez votre imprimante, puis votre système d'exploitation.
- **4** Téléchargez le pilote et installez le logiciel d'imprimante.

### **Mise à jour des options disponibles dans le pilote d'imprimante**

Une fois le logiciel et les options de l'imprimante installés, il peut être nécessaire d'ajouter manuellement les options dans le pilote d'imprimante afin de les rendre disponibles pour les travaux d'impression.

#### **Utilisateurs Windows**

**1** Effectuez l'une des opérations suivantes :

#### **Sous Windows Vista**

- **a** Cliquez sur **1**.
- **b** Cliquez sur **Panneau de configuration**.
- **c** Cliquez sur **Matériel et son**.
- **d** Cliquez sur **Imprimantes**.

#### **Sous Windows XP**

- **a** Cliquez sur **Démarrer**.
- **b** Cliquez sur **Imprimantes et télécopieurs**.

#### **Sous Windows 2000**

- **a** Cliquez sur **Démarrer**.
- **b** Cliquez sur **Paramètres Imprimantes**.
- **2** Sélectionnez l'imprimante.
- **3** Cliquez avec le bouton droit de la souris sur l'imprimante et sélectionnez **Propriétés**.
- **4** Cliquez sur l'onglet Options d'installation.

- <span id="page-28-0"></span>**5** Dans Options disponibles, ajoutez les options matérielles installées.
- **6** Cliquez sur **Appliquer**.

#### **Utilisateurs Macintosh**

#### **Sous Mac OS X version 10.5**

- **1** Dans le menu Pomme, sélectionnez **Préférences système**.
- **2** Cliquez sur **Imprimantes et télécopieurs**.
- **3** Sélectionnez l'imprimante, puis cliquez sur **Options et fournitures**.
- **4** Cliquez sur **Pilote**, puis ajoutez les options matérielles intallées.
- **5** Cliquez sur **OK**.

#### **Sous Mac OS X version 10.4 et les versions précédentes**

- **1** Dans le menu Aller, sélectionnez **Applications**.
- **2** Cliquez deux fois sur **Utilitaires**, puis sur **Centre d'impression** ou sur **Utilitaire de configuration d'imprimante**.
- **3** Sélectionnez l'imprimante, puis, à partir du menu Imprimantes, choisissez **Afficher infos**.
- **4** Dans le menu contextuel, sélectionnez **Options d'installation**.
- **5** Ajoutez les options matérielles installées, puis cliquez sur **Appliquer les modifications**.

# **Configuration de l'impression sans fil**

### **Informations requises pour configurer l'imprimante sur un réseau sans fil**

**Remarque :** ne branchez pas les câbles d'installation ou réseau avant d'y être invité par le logiciel de configuration.

- **• SSID** : le SSID correspond au nom du réseau.
- **• Mode sans fil (ou mode réseau)** : le mode peut être infrastructure ou ad hoc.
- **• Canal (réseaux sans fil ad hoc)** : par défaut, le réglage automatique du canal est sélectionné pour les réseaux infrastructure.

Certains réseaux ad hoc requièrent également le réglage automatique. Demandez conseil auprès de votre assistant système si vous avez des doutes concernant le canal à sélectionner.

- **• Méthode de sécurité** : il existe trois options de base pour la méthode de sécurité :
	- **–** Clé WEP

Si votre réseau utilise plus d'une clé WEP, vous pouvez saisir jusqu'à quatre clés dans les zones appropriées. Pour sélectionner la clé en cours d'utilisation sur le réseau, sélectionnez la clé WEP transmise par défaut.  $O<sub>II</sub>$ 

**–** Mot de passe WPA ou WPA2

Le mot de passe WPA comprend une fonction de cryptage comme couche supplémentaire de sécurité. La méthode de cryptage peut être AES ou TKIP. La méthode de cryptage doit être la même pour le routeur et l'imprimante, faute de quoi l'imprimante sera dans l'impossibilité de communiquer sur le réseau.

<span id="page-29-0"></span>**–** Pas de sécurité

Si votre réseau sans fil n'utilise aucune méthode de sécurité, vous ne possédez aucune information de sécurité.

**Remarque :** il est déconseillé d'utiliser un réseau sans fil non sécurisé.

Si vous installez l'imprimante sur un réseau 802.1X avec la méthode avancée, les informations suivantes vous seront nécessaires :

- **•** Type d'authentification
- **•** Type d'authentification interne
- **•** Nom d'utilisateur et mot de passe 802.1X
- **•** Certificats

**Remarque :** pour plus d'informations sur la configuration de la sécurité du réseau 802.1X, reportez-vous au Guide de mise en réseau sur le CD Logiciel et documentation.

### **Installation d'une imprimante sur un réseau sans fil (Windows)**

Avant d'installer l'imprimante sur un réseau sans fil, vérifiez que :

- **•** Votre réseau sans fil est bien configuré et qu'il fonctionne correctement.
- **•** L'ordinateur et l'imprimante sont connectés au même réseau sans fil.
- **1** Connectez le cordon d'alimentation, puis mettez l'imprimante sous tension.

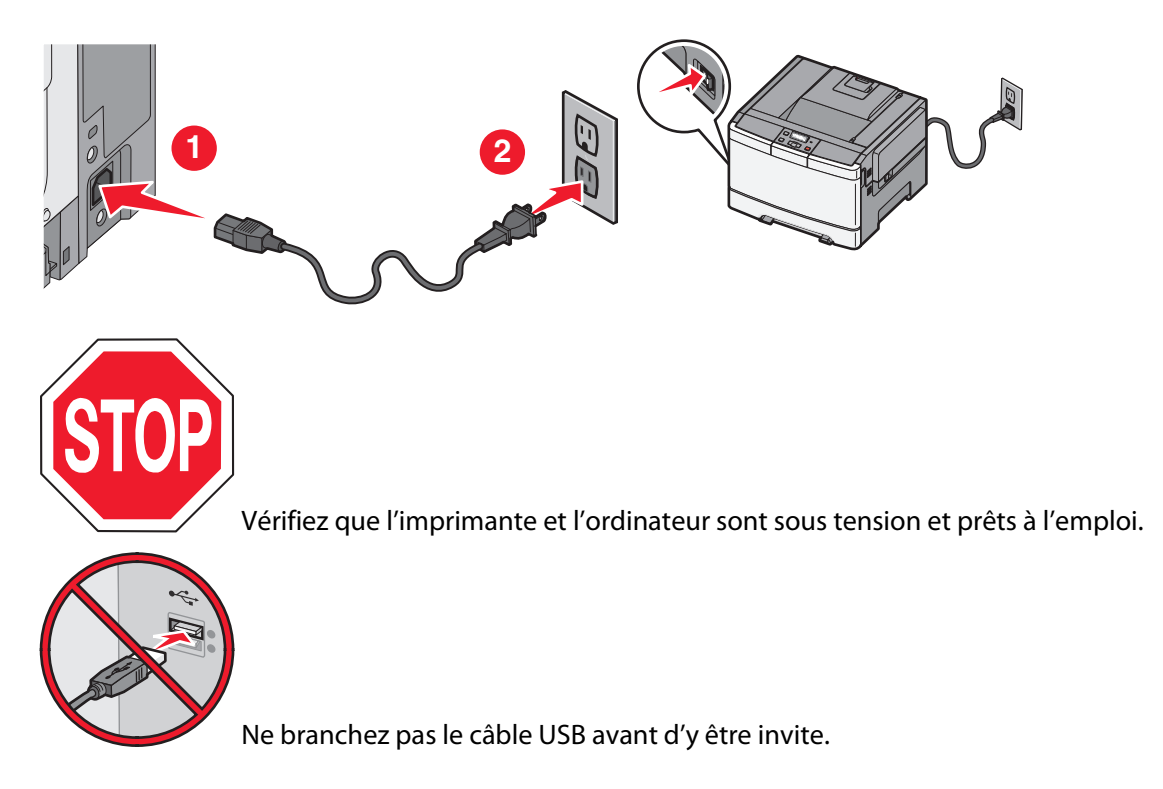

<span id="page-30-0"></span>**2** Insérez le CD Logiciel et documentation.

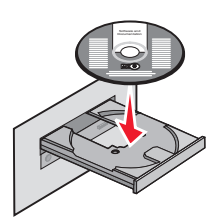

- **3** Cliquez sur **Installer**.
- **4** Cliquez sur **Accepter**.
- **5** Cliquez sur **Proposé**.
- **6** Cliquez sur **Connexion au réseau sans fil**.
- **7** Branchez les câbles dans l'ordre suivant :
	- **a** Connectez temporairement l'ordinateur relié au réseau sans fil et l'imprimante au moyen d'un câble USB.

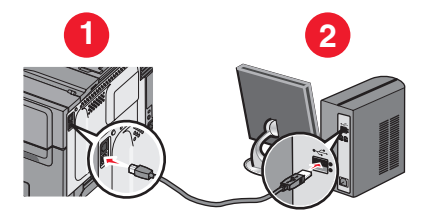

**Remarque :** une fois l'imprimante configurée, le logiciel vous invite à déconnecter le câble USB temporaire pour que vous puissiez imprimer en mode sans fil.

- **b** Si votre imprimante dispose de la fonction Télécopie, connectez le câble téléphonique.
- **8** Suivez les instructions à l'écran pour terminer l'installation du logiciel.
- **9** Pour autoriser d'autres ordinateurs du réseau sans fil à utiliser l'imprimante sans fil, suivez les étapes 2 à 6 et l'étape 8 pour chaque ordinateur.

### **Installation d'une imprimante sur un réseau sans fil (Macintosh)**

#### **Préparez la configuration de l'imprimante.**

- **1** Repérez l'adresse MAC qui figure sur la feuille fournie avec l'imprimante. Saisissez les six derniers chiffres de l'adresse MAC dans l'espace prévu à cet effet : Adresse MAC : \_\_\_ \_\_\_ \_\_\_ \_\_\_ \_
- 
- **2** Si votre imprimante dispose de la fonction Télécopie, connectez le câble téléphonique.

**3** Connectez le cordon d'alimentation, puis mettez l'imprimante sous tension.

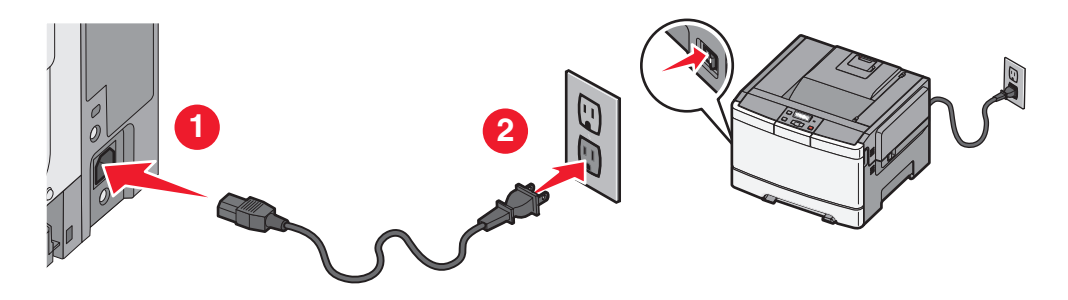

#### **Saisissez les informations relatives à l'imprimante.**

**1** Accédez aux options AirPort.

#### **Sous Mac OS X version 10.5**

- **a** Dans le menu Pomme, sélectionnez **Préférences système**.
- **b** Cliquez sur **Réseau**.
- **c** Cliquez sur **AirPort**.

#### **Sous Mac OS X version 10.4 et les versions précédentes**

- **a** Dans le menu Aller, sélectionnez **Applications**.
- **b** Cliquez deux fois sur **Connexion à Internet**.
- **c** Dans la barre d'outils, cliquez sur **AirPort**.
- **2** Dans le menu contextuel Réseau, sélectionnez **serveur d'impression xxxxxx**, où les x correspondent aux six derniers chiffres de l'adresse MAC répertoriée sur la feuille d'adresses MAC.
- **3** Ouvrez le navigateur Safari.
- **4** Dans le menu déroulant Signets, sélectionnez **Afficher**.
- **5** Dans Collections, sélectionnez **Bonjour** ou **Rendezvous**, puis cliquez deux fois sur le nom de l'imprimante.
- **6** Depuis la page principale du serveur Web incorporé, accédez à la page des paramètres réseau sans fil.

#### **Configurez l'imprimante pour un accès sans fil.**

- **1** Saisissez le nom du réseau (SSID) dans le champ prévu à cet effet.
- **2** Si le réseau utilise un routeur sans fil, sélectionnez **Infrastructure** comme mode réseau.
- **3** Sélectionnez le type de sécurité utilisé pour protéger votre réseau sans fil.
- **4** Saisissez les informations de sécurité nécessaires afin que l'imprimante puisse rejoindre votre réseau sans fil.
- **5** Cliquez sur **Envoyer**.
- **6** Ouvrez l'application AirPort sur votre ordinateur :

#### **Sous Mac OS X version 10.5**

- **a** Dans le menu Pomme, sélectionnez **Préférences système**.
- **b** Cliquez sur **Réseau**.

**c** Cliquez sur **AirPort**.

#### **Sous Mac OS X version 10.4 et les versions précédentes**

- **a** Dans le menu Aller, sélectionnez **Applications**.
- **b** Cliquez deux fois sur **Connexion à Internet**.
- **c** Dans la barre d'outils, cliquez sur **AirPort**.
- **7** Dans le menu contextuel Réseau, sélectionnez votre réseau sans fil.

#### **Configurez votre ordinateur de façon à utiliser l'imprimante en mode sans fil.**

Pour imprimer sur une imprimante réseau, chaque utilisateur Macintosh doit installer un fichier PPD (PostScript Printer Description) personnalisé et créer une file d'attente d'impression dans le Centre d'impression ou l'utilitaire de configuration d'imprimante.

- **1** Installez un fichier PPD sur l'ordinateur.
	- **a** Insérez le CD Logiciel et documentation dans le lecteur de CD ou DVD.
	- **b** Cliquez deux fois sur le programme d'installation de l'imprimante.
	- **c** Dans l'écran d'accueil, cliquez sur **Continuer**.
	- **d** Cliquez de nouveau sur **Continuer** lorsque vous avez consulté le fichier Lisezmoi.
	- **e** Cliquez sur **Continuer** après consultation de l'accord de licence, puis cliquez sur **Accepter** pour accepter les termes de l'accord.
	- **f** Sélectionnez une destination, puis cliquez sur **Continuer**.
	- **g** Dans l'écran Installation standard, cliquez sur **Installer**.
	- **h** Entrez le mot de passe d'utilisateur, puis cliquez sur **OK**. Tous les logiciels nécessaires sont installés sur l'ordinateur.
	- **i** Cliquez sur **Fermer** lorsque l'installation est terminée.
- **2** Ajoutez l'imprimante :
	- **a** Pour l'impression IP :

#### **Sous Mac OS X version 10.5**

- **1** Dans le menu Pomme, sélectionnez **Préférences système**.
- **2** Cliquez sur **Imprimantes et télécopieurs**.
- **3** Cliquez sur **+**.
- **4** Sélectionnez l'imprimante dans la liste.
- **5** Cliquez sur **Ajouter**.

#### **Sous Mac OS X version 10.4**

- **1** Dans le menu Aller, sélectionnez **Applications**.
- **2** Cliquez deux fois sur **Utilitaires**.
- **3** Localisez et cliquez deux fois sur l'**utilitaire de configuration d'imprimante** ou sur **Centre d'impression**.
- **4** Dans la liste des imprimantes, sélectionnez **Ajouter**.
- **5** Sélectionnez l'imprimante dans la liste.
- **6** Cliquez sur **Ajouter**.

<span id="page-33-0"></span>**b** Pour l'impression AppleTalk :

#### **Sous Mac OS X version 10.5**

- **1** Dans le menu Pomme, sélectionnez **Préférences système**.
- **2** Cliquez sur **Imprimantes et télécopieurs**.
- **3** Cliquez sur **+**.
- **4** Cliquez sur **AppleTalk**.
- **5** Sélectionnez l'imprimante dans la liste.
- **6** Cliquez sur **Ajouter**.

#### **Sous Mac OS X version 10.4**

- **1** Dans le menu Aller, sélectionnez **Applications**.
- **2** Cliquez deux fois sur **Utilitaires**.
- **3** Localisez et cliquez deux fois sur **Centre d'impression** ou sur l'**utilitaire de configuration d'imprimante**.
- **4** Dans la liste des imprimantes, sélectionnez **Ajouter**.
- **5** Sélectionnez l'onglet **Navigateur par défaut**.
- **6** Cliquez sur **Plus d'imprimantes**.
- **7** Dans le premier menu contextuel, sélectionnez **AppleTalk**.
- **8** Dans le second menu contextuel, sélectionnez **Zone AppleTalk locale**.
- **9** Sélectionnez l'imprimante dans la liste.
- **10** Cliquez sur **Ajouter**.

### **Installation d'une imprimante sur un réseau câblé**

Procédez comme suit pour installer l'imprimante sur un réseau câblé. Ces instructions s'appliquent aux connexions réseau à fibre optique et Ethernet.

Avant d'installer l'imprimante sur un réseau câblé, vérifiez :

- **•** Que vous avez effectué la configuration initiale de l'imprimante.
- **•** Que l'imprimante est connectée à votre réseau à l'aide du câble approprié.

#### **Utilisateurs Windows**

**1** Insérez le CD Logiciel et documentation.

Attendez que l'écran d'accueil s'affiche.

Si le CD ne se lance pas après une minute, effectuez l'une des opérations suivantes :

#### **Sous Windows Vista**

- **a** Cliquez sur  $\bullet$ .
- **b** Dans le champ Démarrer la recherche, saisissez **D:\setup.exe**, où **D** est la lettre de votre lecteur de CD ou de DVD.

#### **Sous Windows XP et les versions précédentes**

- **a** Cliquez sur **Démarrer**.
- **b** Cliquez sur **Exécuter**.

- **c** Saisissez **D:\setup.exe**, où **D** est la lettre de votre lecteur de CD ou de DVD.
- Cliquez sur **Installer l'imprimante et le logiciel**.
- Cliquez sur **Accepter** pour accepter l'accord de licence.
- Sélectionnez **Proposé**, puis cliquez sur **Suivant**.

**Remarque :** pour configurer l'imprimante avec une adresse IP statique, avec l'IPv6, ou pour configurer les imprimantes à l'aide de scripts, sélectionnez **Personnalisé** et suivez les instructions à l'écran.

- Sélectionnez **Connexion au réseau câblé**, puis cliquez sur **Suivant**.
- Sélectionnez le fabricant de l'imprimante dans la liste.
- Sélectionnez le modèle d'imprimante dans la liste, puis cliquez sur **Suivant**.
- Sélectionnez l'imprimante dans la liste des imprimantes détectées sur le réseau, puis cliquez sur **Terminer**.

**Remarque :** si l'imprimante configurée n'apparaît pas dans cette liste, cliquez sur **Ajouter un port**, puis suivez les instructions à l'écran.

Suivez les instructions à l'écran pour terminer l'installation.

#### **Utilisateurs Macintosh**

- Autorisez le serveur réseau DHCP à attribuer une adresse IP à l'imprimante.
- Imprimez une page de configuration réseau depuis l'imprimante. Pour plus d'informations sur l'impression d'une page de configuration réseau, reportez-vous à [« Impression d'une page de configuration réseau », page 27.](#page-26-0)
- Identifiez l'adresse IP dans la section TCP/IP de la page de configuration réseau. L'adresse IP est nécessaire si vous configurez l'accès à vos ordinateurs sur un sous-réseau différent de celui de l'imprimante.
- Installez les pilotes et ajoutez l'imprimante.
	- **a** Installez un fichier PPD sur l'ordinateur.
		- Insérez le CD Logiciel et documentation dans le lecteur de CD ou DVD.
		- Cliquez deux fois sur le programme d'installation de l'imprimante.
		- Dans l'écran d'accueil, cliquez sur **Continuer**.
		- Cliquez de nouveau sur **Continuer** lorsque vous avez consulté le fichier Lisezmoi.
		- Cliquez sur **Continuer** après consultation de l'accord de licence, puis cliquez sur **Accepter** pour accepter les termes de l'accord.
		- Sélectionnez une destination, puis cliquez sur **Continuer**.
		- Dans l'écran Installation standard, cliquez sur **Installer**.
		- Entrez le mot de passe d'utilisateur, puis cliquez sur **OK**. Tous les logiciels nécessaires sont installés sur l'ordinateur.
		- Cliquez sur **Fermer** lorsque l'installation est terminée.
	- **b** Ajoutez l'imprimante :
		- **•** Pour l'impression IP :

#### **Sous Mac OS X version 10.5**

- Dans le menu Pomme, sélectionnez **Préférences système**.
- Cliquez sur **Imprimantes et télécopieurs**.
- Cliquez sur **+**.

- Sélectionnez l'imprimante dans la liste.
- Cliquez sur **Ajouter**.

#### **Sous Mac OS X version 10.4 et les versions précédentes**

- Dans le menu Aller, sélectionnez **Applications**.
- Cliquez deux fois sur **Utilitaires**.
- Cliquez deux fois sur **Utilitaire de configuration d'imprimante** ou sur **Centre d'impression**.
- Dans la liste des imprimantes, cliquez sur **Ajouter**.
- Sélectionnez l'imprimante dans la liste.
- Cliquez sur **Ajouter**.
- **•** Pour l'impression AppleTalk :

#### **Sous Mac OS X version 10.5**

- Dans le menu Pomme, sélectionnez **Préférences système**.
- Cliquez sur **Imprimantes et télécopieurs**.
- Cliquez sur **+**.
- Cliquez sur **AppleTalk**.
- Sélectionnez l'imprimante dans la liste.
- Cliquez sur **Ajouter**.

#### **Sous Mac OS X version 10.4 et les versions précédentes**

- Dans le menu Aller, sélectionnez **Applications**.
- Cliquez deux fois sur **Utilitaires**.
- Cliquez deux fois sur **Centre d'impression** ou sur **Utilitaire de configuration d'imprimante**.
- Dans la liste des imprimantes, cliquez sur **Ajouter**.
- Sélectionnez l'onglet **Navigateur par défaut**.
- Cliquez sur **Plus d'imprimantes**.
- Dans le premier menu contextuel, sélectionnez **AppleTalk**.
- Dans le second menu contextuel, sélectionnez **Zone AppleTalk locale**.
- Sélectionnez l'imprimante dans la liste.
- Cliquez sur **Ajouter**.

**Remarque :** si l'imprimante n'apparaît pas dans la liste, il sera peut-être nécessaire de l'ajouter en utilisant l'adresse IP. Pour le savoir, contactez votre agent du support technique.
# **Chargement du papier et des supports spéciaux**

Cette section explique comment charger un tiroir 250 feuilles, un double bac 650 feuilles, le chargeur multifonction et le chargeur manuel. Elle inclut également des informations sur l'orientation du papier, le réglage du Format de papier et du Type de papier, ainsi que sur le chaînage et l'annulation de chaînage de tiroirs.

## **Chaînage et annulation du chaînage de tiroirs**

### **Tiroirs chaînés**

Le chaînage de tiroirs est très utile pour les travaux d'impression de grande taille ou pour l'impression de plusieurs copies. Lorsqu'un tiroir est vide, le support d'impression est extrait du tiroir chaîné suivant. Lorsque les paramètres Format de papier et Type de papier sont identiques pour tous les tiroirs, ceux-ci sont automatiquement chaînés. Le paramètre Format de papier de tous les tiroirs doit être défini manuellement dans le menu Format de papier. Le paramètre Type de papier de tous les tiroirs doit être défini dans le menu Type de papier. Les menus Type de papier et Format de papier sont tous deux disponibles à partir du menu Format/Type papier.

### **Annulation du chaînage de tiroirs**

Les tiroirs non chaînés comportent des paramètres différents de ceux des autres tiroirs.

Pour annuler le chaînage d'un tiroir, modifiez les paramètres de tiroir suivants de façon à ce qu'ils ne correspondent aux paramètres d'aucun autre tiroir :

**•** Type de papier (par exemple : Papier normal, Papier à en-tête, Type perso <x>)

Les noms de type de papier décrivent les caractéristiques du papier. Si le nom qui décrit le mieux votre papier est utilisé par les tiroirs chaînés, attribuez un nom de type de papier différent au tiroir, comme Type perso <x>, ou créez votre propre nom personnalisé.

**•** Format de papier (par exemple : Lettre US, A4, Statement)

Chargez un format de papier différent pour modifier automatiquement le paramètre Format de papier d'un tiroir. Les paramètres Format de papier ne sont pas automatiques ; vous devez les définir manuellement dans le menu Papier.

**Attention — Dommages potentiels :** attribuez uniquement des noms de type de papier qui décrivent exactement le type de papier chargé dans le tiroir. La température de l'unité de fusion varie en fonction du type de papier spécifié. Le papier risque de ne pas être traité correctement si un type de papier inexact est sélectionné.

### **Attribution d'un nom Type perso <x>**

Attribuez un nom Type perso <x> à un tiroir pour créer ou annuler un chaînage. Attribuez le même nom Type perso <x> à chacun des tiroirs pour lesquels vous souhaitez créer un chaînage. Seuls les tiroirs dont les noms personnalisés sont identiques peuvent être liés.

- **1** Assurez-vous que l'imprimante est sous tension et que **Prêt** s'affiche.
- **2** Depuis le panneau de commandes de l'imprimante, appuyez sur  $\lvert \cdot \rvert$ .
- **3** Appuyez sur les flèches jusqu'à ce que **Menu** Papier s'affiche, puis appuyez sur  $\sqrt{ }$ .

#### Chargement du papier et des supports spéciaux

- **4** Appuyez sur les flèches jusqu'à ce que **Format/Type** s'affiche, puis appuyez sur  $\sqrt{2}$ .
- **5** Appuyez sur les flèches, puis sur **v** pour sélectionner un tiroir. Le menu Format de papier s'affiche.
- **6** Appuyez sur les flèches jusqu'à ce que le menu Type de papier s'affiche.
- **7** Appuyez sur  $\mathbf{V}$ .
- **8** Appuyez sur les flèches jusqu'à ce que **Type perso <x>** ou un autre nom personnalisé s'affiche, puis appuyez sur  $| \vee |$

**Soumission des changements** s'affiche, suivi de **Menu Papier**.

**9** Appuyez sur  $\boxed{\circ}$ , puis sur  $\odot$  pour revenir à l'état **Prêt**.

### **Définition du type et du format de papier**

**Remarque :** l'imprimante lie automatiquement les tiroirs contenant un type et un format de papier correspondant. Lorsqu'un tiroir chaîné est vide, le support d'impression est extrait d'un autre tiroir.

Pour modifier les paramètres Type et Format de papier :

- **1** Assurez-vous que l'imprimante est sous tension et que **Prêt** s'affiche.
- **2** Depuis le panneau de commandes de l'imprimante, appuyez sur  $\boxed{\circ}$ .
- **3** Appuyez sur les flèches jusqu'à ce que **menu** Papier s'affiche, puis appuyez sur  $\vee$ .
- **4** Appuyez sur les flèches jusqu'à ce que **Format/Type** s'affiche, puis appuyez sur  $\sqrt{ }$ .
- **5** Appuyez sur les flèches jusqu'à ce que le tiroir approprié apparaisse, puis appuyez sur  $\vee$ .
- **6** Appuyez sur **de longue Format** s'affiche.
- **7** Appuyez sur les flèches jusqu'à ce que le format approprié s'affiche, puis appuyez sur  $\vee$ . **Soumission des changements** s'affiche, suivi de **Format**.
- **8** Appuyez sur les flèches jusqu'à ce que **Type** s'affiche, puis appuyez sur  $\sqrt{ }$ .
- **9** Appuyez sur les flèches jusqu'à ce que le type approprié s'affiche, puis appuyez sur  $\blacksquare$ . **Soumission des changements** s'affiche, suivi de **Type**.
- **10** Appuyez sur  $\boxed{\circ}$ , puis sur **pour revenir à l'état Prêt.**

## **Configuration des paramètres de papier Universel**

Le paramètre Format papier Universel est un paramètre défini par l'utilisateur qui permet d'imprimer sur des formats de papier qui ne sont pas prédéfinis dans les menus de l'imprimante. Définissez le format de papier pour le tiroir spécifié sur Universel lorsque le format souhaité n'est pas disponible dans le menu Format de papier. Spécifiez ensuite tous les paramètres du format Universel suivants pour votre papier :

- **•** Unités de mesure (pouces ou millimètres)
- **•** Hauteur portrait et Largeur portrait

**•** Sens d'alimentation

**Remarque :** le plus petit format Universel de papier pris en charge est 762 x 127 mm ; le plus grand est 215,9 x 355,6 mm.

#### **Spécifiez une unité de mesure.**

- **1** Assurez-vous que l'imprimante est sous tension et que **Prêt** s'affiche.
- **2** Depuis le panneau de commandes de l'imprimante, appuyez sur  $\left( \infty \right)$ .
- **3** Appuyez sur les flèches jusqu'à ce que menu Papier s'affiche, puis appuyez sur  $\mathbb{V}$ .
- **4** Appuyez sur les flèches jusqu'à ce que **Configuration générale** s'affiche, puis appuyez sur  $\sqrt{$ .
- **5** Appuyez sur les flèches jusqu'à ce que **Unités de mesure** s'affiche, puis appuyez sur  $\sqrt{ }$ .
- **6** Appuyez sur les flèches jusqu'à ce que l'unité de mesure appropriée s'affiche, puis appuyez sur  $\vee$ . **Soumission des changements** s'affiche, suivi par le menu **Configuration générale**.

#### **Indiquez la hauteur et la largeur du papier.**

La définition d'une hauteur et d'une largeur spécifique pour le format de papier Universel (dans l'orientation Portrait) permet à l'imprimante de prendre en charge le format, y compris les fonctions standard telles que l'impression recto verso et l'impression de plusieurs pages sur une seule feuille.

**1** Dans le menu Configuration générale, appuyez sur les flèches jusqu'à ce que **Largeur portrait** ou **Hauteur** Portrait s'affiche, puis appuyez sur  $\sqrt{\phantom{a}}$ .

**Remarque :** sélectionnez **Hauteur portrait** pour régler la hauteur du papier ou **Largeur papier** pour régler la largeur du papier.

**2** Appuyez sur les flèches pour augmenter ou diminuer le paramètre, puis appuyez sur  $\vee$ .

**Soumission des changements** s'affiche, suivi par le menu **Configuration générale**.

### **Chargement du tiroir 250 feuilles standard**

L'imprimante est équipée d'un tiroir 250 feuilles standard (tiroir 1) auquel peut s'ajouter un double bac 650 feuilles optionnel. Le tiroir 250 feuilles et le double bac 650 feuilles prennent en charge les mêmes types et formats de papier.

**1** Tirez le tiroir pour l'extraire.

**Remarque :** ne retirez pas les tiroirs lorsqu'un travail est en cours d'impression ou lorsque **Occupé** apparaît à l'écran. Vous risqueriez de provoquer des bourrages.

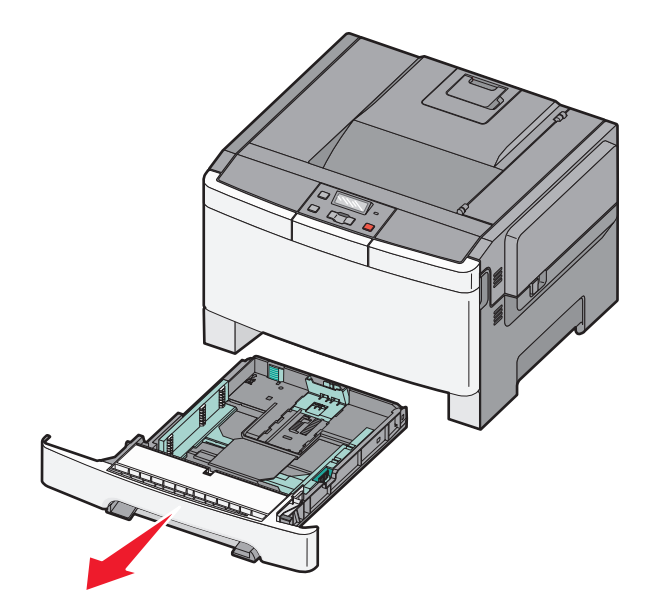

**2** Pincez les taquets du guide de largeur vers l'intérieur, comme illustré, puis faites glisser le guide de façon à l'ajuster au format du support chargé.

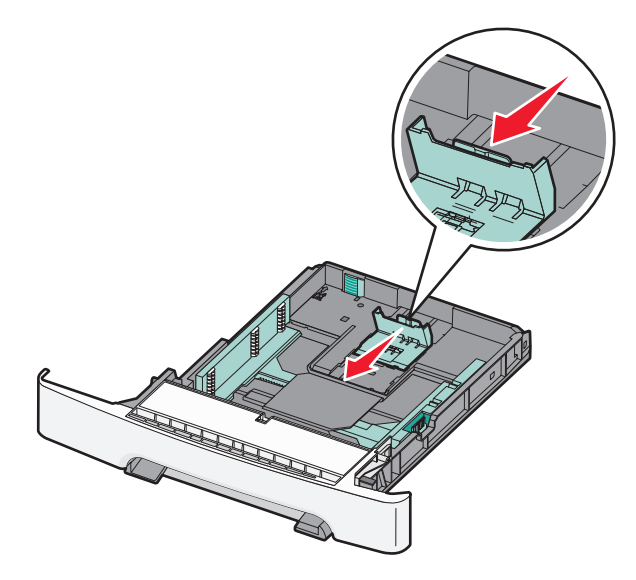

**Remarque :** utilisez les repères de format situés en bas du tiroir pour ajuster au mieux le guide.

**3** Si le format du papier est plus grand que le format Lettre US, poussez la butée de couleur verte vers l'arrière du tiroir pour l'agrandir.

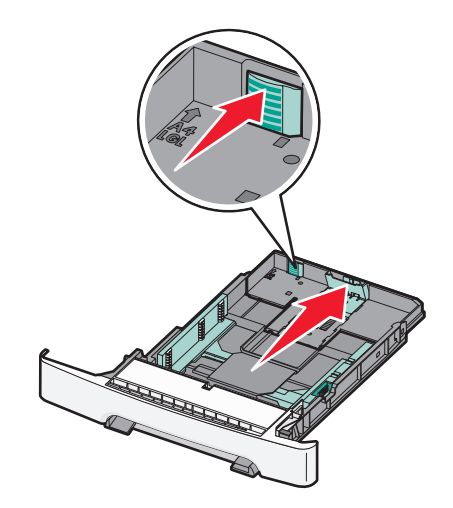

**4** Déramez les feuilles pour les détacher, puis ventilez-les. Ne pliez pas le papier et ne le froissez pas. Egalisez les bords sur une surface plane.

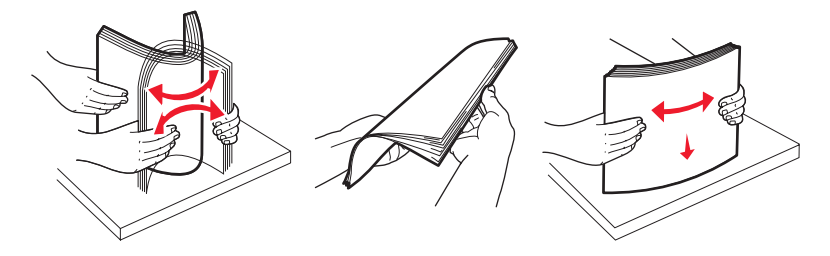

**5** Chargez la pile de papier, face recommandée pour l'impression vers le haut.

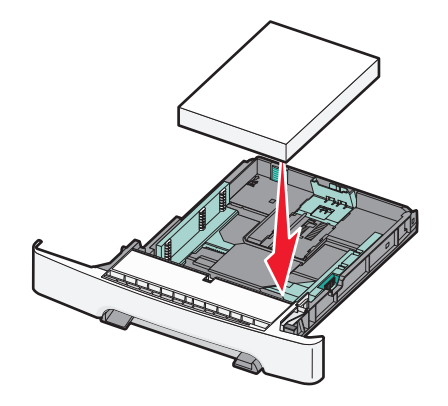

**6** Assurez-vous que les guide-papier sont bien alignés avec le bord de la pile de papier.

**Remarque :** vérifiez que les guides latéraux sont bien ajustés sur les bords du papier de manière à ce que l'image soit correctement placée sur la page.

**7** Insérez le tiroir.

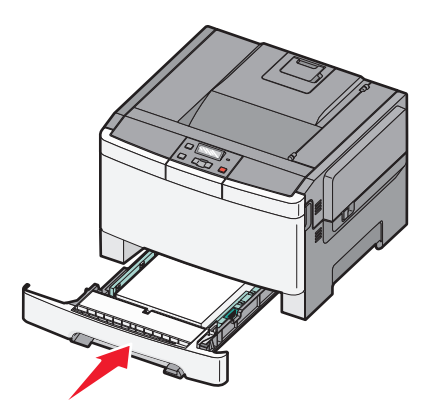

**8** Si vous avez chargé un type ou un format de papier différent de celui qui se trouvait auparavant dans le tiroir, modifiez le paramètre Type de papier ou Format de papier du tiroir en question depuis le panneau de commandes de l'imprimante.

**Remarque :** le fait de mélanger des formats ou des types de papier différents dans un tiroir risque de provoquer des bourrages.

## **Chargement du double bac 650 feuilles optionnel**

Le double bac 650 feuilles est composé d'un tiroir 550 feuilles et d'un chargeur multifonction 100 feuilles. Ce bac se charge de la même manière que le tiroir standard. Seuls les taquets de longueur et de largeur ainsi que l'emplacement des repères de format diffèrent (voir l'illustration ci-dessous).

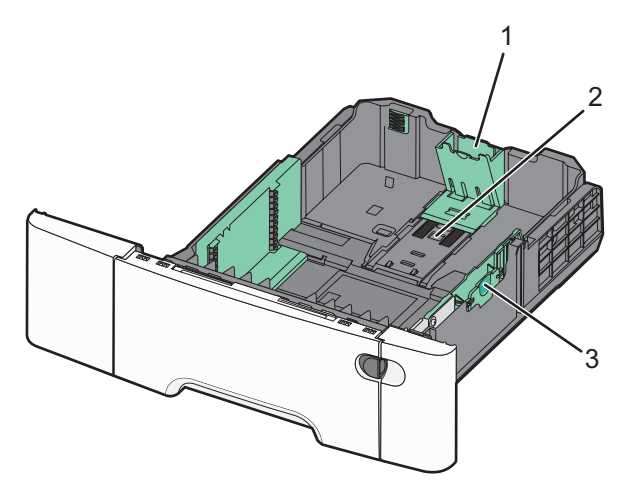

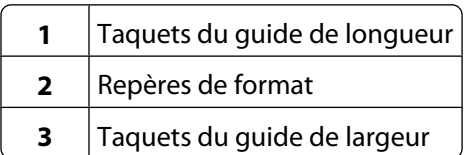

Chargement du papier et des supports spéciaux

## **Utilisation du chargeur multifonction**

**1** Poussez le loquet du chargeur multifonction sur la gauche.

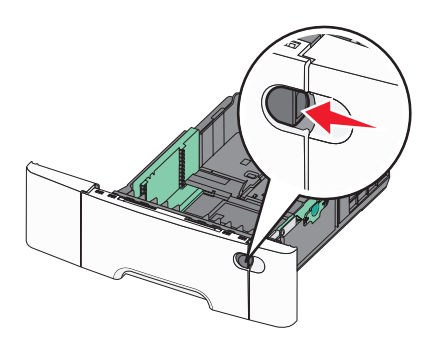

**2** Ouvrez le chargeur multifonction.

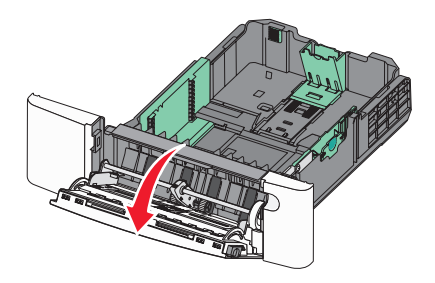

**3** Saisissez l'extension et sortez-la entièrement en la tirant vers vous.

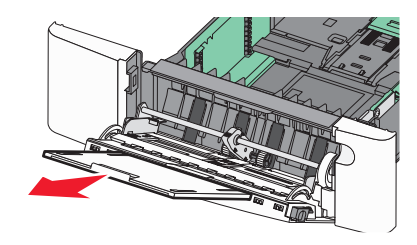

- **4** Préparez le papier à charger.
	- **•** Déramez les feuilles de papier pour les assouplir, puis ventilez-les. Ne pliez pas le papier et ne le froissez pas. Egalisez les bords sur une surface plane.

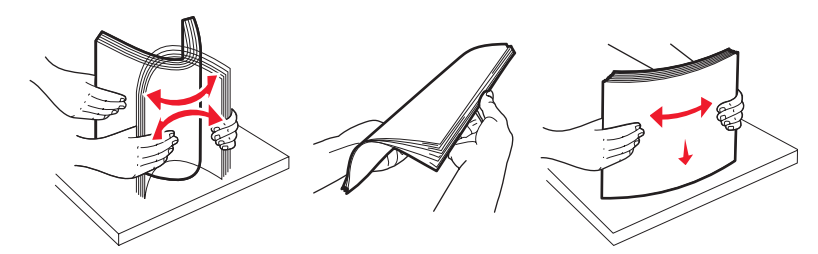

**•** Prenez les transparents par les bords et ventilez-les. Egalisez les bords sur une surface plane.

Remarque : évitez de toucher la face d'impression des transparents. Attention à ne pas les rayer.

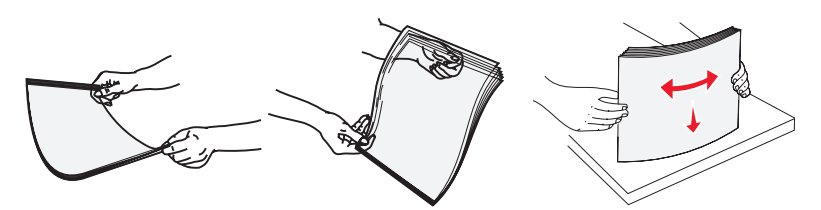

- **•** Déramez les enveloppes pour les détacher, puis ventilez-les. Egalisez les bords sur une surface plane.
- **5** Localisez l'indicateur de hauteur et le taquet.

**Remarque :** ne dépassez pas la hauteur maximale en chargeant trop de papier sous l'indicateur.

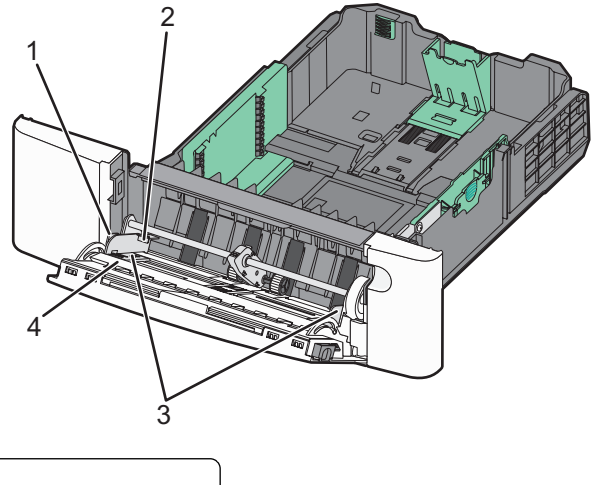

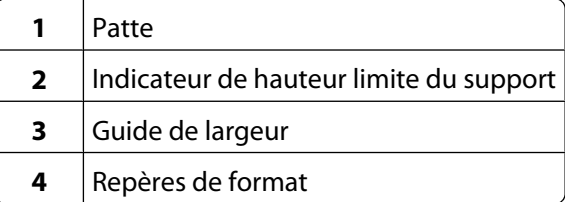

- **6** Chargez le papier, puis réglez le guide de largeur afin qu'il touche légèrement le bord de la pile de papier.
	- **•** Chargez le papier, le bristol et les transparents en insérant la face d'impression recommandée vers le bas et le bord supérieur en premier.

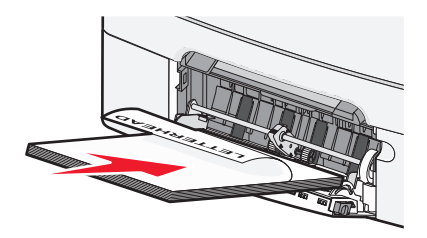

**•** Chargez les enveloppes en positionnant le rabat vers le haut.

**Attention — Dommages potentiels :** n'utilisez jamais d'enveloppes avec timbre, agrafe, fermoir, fenêtre, revêtement intérieur couché ou bande autocollante. Ces enveloppes peuvent endommager sérieusement l'imprimante.

#### **Remarques :**

- **•** Ne chargez pas et ne fermez pas le chargeur multifonction lorsqu'une impression est en cours.
- **•** Ne chargez qu'un format et qu'un type de papier à la fois.

#### Chargement du papier et des supports spéciaux

- **7** Insérez le papier dans le chargeur multifonction de façon à ce qu'il soit entraîné lorsqu'on le pousse légèrement. Le papier doit être chargé bien à plat dans le chargeur multifonction. Vérifiez que le papier n'est pas trop compressé dans le chargeur multifonction et qu'il n'est pas gondolé ou froissé.
- **8** Depuis le panneau de commandes, définissez le type et le format de papier.

### **Utilisation du chargeur manuel**

**1** Pour envoyer manuellement un travail à imprimer :

#### **Pour les utilisateurs Windows :**

- **a** Lorsqu'un document est ouvert, cliquez sur **Fichier Imprimer**.
- **b** Cliquez sur **Propriétés**, **Préférences**, **Options** ou **Configuration**.
- **c** Sélectionnez **Manuel Papier**.
- **d** Cliquez sur **OK**.
- **e** Cliquez sur **OK** ou **Imprimer**.

#### **Pour les utilisateurs Macintosh :**

- **a** Lorsqu'un document est ouvert, cliquez sur **Fichier > Imprimer**.
- **b** Dans le menu Copies et pages ou dans le menu déroulant Général, choisissez **Manuel Papier**.
- **c** Cliquez sur **OK** ou **Imprimer**.
- **2** Lorsque **Charger Manuel <type> <format>** s'affiche, chargez le papier face imprimée vers le bas dans le chargeur manuel. Chargez les enveloppes en positionnant le rabat vers le haut.

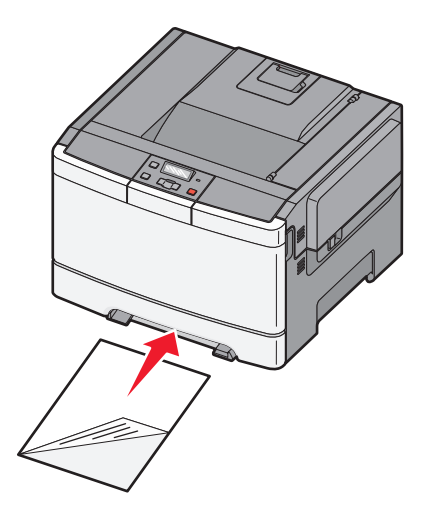

#### **Remarques :**

- **•** Alignez le bord long de la feuille du côté droit de la fente du chargeur manuel.
- **•** Pour obtenir la meilleure qualité d'impression possible, n'utilisez que des papiers de qualité supérieure destinés à une utilisation dans des imprimantes laser.

 Ajustez le guide de largeur de façon afin qu'il touche légèrement le bord du support. Ne compressez pas le support avec le guide, vous pourriez l'abîmer.

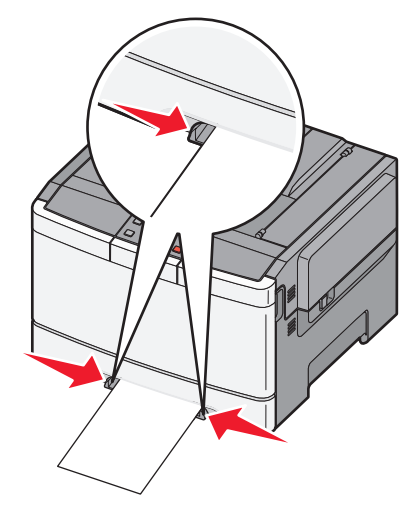

- Enfoncez le support jusqu'à ce qu'il s'arrête. Il est ensuite tiré automatiquement par l'imprimante.
- Depuis le panneau de commandes, définissez le type et le format de papier.

# **Spécifications relatives au papier et aux supports spéciaux**

Des informations supplémentaires pour l'impression sur supports spéciaux peuvent figurées dans la documentation Cardstock and Label Guide (en anglais uniquement) disponible sur **[Lexmark.com/publications](http://www.lexmark.com\publications)**.

## **Spécifications relatives au papier**

#### **Caractéristiques du papier**

Les caractéristiques de papier suivantes affectent la fiabilité et la qualité de l'impression. Tenez compte de ces caractéristiques lors du choix d'un nouveau support.

#### **Grammage**

L'imprimante peut charger automatiquement des grammages allant de 60 à 176 g/m<sup>2</sup> sens machine sur longueur. La rigidité des papiers dont le grammage est inférieur à 75 g/m<sup>2</sup> risque d'être insuffisante et d'empêcher une alimentation correcte du papier, provoquant ainsi des bourrages. Pour obtenir des performances optimales, utilisez du papier sens machine sur longueur de 80 g/m<sup>2</sup>. Pour les formats inférieurs à 182 x 257 mm, nous recommandons un grammage de 90 g/m<sup>2</sup> ou supérieur.

#### **Roulage**

On appelle roulage la tendance du support à se recourber aux extrémités. Si le papier se recourbe d'une manière excessive, cela peut provoquer des problèmes d'alimentation. Cela se produit généralement lorsque le papier a transité à l'intérieur de l'imprimante, où il est exposé à des températures élevées. Stocker du papier non emballé dans des endroits chauds, humides, froids et secs, même à l'intérieur des tiroirs, peut contribuer à ce qu'il se recourbe avant l'impression, provoquant des problèmes d'alimentation.

#### **Lissage**

Le degré de lissage du papier affecte directement la qualité de l'impression. Si le papier est trop rugueux, le toner n'est pas réparti correctement. Si le papier est trop lisse, cela peut provoquer des problèmes d'alimentation ou de qualité d'impression. Utilisez toujours un support dont le degré de lissage est compris entre 100 et 300 points Sheffield ; néanmoins, un degré de lissage compris entre 150 et 200 points Sheffield offre un niveau de qualité optimal.

#### **Teneur en eau**

La teneur en eau du papier affecte à la fois la qualité de l'impression et la possibilité, pour l'imprimante, d'alimenter correctement le papier. Conservez le papier dans son emballage d'origine jusqu'à son utilisation. Vous limiterez ainsi l'exposition du papier aux variations de taux d'humidité susceptibles de réduire les performances.

Soumettez le papier aux conditions ambiantes avant de l'utiliser. Pour cela, stockez-le dans le même environnement que l'imprimante pendant 24 à 48 heures sans le sortir de son emballage. Si l'environnement de stockage ou de transport est vraiment très différent de celui de l'imprimante, prolongez ce temps d'adaptation de quelques jours. Le papier épais peut également nécessiter un temps d'adaptation plus important.

#### **Sens du papier**

Le sens du papier correspond à l'alignement des fibres du papier sur une feuille. Vous avez le choix entre sens machine sur longueur (dans le sens de la longueur du papier) et sens machine sur largeur (dans le sens de la largeur du papier).

Pour le papier dont le grammage est compris entre 60 et 176  $g/m^2$ , il est conseillé d'utiliser du papier sens machine sur longueur.

#### **Teneur en fibres**

La plupart des papiers xérographiques de qualité supérieure sont constitués de bois réduit en pulpe à 100 % selon un procédé chimique. Il s'agit dans ce cas d'un papier très stable engendrant peu de problèmes d'alimentation et offrant un niveau de qualité supérieur. Le papier qui contient des fibres telles que le coton présente des caractéristiques susceptibles d'en affecter la manipulation.

#### **Supports déconseillés**

Les types de supports suivants sont déconseillés pour une utilisation avec l'imprimante :

- **•** Supports traités par un procédé chimique pour permettre d'effectuer des copies sans papier carbone, également appelés papiers autocopiant ou papiers NCR (No Carbon Required Paper).
- **•** Supports préimprimés fabriqués avec des produits chimiques susceptibles de contaminer l'imprimante.
- **•** Supports préimprimés susceptibles d'être affectés par la température de l'unité de fusion.
- **•** Supports préimprimés exigeant un repérage (emplacement d'impression précis sur la page) supérieur à ±2,3 mm (±0,9 po.), notamment des formulaires ROC (Reconnaissance optique des caractères).

Il est parfois possible de régler le repérage dans le logiciel pour imprimer sur ce type de formulaire.

- **•** Supports couchés (de qualité effaçable), supports synthétiques et thermiques.
- **•** Supports à bords irréguliers, supports présentant une surface rugueuse ou très texturée ou supports recourbés.
- **•** Les papiers recyclés qui ne sont pas conformes à la norme EN 12281:2002 (Européenne)
- **•** Supports de grammage inférieur à 60 g/m2 (16 lb)
- **•** Supports reliés

#### **Choix du papier**

Le choix d'un support papier approprié évite les problèmes d'impression et réduit le risque de bourrages.

Pour éviter les bourrages et obtenir une qualité d'impression optimale :

- **•** Utilisez toujours du papier neuf en bon état.
- **•** Avant de charger du papier, repérez la face à imprimer recommandée. Cette information est généralement indiquée sur l'emballage.
- **•** N'utilisez pas de papier découpé ou rogné manuellement.
- **•** Ne mélangez pas plusieurs formats, grammages ou types de papier dans une même source, car cela provoquerait des bourrages.
- **•** N'utilisez pas de papier couché à moins qu'il soit spécialement conçu pour l'impression électrophotographique.

### **Sélection de formulaires préimprimés et de papier à en-tête**

Conformez-vous aux instructions suivantes lorsque vous sélectionnez des formulaires préimprimés et du papier à en-tête :

- Utilisez du papier sens machine sur longueur dont le grammage est compris entre 60 et 176 g/m<sup>2</sup>.
- **•** Utilisez uniquement des formulaires et du papier à en-tête avec un procédé d'impression lithographique offset ou par gravure.
- **•** Evitez d'utiliser du papier présentant une surface rugueuse ou très texturée.

Utilisez du papier imprimé avec de l'encre résistant à la chaleur et destiné aux copieurs xérographiques. L'encre doit pouvoir résister à une température maximale de 200° C sans fondre ni libérer d'émanations dangereuses. Utilisez un type d'encre non affecté par la résine du toner. Les types d'encres oxydantes ou à base d'huile répondent généralement à ces exigences, mais pas nécessairement les types d'encre latex. En cas de doute, contactez votre fournisseur de papier.

Le papier préimprimé, tel que le papier à en-tête, doit pouvoir résister à une température maximale de 200° C sans fondre ou libérer d'émanations dangereuses.

### **Stockage du papier**

Suivez les recommandations ci-après afin d'éviter les bourrages et les problèmes de qualité d'impression :

- **•** Pour obtenir des résultats optimaux, stockez le support dans un environnement où la température est d'environ 21 °C et l'humidité relative de 40 %. La plupart des fabricants d'étiquettes recommandent une température comprise entre 18 et 24 °C (65 et 75 °F) et une humidité relative de 40 à 60 %.
- **•** Dans la mesure du possible, stockez le support dans des cartons et sur une palette ou une étagère, plutôt qu'à même le sol.
- **•** Stockez les ramettes sur une surface plane.
- **•** Ne placez rien sur les ramettes de supports d'impression.

## **Formats, types et grammages de papier pris en charge**

Les tableaux suivants fournissent des informations sur les sources de papier standard et optionnelles ainsi que sur les types de papiers qu'elles prennent en charge.

**Remarque :** si le format de papier que vous recherchez ne figure pas dans la liste, sélectionnez le format de papier immédiatement supérieur dans la liste.

#### **Formats de papier pris en charge par l'imprimante**

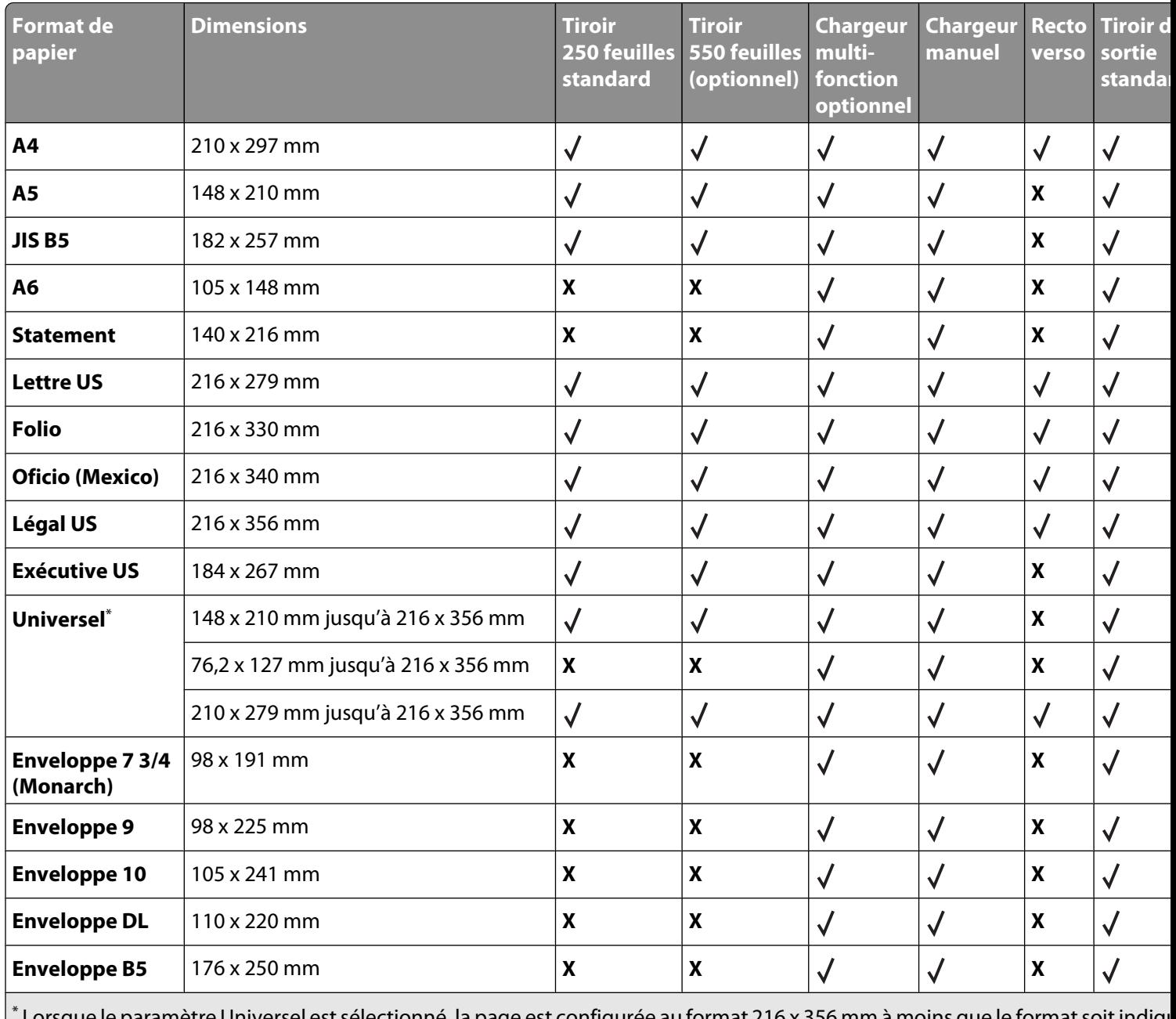

\* Lorsque le paramètre Universel est sélectionné, la page est configurée au format 216 x 356 mm à moins que le format soit indiqu par le programme logiciel.

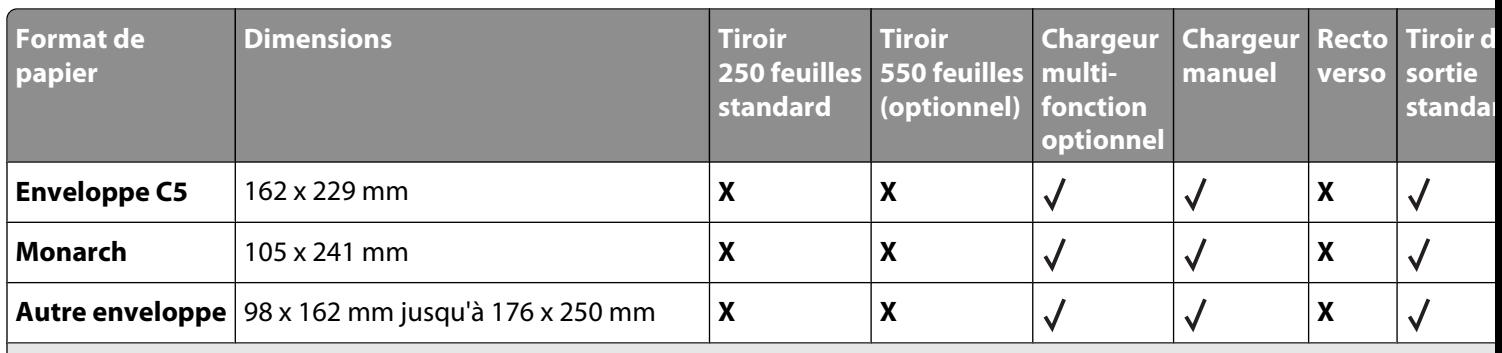

\* Lorsque le paramètre Universel est sélectionné, la page est configurée au format 216 x 356 mm à moins que le format soit indiqu par le programme logiciel.

#### **Types de papier pris en charge par l'imprimante**

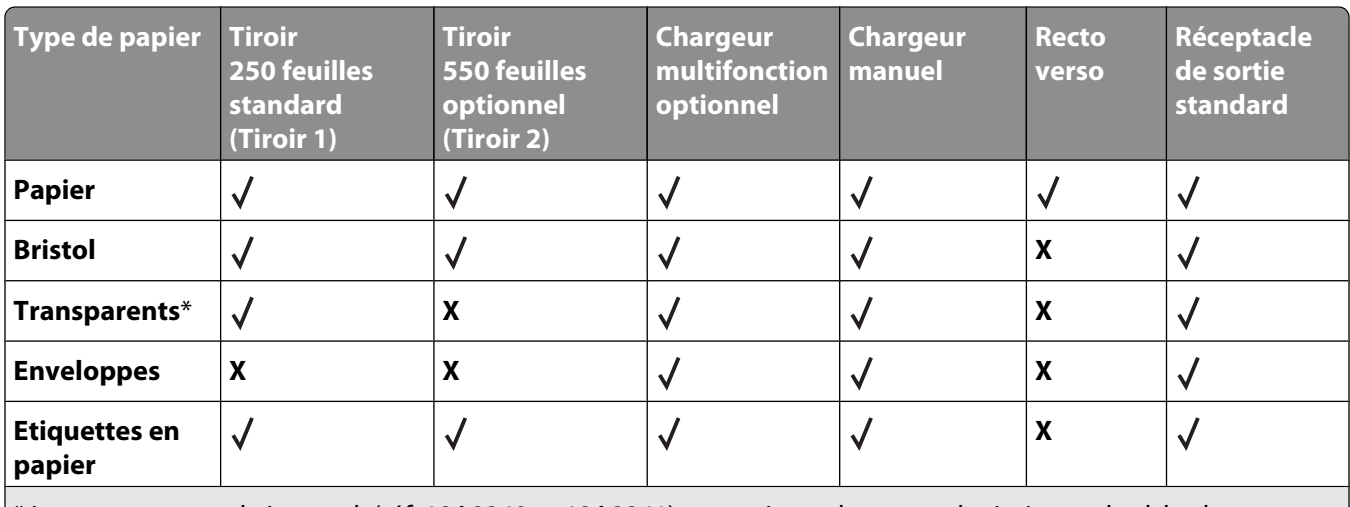

\* Les transparents de Lexmark (réf. 12A8240 et 12A8241) sont pris en charge par le tiroir standard, le chargeur manuel et le chargeur multifonction optionnel.

### <span id="page-51-0"></span>**Types et grammages de papier pris en charge par l'imprimante**

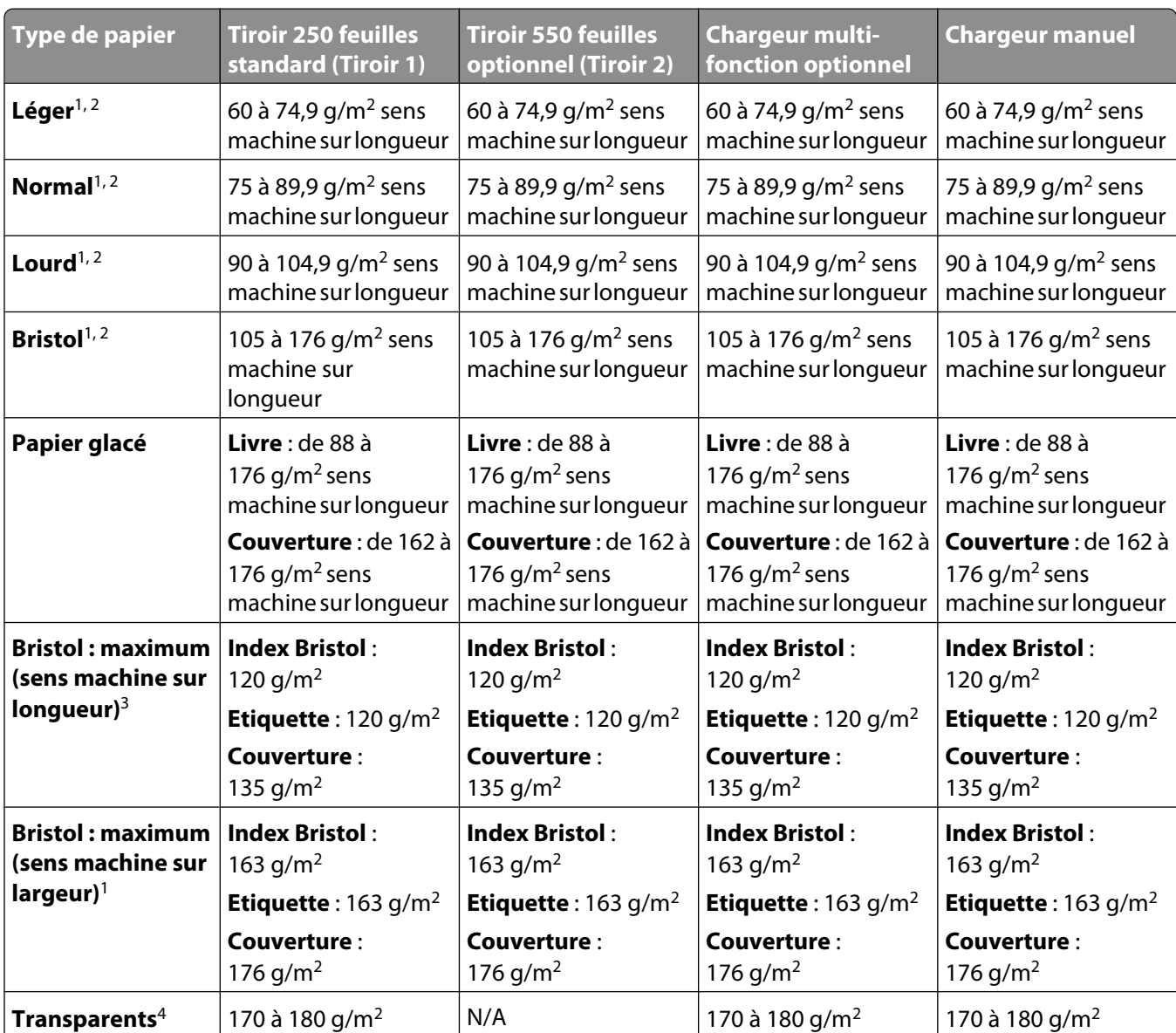

<sup>1</sup> Les types de papier doivent être définis de manière à correspondre aux grammages de papier pris en charge par l'imprimante.

<sup>2</sup> Le papier dont le grammage est compris entre 60 et 105 g/m<sup>2</sup> sens machine sur longueur prend en charge les impressions recto verso. Les bristols, les transparents, les enveloppes et les étiquettes ne prennent pas en charge l'impression recto verso.

<sup>3</sup> Pour le papier dont la qualité du grammage est comprise entre 60 et 176 g/m<sup>2</sup>, il est conseillé d'utiliser des fibres sens machine sur longueur.

<sup>4</sup> Les transparents de Lexmark (réf. 12A8240 et 12A8241) sont pris en charge par le tiroir standard, le chargeur manuel et le chargeur multifonction optionnel.

 $<sup>5</sup>$  Les zones sensibles à la pression doivent pénétrer en premier dans l'imprimante.</sup>

 $6$  Le grammage maximal du papier 100 % coton est de 90 g/m<sup>2</sup>..

<sup>7</sup> Les enveloppes de grammage 105 g/m<sup>2</sup> ne doivent pas contenir plus de 25 % de coton.

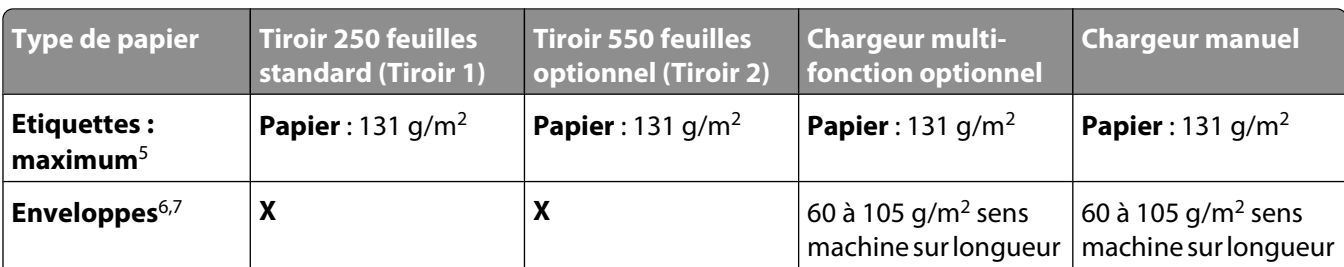

<sup>1</sup> Les types de papier doivent être définis de manière à correspondre aux grammages de papier pris en charge par l'imprimante.

<sup>2</sup> Le papier dont le grammage est compris entre 60 et 105 g/m<sup>2</sup> sens machine sur longueur prend en charge les impressions recto verso. Les bristols, les transparents, les enveloppes et les étiquettes ne prennent pas en charge l'impression recto verso.

 $3$  Pour le papier dont la qualité du grammage est comprise entre 60 et 176 g/m<sup>2</sup>, il est conseillé d'utiliser des fibres sens machine sur longueur.

<sup>4</sup> Les transparents de Lexmark (réf. 12A8240 et 12A8241) sont pris en charge par le tiroir standard, le chargeur manuel et le chargeur multifonction optionnel.

<sup>5</sup> Les zones sensibles à la pression doivent pénétrer en premier dans l'imprimante.

 $6$  Le grammage maximal du papier 100 % coton est de 90 g/m<sup>2</sup>.

<sup>7</sup> Les enveloppes de grammage 105 g/m<sup>2</sup> ne doivent pas contenir plus de 25 % de coton.

### **Capacités des supports**

#### **Capacités d'alimentation**

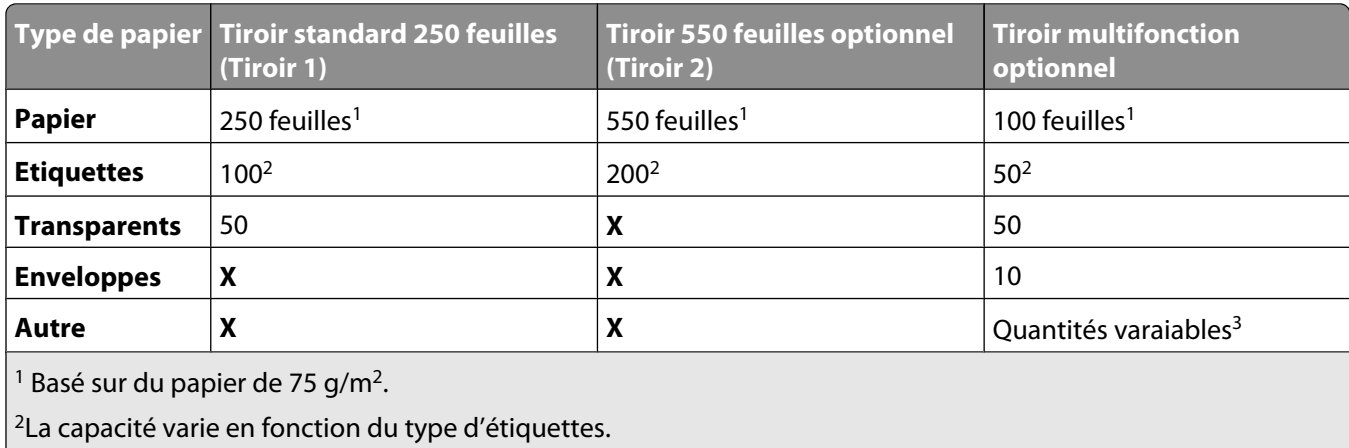

<sup>3</sup> La capacité varie en fonction du grammage et du type de support.

#### **Capacité de sortie**

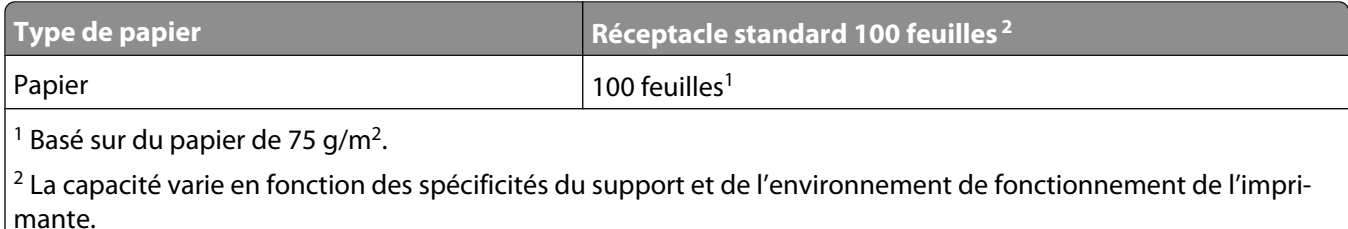

### **Utilisation de papier recyclé et d'autres papiers de bureau**

En tant qu'entreprise sensible au respect de l'environnement, Lexmark prend en charge l'utilisation du papier recyclé spécialement destiné aux imprimantes laser (électrophotographiques). En 1998, Lexmark a présenté à l'administration américaine une étude démontrant que le papier recyclé produit par les grandes papeteries des Etats-Unis s'imprimait aussi bien dans les imprimantes que le papier non recyclé. Cependant, il serait mensongé d'affirmer que tous les papiers recyclés sont correctement alimentés.

Lexmark teste systématiquement ses imprimantes avec du papier recyclé (20 à 100 % de récupération) et une variété de papiers de test provenant du monde entier, au moyen d'essais d'environnement testant différentes conditions de température et d'humidité. Lexmark ne voit aucune raison de décourager l'utilisation des papiers recyclés actuels, mais fournit les recommandations de propriétés suivantes pour ce type de papier.

- **•** Faible teneur en eau (4 à 5 %)
- **•** Degré de lissage adéquat (100–200 unités Sheffield ou 140–350 unités Bendtsen, Europe)

**Remarque :** certains papiers plus lisses (tels que les papiers laser premium 24 lb, 50–90 unités Sheffield) et les papiers plus rugueux (tels que les papiers chiffon premium, 200–300 unités Sheffield) ont été conçus afin d'être parfaitement pris en charge par les imprimantes laser, en dépit de la texture de leur surface. Avant d'utiliser ces types de papier, demandez conseil à votre fournisseur de papier.

- **•** Coefficient de friction feuille à feuille approprié (0,4 à 0,6)
- **•** Résistance suffisante à la flexion dans le sens de l'alimentation

Le papier recyclé, le papier de faible grammage (<60 g/m<sup>2</sup> [qualité 16 lb]) et/ou de faible épaisseur (<3,8 mils [0,1 mm]) et le papier découpé dans le sens machine sur largeur pour les imprimantes à alimentation portrait (ou bord court) peuvent présenter une résistance à la flexion inférieure au niveau requis pour garantir une alimentation sans encombre. Avant d'utiliser ces types de papier pour l'impression laser (électrophotographique), demandez conseil à votre fournisseur de papier. Gardez à l'esprit qu'il s'agit de recommandations générales uniquement et que même du papier affichant ces propriétés peut provoquer des problèmes d'alimentation sur une imprimante laser (par exemple, si le papier se recourbe de façon excessive dans des conditions normales d'impression).

# **Impression**

Ce chapitre traite de l'impression, des rapports d'imprimante ainsi que de l'annulation des travaux. Le choix ainsi que la gestion du papier et des supports spéciaux peuvent affecter la fiabilité de l'impression des documents. Pour plus d'informations, consultez la rubrique Réduction des risques de bourrages et Stockage des supports d'impression.

### **Impression d'un document**

- **1** Chargez du papier dans un tiroir ou un chargeur.
- **2** Dans le menu Papier du panneau de commandes de l'imprimante, définissez les paramètres Type de papier et Format de papier de manière à ce qu'ils correspondent au papier chargé.
- **3** Effectuez l'une des opérations suivantes :

#### **Utilisateurs Windows**

- **a** Lorsqu'un document est ouvert, cliquez sur **Fichier Imprimer**.
- **b** Cliquez sur **Propriétés, Préférences, Options,** ou **Configuration**, puis réglez les paramètres de façon appropriée.

**Remarque :** pour imprimer à un format ou sur un type de papier spécifique, réglez les paramètres de format et type de papier de manière à ce qu'ils correspondent au papier chargé ou sélectionnez le tiroir ou le chargeur approprié.

**c** Cliquez sur **OK**, puis sur **Imprimer**.

#### **Utilisateurs Macintosh**

- **a** Personnalisez les paramètres de la boîte de dialogue de mise en page si nécessaire :
	- **1** Lorsqu'un document est ouvert, choisissez **Fichier** > **Format d'impression**.
	- **2** Choisissez le format de papier ou créez un format personnalisé correspondant au papier chargé.
	- **3** Cliquez sur **OK**.
- **b** Personnalisez les paramètres de la boîte de dialogue Imprimer si nécessaire.
	- **1** Lorsqu'un document est ouvert, choisissez **Fichier** > **Imprimer**.
		- si nécessaire, cliquez sur le triangle pour afficher des options supplémentaires.
	- **2** A partir de la boîte de dialogue Imprimer et des menus contextuels, réglez les paramètres de façon appropriée.

**Remarque :** pour imprimer sur un type de papier spécifique, réglez les paramètres de type de papier de manière à ce qu'ils correspondent au papier chargé ou sélectionnez le tiroir ou le chargeur approprié.

**3** Cliquez sur **Imprimer**.

**Attention — Dommages potentiels :** lorsqu'une impression est en cours, ne touchez pas l'arbre métallique dans la zone où l'imprimante éjecte le papier vers le réceptacle de sortie standard.

## **Impression de documents spéciaux**

Des informations supplémentaires pour l'impression sur supports spéciaux peuvent figurées dans la documentation Cardstock and Label Guide (en anglais uniquement) disponible sur **[Lexmark.com/publications](http://www.lexmark.com\publications)**.

### **Conseils sur l'utilisation du papier à en-tête**

L'orientation de la page est importante lorsque vous imprimez sur du papier à en-tête. Reportez-vous au tableau suivant pour déterminer le sens dans lequel charger le papier à en-tête :

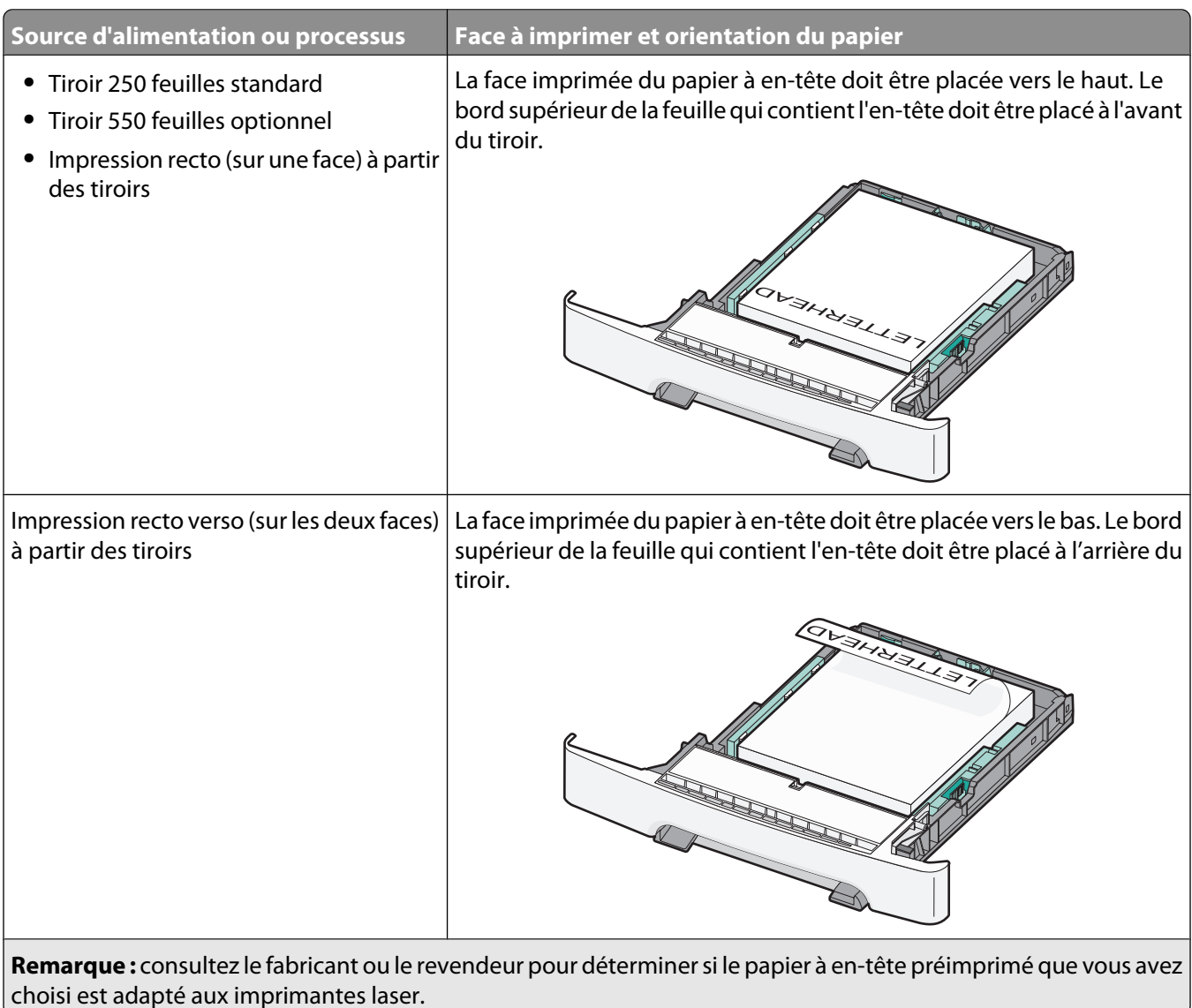

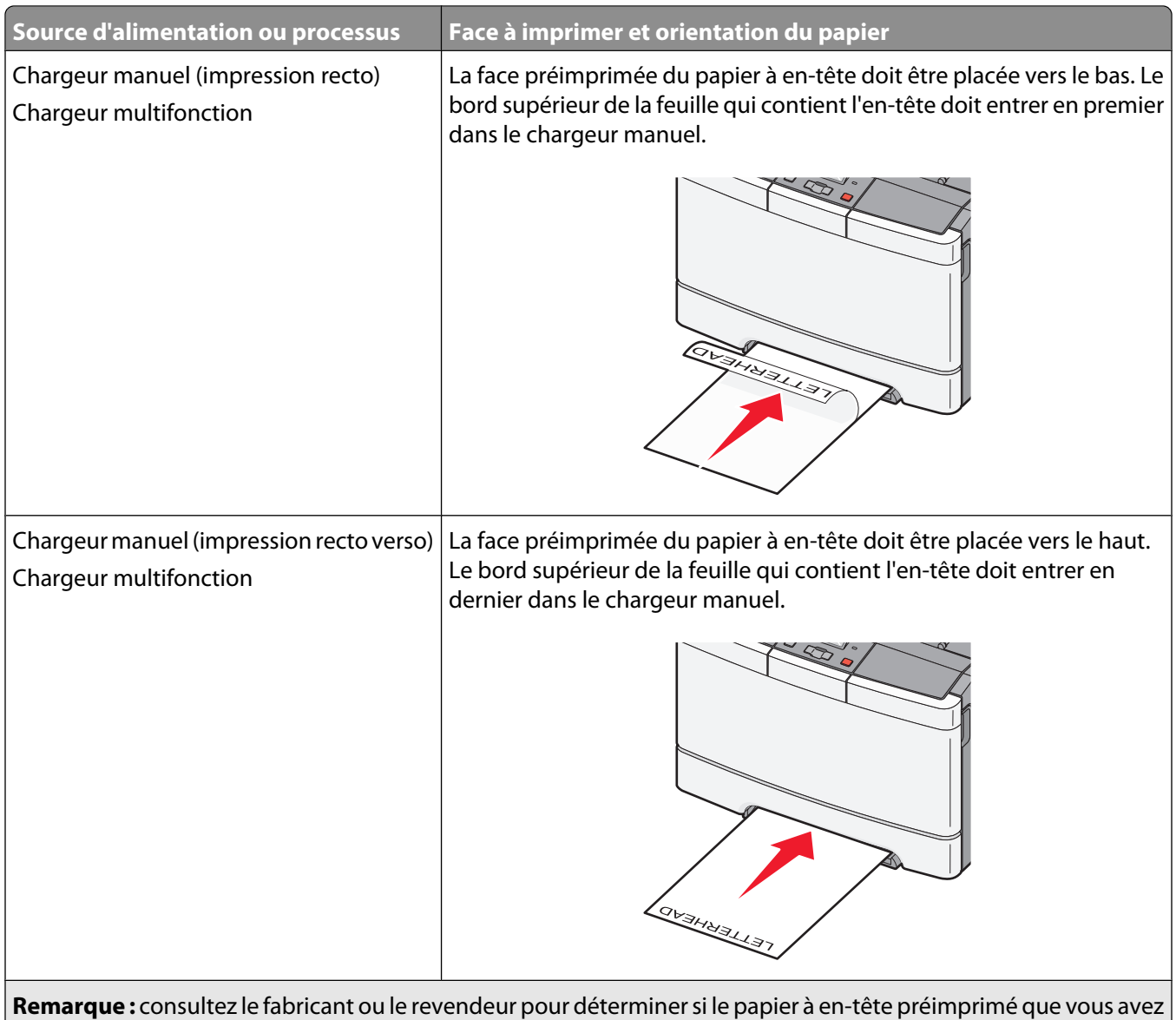

choisi est adapté aux imprimantes laser.

#### **Conseils sur l'utilisation des transparents**

Imprimez toujours un échantillon sur les transparents que vous prévoyez d'utiliser avant d'en commander en grande quantité.

Lorsque vous imprimez sur des transparents :

- **•** Chargez les transparents à partir d'un tiroir 250 feuilles, d'un chargeur manuel ou d'un chargeur multifonction optionnel.
- **•** Utilisez des transparents spécialement conçus pour les imprimantes laser. Pour savoir si les transparents peuvent supporter des températures de 200 °C sans fondre, se décolorer, se décaler ou libérer des émanations dangereuses, consultez le fabricant ou le revendeur.
- **•** Pour éviter tout problème de qualité d'impression, ne laissez pas de traces de doigts sur les transparents.
- **•** Avant de charger les transparents, ventilez la pile pour éviter que les feuilles collent les unes aux autres.
- **•** Nous vous recommandons d'utiliser les transparents au format Lettre US (réf. 12A8240) et les transparents au format A4 (réf. 12A8241) de Lexmark.

#### **Conseils sur l'utilisation des enveloppes**

Imprimez toujours un échantillon sur les enveloppes que vous prévoyez d'utiliser avant d'en commander en grande quantité.

Lorsque vous imprimez sur des enveloppes :

- **•** Chargez les enveloppes dans le chargeur manuel ou dans le chargeur multifonction optionnel.
- **•** Définissez l'option Type de papier sur Enveloppe, puis sélectionnez la taille de l'enveloppe.
- **•** Utilisez des enveloppes spécialement conçues pour les imprimantes laser. Pour savoir si les enveloppes peuvent supporter des températures de 200 °C sans coller, se froisser, se recourber de manière excessive ou libérer des émanations dangereuses, consultez le fabricant ou le revendeur.
- **•** Pour obtenir un niveau de performance optimal, utilisez des enveloppes de 60 g/m2. Utilisez des enveloppes de 105 g/m<sup>2</sup> à condition que leur contenu en coton n'excède pas 25 %. Les enveloppes contenant 100 % de coton ne doivent pas dépasser 90 g/m2.
- **•** Utilisez uniquement des enveloppes neuves.
- **•** Pour obtenir des performances optimales et réduire le risque de bourrages, n'utilisez pas d'enveloppes qui :
	- **–** sont trop recourbées ou tordues,
	- **–** adhèrent les unes aux autres ou sont endommagées d'une manière quelconque,
	- **–** contiennent des fenêtres, des trous, des perforations, des zones découpées ou du gaufrage,
	- **–** sont dotées d'agrafes, de liens ou d'attache-papier en métal,
	- **–** s'assemblent,
	- **–** sont préaffranchies,
	- **–** présentent une bande adhésive exposée lorsque le rabat est en position scellée ou fermée,
	- **–** présentent des coins pliés,
	- **–** présentent une finition grossière, irrégulière ou vergée.
- **•** Réglez les guides de largeur afin qu'ils correspondent à la largeur des enveloppes.

**Remarque :** un taux d'humidité important (supérieur à 60 %) associé à une température d'impression élevée risque d'entraîner le collage ou le froissement des enveloppes.

#### **Conseils sur l'utilisation des étiquettes en papier**

Imprimez toujours un échantillon sur les étiquettes que vous prévoyez d'utiliser avant d'en commander en grande quantité.

**Remarque :** utilisez uniquement des étiquettes en papier.

Lorsque vous imprimez sur des étiquettes :

- **•** A partir de Mark Vision Professional, du logiciel de l'imprimante ou du panneau de commandes, définissez l'option Type de papier sur Etiquettes.
- **•** Utilisez uniquement des feuilles d'étiquettes aux formats Lettre US, A4 ou Légal US.
- **•** Utilisez des étiquettes spécialement conçues pour les imprimantes laser. Consultez le fabricant ou le revendeur, pour savoir si :
	- **–** Les étiquettes peuvent supporter des températures allant jusqu'à 200 °C sans se coller, se froisser, se recourber de manière excessive ou libérer des émanations dangereuses.
	- **–** Les parties adhésives, la face (support d'impression) et les revêtements des étiquettes peuvent supporter une pression de 25 psi sans suinter, se décoller sur les bords ou libérer des émanations dangereuses.
- **•** N'utilisez pas d'étiquettes avec un support lisse.
- **•** Utilisez des feuilles d'étiquettes complètes. En effet, les étiquettes des feuilles partiellement utilisées risquent de se décoller pendant l'impression et d'entraîner un bourrage. Les feuilles partiellement utilisées salissent également votre imprimante et votre cartouche avec de l'adhésif, annulant ainsi leur garantie respective.
- **•** N'utilisez pas d'étiquettes dont l'adhésif est apparent.
- **•** N'imprimez pas à moins de 1 mm du bord de l'étiquette, des perforations ou entre les découpes de l'étiquette.
- **•** Assurez-vous que le revêtement adhésif ne recouvre pas l'intégralité de la feuille. Le revêtement de zone de l'adhésif doit être situé à 1 mm minimum des bords. L'adhésif salit votre imprimante et peut entraîner l'annulation de votre garantie.
- **•** S'il n'est pas possible d'appliquer un revêtement de zone sur l'adhésif, une bande de 1,6 mm doit être détachée le long du bord d'entraînement. Veillez à utiliser de l'adhésif qui ne suinte pas.
- **•** L'orientation Portrait est conseillée, en particulier si vous imprimez des codes à barres.

#### **Conseils sur l'utilisation des bristols**

Le bristol est un support spécial, épais et monocouche. Ses caractéristiques très variables, telles que sa teneur en eau, son épaisseur et sa texture, peuvent considérablement affecter la qualité d'impression. Imprimez toujours un échantillon sur le bristol que vous prévoyez d'utiliser avant d'en acheter en grande quantité.

Lorsque vous imprimez sur des bristols :

- **•** A partir de Mark Vision Professional, du logiciel de l'imprimante ou du panneau de commandes de l'imprimante :
	- **1** Définissez l'option Type de papier sur Bristol
	- **2** Définissez l'option Grammage du papier sur Grammage bristol
	- **3** Définissez l'option Grammage bristol sur Normal ou Lourd.
- **•** Sachez que la préimpression, la perforation et le pliage peuvent affecter de manière significative la qualité de l'impression et entraîner des problèmes de gestion ou de bourrage des supports.
- **•** Pour savoir si le papier bristol peut supporter des températures allant jusqu'à 200° C sans libérer d'émanations dangereuses, consultez le fabricant ou le revendeur.
- **•** N'utilisez pas de bristol préimprimé fabriqué avec des produits chimiques susceptibles de contaminer l'imprimante. La préimpression introduit des composants semi-liquides et volatils dans l'imprimante.
- **•** Lorsque cela est possible, nous vous recommandons d'utiliser du bristol sens machine sur largeur.

## **Impression à partir d'un lecteur Flash**

Un port USB se trouve sur le panneau de commandes de certains modèles d'imprimantes. Insérez un lecteur Flash pour imprimer les types de fichier pris en charge. Les types de fichier pris en charge sont les suivants : .pdf, .gif, .jpeg, .jpg, .bmp, .png, .tiff, .tif, .pcx et .dcx.

De nombreux lecteurs Flash sont testés et approuvés en vue d'une utilisation avec l'imprimante. Pour plus d'informations, reportez-vous au site Web de Lexmark : **[www.lexmark.com](http://www.lexmark.com)**.

#### **Remarques :**

- **•** Les lecteurs USB à grande vitesse doivent prendre en charge la norme pleine Vitesse. Les lecteurs uniquement compatibles avec les fonctionnalités USB à faible vitesse ne sont pas pris en charge.
- **•** Les lecteurs USB doivent prendre en charge le système de fichiers FAT (File Allocation Tables). Les lecteurs formatés avec NTFS (New Technology File System) ou n'importe quel autre système de fichiers ne sont pas pris en charge.
- **•** Avant d'imprimer un fichier .pdf crypté, saisissez le mot de passe du fichier depuis le panneau de commandes de l'imprimante.
- **•** Vous ne pouvez pas imprimer des fichiers si vous ne disposez pas des autorisations nécessaires d'impression.

Pour imprimer depuis un lecteur Flash :

- **1** Assurez-vous que l'imprimante est sous tension et que le message **Prêt** ou **Occupé** s'affiche.
- **2** Insérez un lecteur Flash dans le port USB.

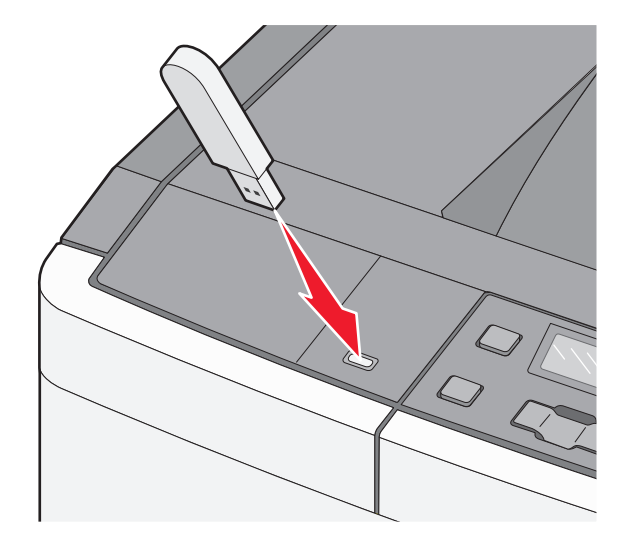

#### **Remarques :**

- **•** Si vous insérez le lecteur Flash alors que l'imprimante nécessite une intervention (en cas de bourrage, par exemple), il risque d'être ignoré.
- **•** Si vous insérez le lecteur Flash pendant que l'imprimante est déjà en cours d'impression, le message **Occupé** s'affiche.

**3** Appuyez sur les flèches jusqu'à ce que le document que vous souhaitez imprimer s'affiche, puis appuyez  $sur \nabla$ .

**Remarque :** les dossiers du lecteur Flash s'affichent comme des dossiers standards. Un type d'extension est ajouté au nom des fichiers, par exemple : .jpg.

**4** Appuyez sur  $\vee$  pour imprimer une seule copie ou saisissez le nombre de copies à l'aide des flèches, puis appuyez sur  $\vee$  pour lancer le travail d'impression.

**Remarque :** ne retirez pas le lecteur Flash du port USB avant que l'impression du document ne soit terminée.

### **Impression de pages d'informations**

#### **Impression de la liste des échantillons de polices**

Pour imprimer des échantillons de toutes les polices disponibles sur l'imprimante, procédez comme suit :

- **1** Assurez-vous que l'imprimante est sous tension et que **Prêt** s'affiche.
- **2** Depuis le panneau de commandes de l'imprimante, appuyez sur  $\boxed{\circ_m}$ .
- **3** Appuyez sur les flèches jusqu'à ce que **Rapports** s'affiche, puis appuyez sur  $\sqrt{ }$ .
- **4** Appuyez sur les flèches jusqu'à ce que Imprimer polices s'affiche, puis appuyez sur  $\vee$ .
- **5** Appuyez sur les flèches jusqu'à ce que **Polices PCL**, **Polices PostScript** ou **Polices PPDS** s'affiche, puis appuyez sur  $\mathbf{v}$ .

Une fois la liste des échantillons de polices imprimée, **Prêt** s'affiche à l'écran.

#### **Impression d'une liste des répertoires**

La liste des répertoires indique toutes les ressources stockées dans la mémoire flash ou sur le disque dur.

- **1** Assurez-vous que l'imprimante est sous tension et que **Prêt** s'affiche.
- **2** Depuis le panneau de commandes de l'imprimante, appuyez sur  $\lvert \cdot \rvert$ .
- **3** Appuyez sur les flèches jusqu'à ce que **Rapports** s'affiche, puis appuyez sur  $\vee$ . Une fois la liste des répertoires imprimée, **Prêt** s'affiche à l'écran.

#### **Impression des pages de test de qualité d'impression**

L'impression de ces pages permet de déterminer les problèmes de qualité d'impression.

- **1** Mettez l'imprimante hors tension.
- **2** Maintenez la flèche de droite et  $\sqrt{ }$  enfoncés pendant que vous mettez l'imprimante sous tension.
- **3** Une fois que les points apparaissent, relâchez les boutons et attendez que le message **MENU CONFIG.** s'affiche.
- **4** Appuyez sur les flèches jusqu'à ce que **PRINT** QUAL TXT s'affiche, puis appuyez sur ... Les pages de test de qualité d'impression s'impriment.
- **5** Appuyez sur les flèches jusqu'à ce que **Quitter le menu Configuration** s'affiche, puis appuyez  $sur \nabla$ .

**Réinitialisation de l'imprimante** s'affiche brièvement, suivi du message **Prêt**.

#### **Annulation d'un travail d'impression depuis le panneau de commandes de l'imprimante**

**1** Appuyez sur **X**.

**Interrompue** s'affiche.

**2** Appuyez sur  $\mathbf{V}$ .

#### **Annulation d'un travail d'impression depuis l'ordinateur**

Pour annuler un travail d'impression, effectuez l'une des opérations suivantes :

#### **Utilisateurs Windows**

Sous Windows Vista :

- **1** Cliquez sur  $\bullet$ .
- **2** Cliquez sur **Panneau de configuration**.
- **3** Cliquez sur **Matériel et son**.
- **4** Cliquez sur **Imprimantes**.
- **5** Cliquez deux fois sur cette icône.
- **6** Sélectionnez le travail à annuler.
- **7** Sur le clavier, appuyez sur **Suppr**.

Sous Windows XP :

- **1** Cliquez sur **Démarrer**.
- **2** Dans **Imprimantes et télécopieurs**, cliquez deux fois sur l'icône de l'imprimante.
- **3** Sélectionnez le travail à annuler.
- **4** Sur le clavier, appuyez sur **Suppr**.

Depuis la barre des tâches Windows :

Lorsque vous envoyez un travail à l'impression, une petite icône représentant une imprimante apparaît dans l'angle droit de la barre des tâches.

**1** Cliquez deux fois sur cette icône.

La liste des travaux d'impression s'affiche dans la fenêtre de l'imprimante.

- **2** Sélectionnez le travail à annuler.
- **3** Sur le clavier, appuyez sur **Suppr**.

#### **Utilisateurs Macintosh**

Sous Mac OS X version 10.5 :

- Dans le menu Pomme, sélectionnez **Préférences système**.
- Cliquez sur **Imprimantes et télécopieurs**, puis cliquez deux fois sur l'imprimante que vous souhaitez sélectionner.
- Dans la fenêtre de l'imprimante, sélectionnez le travail à annuler.
- Dans la barre d'icônes située en haut de la fenêtre, cliquez sur l'icône **Supprimer**.

Sous Mac OS X version 10.4 et les versions précédentes :

- Dans le menu Aller, sélectionnez **Applications**.
- Cliquez deux fois sur **Utilitaires**, puis sur **Centre d'impression** ou sur **Utilitaire d'installation de l'imprimante**.
- Cliquez deux fois sur cette icône.
- Dans la fenêtre de l'imprimante, sélectionnez le travail à annuler.
- Dans la barre d'icônes située en haut de la fenêtre, cliquez sur l'icône **Supprimer**.

# **Elimination des bourrages**

### **Réduction des risques de bourrage**

Les points suivants permettent d'éviter les bourrages :

#### **Recommandations pour le tiroir papier**

- **•** Assurez-vous que le papier est chargé bien à plat dans le tiroir.
- **•** Ne retirez pas les tiroirs lorsqu'une impression est en cours.
- **•** Ne chargez pas de papier dans les tiroirs, le chargeur multifonction ou le chargeur d'enveloppes lorsqu'une impression est en cours. Chargez-les avant d'imprimer ou attendez qu'un message s'affiche pour charger le papier.
- **•** Ne chargez pas trop de papier. Veillez à ne pas dépasser la hauteur maximale de pile indiquée.
- **•** Vérifiez que les guide-papier des tiroirs, du chargeur multifonction ou du chargeur d'enveloppes sont correctement positionnés et qu'ils ne sont pas trop serrés contre la pile de support.
- **•** Poussez fermement tous les tiroirs après leur chargement.

#### **Recommandations pour le papier**

- **•** Utilisez uniquement les types de papier et de support spéciaux recommandés. Pour plus d'informations, reportezvous à [« Types et grammages de papier pris en charge par l'imprimante », page 52.](#page-51-0)
- **•** Ne chargez pas de papier froissé, plié, humide, gondolé ou recourbé.
- **•** Déramez, ventilez et égalisez le papier avant de le charger.
- **•** N'utilisez pas de papier découpé ou rogné manuellement.
- **•** Ne mélangez pas les formats, les grammages ou les types de papiers dans une même pile.
- **•** Assurez-vous que les formats et types de papier sont correctement définis dans les menus du panneau de commandes de l'imprimante.
- **•** Stockez le papier en suivant les recommandations du fabricant.

#### **Recommandations pour les enveloppes**

- **•** Pour réduire les risques de pliage, utilisez le menu avancé Enveloppe soignée dans le menu Papier.
- **•** Ne chargez pas d'enveloppes qui :
	- **–** sont trop recourbées ou tordues,
	- **–** contiennent des fenêtres, des trous, des perforations, des zones découpées ou du gaufrage,
	- **–** sont dotées d'agrafes, de liens ou d'attache-papier en métal,
	- **–** s'assemblent,
	- **–** sont préaffranchies,
	- **–** présentent une bande adhésive exposée lorsque le rabat est en position scellée ou fermée,
	- **–** présentent des coins pliés,
	- **–** présentent une finition grossière, irrégulière ou vergée.
	- **–** adhèrent les unes aux autres ou sont endommagées d'une manière quelconque.

Elimination des bourrages

## **Explication des numéros de bourrage papier et identification des zones de bourrage**

Lorsqu'un bourrage se produit, un message indiquant la zone du bourrage apparaît. L'illustration et le tableau suivants indiquent les bourrages susceptibles de se produire ainsi que leur emplacement. Ouvrez les portes et les capots, puis retirez les tiroirs pour accéder aux zones de bourrage.

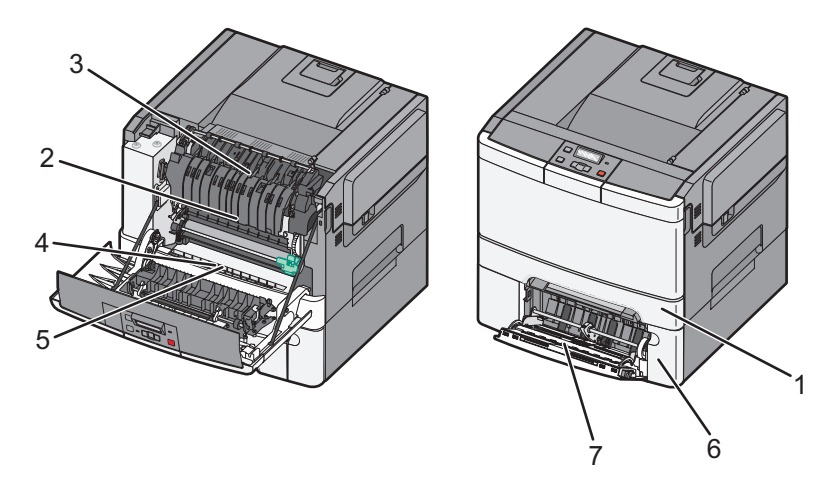

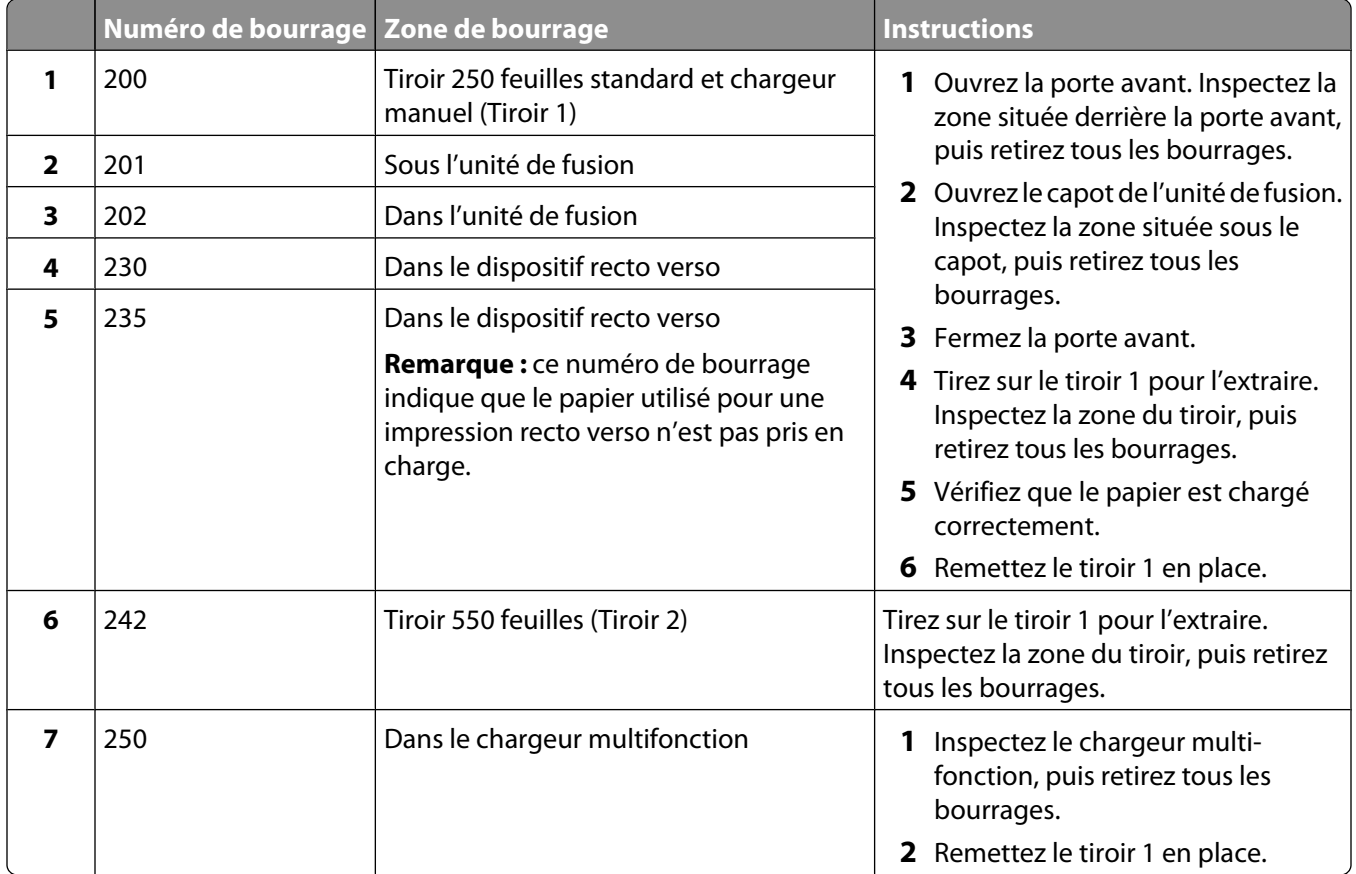

## **200 Bourrage papier**

**1** Saisissez la poignée, puis tirez le tiroir standard 250 feuilles (tiroir 1) et le chargeur manuel pour les extraire.

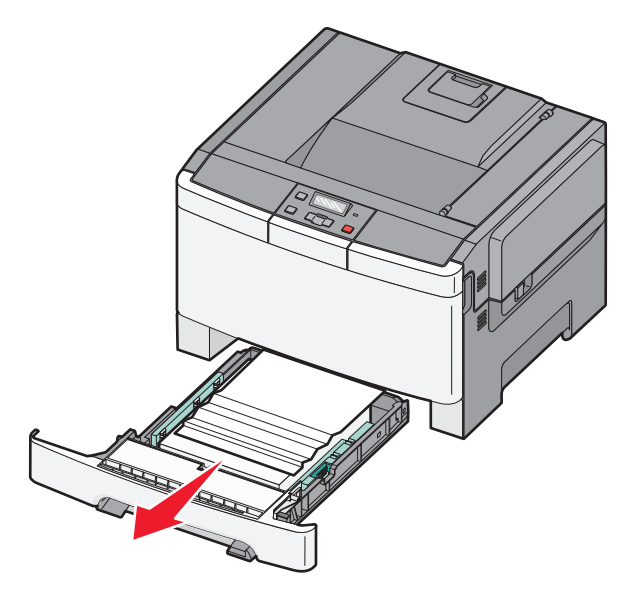

**2** Dégagez le bourrage.

**Remarque :** assurez-vous qu'il ne reste plus de morceaux de papier.

- **3** Insérez le tiroir.
- **4** Appuyez sur  $\sqrt{ }$ .

### **201 Bourrage papier**

**1** Saisissez les poignées latérales de la porte, puis tirez la porte vers vous pour l'ouvrir.

**MISE EN GARDE—SURFACE BRULANTE :** l'intérieur de l'imprimante risque d'être brûlant. Pour réduire le  $\sqrt{ }$ risque de brûlure, laissez la surface ou le composant refroidir avant d'y toucher.

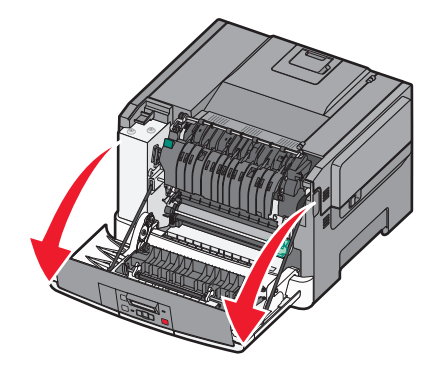

**2** Retirez le papier coincé.

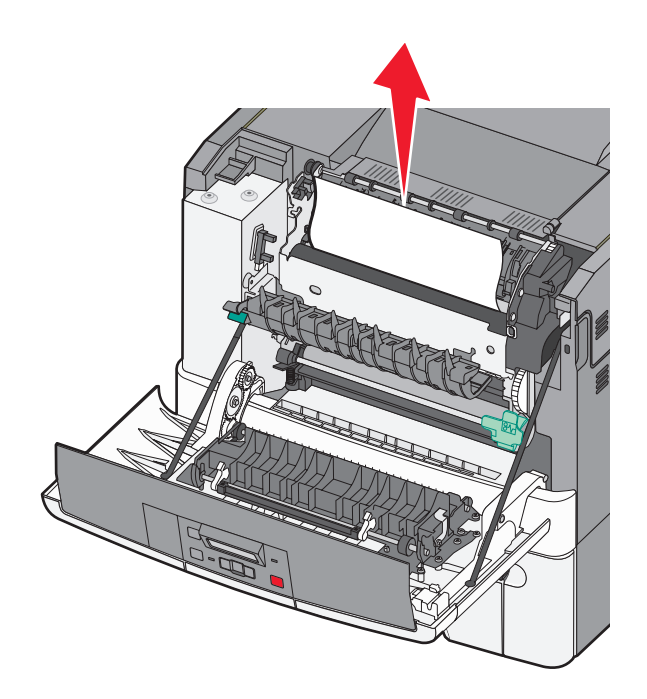

**Remarque :** assurez-vous qu'il ne reste plus de morceaux de papier.

- **3** Fermez la porte avant.
- **4** Appuyez sur  $\sqrt{ }$ .

### **202 Bourrage papier**

**1** Saisissez les poignées latérales de la porte, puis tirez la porte vers vous pour l'ouvrir.

**MISE EN GARDE—SURFACE BRULANTE :** l'intérieur de l'imprimante risque d'être brûlant. Pour réduire le risque de brûlure, laissez la surface ou le composant refroidir avant d'y toucher.

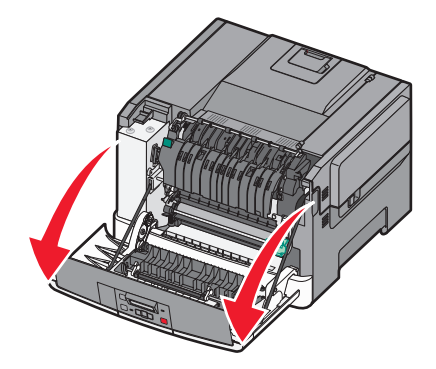

- **2** Saisissez le levier vert, puis tirez le capot de l'unité de fusion vers vous.
- **3** Maintenez le capot de l'unité de fusion vers le bas, puis retirez le papier coincé.

Le capot de l'unité de fusion se referme lorsque vous le relâchez.

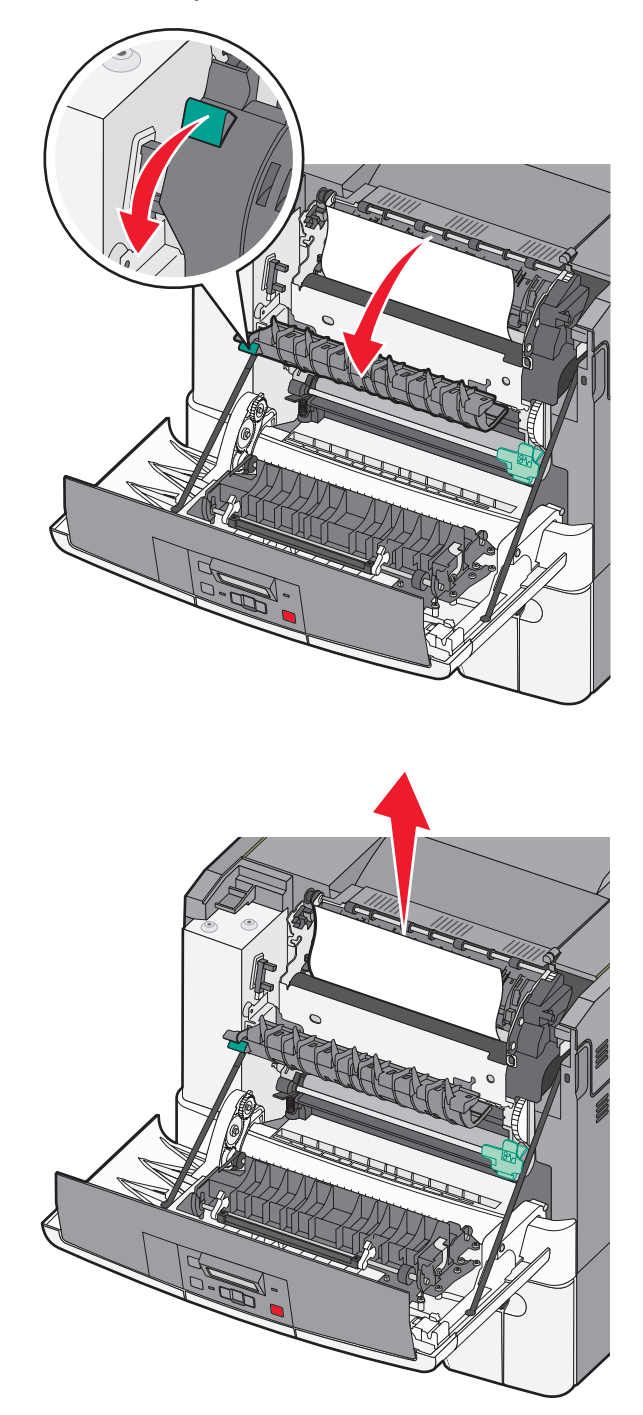

**Remarque :** assurez-vous qu'il ne reste plus de morceaux de papier.

- **4** Fermez la porte avant.
- **5** Appuyez sur  $\sqrt{ }$ .

### **230 Bourrage papier**

- **1** Saisissez les poignées latérales de la porte, puis tirez la porte vers vous pour l'ouvrir.
- **2** Dégagez le bourrage.
- **3** Appuyez sur  $\sqrt{ }$ .

### **235 Bourrage papier**

- **1** Saisissez les poignées latérales de la porte, puis tirez la porte vers vous pour l'ouvrir.
- **2** Dégagez le bourrage.
- **3** Chargez le tiroir avec le format de papier approprié.
- **4** Insérez le tiroir.
- **5** Fermez la porte avant.
- **6** Appuyez sur  $\sqrt{ }$ .

### **242 Bourrage papier**

**1** Saisissez la poignée et tirez le double bac 650 feuilles pour l'extraire.

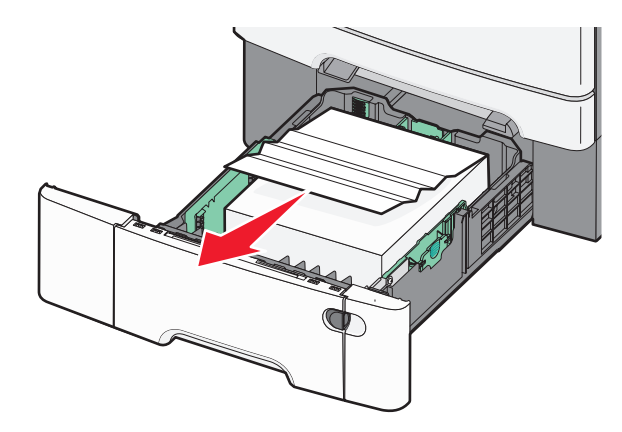

- **2** Si le bourrage papier se trouve dans le chargeur multifonction, poussez le levier.
- **3** Dégagez le bourrage.

**Remarque :** assurez-vous qu'il ne reste plus de morceaux de papier.

- **4** Insérez le tiroir.
- **5** Appuyez sur  $\sqrt{$ .

## **250 Bourrage papier**

**1** Poussez le levier du chargeur multifonction pour accéder au bourrage papier.

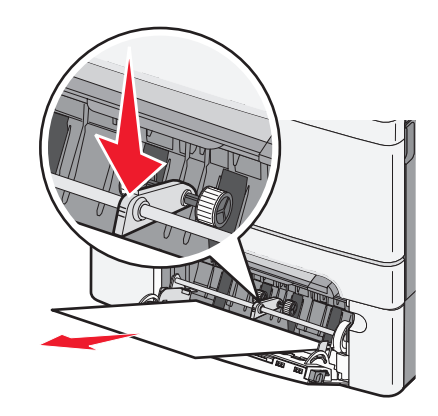

**2** Dégagez le bourrage.

**Remarque :** assurez-vous qu'il ne reste plus de morceaux de papier.

- **3** Insérez le tiroir.
- 4 Appuyez sur  $\sqrt{ }$ .

# **Présentation des menus de l'imprimante**

### **Liste des menus**

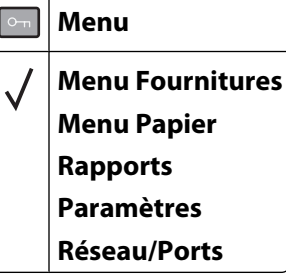

Plusieurs menus sont disponibles pour simplifier la modification des paramètres de l'imprimante : **Remarque :** certains menus ne sont pas disponibles sur les modèles d'imprimantes sélectionnés.

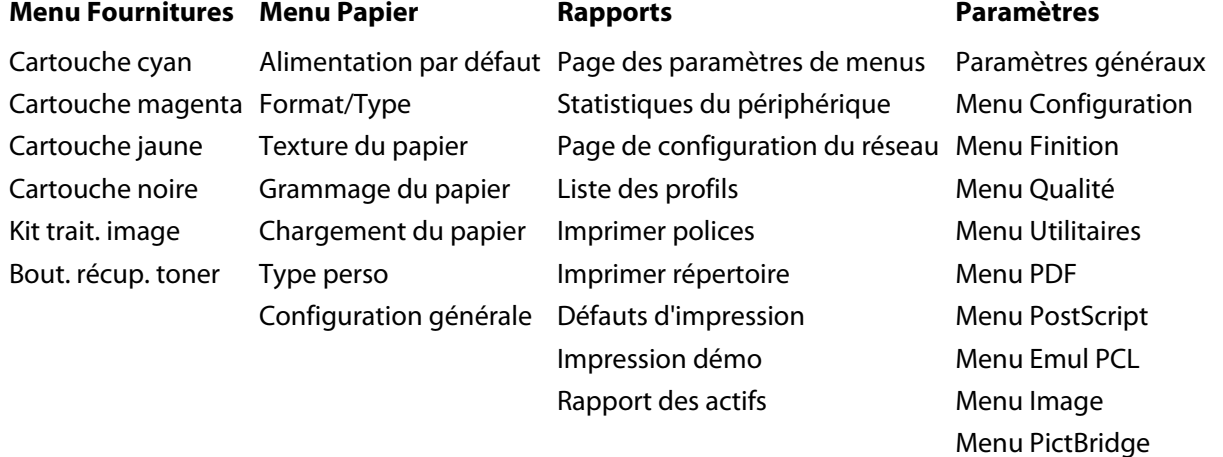

Menu Lecteur Flash

#### **Réseau/Ports**

Carte réseau active Menu Réseau Menu Sans fil Menu USB

## **Menu Fournitures**

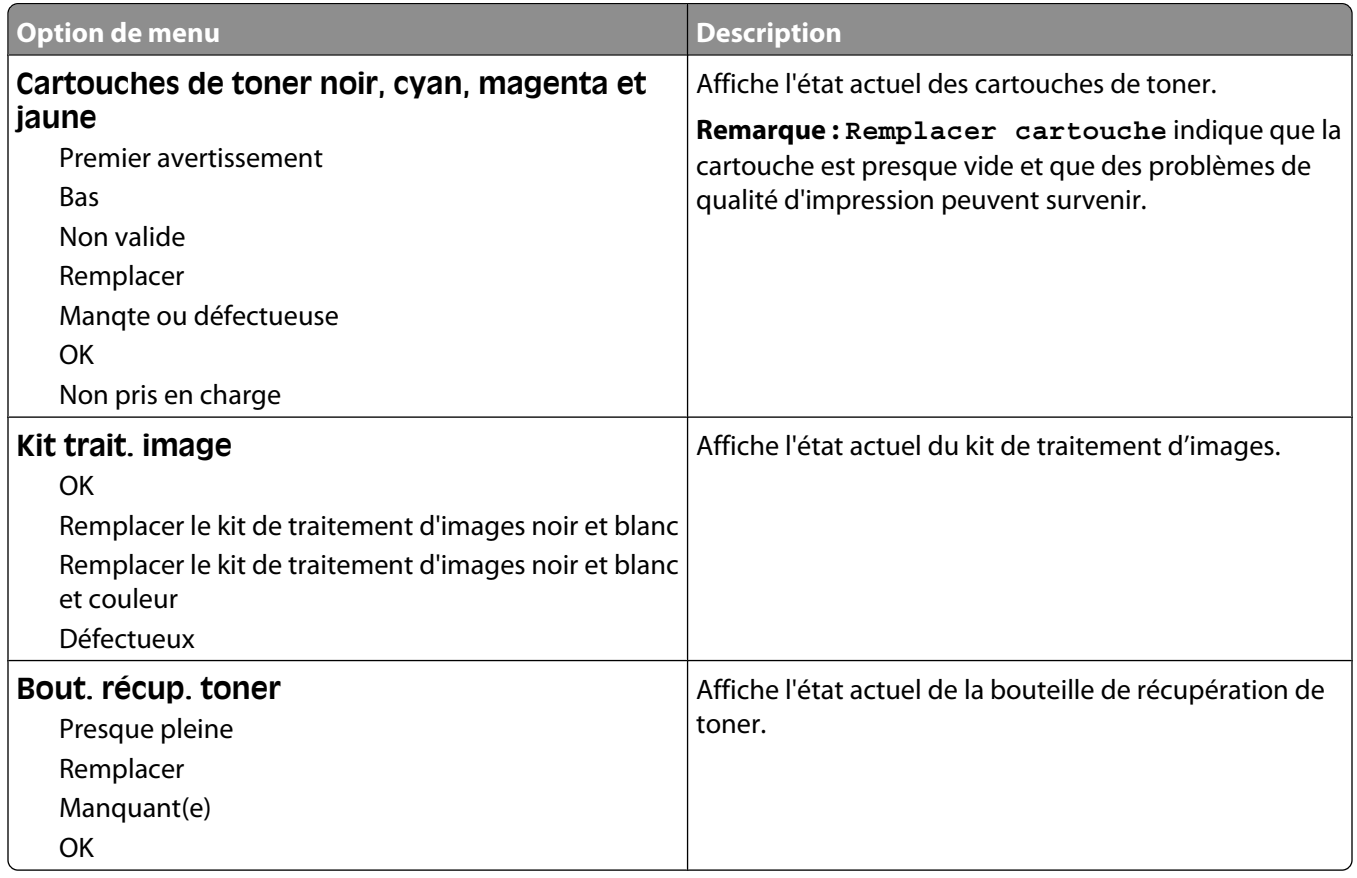
# **Menu Papier**

## **Menu Alimentation par défaut**

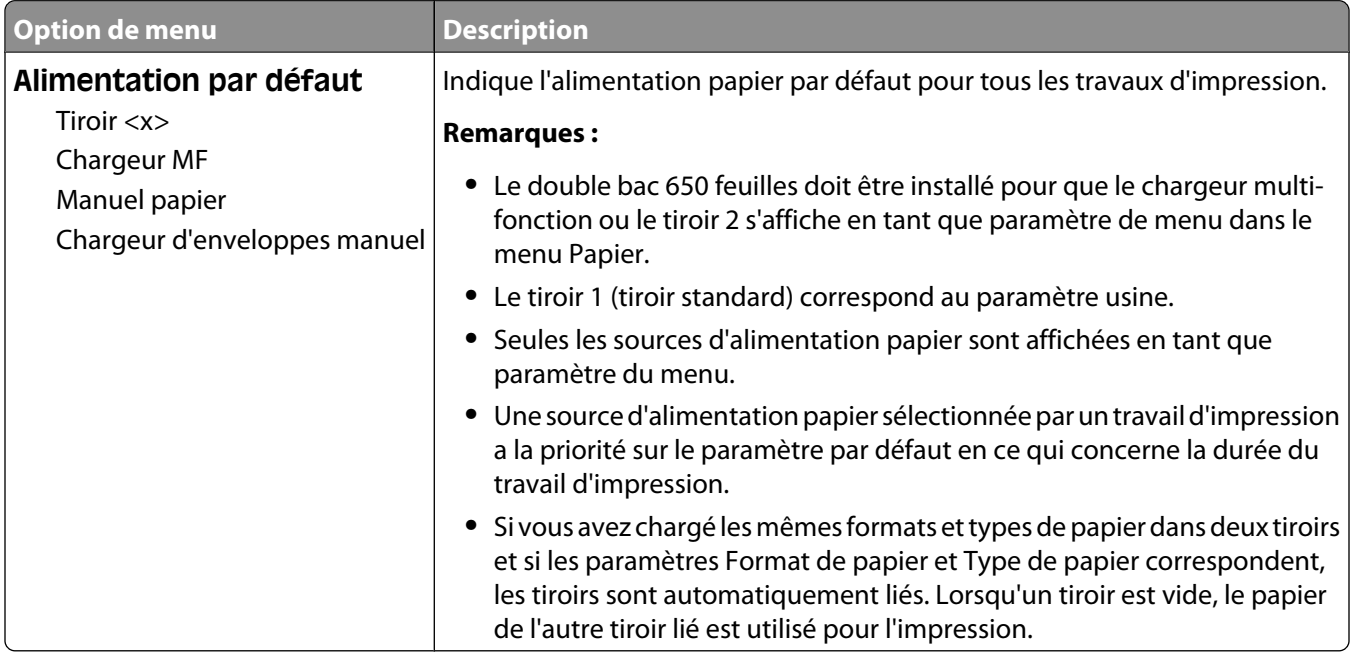

#### **Menu Format/Type papier**

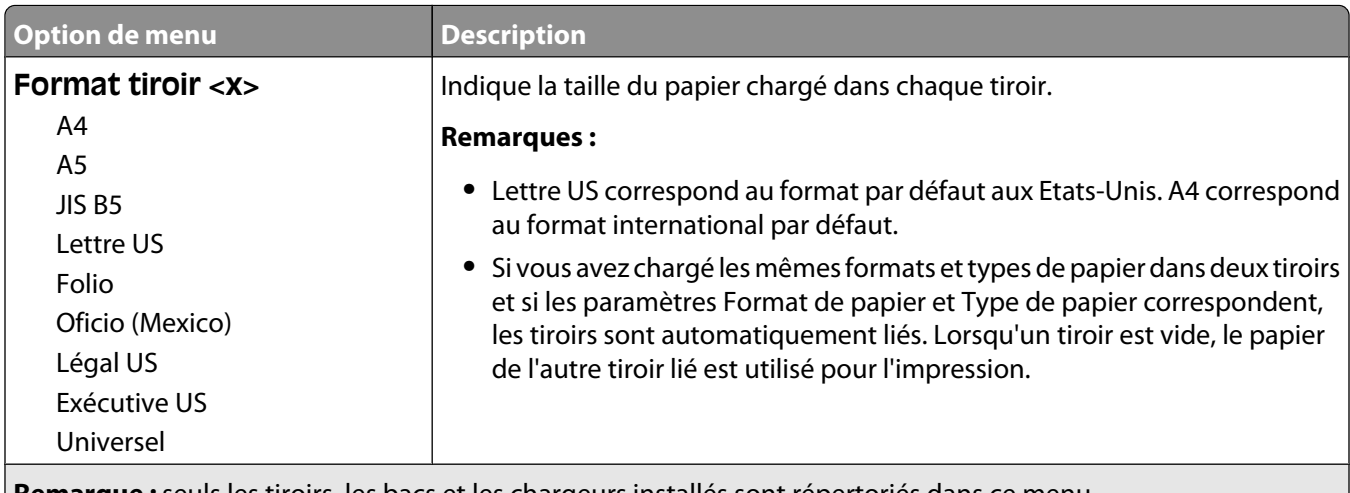

**Remarque :** seuls les tiroirs, les bacs et les chargeurs installés sont répertoriés dans ce menu.

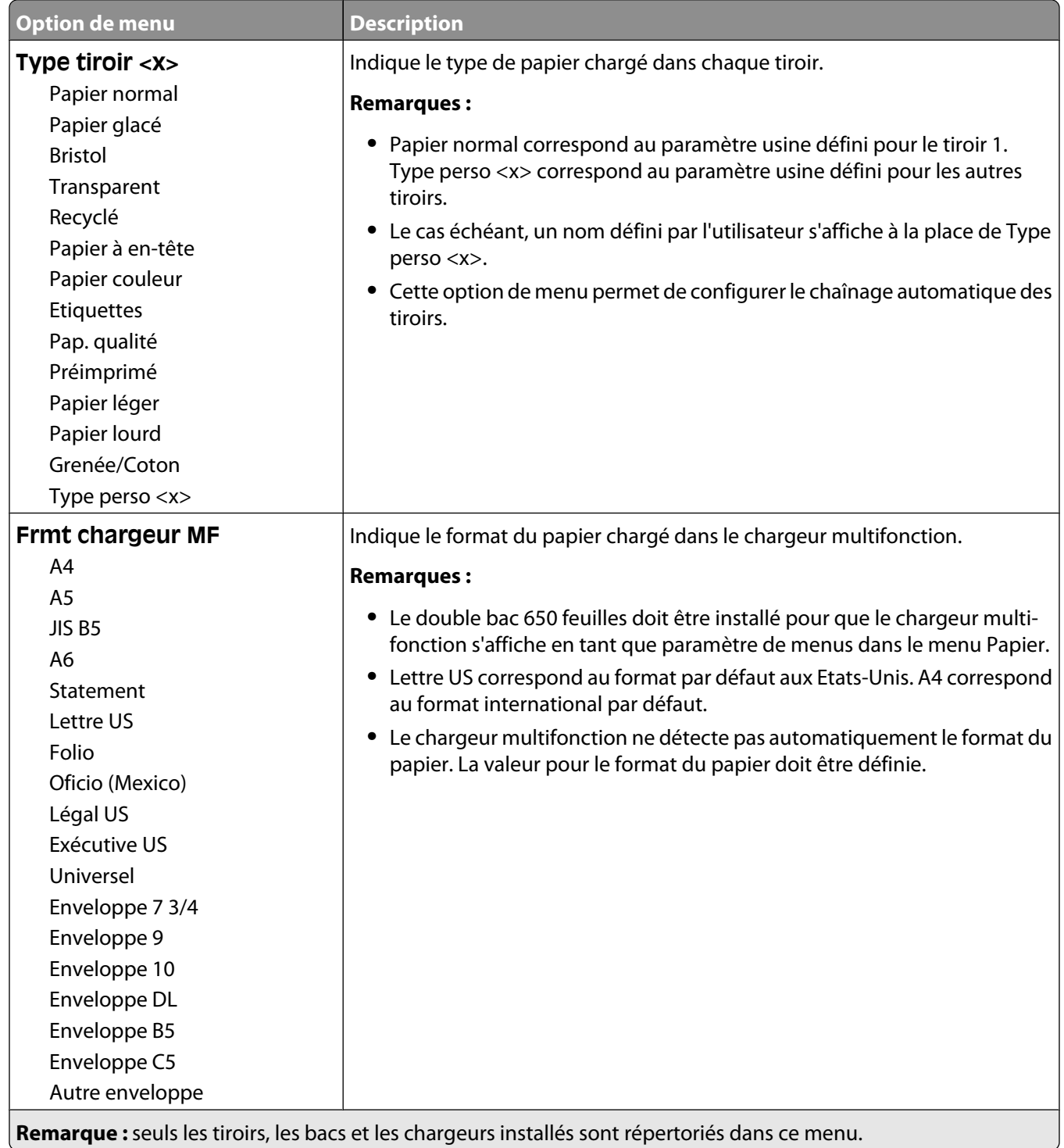

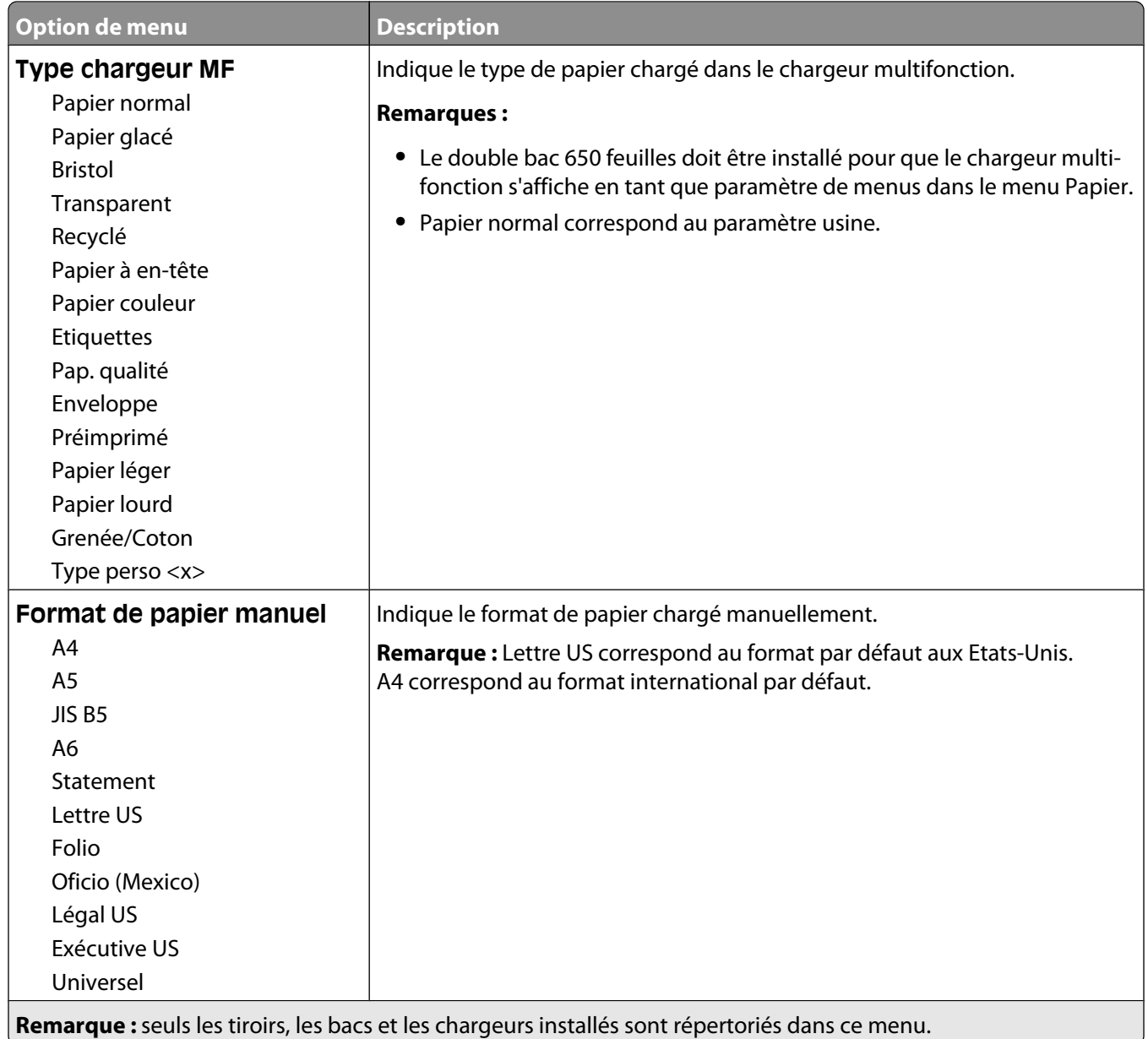

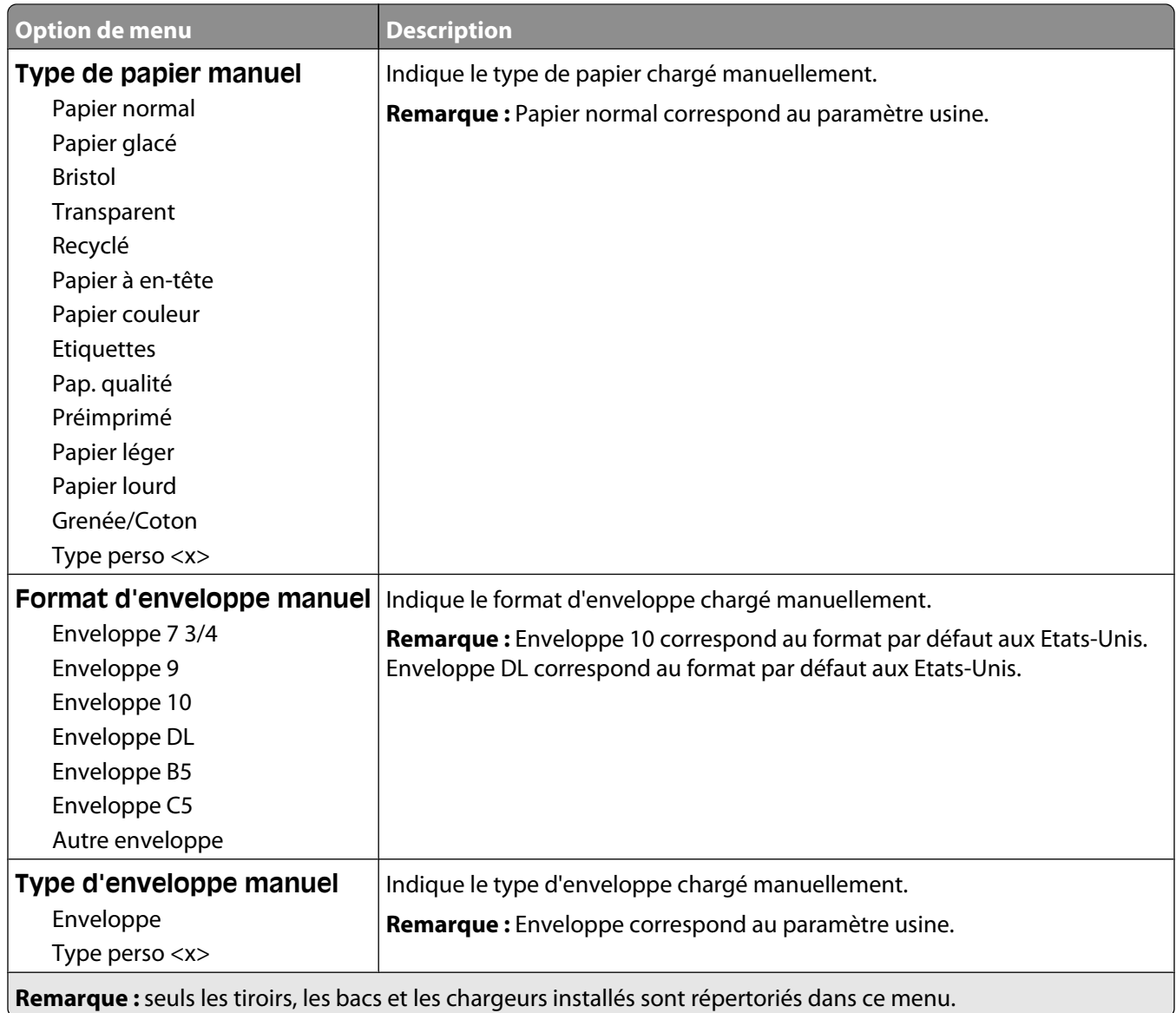

# **Menu Texture du papier**

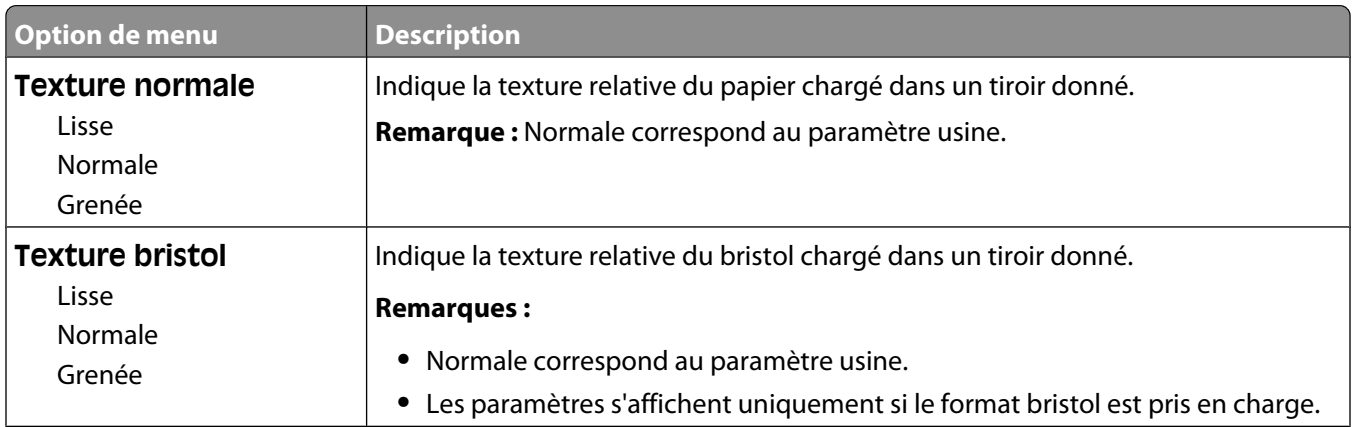

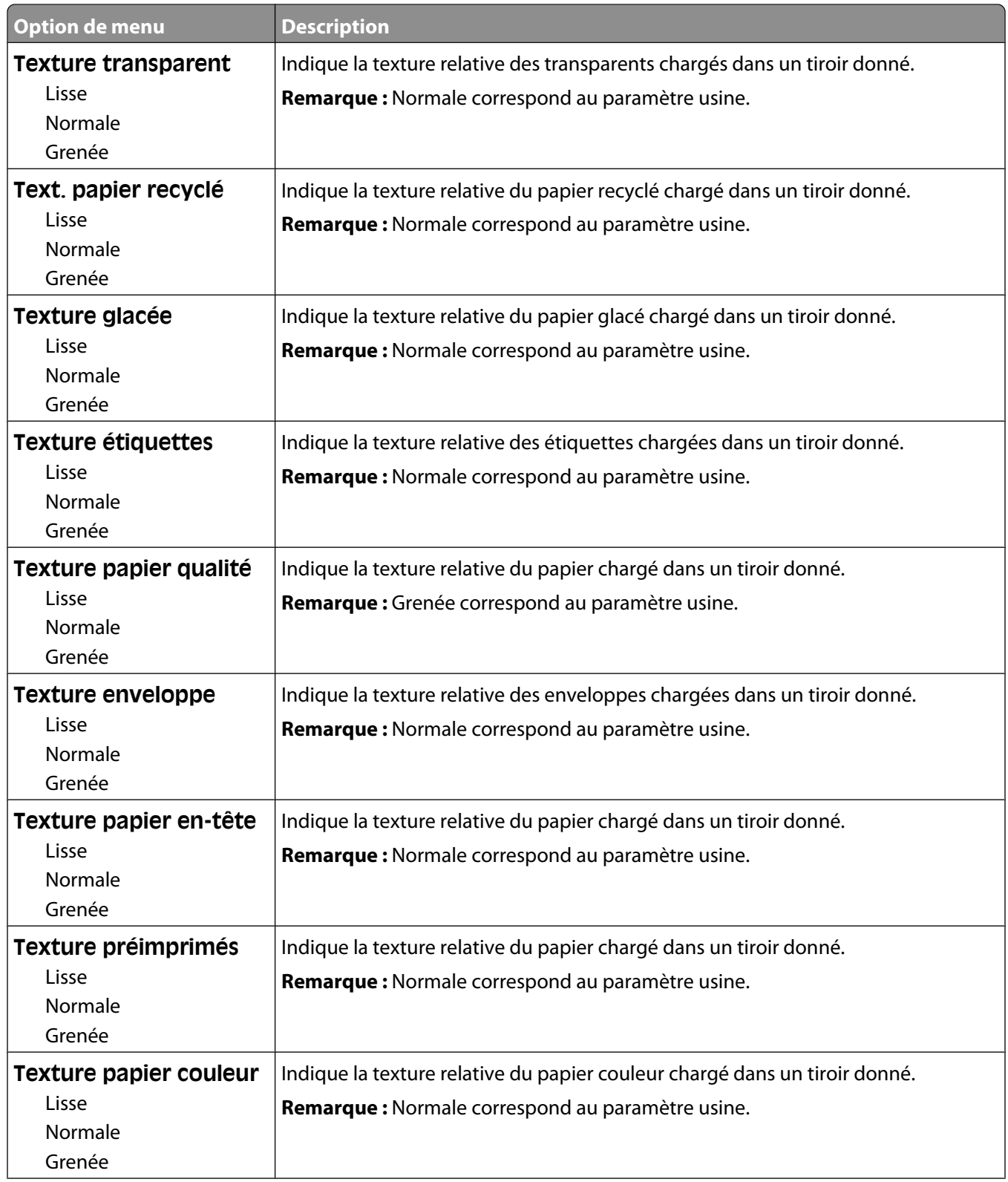

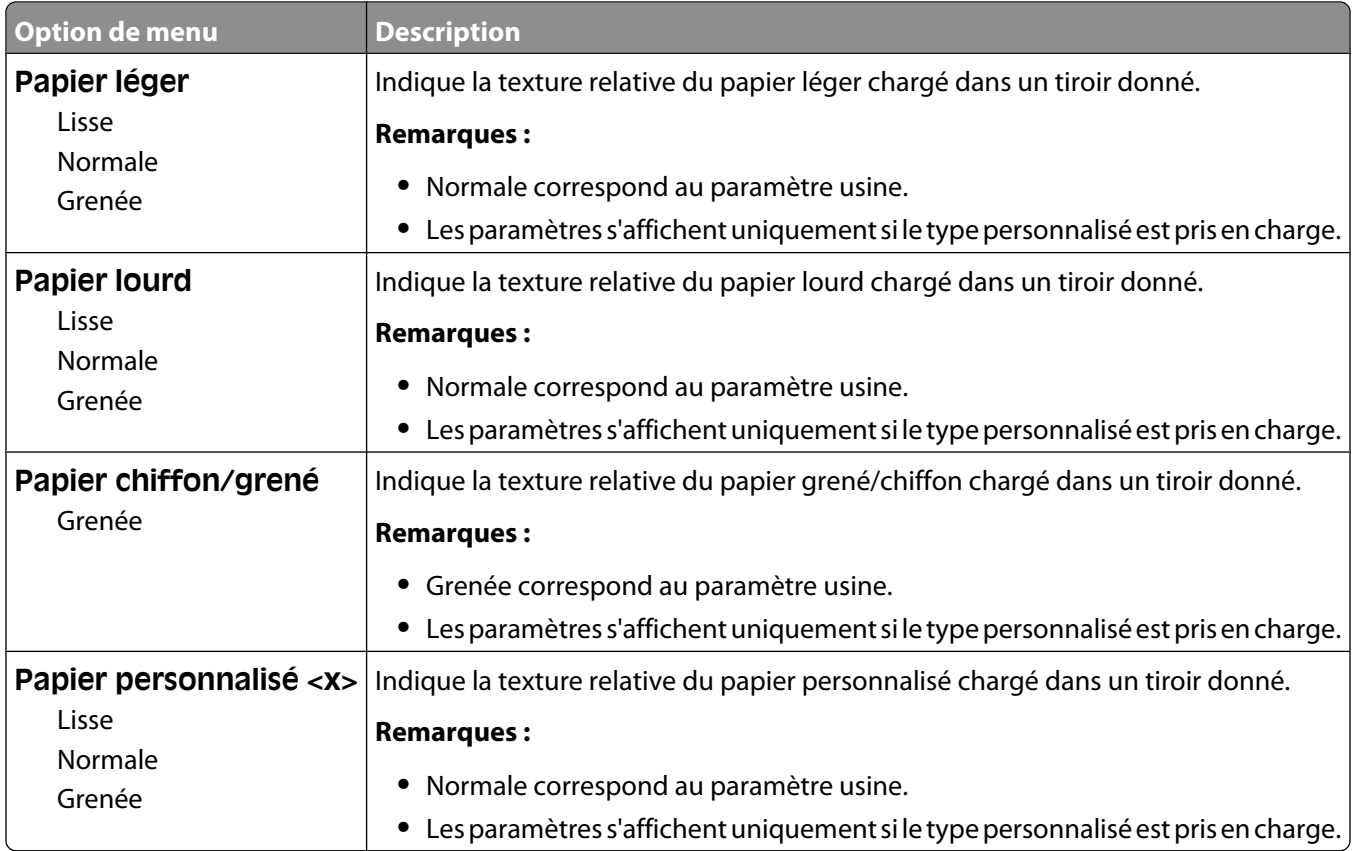

# **Menu Grammage du papier**

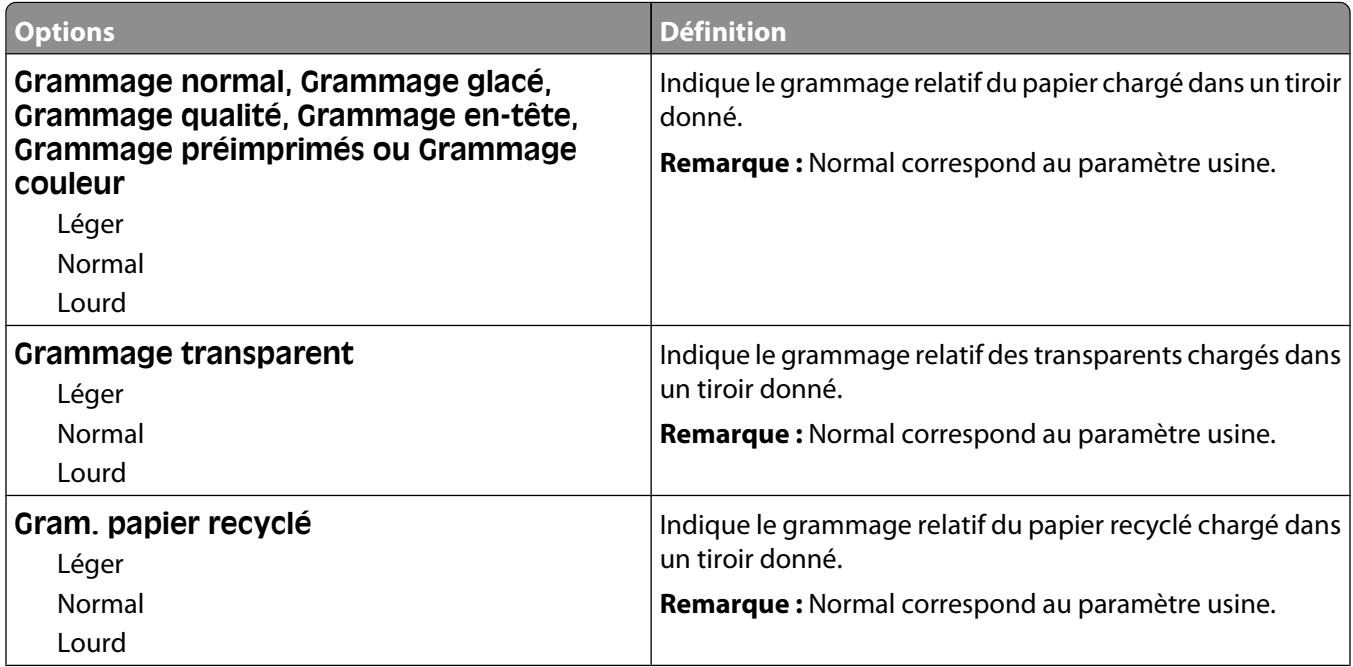

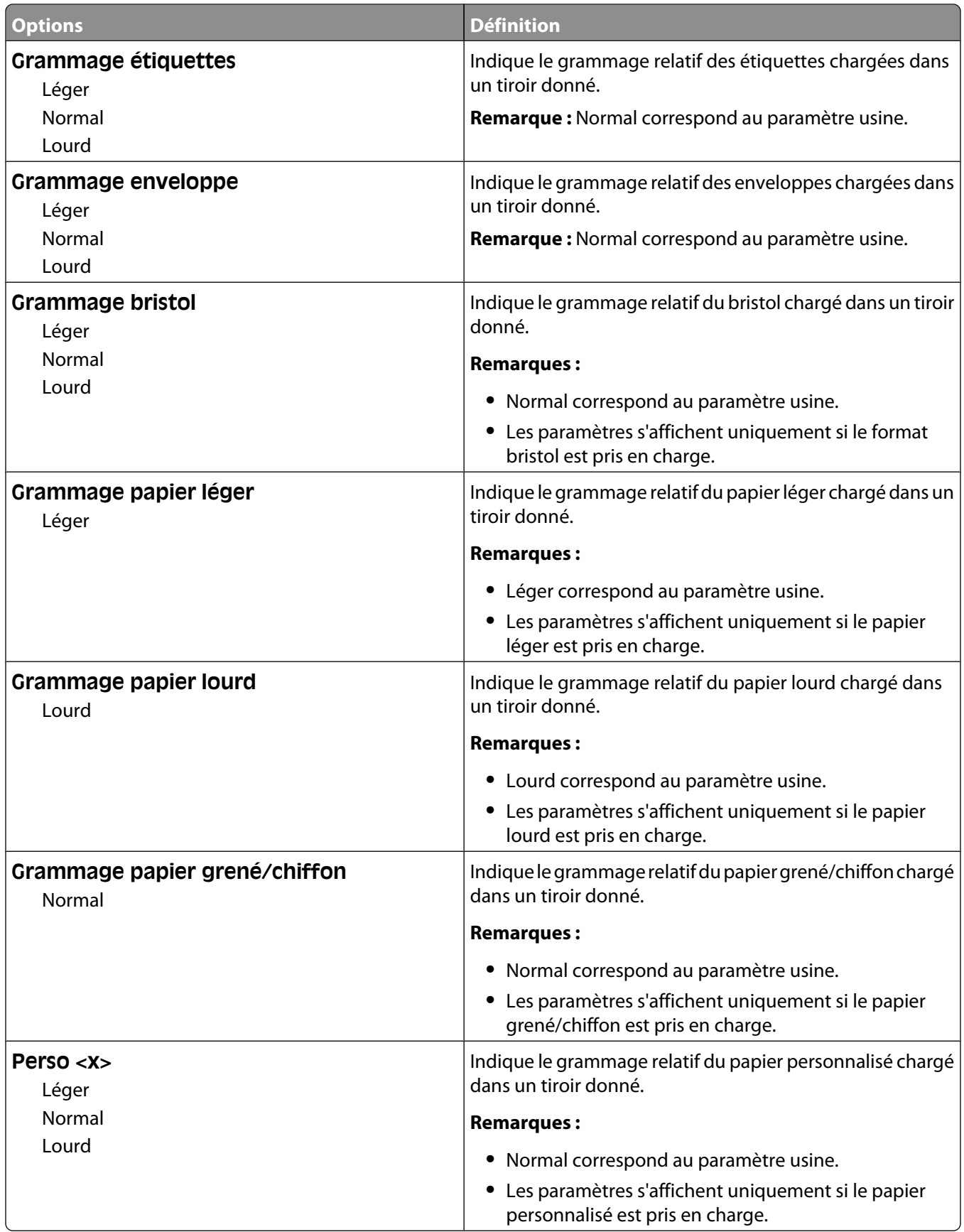

## **Menu Chargement du papier**

**Remarque :** certaines options ne sont pas disponibles sur les modèles d'imprimantes sélectionnés.

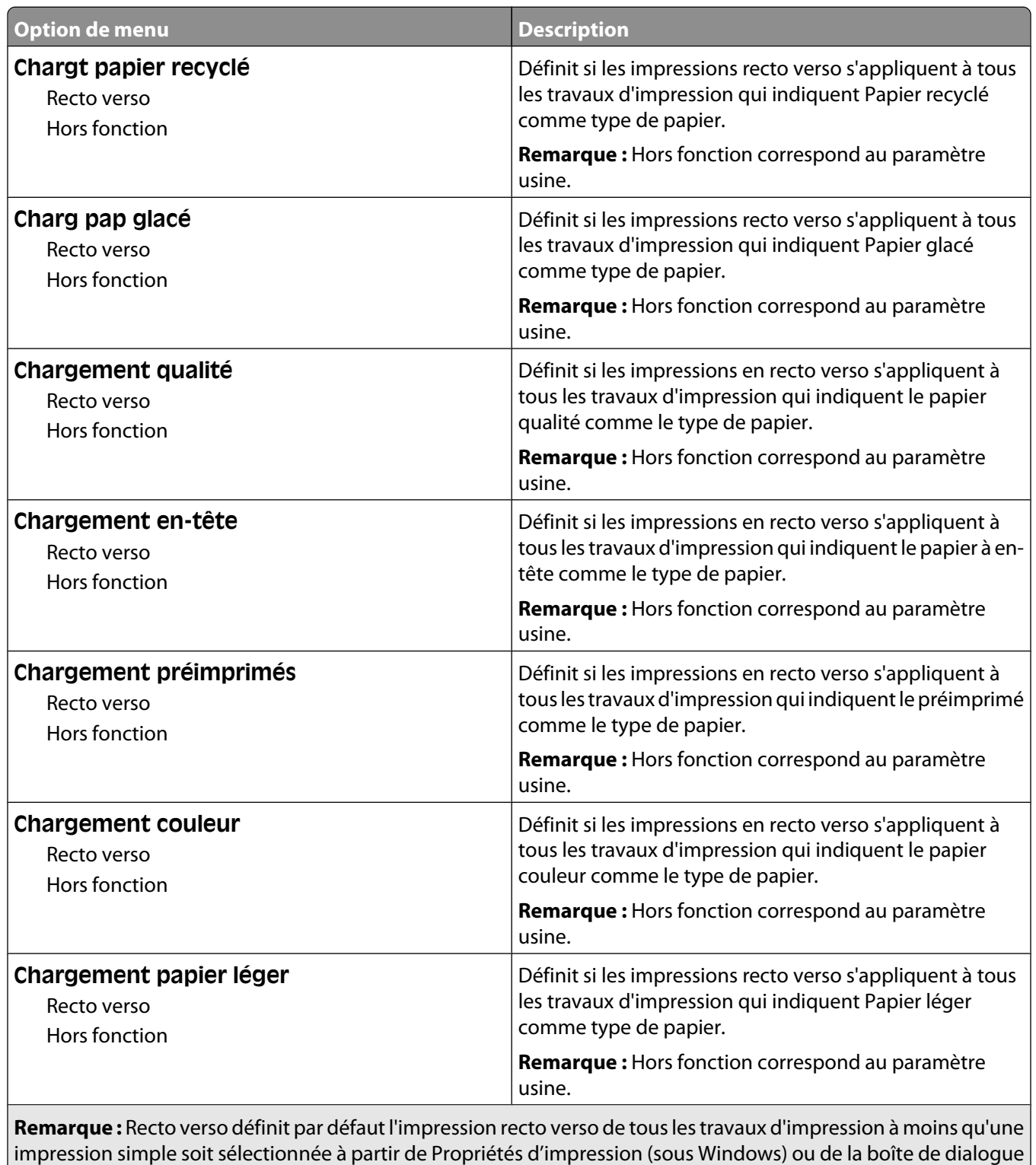

Imprimer (sous Macintosh).

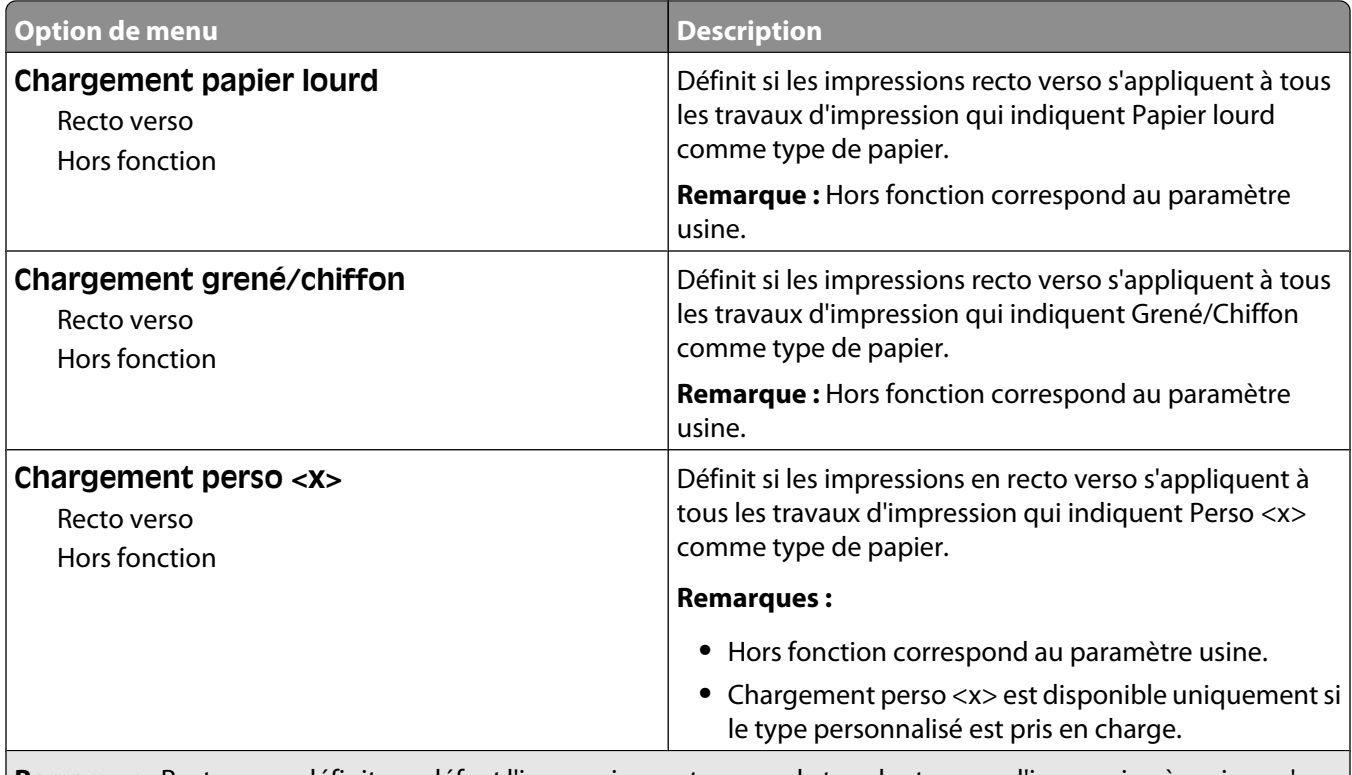

**Remarque :** Recto verso définit par défaut l'impression recto verso de tous les travaux d'impression à moins qu'une impression simple soit sélectionnée à partir de Propriétés d'impression (sous Windows) ou de la boîte de dialogue Imprimer (sous Macintosh).

#### **Menu Types personnalisés**

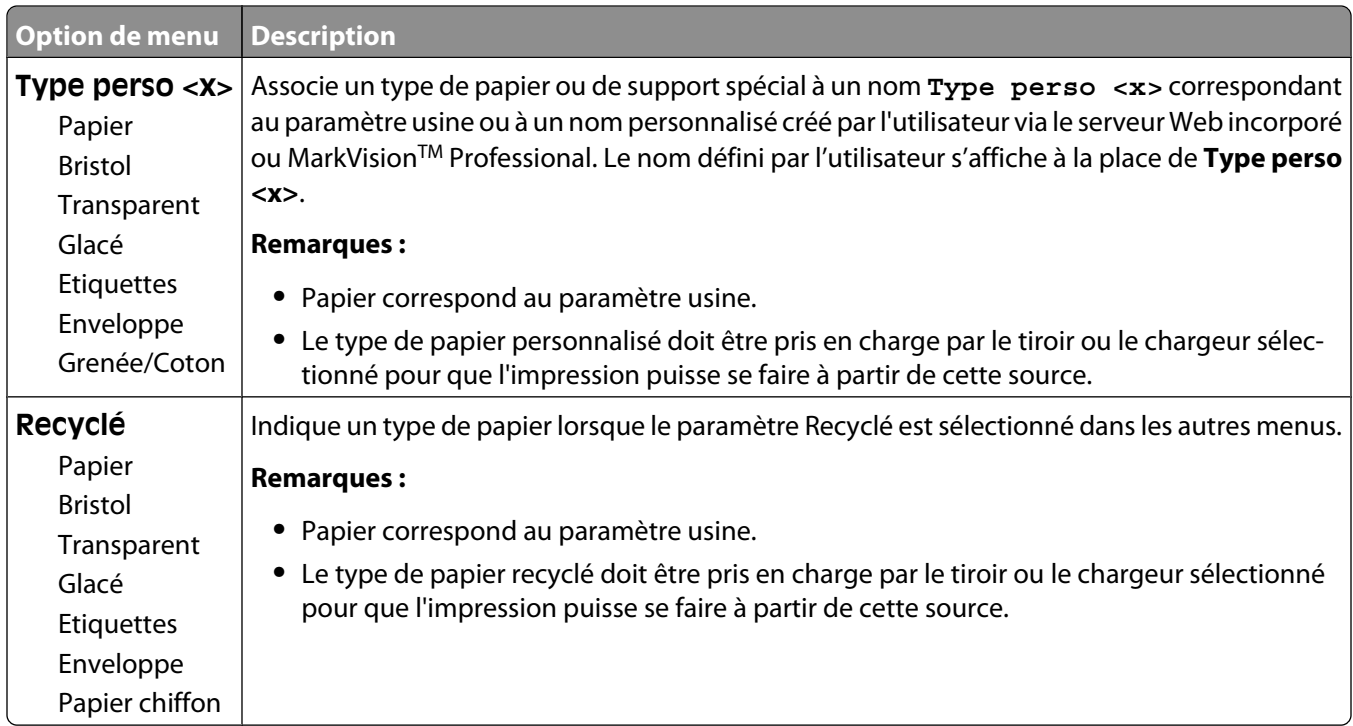

# **Menu Configuration générale**

Ces options de menu permettent de définir la hauteur, la largeur et le sens d'alimentation du format de papier Universel. Le paramètre Format papier Universel correspond à un format de papier défini par l'utilisateur. Ce paramètre est répertorié avec les autres paramètres de format de papier et inclut les options similaires, telles que l'impression recto verso et l'impression de plusieurs pages sur une seule feuille.

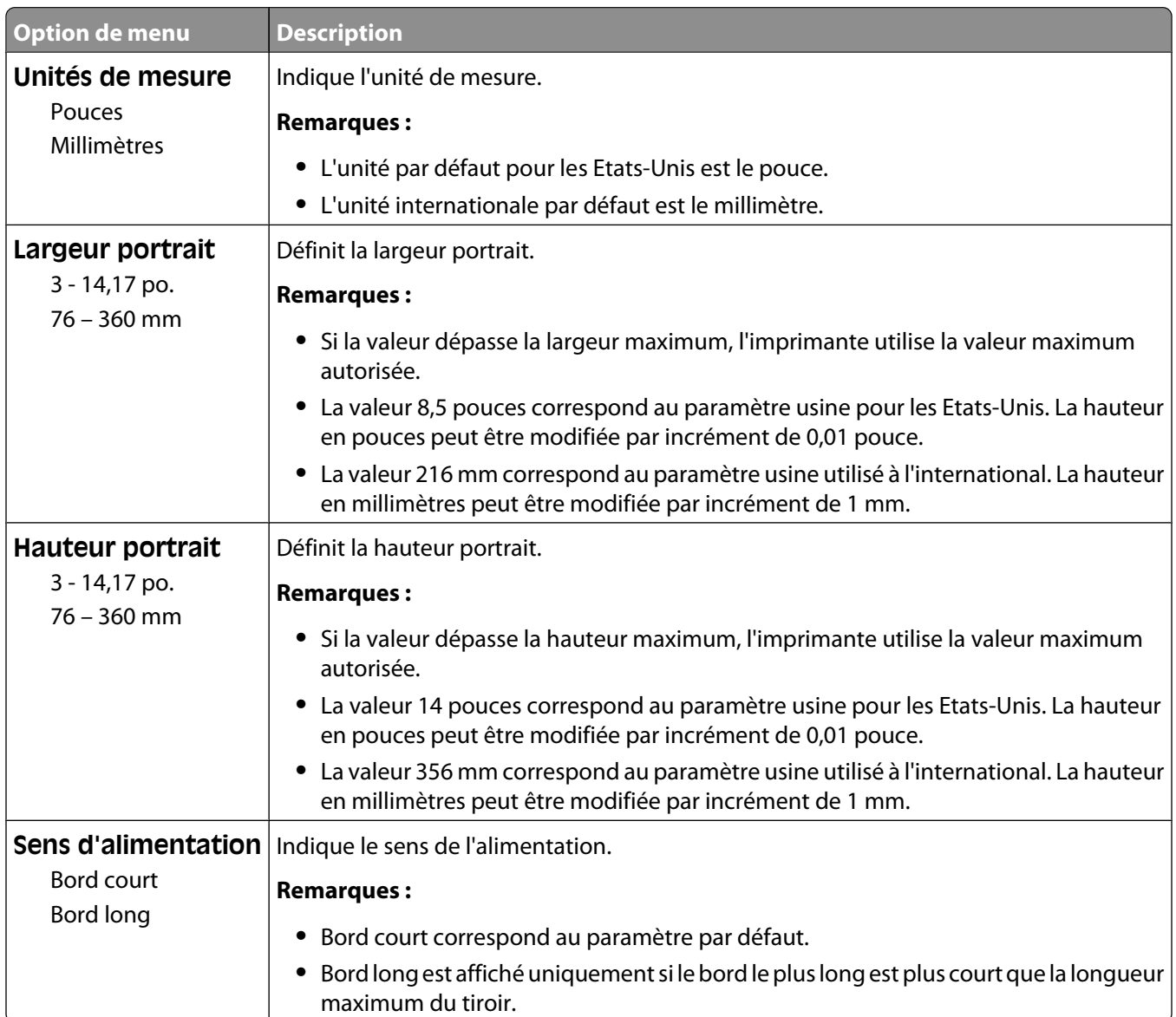

# **Rapports**

#### **Menu Page des paramètres de menus**

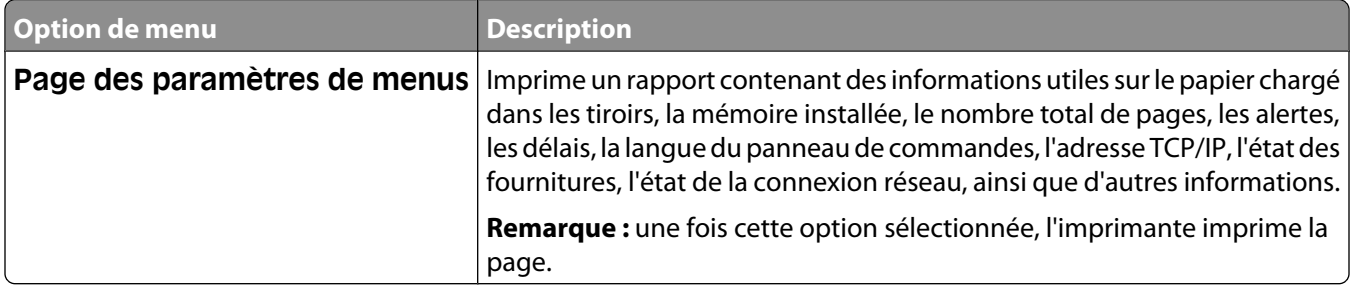

#### **Menu Statistiques du périphérique**

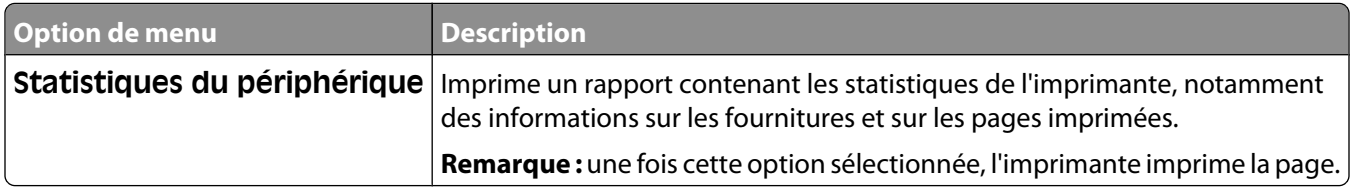

#### **Menu Page de configuration du réseau**

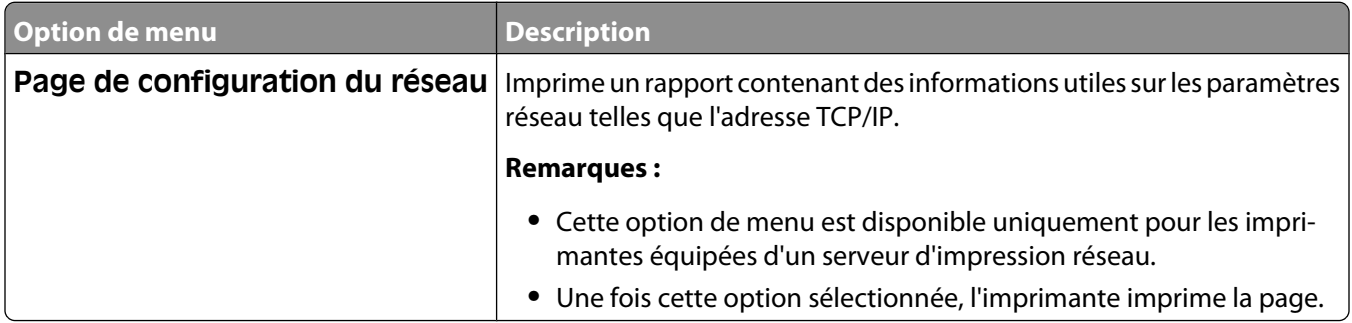

#### **Menu Liste des profils**

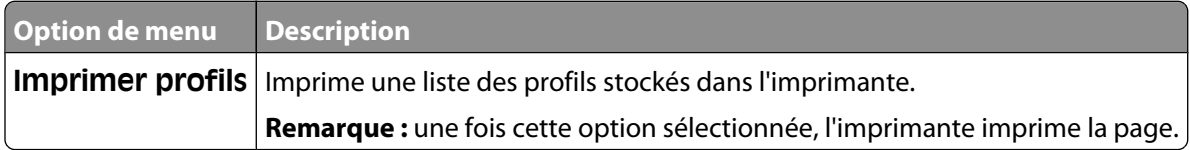

# **Menu Imprimer polices**

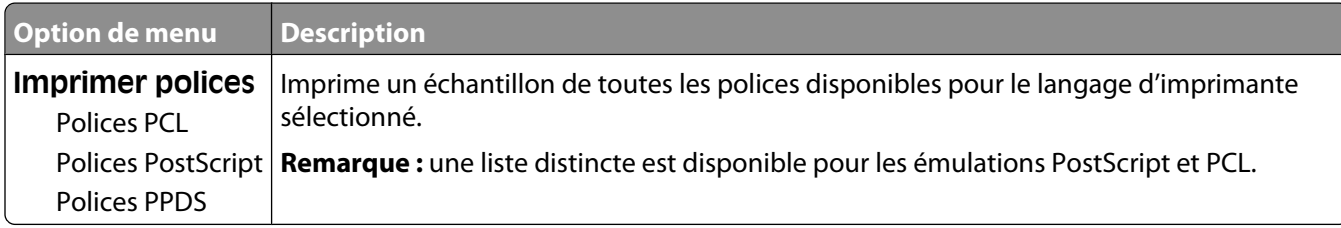

#### **Menu Imprimer répertoire**

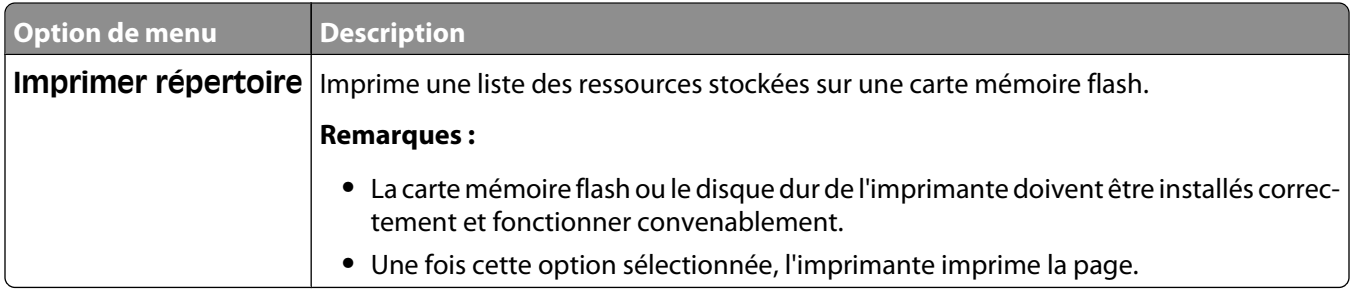

#### **Menu Défauts d'impression**

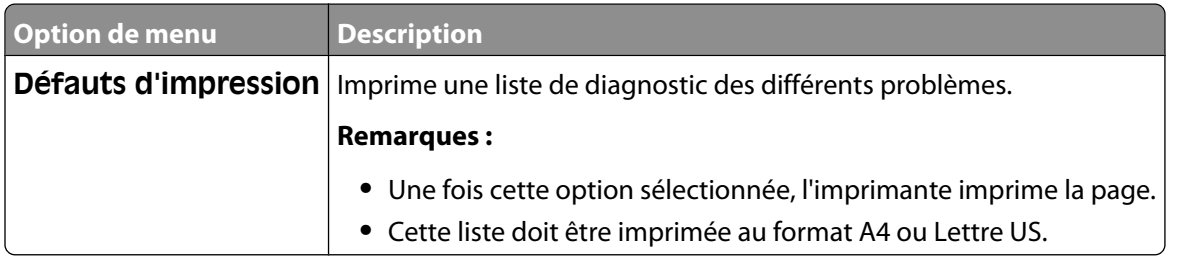

#### **Menu Impression démo**

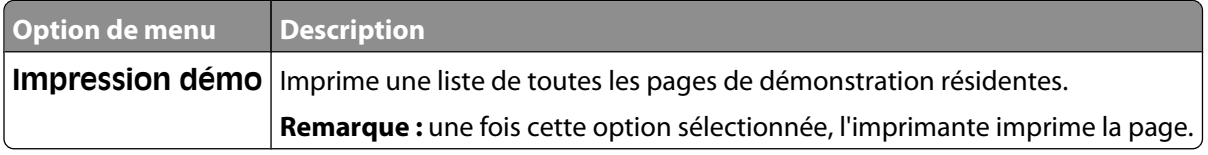

#### **Menu Rapport des actifs**

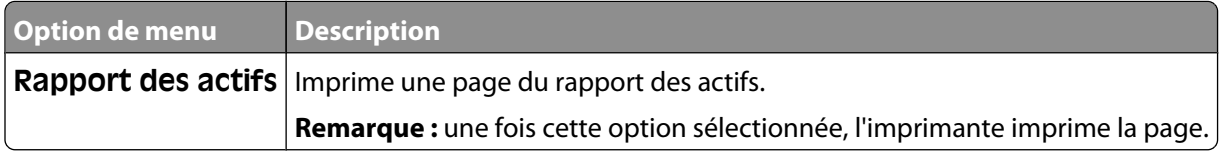

# **Réseau/Ports**

## **Menu Carte réseau active**

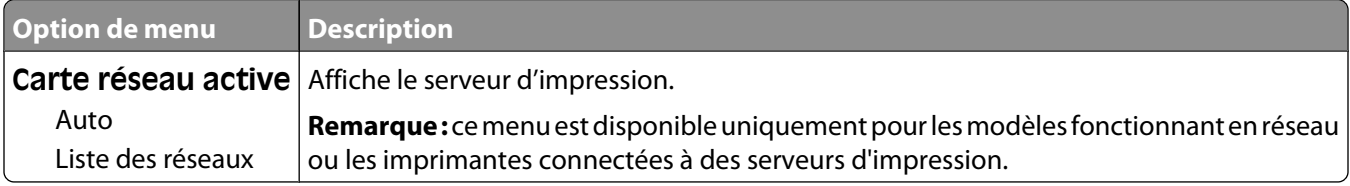

#### **Menu Réseau**

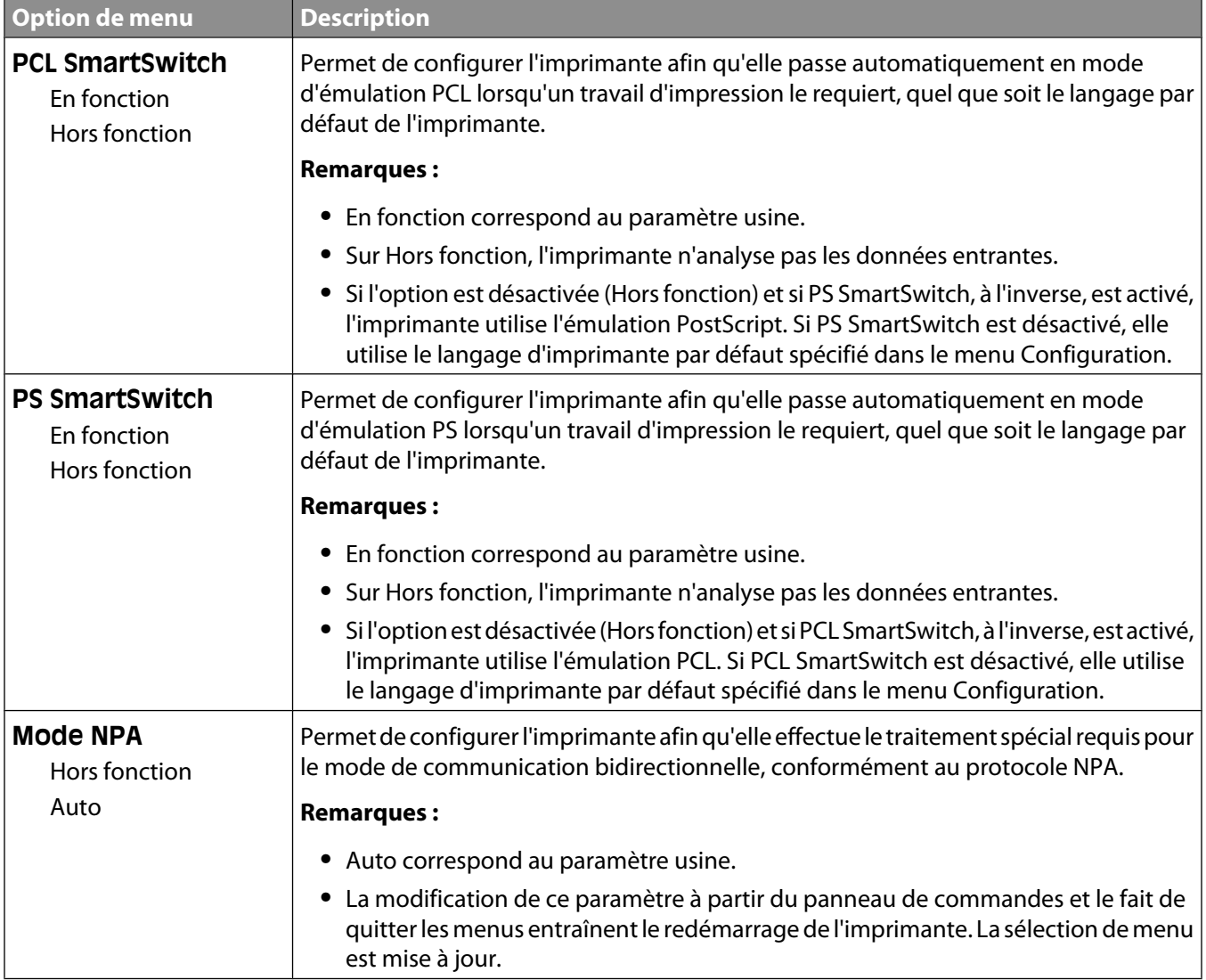

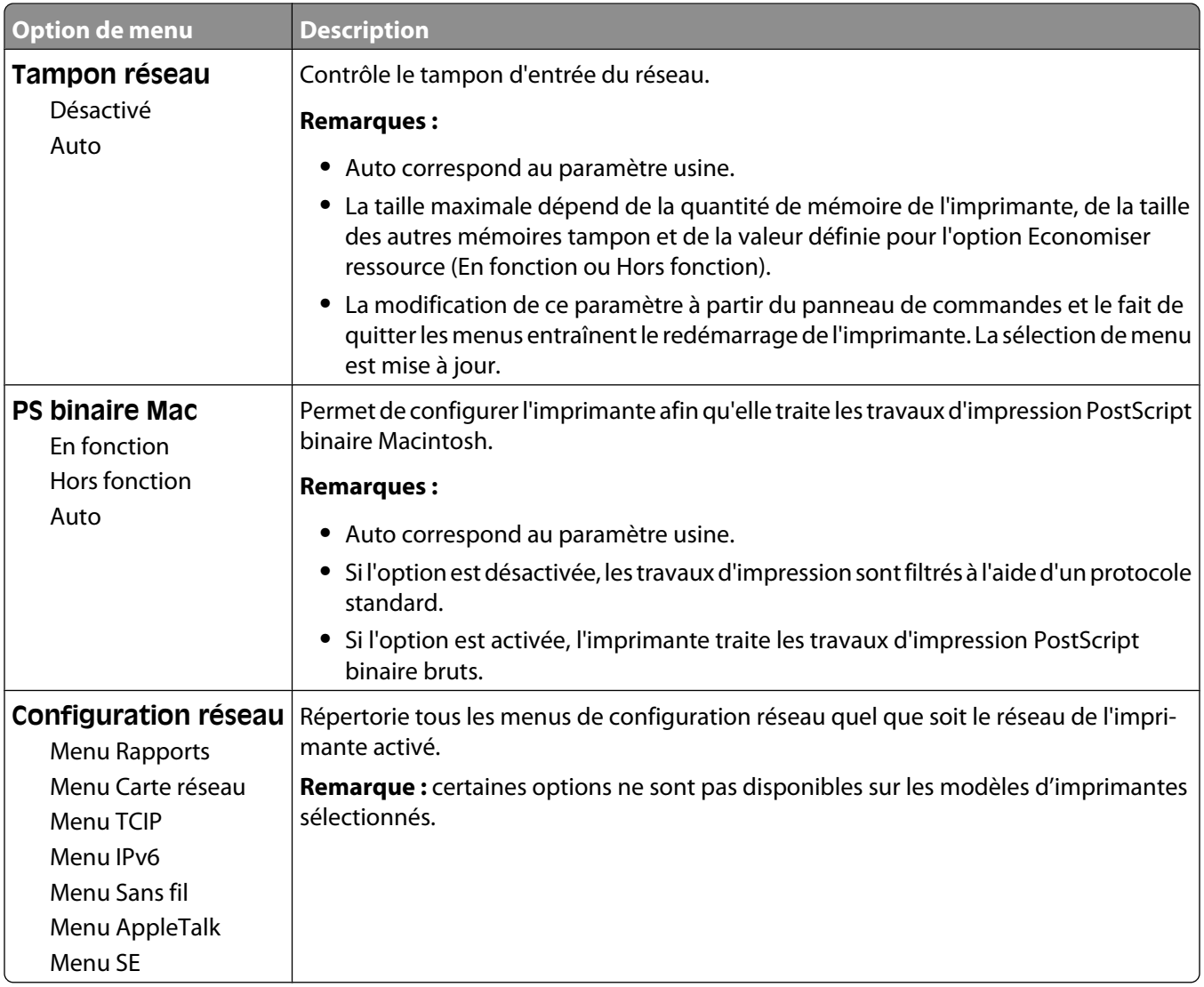

#### **Menu Sans fil**

Ce menu permet d'afficher ou de configurer les paramètres du serveur d'impression interne sans fil.

**Remarque :** ce menu est disponible uniquement pour les modèles fonctionnant en réseau ou les imprimantes connectées à des serveurs d'impression lorsqu'un serveur d'impression sans fil interne est installé en option sur l'imprimante.

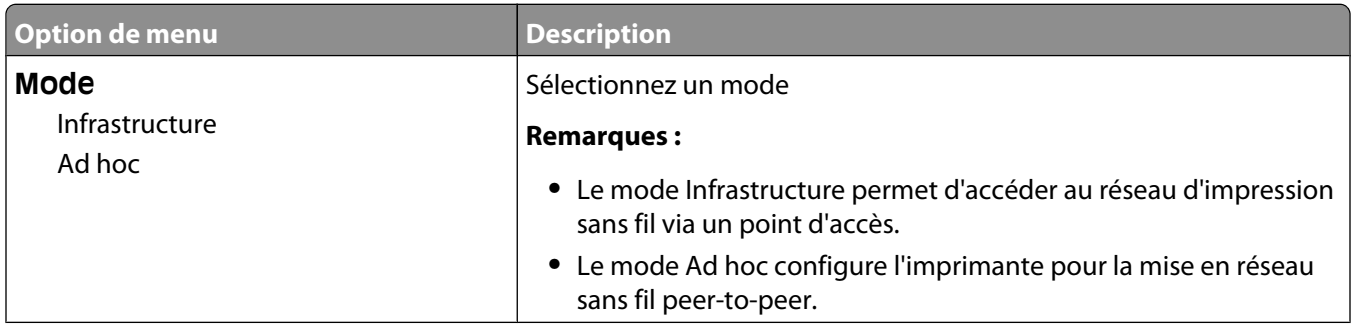

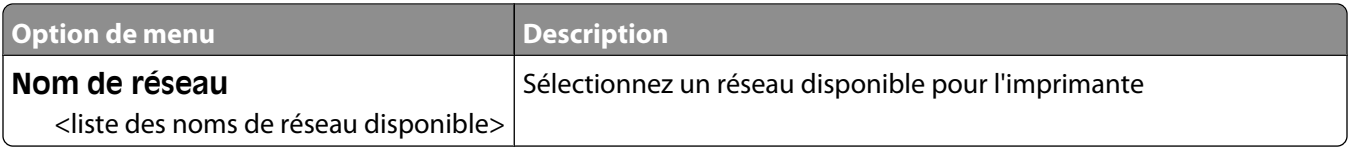

## **Menu USB**

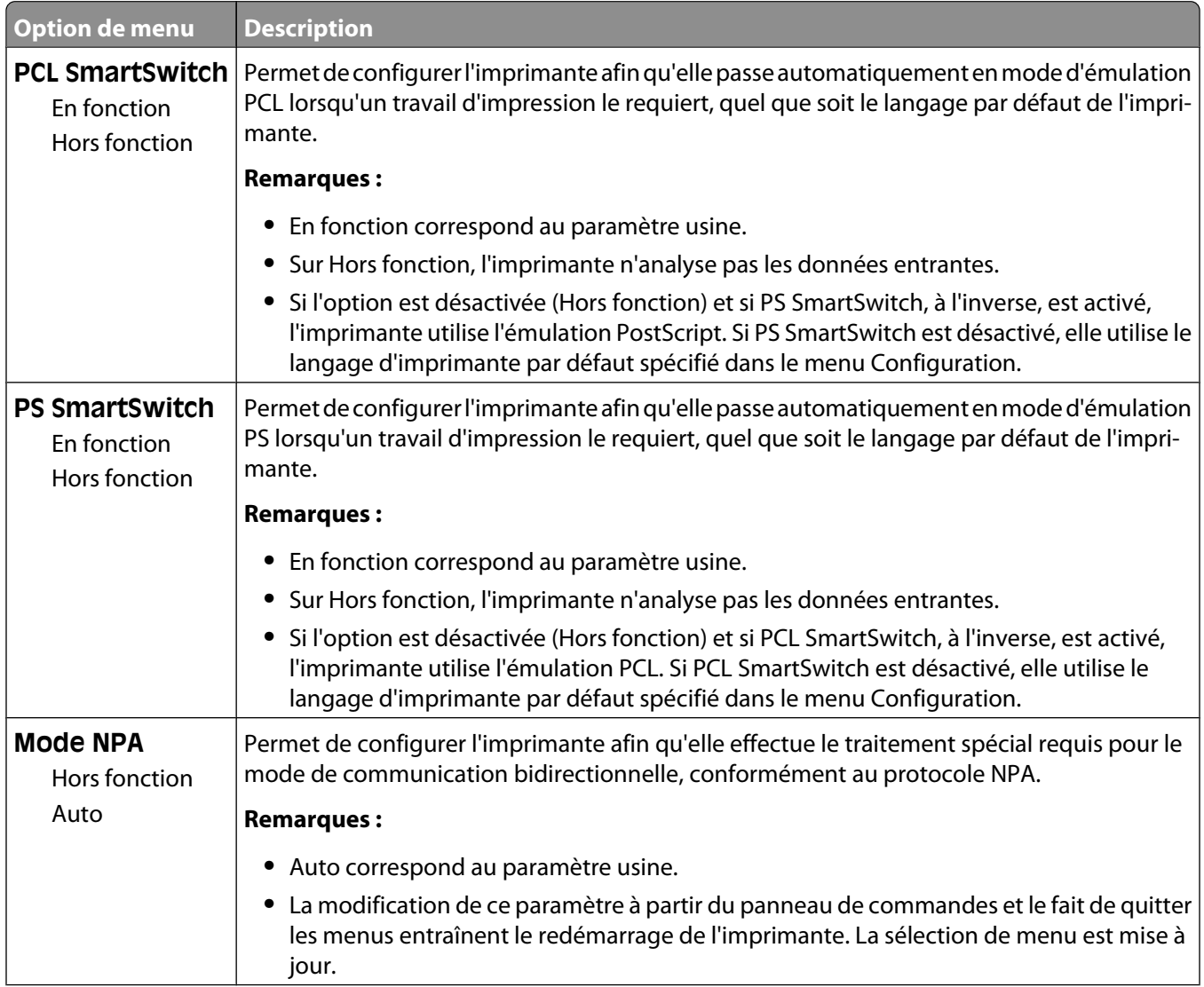

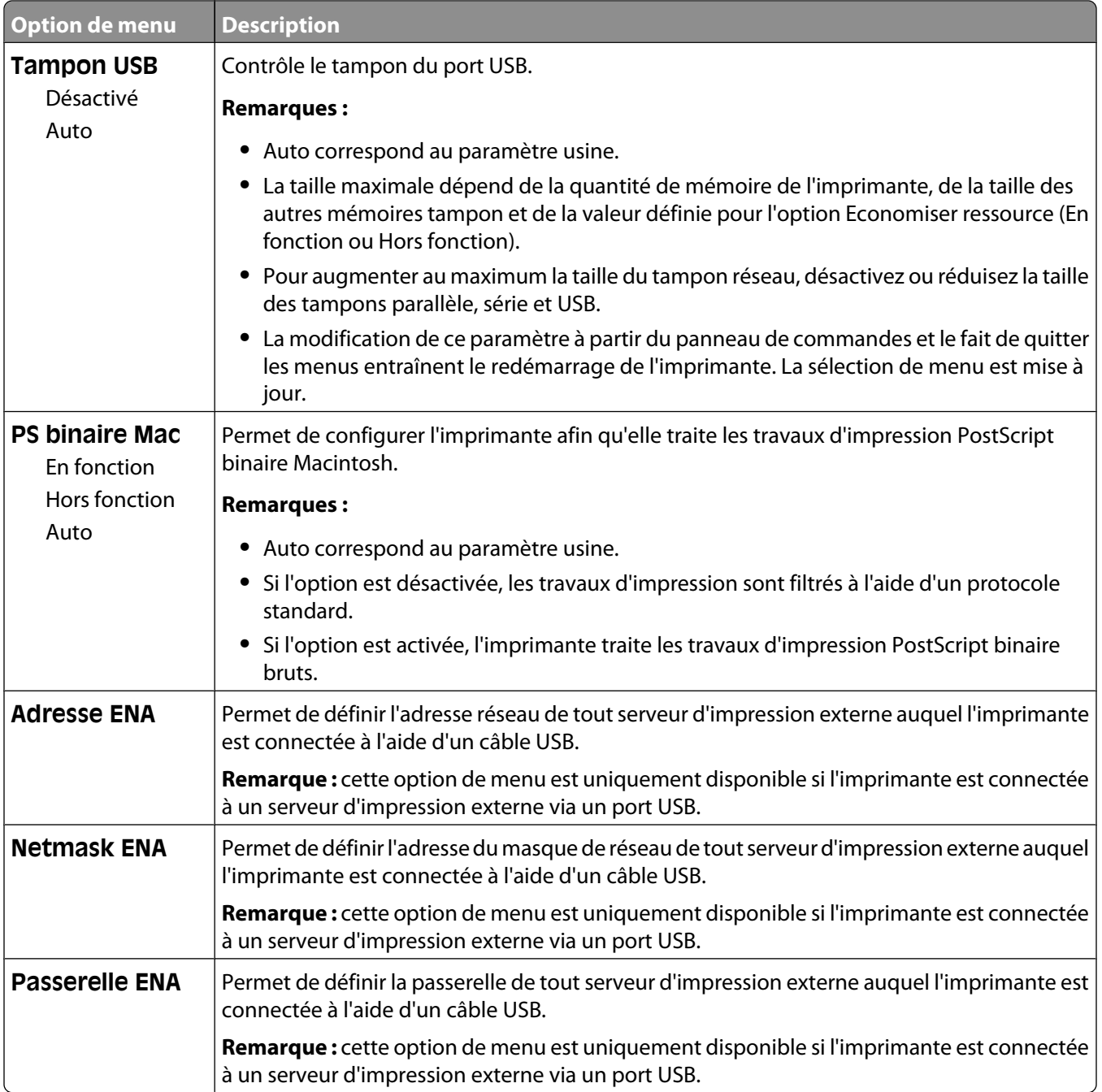

# **Paramètres**

## **Menu Paramètres généraux**

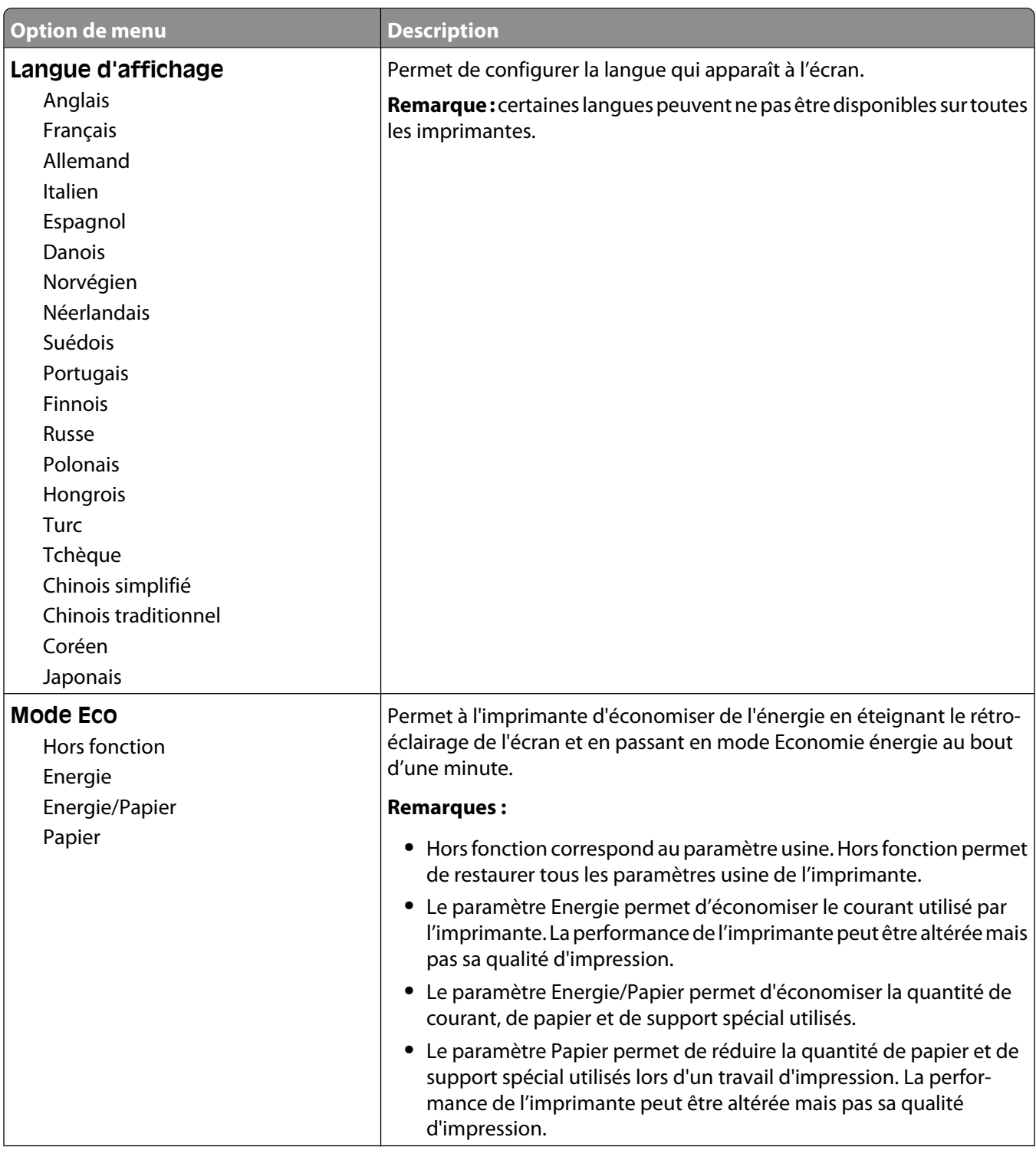

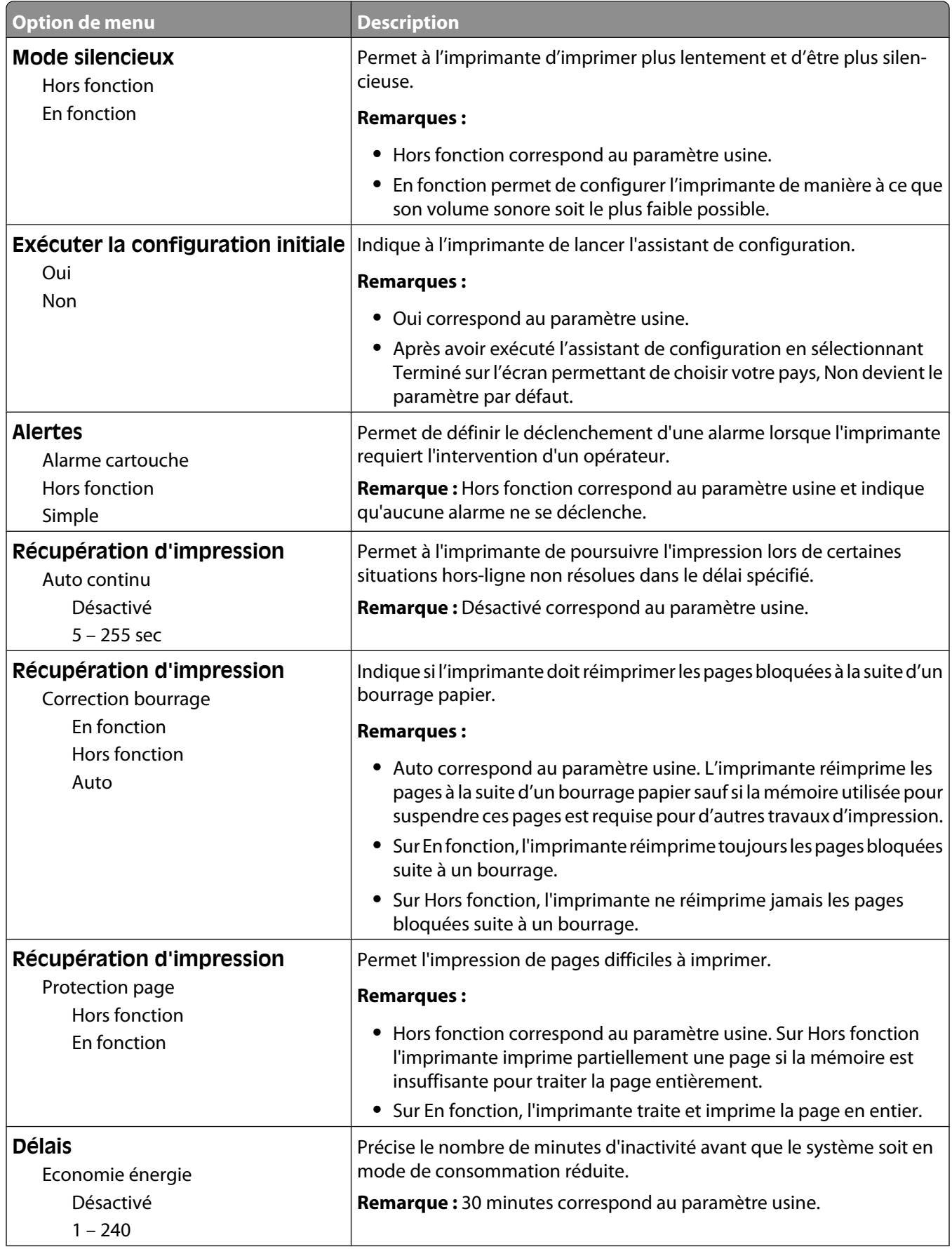

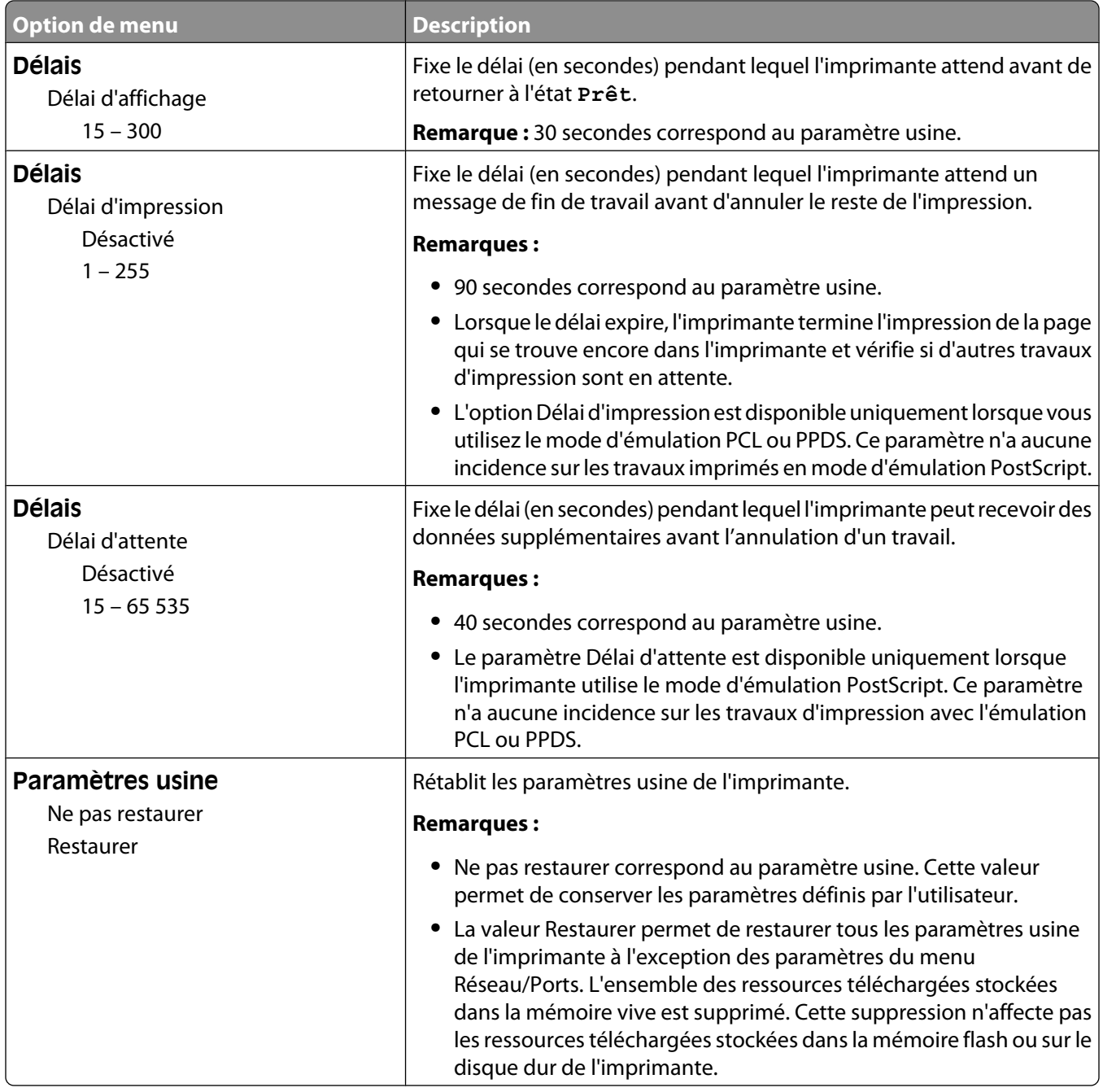

# **Menu Configuration**

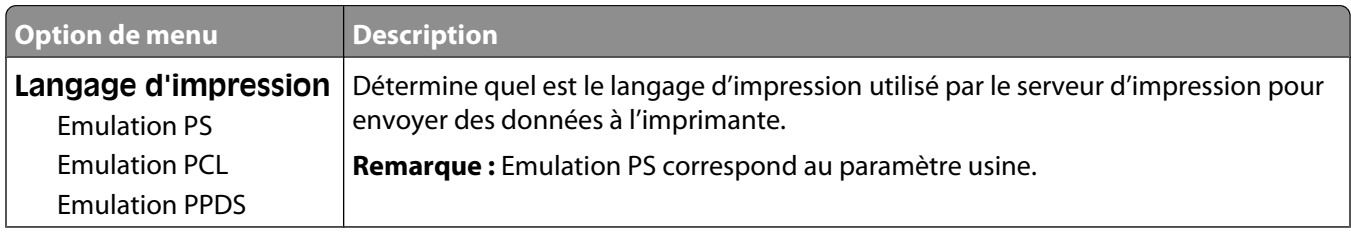

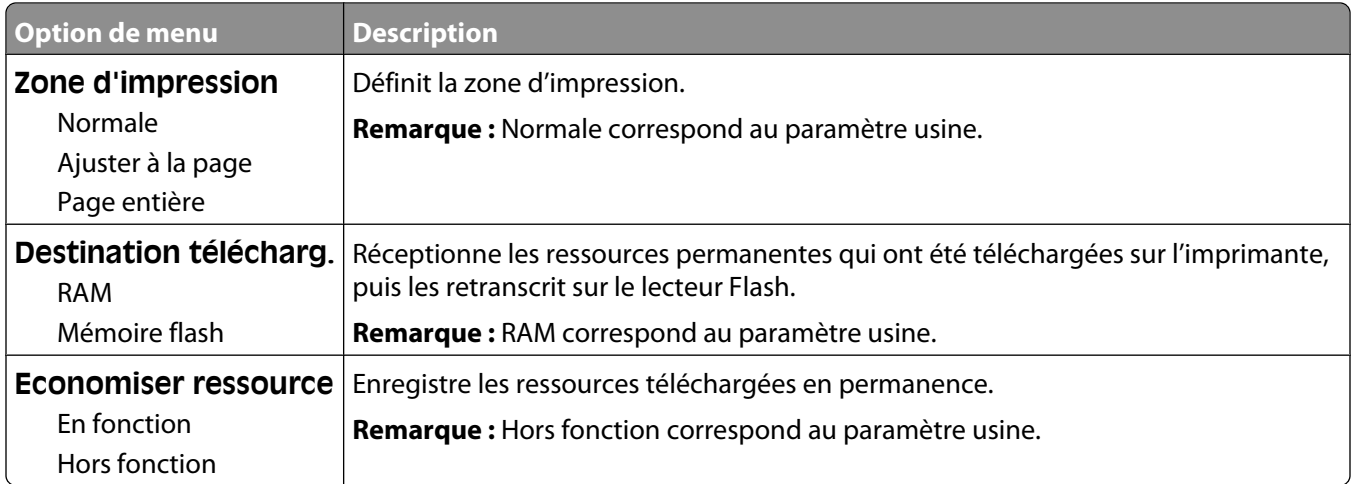

#### **Menu Finition**

**Remarque :** certaines options ne sont pas disponibles sur les modèles d'imprimantes sélectionnés.

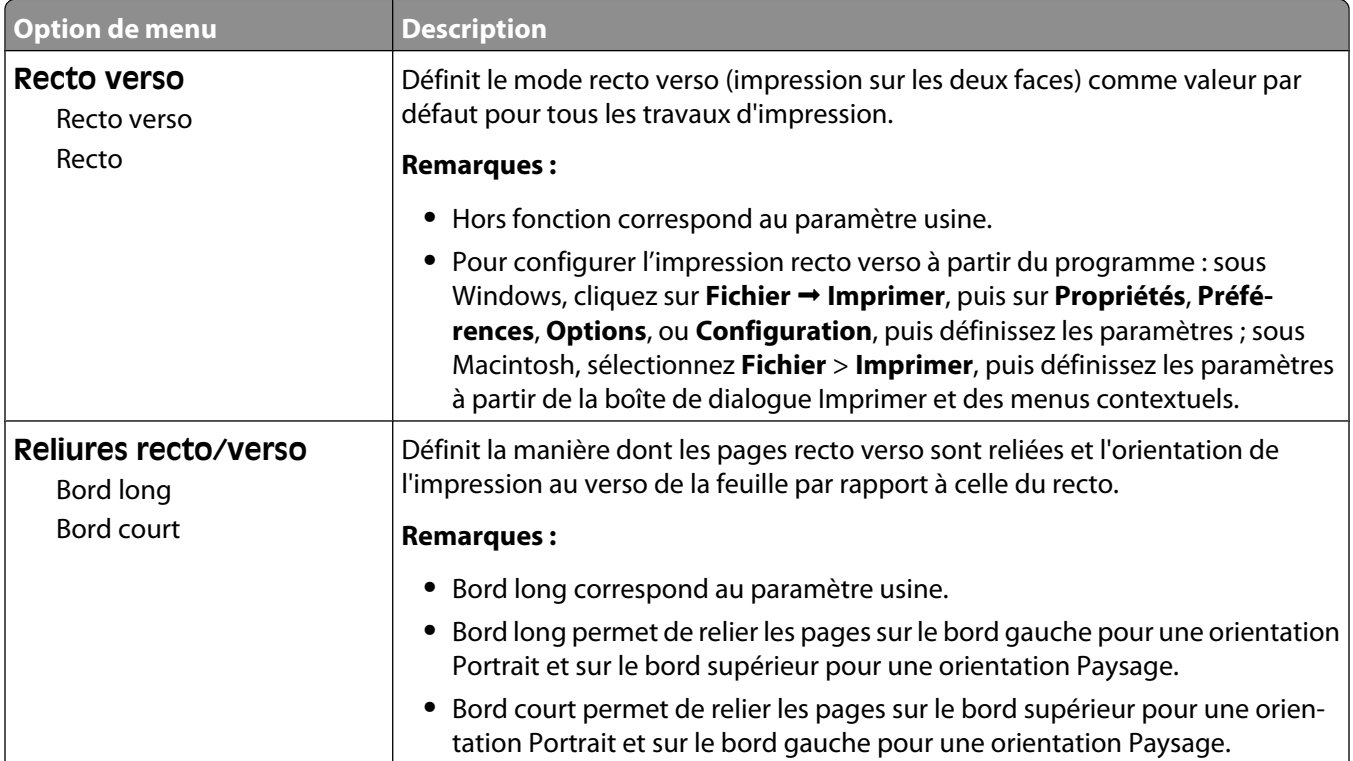

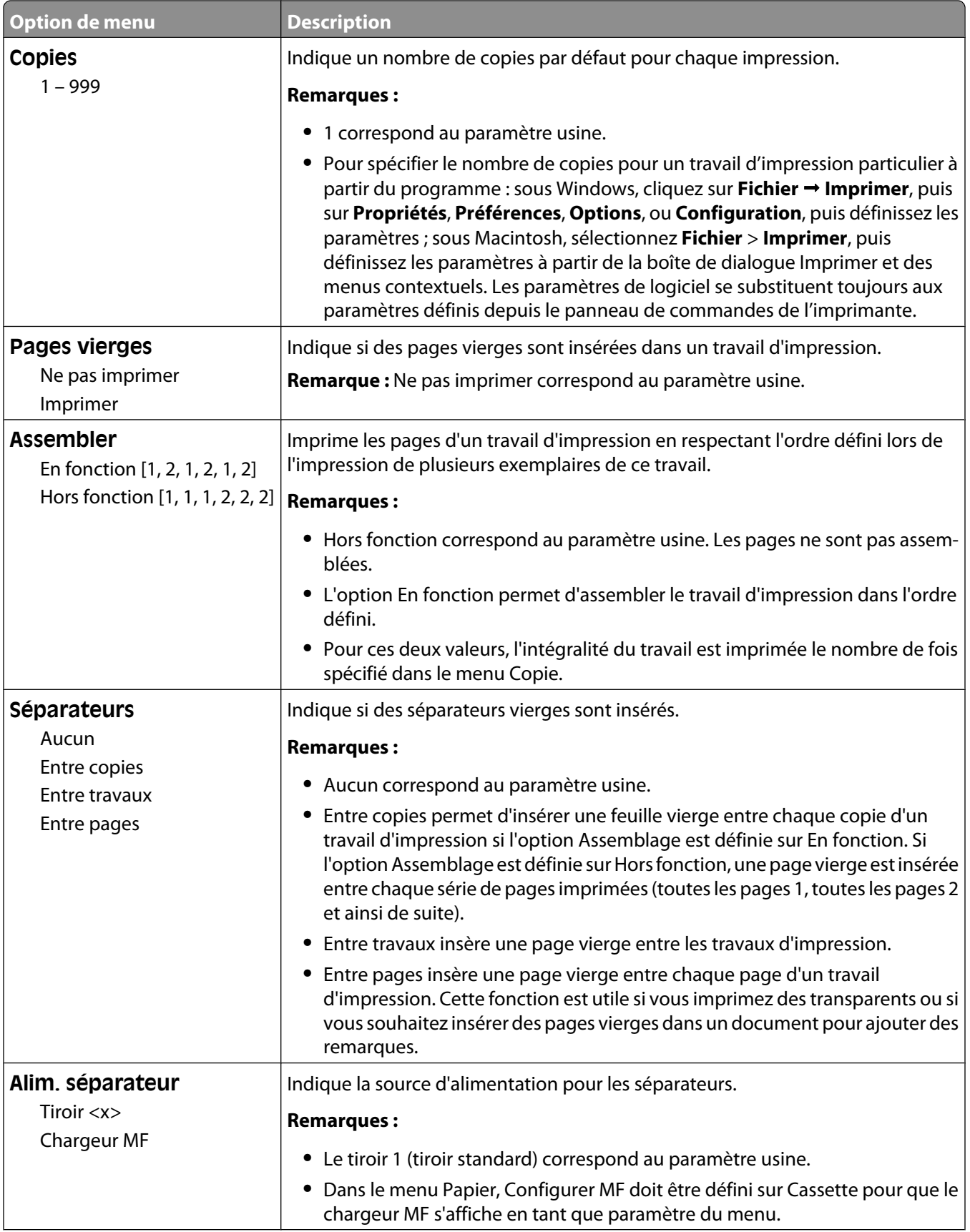

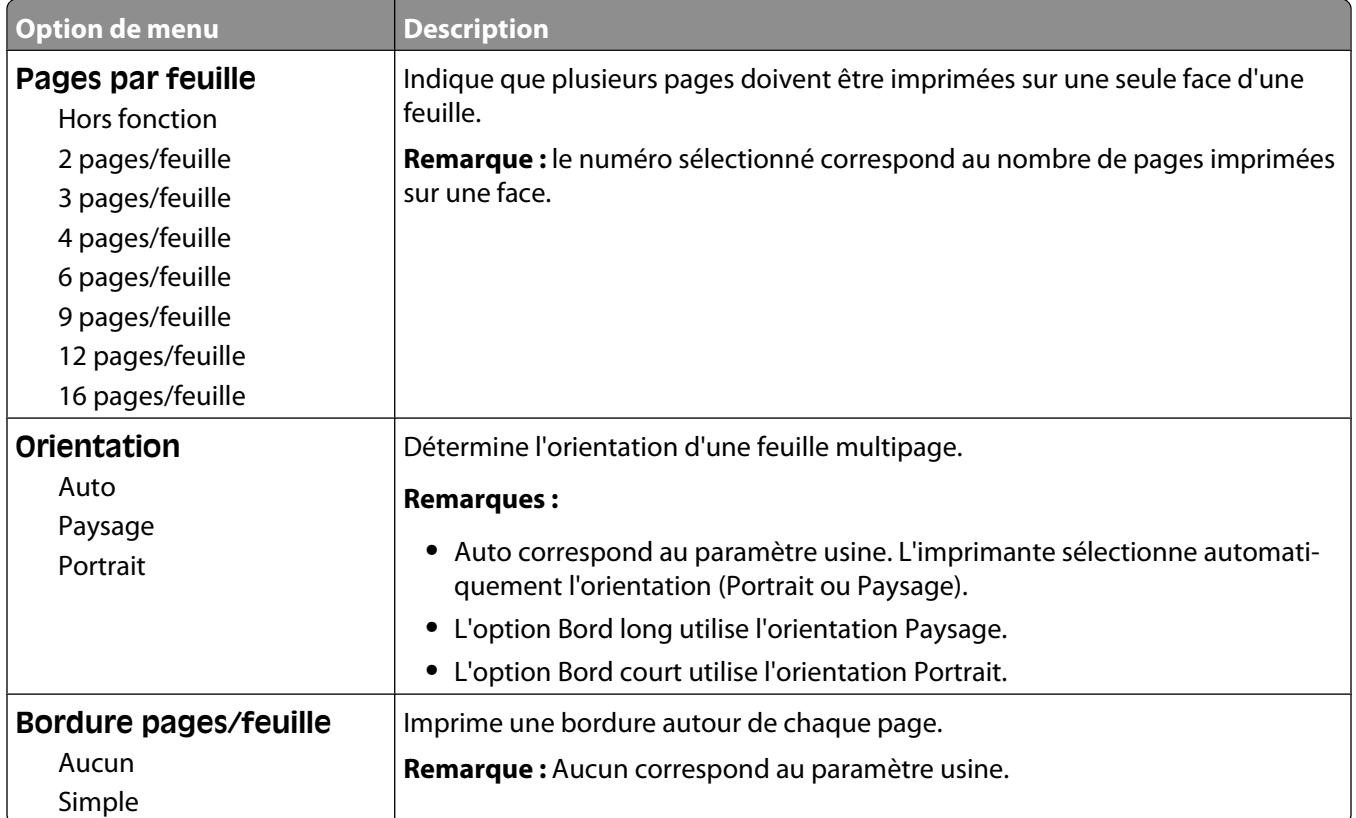

#### **Menu Qualité**

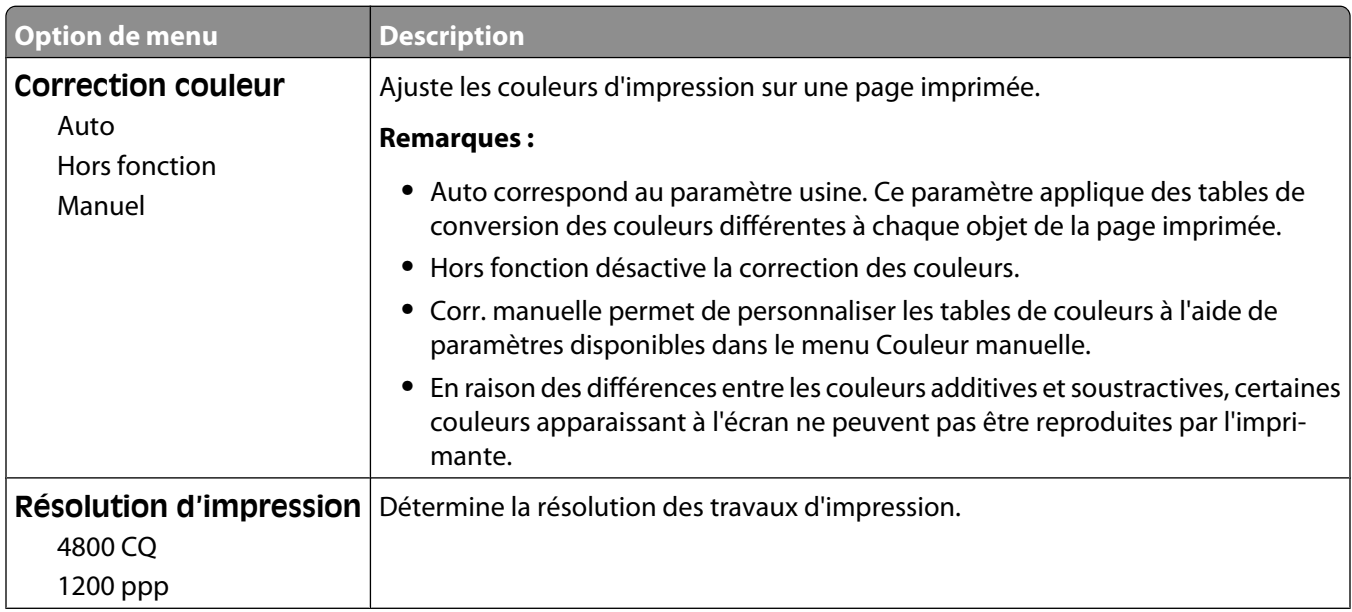

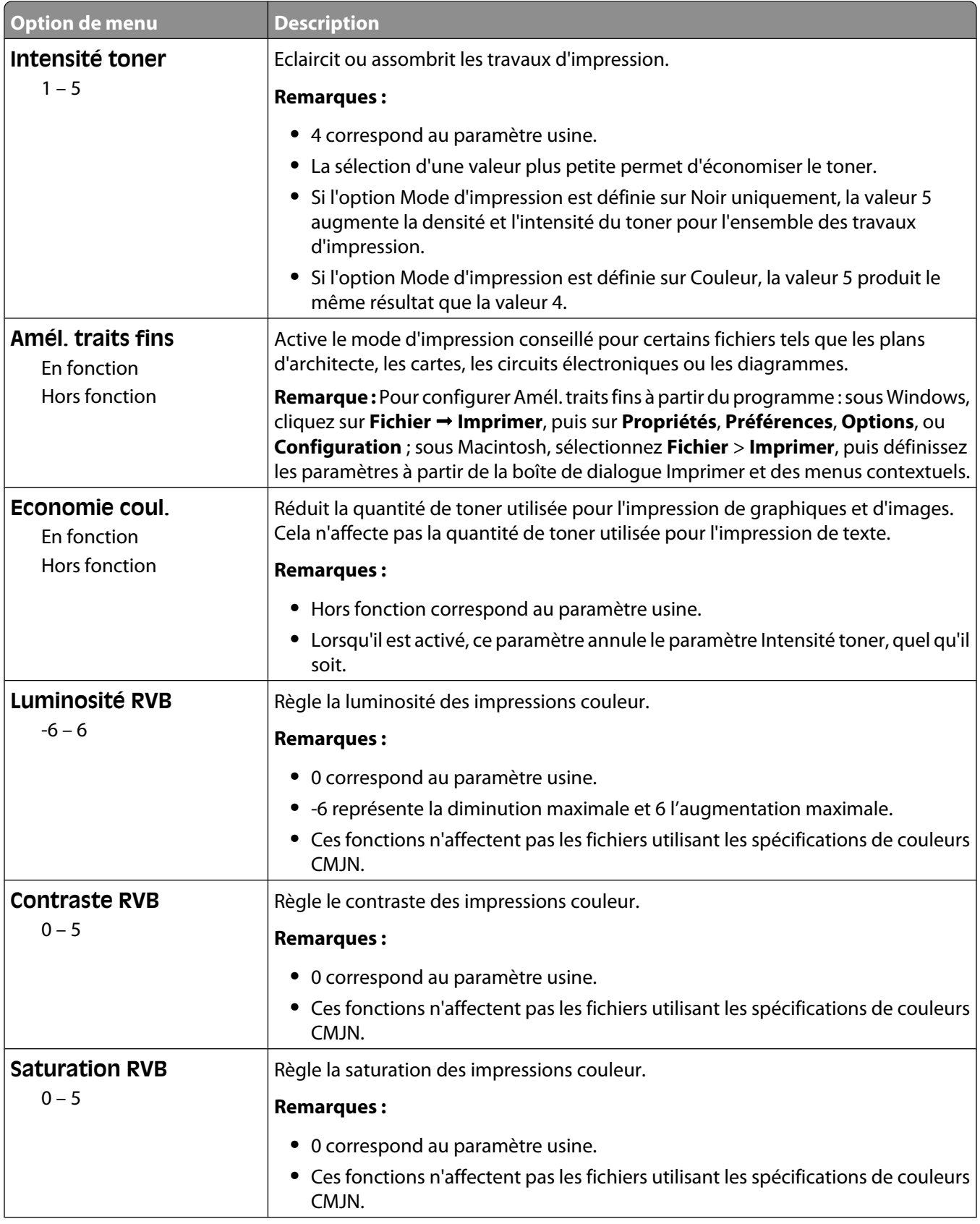

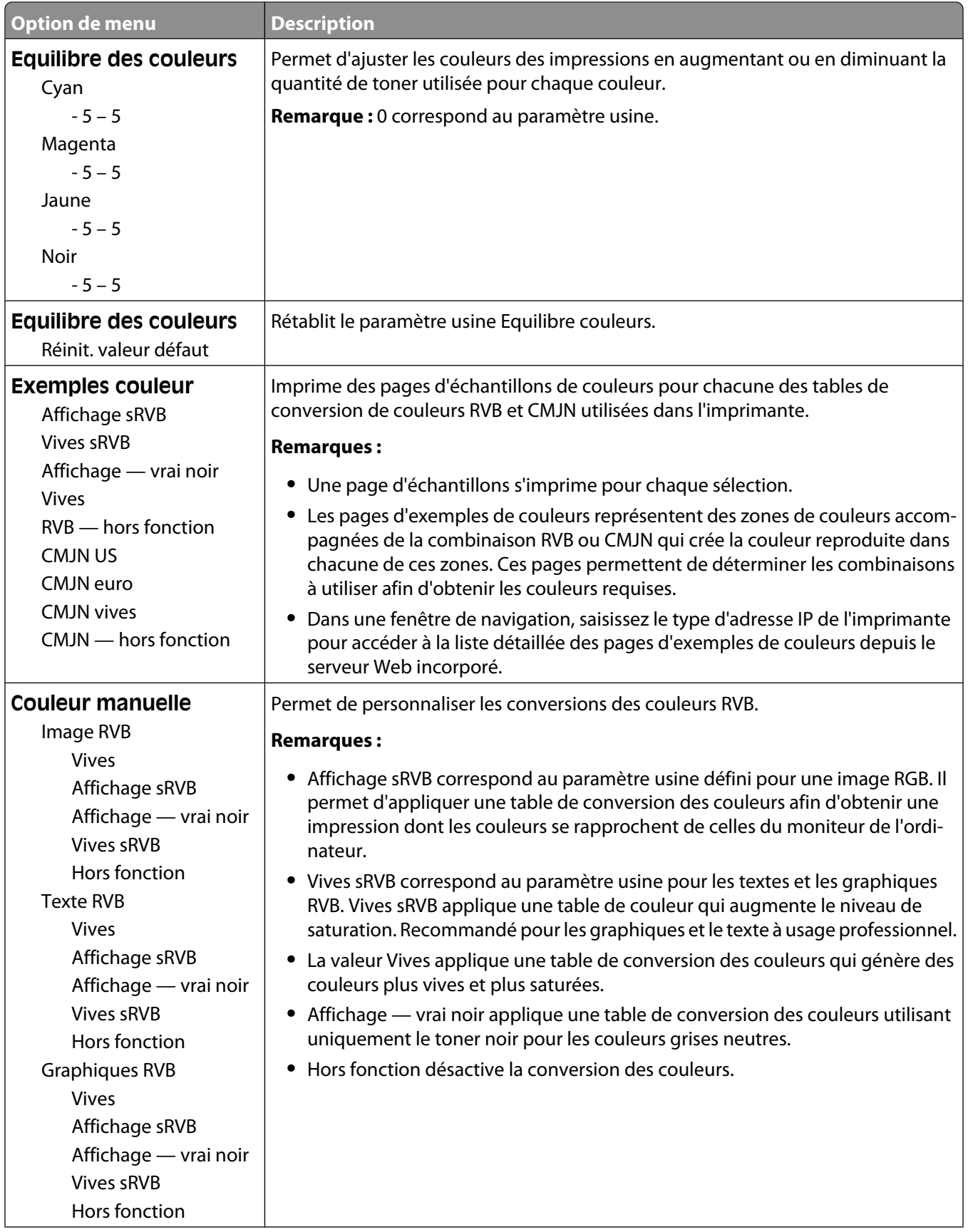

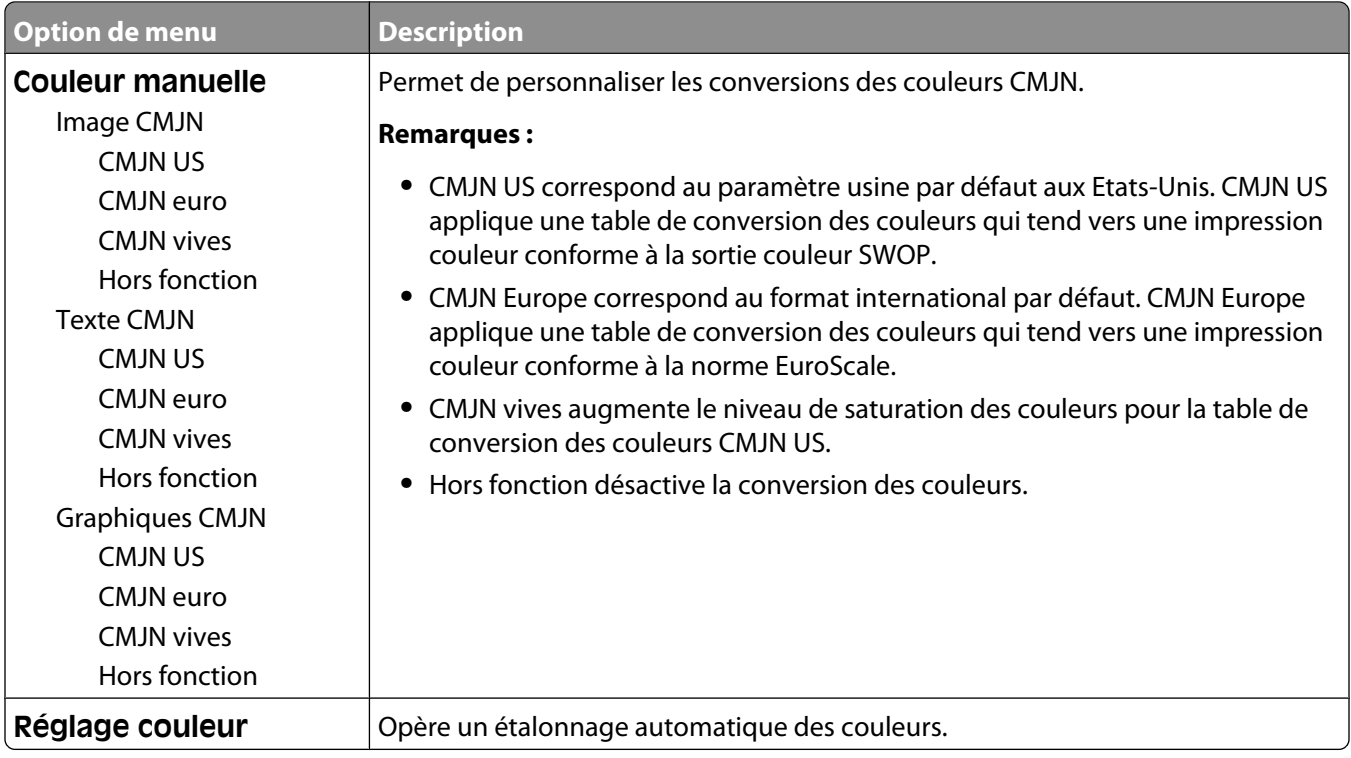

#### **Menu Utilitaires**

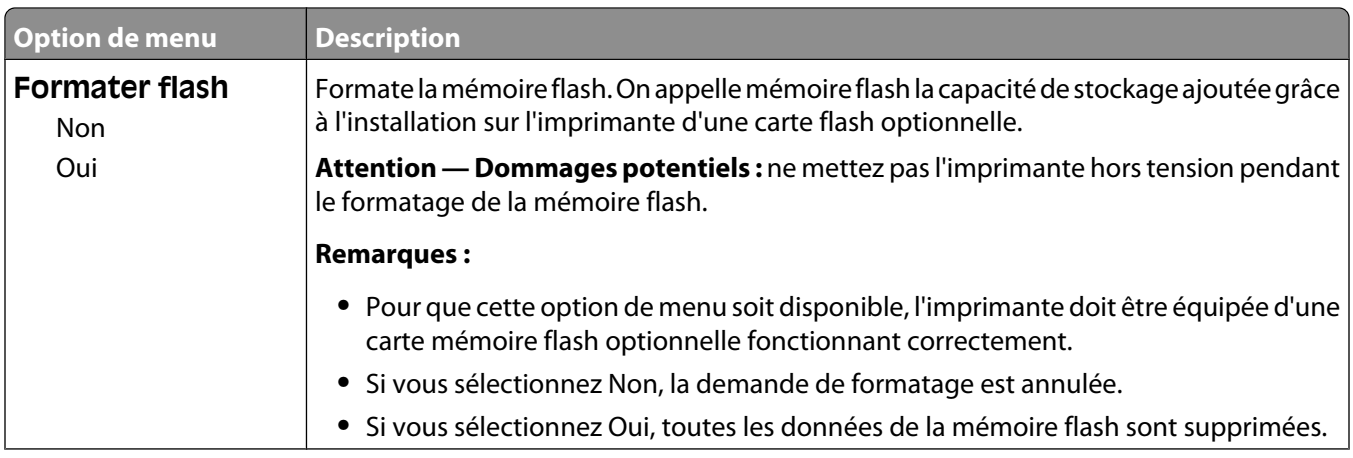

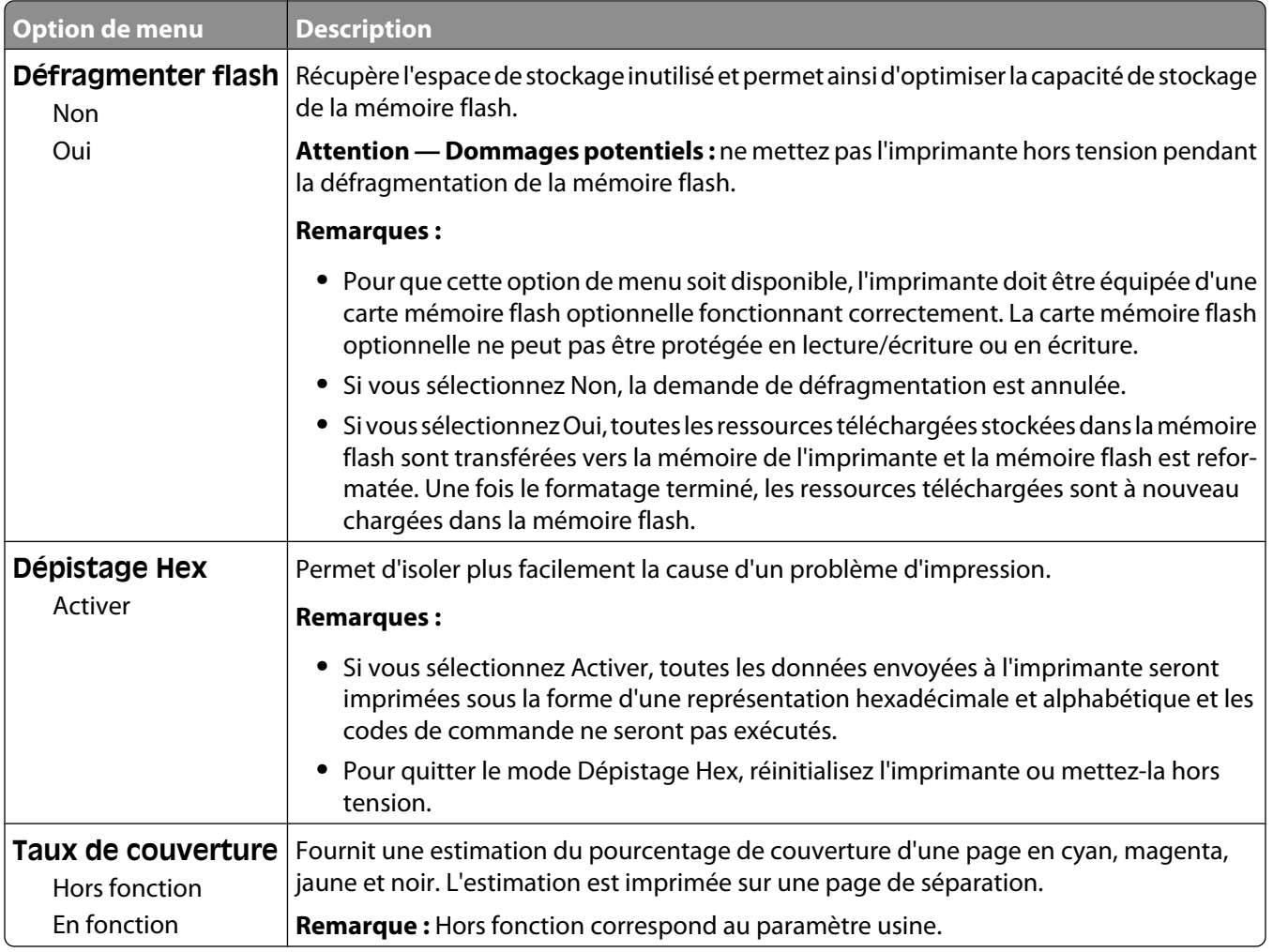

#### **Menu PDF**

**Remarque :** certaines options ne sont pas disponibles sur les modèles d'imprimantes sélectionnés.

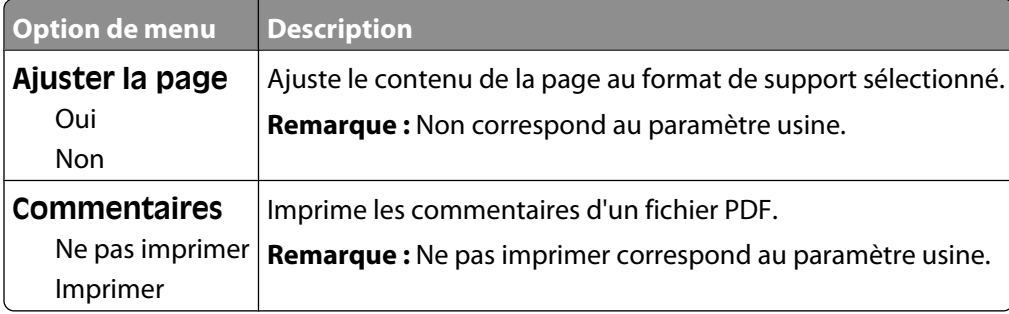

## **Menu PostScript**

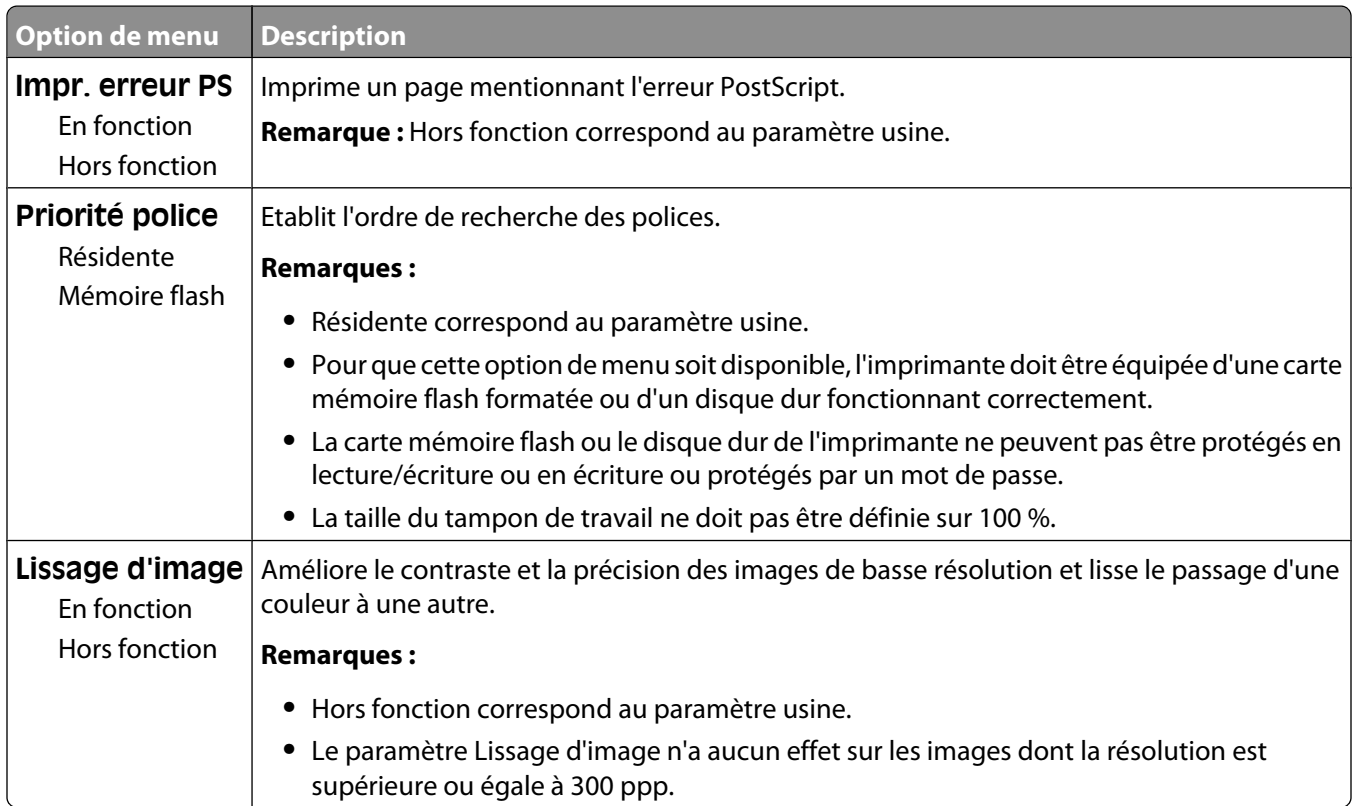

#### **Menu Emul PCL**

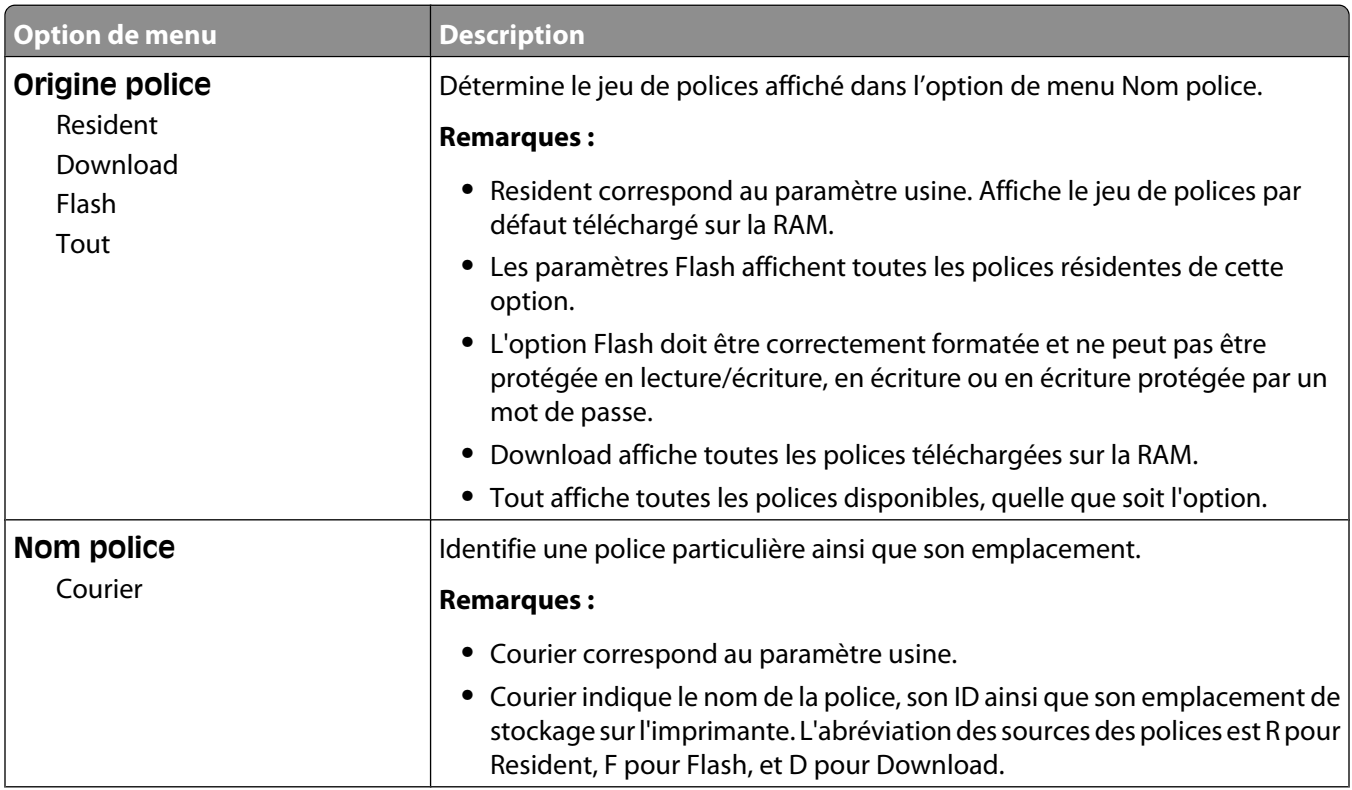

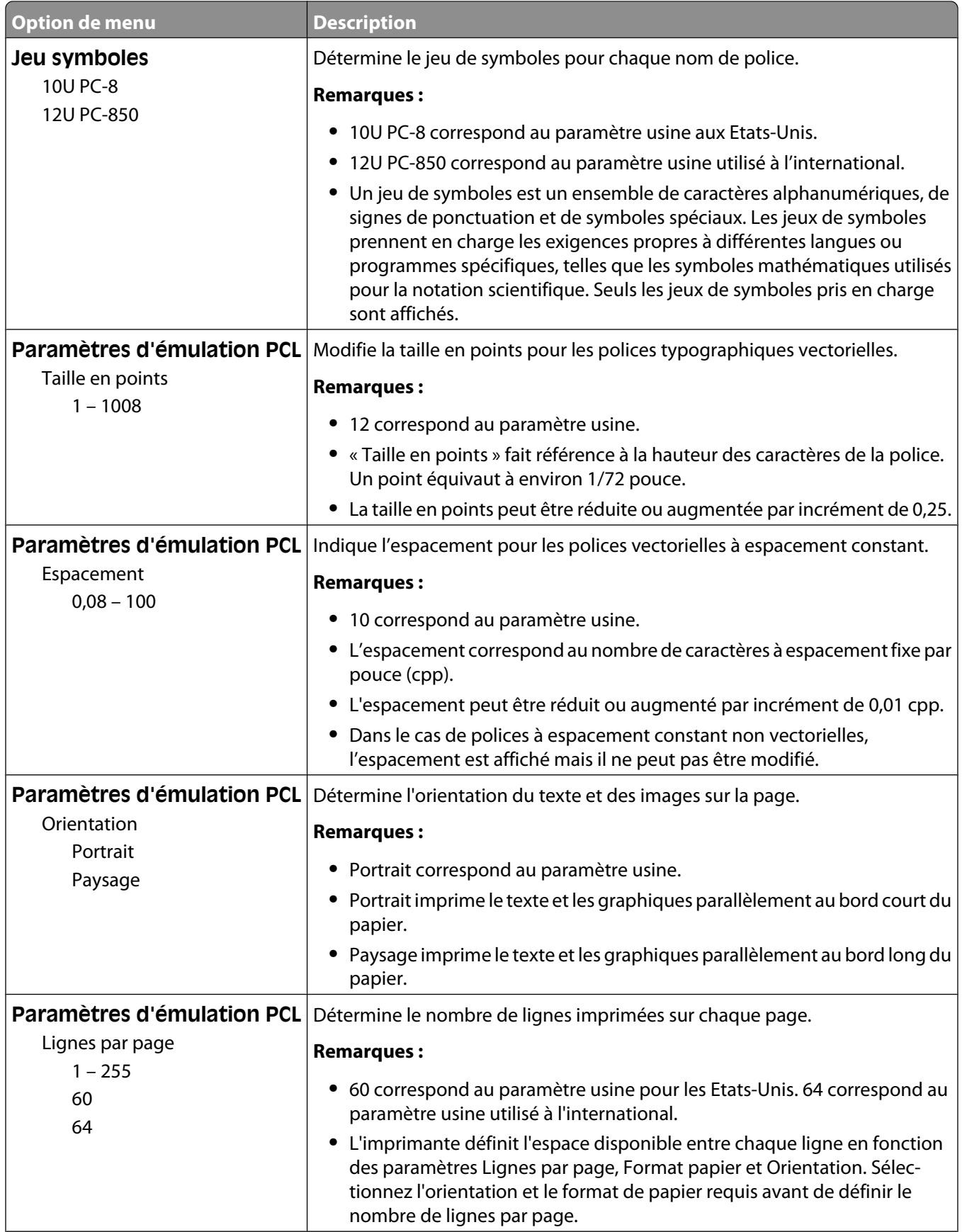

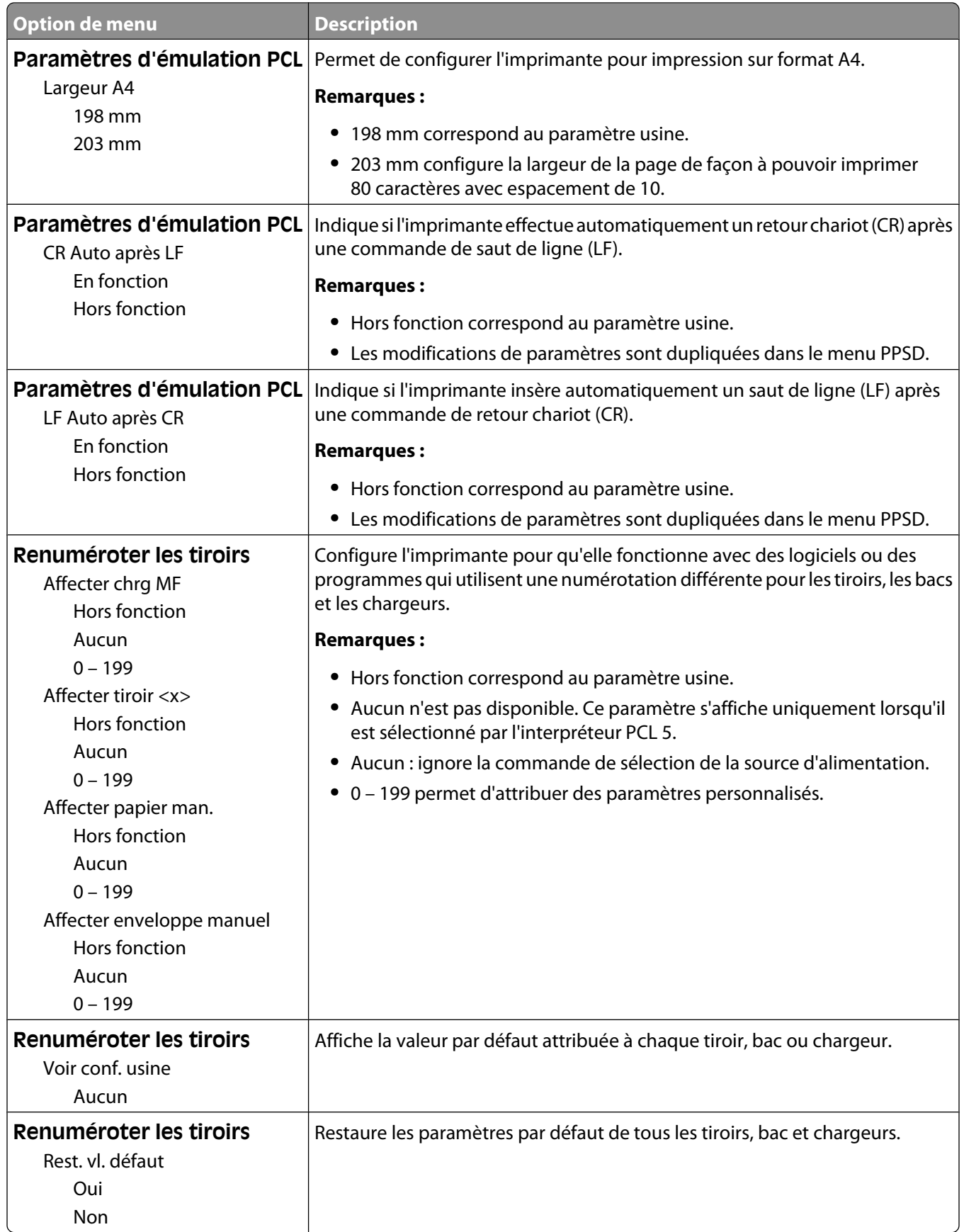

#### **Menu Image**

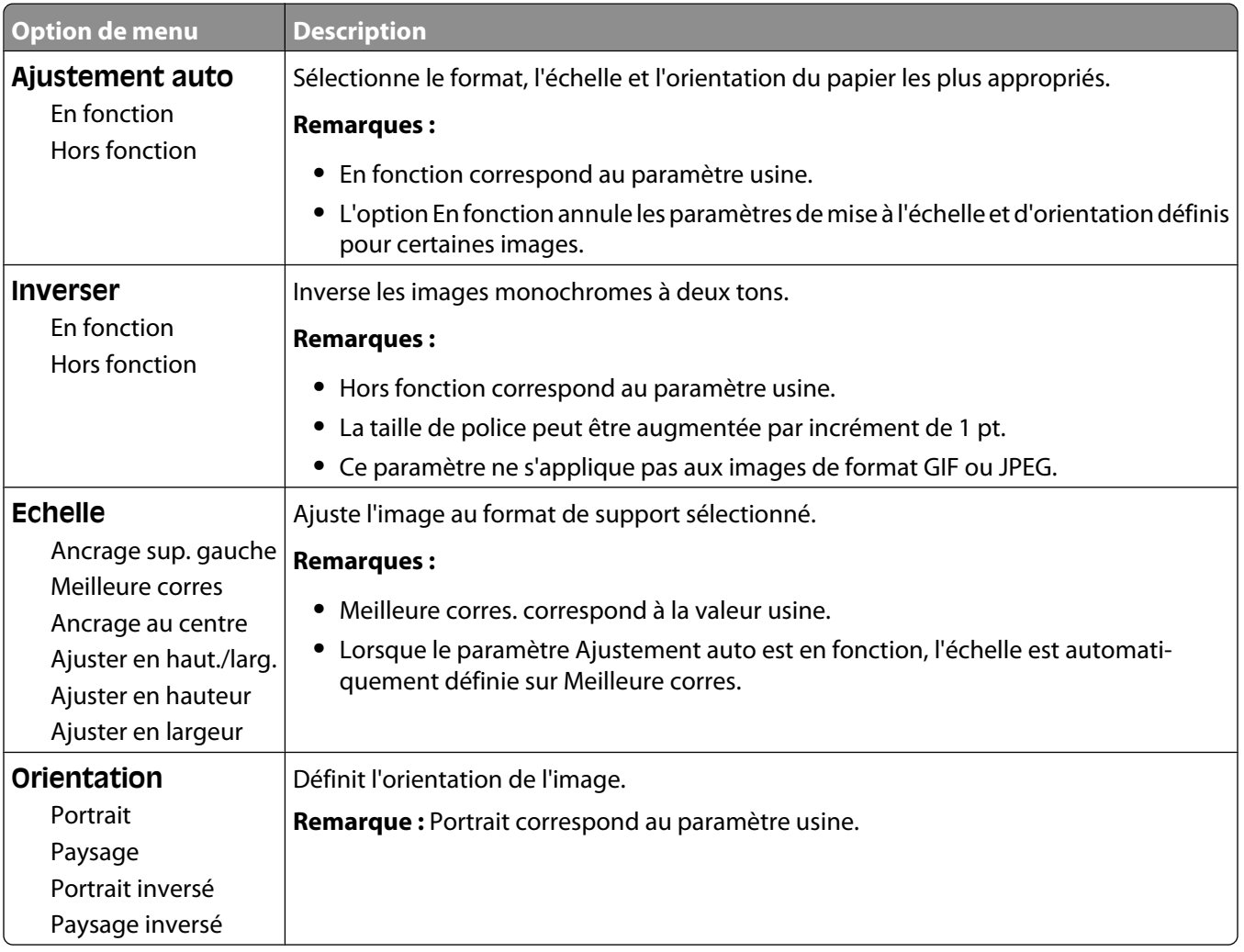

#### **Menu PictBridge**

**Remarque :** certaines options ne sont pas disponibles sur les modèles d'imprimantes sélectionnés.

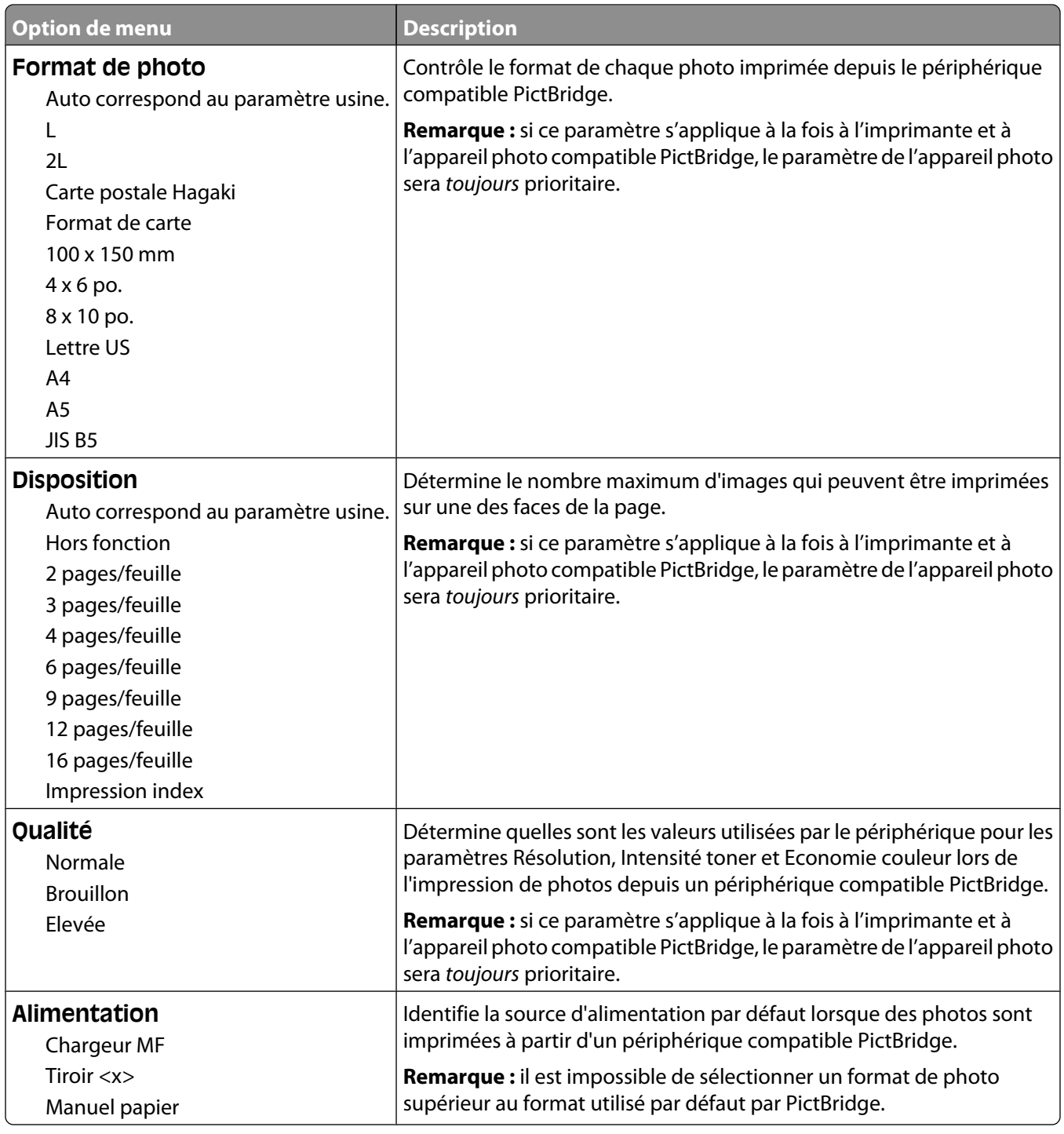

#### **Menu Lecteur Flash**

**Remarque :** l'interface directe USB n'est pas disponible sur certains modèles sélectionnés.

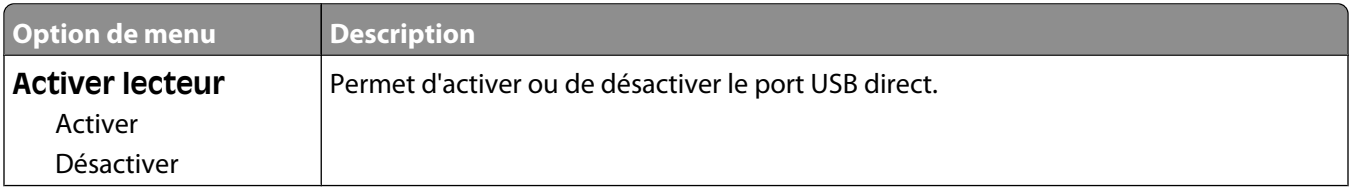

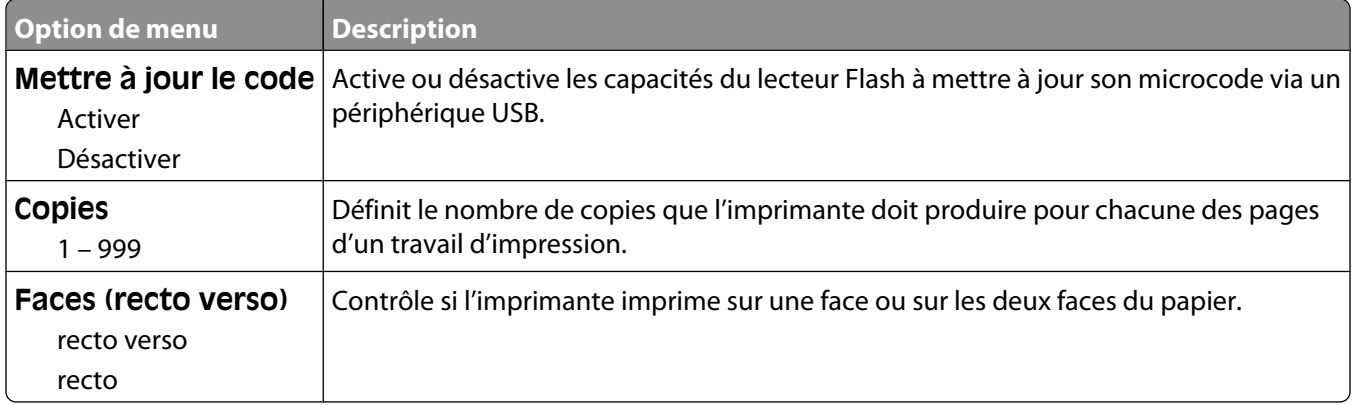

# **Présentation des messages de l'imprimante**

# **Liste des messages d'erreur et d'état de l'imprimante**

#### **Occupé**

Attendez que le message disparaisse.

#### **Etalonnage en cours**

L'imprimante ajuste la couleur. Attendez que le message disparaisse.

## **Fermer la porte**

Fermez les portes inférieure et supérieure.

#### **Vér. ID config.**

L'ID de configuration de l'imprimante n'est pas valide. Contactez l'assistance clientèle.

## **Vér. nom modèle**

Définissez un nom de modèle valide.

#### **Vér. num. série**

Définissez un numéro de série valide.

#### **Niv. <couleur> bas**

Remplacez la cartouche de toner et attendez que le message disparaisse.

# **Défragmentation de la mémoire flash**

L'imprimante exécute une défragmentation de la mémoire flash. Attendez que le message disparaisse.

**Attention — Dommages potentiels :** ne mettez pas l'imprimante hors tension lorsque ce message s'affiche à l'écran.

#### **Impression annulée**

Attendez que le message disparaisse.

# **Formatage de la mémoire flash**

Attendez que le message disparaisse.

**Attention — Dommages potentiels :** ne mettez pas l'imprimante hors tension lorsque ce message s'affiche à l'écran.

#### **Dépistage Hex**

Ce message apparaît entre les messages d'états et les avertissements. Attendez que le message disparaisse.

#### **Kit trait. image**

Remplacez le kit de traitement d'images, puis appuyez sur **v** pour effacer le message et poursuivre l'impression.

#### **Insérer le tiroir <x>**

Insérez le tiroir indiqué dans l'imprimante.

#### **Code moteur non valide**

Le code moteur n'est pas valide. Contactez l'assistance clientèle.

#### **Code réseau non valide**

Le code réseau n'est pas valide. Contactez l'assistance clientèle.

#### **Charger <source> avec <nom du type personnalisé>**

Essayez l'une ou plusieurs des solutions suivantes :

- **•** Chargez le papier indiqué pour effacer le message et poursuivre l'impression.
- Appuyez sur  $\mathbf{X}$ , puis sur **v** pour annuler l'impression.

#### **Charger <source> avec <x>**

Essayez l'une ou plusieurs des solutions suivantes :

- **•** Chargez le tiroir papier ou une autre source d'alimentation avec le type et le format de papier appropriés.
- Appuyez sur  $\mathbf{X}$ , puis sur **v** pour annuler l'impression.

#### **Alimenter le chargeur à feuilles simples avec <nom du type personnalisé>**

Essayez l'une ou plusieurs des solutions suivantes :

**•** Alimentez le chargeur manuel avec le type et le format de papier appropriés.

Si le chargeur manuel ne contient pas de papier, chargez une feuille, puis appuyez sur pour effacer le message et poursuivre l'impression.

• Appuyez sur **v** pour effacer le message et poursuivre l'impression.

L'imprimante remplace manuellement la demande manuelle, puis imprime le travail depuis la source d'alimentation automatique.

- Appuyez sur  $\mathbf{X}$ , puis sur **v** pour annuler l'impression.
- **•** Définissez un nom pour chaque type personnalisé (de 1 à 6) en utilisant l'utilitaire MarkVision. Lorsque l'imprimante requiert l'un de ces types personnalisés, auxquels un nom a été attribué, seul le nom personnalisé correspondant s'affiche.

#### **Alimenter le chargeur à feuilles simples avec <chaîne personnalisée>**

Essayez l'une ou plusieurs des solutions suivantes :

**•** Alimentez le chargeur manuel avec le type et le format de papier appropriés.

Si le chargeur ne contient pas de papier, chargez une feuille, puis appuyez sur  $\vee$  pour effacer le message et poursuivre l'impression.

- **•** Sélectionnez le type et le format de papier pour remplacer manuellement la demande manuelle.
- Appuyez sur  $\mathbf{X}$ , puis sur **v** pour annuler l'impression.

#### **Alimenter le chargeur à feuilles simples avec <format>**

Essayez l'une ou plusieurs des solutions suivantes :

**•** Alimentez le chargeur manuel avec le type et le format de papier appropriés.

Si le chargeur ne contient pas de papier, chargez une feuille, puis appuyez sur  $\vee$  pour effacer le message et poursuivre l'impression.

- **•** Sélectionnez le type et le format de papier pour remplacer manuellement la demande manuelle.
- Appuyez sur  $\sqrt{ }$  pour effacer le message et poursuivre l'impression.

L'imprimante remplace manuellement la demande manuelle, puis imprime le travail depuis la source d'alimentation automatique.

• Appuyez sur  $\mathbf{X}$ , puis sur **v** pour annuler l'impression.

## **Alimenter le chargeur à feuilles simples avec <type> <format>**

Essayez l'une ou plusieurs des solutions suivantes :

**•** Alimentez le chargeur manuel avec le type et le format de papier appropriés.

Si le chargeur ne contient pas de papier, chargez une feuille, puis sélectionnez  $\vee$  pour effacer le message et poursuivre l'impression.

• Appuyez sur **v** pour effacer le message et poursuivre l'impression.

L'imprimante remplace manuellement la demande manuelle, puis imprime le travail depuis la source d'alimentation automatique.

• Appuyez sur **X**, puis sur **V** pour annuler l'impression.

#### **Réceptacle plein**

Essayez l'une ou plusieurs des solutions suivantes :

- **•** Retirez le papier du réceptacle standard pour effacer le message et poursuivre l'impression.
- Appuyez sur **pour effacer le message et poursuivre l'impression.**

# **Economie énergie**

L'imprimante économise du courant en attendant le travail d'impression suivant.

- **•** Envoyez un travail à imprimer.
- Appuyez sur  $\vee$  pour préchauffer l'imprimante à la température normale de fonctionnement. L'imprimante retourne ensuite à l'état **Prêt**.

#### **Programmation du code**

L'imprimante reçoit un fichier qui correspond à une mise à jour du code. Attendez que le message disparaisse.

**Attention — Dommages potentiels :** ne mettez pas l'imprimante hors tension lorsque ce message s'affiche à l'écran.

## **Programmation de la mémoire flash**

Les polices et les macros sont en cours d'écriture sur la mémoire flash. Attendez que le message disparaisse.

# **Prêt**

L'imprimante est prête à imprimer.

#### **Recharger pages imprimées dans tiroir <x>**

- Appuyez sur  $\sqrt{ }$  pour effacer le message et poursuivre le traitement du verso de la feuille.
- Appuyez sur **X**, puis sur **V** pour annuler l'impression.

#### **Gestion à distance active**

L'imprimante est hors ligne lors de la configuration des paramètres. Attendez que le message disparaisse.

#### **Retirer le papier du réceptacle standard**

Essayez l'une ou plusieurs des solutions suivantes :

- **•** Retirez le papier du réceptacle standard pour effacer le message et poursuivre l'impression.
- Appuyez sur **pour effacer le message et poursuivre l'impression.**

## **Retirer le matériel d'emballage**

Retirez le matériel d'emballage des cartouches de toner et vérifiez que vous n'en avez pas oublié.

## **Remplacer cartouche <couleur>**

Remplacez la cartouche de toner, puis appuyez sur  $\sqrt{ }$  pour effacer le message et poursuivre l'impression.

## **Tiroir <x> vide**

Essayez l'une ou plusieurs des solutions suivantes :

- **•** Chargez le tiroir papier ou une autre source d'alimentation avec le type et le format de papier appropriés.
- Appuyez sur  $\mathbf X$ , puis sur  $\mathbf v$  pour annuler le travail en cours.
# **Niveau tiroir <x> bas**

Chargez le tiroir papier ou une autre source d'alimentation avec le type et le format de papier appropriés.

#### **Tiroir <x> manquant**

Insérez le tiroir indiqué dans l'imprimante.

# **Périphérique USB non pris en charge, retirez-le**

Retirez le périphérique USB non pris en charge.

#### **Concentrateur USB non pris en charge, retirez-le**

Retirez le concentrateur USB non pris en charge.

# **Débrancher et modifier les modes**

Vérifiez que l'appareil photo est défini sur un mode compatible avec PictBridge.

## **Attente**

L'imprimante a reçu des données à imprimer, mais attend une commande de fin de travail, une commande de chargement de papier ou des données supplémentaires.

Essayez l'une ou plusieurs des solutions suivantes :

- Appuyez sur  $\vee$  pour imprimer le contenu du tampon.
- **•** Annulez le travail d'impression en cours.

# **Attente, trop d'événements**

Attendez que le message disparaisse.

**Attention — Dommages potentiels :** ne mettez pas l'imprimante hors tension lorsque ce message s'affiche à l'écran.

## **Bouteille de récupération de toner**

La bouteille de récupération de toner est pleine. Appuyez sur  $\vee$  pour effacer le message et poursuivre l'impression.

# **30.yy Cartouche <couleur> manquante**

Insérez la cartouche de toner manquante pour effacer le message et poursuivre l'impression.

## **31.yy Cartouche <couleur> défectueuse**

Remplacez la cartouche de toner défectueuse par une nouvelle cartouche.

## **31.yy Kit de traitement d'images défectueux**

Remplacez le kit de traitement d'images par un nouveau kit.

Présentation des messages de l'imprimante

**109**

# **32.yy Remplacer cartouche <couleur> non prise en charge**

Remplacez la cartouche de toner non prise en charge par une cartouche prise en charge par l'imprimante.

## **34 Papier court**

Essayez l'une ou plusieurs des solutions suivantes :

- Appuyez sur  $\sqrt{ }$  pour effacer le message et poursuivre l'impression.
- Appuyez sur **X**, puis sur **V** pour annuler l'impression.

#### **35 Mémoire insuffisante pr prendre en ch. la fction Economiser ressources**

La mémoire de l'imprimante est insuffisante pour enregistrer les paramètres. Installez de la mémoire supplémentaire ou appuyez sur  $\vee$  pour désactiver l'option Economiser ressource et poursuivre l'impression.

#### **37 Mémoire insuffisante pour assembler les travaux**

L'imprimante imprime les pages qui ont été différées avant que le message d'assemblage ne s'affiche et assemble les pages restantes du travail.

Essayez l'une ou plusieurs des solutions suivantes :

- Appuyez sur **pour effacer le message et poursuivre l'impression.**
- Appuyez sur **X**, puis sur **V** pour annuler l'impression.

### **37 Mémoire insuffisante pour défragmenter la mémoire flash**

L'imprimante ne parvient pas à défragmenter la mémoire flash car la mémoire habituellement utilisée pour stocker les ressources non supprimées est saturée.

- **•** Pour exécuter le processus de défragmentation, supprimez les polices, les macros et autres données stockées dans la mémoire ou installez de la mémoire supplémentaire sur l'imprimante. Appuyez ensuite sur  $\vee$  pour poursuivre l'impression.
- Appuyez sur **X**, puis sur **V** pour annuler l'impression.

#### **38 Mémoire saturée**

La mémoire de l'imprimante est insuffisante pour poursuivre l'impression. Vous ne pouvez pas appuyer sur  $\vee$  pour ces raisons.

Essayez l'une ou plusieurs des solutions suivantes :

- Appuyez sur **X**, puis sur **V** pour annuler l'impression.
- **•** Pour simplifier le travail d'impression, diminuez la quantité de texte ou d'images figurant sur la page et supprimez les polices ou les macros téléchargées inutiles.
- **•** Installez de la mémoire supplémentaire dans l'imprimante.

#### **39 Page complexe, des données risquent de ne pas être imprimées**

La page est trop complexe pour être imprimée. Appuyez sur  $\mathbf X$ , puis sur  $\mathbf y$  pour annuler l'impression.

Présentation des messages de l'imprimante

# **40 Recharge <couleur> non valide, remplacer cartouche**

Remplacez la cartouche de toner par une nouvelle cartouche.

### **50 Erreur de police PPDS**

L'imprimante a rencontré une erreur de police car une police spécifique n'est peut-être pas installée.

Essayez l'une ou plusieurs des solutions suivantes :

- Appuyez sur **P** pour effacer le message et poursuivre l'impression.
- **•** L'imprimante ne trouve pas la police demandée. Dans le menu PPDS, sélectionnez **Meilleure corres.**, puis **En fonction**. L'imprimante va ainsi détecter une police similaire et remettre en forme le texte concerné.
- Appuyez sur **X**, puis sur **V** pour annuler l'impression.

## **51 Mémoire flash défectueuse détectée**

Appuyez sur **v** pour effacer le message et poursuivre l'impression.

#### **52 Espace insuffisant dans la mémoire flash pour les ressources**

Essayez l'une ou plusieurs des solutions suivantes :

- Appuyez sur **pour effacer le message et poursuivre l'impression.**
- **•** Supprimez les polices, les macros et autres données stockées dans la mémoire flash.
- **•** Effectuez la mise à niveau vers une mémoire flash d'une capacité de stockage plus importante.
- Appuyez sur **X**, puis sur **V** pour annuler l'impression.

#### **53 Mémoire flash non formatée détectée**

Essayez l'une ou plusieurs des solutions suivantes :

- Appuyez sur **v** pour effacer le message et poursuivre l'impression.
- **•** Formatez la mémoire flash. Si le message reste affiché, la mémoire flash est peut-être défectueuse et doit être remplacée.

#### **54 Erreur de logiciel standard <x>**

L'imprimante détecte le port réseau installé, mais ne parvient pas à communiquer avec ce dernier. Toutes les communications associées à cette interface réseau sont désactivées par l'imprimante.

Essayez l'une ou plusieurs des solutions suivantes :

- Appuyez sur **Pour effacer le message et poursuivre l'impression.**
- **•** Mettez l'imprimante hors tension, puis sous tension afin de la réinitialiser.
- **•** Mettez à niveau le microcode réseau de l'imprimante ou du serveur d'impression.

#### **54 Erreur de logiciel réseau standard**

L'imprimante détecte une mémoire flash non formatée lorsqu'elle est sous tension.

Essayez l'une ou plusieurs des solutions suivantes :

- Appuyez sur **v** pour effacer le message et poursuivre l'impression.
- **•** Mettez l'imprimante hors tension, puis sous tension afin de la réinitialiser.
- **•** Mettez à niveau le microcode réseau de l'imprimante ou du serveur d'impression.
- **•** Formatez la mémoire flash. Si le message d'erreur reste affiché, la mémoire flash est peut-être défectueuse et doit être remplacée.

#### **56 Port USB standard désactivé**

Essayez l'une ou plusieurs des solutions suivantes :

- Appuyez sur **Pour effacer le message et poursuivre l'impression.** L'imprimante efface toutes les données reçues sur le port USB.
- **•** Vérifiez que le port USB n'est pas défini sur Désactivé.

#### **58 Trop d'options mémoire flash installées**

Il y a trop de cartes de mémoire flash optionnelles et de barrettes de microcode installées sur l'imprimante.

Essayez l'une ou plusieurs des solutions suivantes :

- Appuyez sur **P** pour effacer le message et poursuivre l'impression.
- **•** Retirez les options de mémoire flash en trop :
	- **1** Mettez l'imprimante hors tension.
	- **2** Débranchez le cordon d'alimentation de la prise murale.
	- **3** Retirez les options de mémoire flash en trop.
	- **4** Branchez le cordon d'alimentation sur une prise correctement mise à la terre.
	- **5** Remettez l'imprimante sous tension.

#### **58 Trop de tiroirs**

- **1** Mettez l'imprimante hors tension.
- **2** Débranchez le cordon d'alimentation de la prise murale.
- **3** Retirez les tiroirs supplémentaires.
- **4** Branchez le cordon d'alimentation sur une prise correctement mise à la terre.
- **5** Remettez l'imprimante sous tension.

#### **59 Tiroir <x> incompatible**

Retirez le tiroir spécifié.

#### **82 Rempl. bte de toner récupéré**

Remplacez la bouteille de récupération de toner. Pour plus d'informations, reportez-vous à [« Remplacement de la](#page-117-0) [bouteille de récupération de toner », page 118.](#page-117-0)

# **82.yy B. récup. toner manquante**

Remplacez la bouteille de récupération de toner, puis appuyez sur  $\vee$  pour effacer le message et poursuivre l'impression.

# **82.yy B. récup toner presque pleine**

Appuyez sur  $\vee$  pour effacer le message et poursuivre l'impression.

#### **88.yy Niveau cartouche <couleur> bas**

Appuyez sur  $\vee$  pour effacer le message et poursuivre l'impression.

## **88.yy Remplacer cartouche <couleur>**

Remplacez la cartouche de toner.

#### **200.yy Bourrage papier <nom de la zone>**

- **1** Dégagez le chemin du papier.
- **2** Appuyez sur **v** pour effacer le message et poursuivre l'impression.

## **201.yy Bourrage papier <nom de la zone>**

- **1** Dégagez le chemin du papier.
- **2** Retirez le papier coincé sous l'unité de fusion.
- **3** Appuyez sur **v** pour effacer le message et poursuivre l'impression.

#### **202.yy Bourrage papier <nom de la zone>**

- **1** Dégagez le chemin du papier.
- **2** Retirez le papier coincé de l'unité de fusion.
- **3** Appuyez sur  $\vee$  pour effacer le message et poursuivre l'impression.

#### **230.yy Bourrage papier <nom de la zone>**

- **1** Dégagez le chemin du papier.
- **2** Ouvrez la porte avant, puis retirez le papier coincé.
- **3** Fermez la porte avant.
- **4** Appuyez sur **v** pour effacer le message et poursuivre l'impression.

**Remarque :** lorsque l'imprimante détecte plusieurs bourrages papier, le message indique le nombre de pages coincées.

# **235.yy Bourrage papier <nom de la zone>**

- **1** Dégagez le chemin du papier.
- **2** Ouvrez la porte avant, puis retirez le papier coincé.
- **3** Fermez la porte avant.
- **4** Chargez le tiroir avec le format de papier approprié.
- **5** Appuyez sur **pour effacer le message et poursuivre l'impression.**

**Remarque :** lorsque l'imprimante détecte plusieurs bourrages papier, le message indique le nombre de pages coincées.

#### **24x.yy Bourrage papier <nom de la zone>**

- **1** Dégagez le chemin du papier.
- **2** Tirez le tiroir pour l'extraire.
- **3** Retirez le papier coincé.
- **4** Insérez le tiroir.

Si tous les bourrages papier sont supprimés, l'imprimante reprend l'impression.

**Remarque :** lorsque l'imprimante détecte plusieurs bourrages papier, le message indique le nombre de pages coincées.

#### **250.yy Bourrage papier <nom de la zone>**

- **1** Dégagez le chemin du papier.
- **2** Ouvrez la porte avant, puis retirez le papier coincé.
- **3** Maintenez le capot de l'unité de fusion vers le bas, puis retirez le papier coincé à l'intérieur de l'unité de fusion.
- **4** Fermez le capot de l'unité de fusion, puis fermez la porte avant.
- **5** Appuyez sur **pour effacer le message et poursuivre l'impression.**

#### **940.01**

Appuyez sur la cartouche de toner cyan pour vérifier qu'elle est correctement installée. Mettez l'imprimante hors tension, patientez environ 10 secondes, puis remettez-la sous tension.

#### **941.01**

Appuyez sur la cartouche de toner magenta pour vérifier qu'elle est correctement installée. Mettez l'imprimante hors tension, patientez environ 10 secondes, puis remettez-la sous tension.

#### **942.01**

Appuyez sur la cartouche de toner jaune pour vérifier qu'elle est correctement installée. Mettez l'imprimante hors tension, patientez environ 10 secondes, puis remettez-la sous tension.

Présentation des messages de l'imprimante

# **943.01**

Appuyez sur la cartouche de toner noir pour vérifier qu'elle est correctement installée. Mettez l'imprimante hors tension, patientez environ 10 secondes, puis remettez-la sous tension.

# **940.02**

La maintenance de la cartouche de toner cyan doit avoir lieu. Contactez le service technique.

# **941.02**

La maintenance de la cartouche de toner magenta doit avoir lieu. Contactez le service technique.

# **942.02**

La maintenance de la cartouche de toner jaune doit avoir lieu. Contactez le service technique.

#### **943.02**

La maintenance de la cartouche de toner noir doit avoir lieu. Contactez le service technique.

# **Maintenance de l'imprimante**

Vous devez effectuer régulièrement certaines tâches pour conserver une qualité d'impression optimale.

# **Stockage des fournitures**

Stockez les fournitures de l'imprimante dans un lieu propre et frais. Rangez-les côté droit orienté vers le haut et ne les sortez pas de leur emballage avant de les utiliser.

Veillez à ne pas exposer les fournitures à :

- **•** la lumière directe du soleil,
- **•** des températures supérieures à 35°C,
- **•** une humidité élevée (supérieure à 80 %),
- **•** un environnement salé,
- **•** des gaz corrosifs,
- **•** une poussière excessive.

# **Economie des fournitures**

Certains paramètres, accessibles depuis le panneau de commandes, permettent d'économiser le toner et le papier. Pour plus d'informations, reportez-vous aux menus Fournitures, Qualité et Finition.

Pour éviter tout gaspillage d'encre et de papier lors d'une impression de plusieurs pages, imprimez d'abord la première page, assurez-vous que la qualité vous convient et lancez ensuite le reste de l'impression.

# **Vérification de l'état des fournitures**

Lorsqu'un consommable doit être remplacé ou qu'une opération de maintenance est nécessaire, un message apparaît à l'écran.

#### **Vérification de l'état des fournitures à partir du panneau de commandes de l'imprimante**

Vous pouvez vérifier l'état de vos fournitures en imprimant une page des paramètres de menus.

- **1** Assurez-vous que l'imprimante est sous tension et que **Prêt** s'affiche.
- **2** Depuis le panneau de commandes de l'imprimante, appuyez sur  $\boxed{\circ}$ .
- **3** Appuyez sur les flèches jusqu'à ce que **Rapports** s'affiche, puis appuyez sur  $\sqrt{ }$ .
- **4** Appuyez sur les flèches jusqu'à ce que **Page des paramètres de menus** s'affiche, puis appuyez sur  $\vee$ .

#### **Vérification de l'état des fournitures à partir de l'ordinateur réseau**

**Remarque :** l'ordinateur doit être connecté au même réseau que l'imprimante.

Maintenance de l'imprimante **116**

**1** Saisissez l'adresse IP de l'imprimante dans le champ d'adresse de votre navigateur Web.

**Remarque :** si vous ne connaissez pas l'adresse IP de l'imprimante, imprimez une page de configuration réseau et identifiez l'adresse IP dans la section TCP/IP.

**2** Cliquez sur **Etat du périphérique**. La page Etat du périphérique apparaît, affichant un récapitulatif des niveaux de fournitures.

# **Commande de fournitures**

Pour commander des fournitures aux Etats-Unis, contactez Lexmark au 1-800-539-6275 afin d'obtenir des informations sur les revendeurs de fournitures agréés Lexmark de votre région. Dans les autres pays ou régions, consultez le site Web de Lexmark à l'adresse www.lexmark.com ou contactez le revendeur de votre imprimante.

**Remarque :** toutes les estimations de durée de vie des fournitures de l'imprimante supposent que vous utilisiez du papier ordinaire au format Lettre US ou A4.

#### **Commande de cartouches de toner**

Lorsque **88 Niveau cartouche cyan bas**, **88 Niveau cartouche magenta bas**, **88 Niveau cartouche jaune bas** ou **88 Niveau cartouche noire bas** s'affiche, commandez une nouvelle cartouche.

Lorsque **88 Remplacer cartouche cyan**, **88 Remplacer cartouche magenta**, **88 Remplacer cartouche jaune** ou**88 Remplacer cartouche noire** s'affiche, vous devez remplacer la cartouche de toner correspondante.

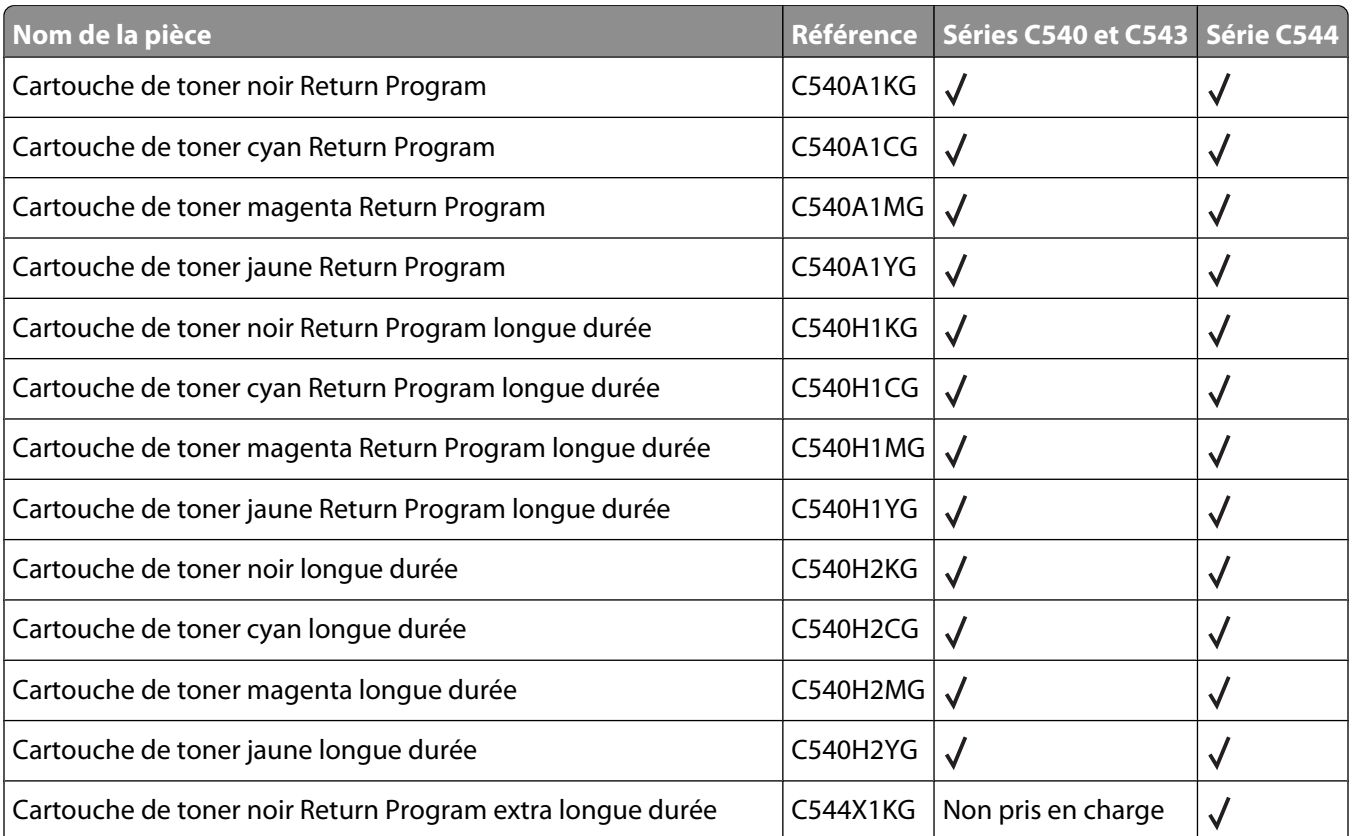

<span id="page-117-0"></span>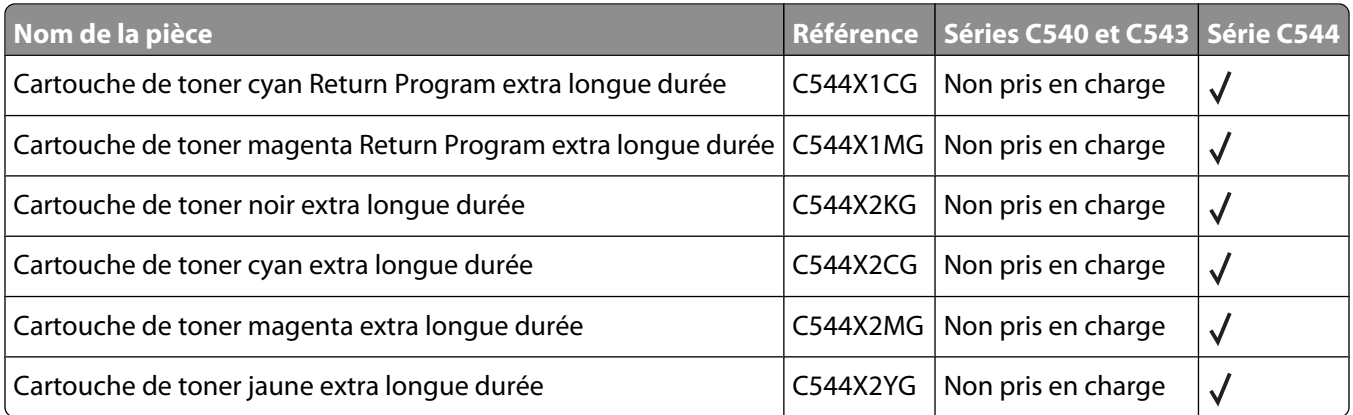

#### **Commande de kits de traitement d'images**

Lorsque les messages **Remplacer le kit de traitement d'images en noir et blanc et en couleur** ou **Remplacer le kit de traitement d'images en noir et blanc** s'affichent, commandez un nouveau kit de traitement d'images.

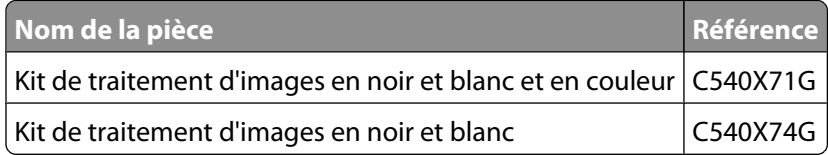

#### **Commande d'une bouteille de récupération de toner**

Lorsque le message **82 Rempl. bte de toner récupéré** s'affiche, commandez une nouvelle bouteille de récupération de toner. La bouteille de récupération de toner doit être remplacée lorsque le message **82 Rempl. bte de toner récupéré** s'affiche.

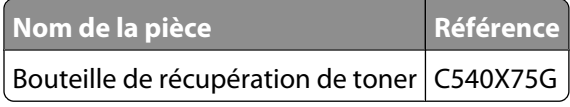

# **Remplacement des fournitures**

#### **Remplacement de la bouteille de récupération de toner**

Remplacez la bouteille de récupération de toner lorsque **82 Remplacer bout. récup. toner** s'affiche. L'imprimante n'imprime plus tant que la bouteille de récupération de toner n'est pas remplacée.

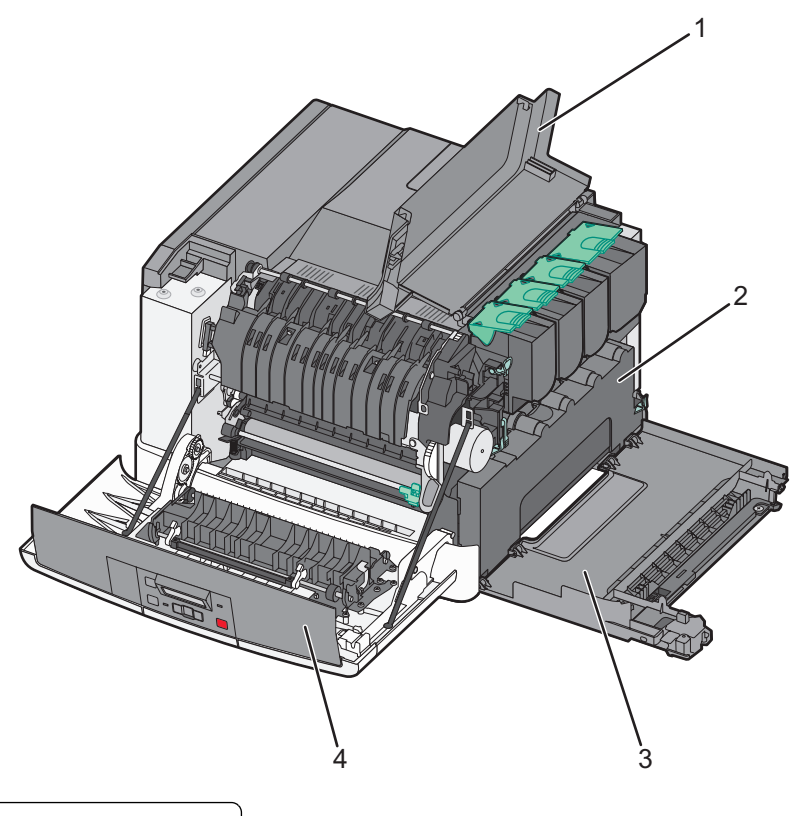

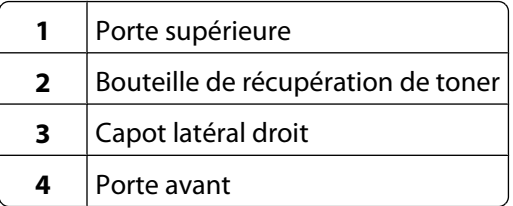

- Déballez la bouteille de récupération de toner.
- Saisissez les poignées latérales de la porte avant, puis tirez la porte vers vous.

**MISE EN GARDE—SURFACE BRULANTE :** l'intérieur de l'imprimante risque d'être brûlant. Pour réduire le risque de brûlure, laissez la surface ou le composant refroidir avant d'y toucher.

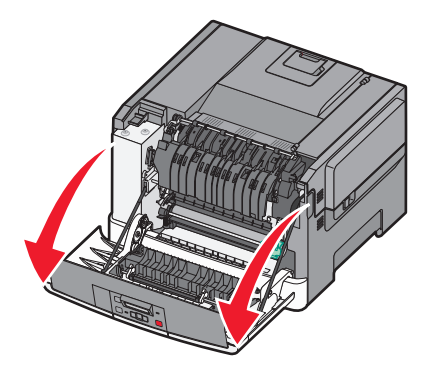

Ouvrez la porte supérieure.

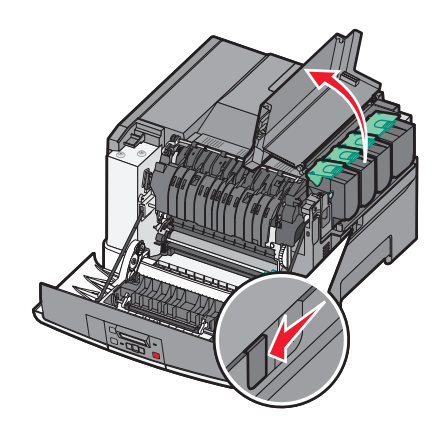

Retirez le capot latéral droit.

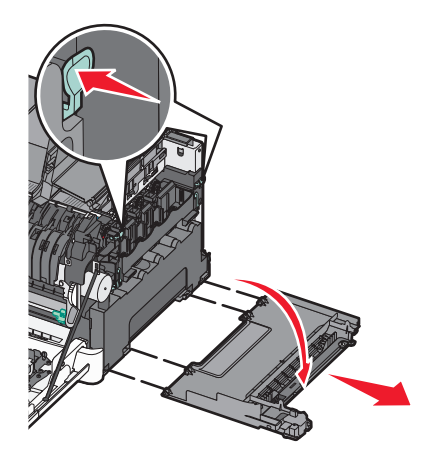

 Appuyez sur les leviers de couleur verte situés de chaque côté de la bouteille de récupération de toner, puis retirez la bouteille.

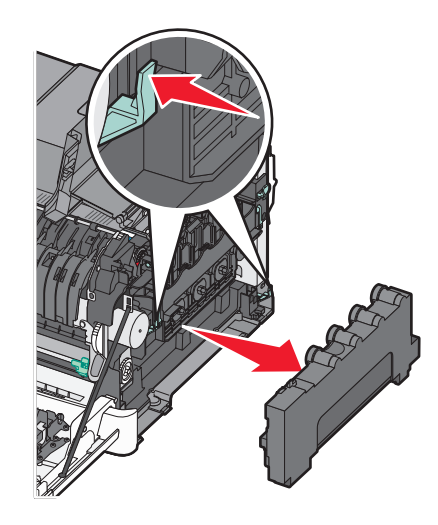

 Placez la bouteille de récupération de toner dans un conditionnement fermé. Pour plus d'informations, reportezvous à [« Recyclage des produits Lexmark », page 141.](#page-140-0)

Insérez la nouvelle bouteille de récupération de toner.

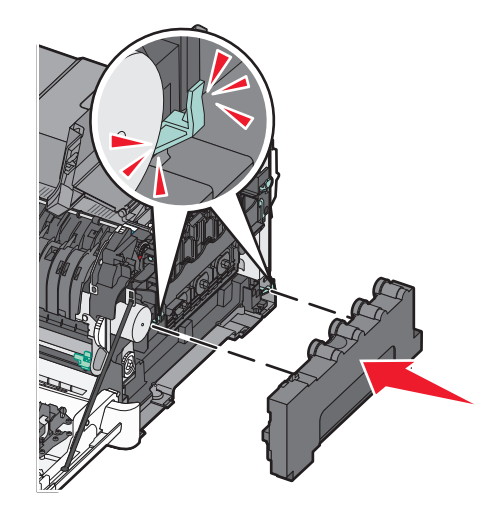

Remettez en place le capot latéral droit.

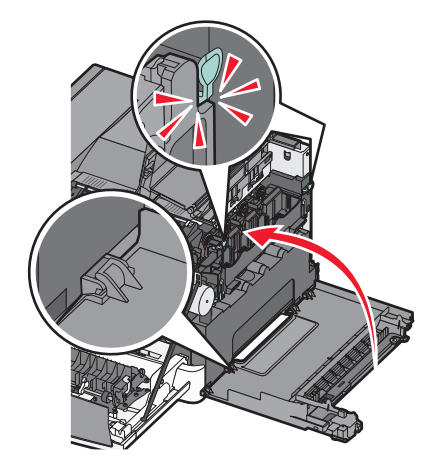

Refermez le capot.

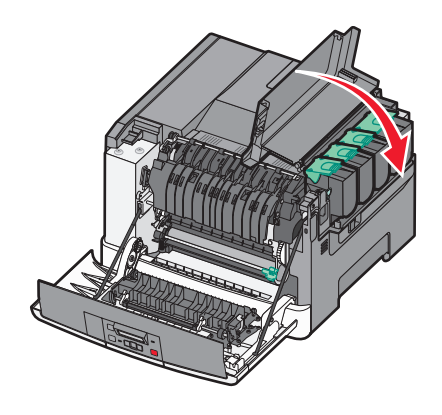

#### **10** Fermez la porte avant.

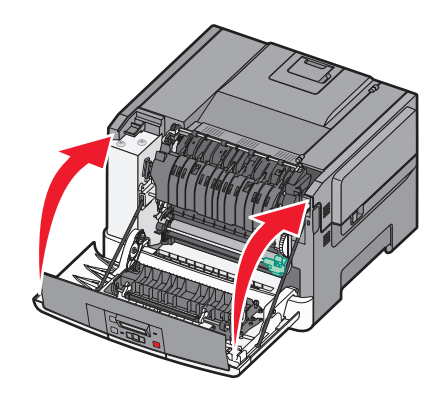

#### **Remplacement d'un kit de traitement d'images en noir et blanc**

Remplacez le kit de traitement d'images en noir et blanc lorsque **Kit trait. image** s'affiche.

**1** Saisissez les poignées latérales de la porte avant, puis tirez la porte vers vous.

**MISE EN GARDE—SURFACE BRULANTE :** l'intérieur de l'imprimante risque d'être brûlant. Pour réduire le risque de brûlure, laissez la surface ou le composant refroidir avant d'y toucher.

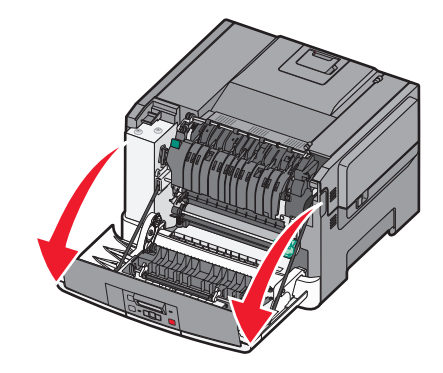

**2** Ouvrez la porte supérieure.

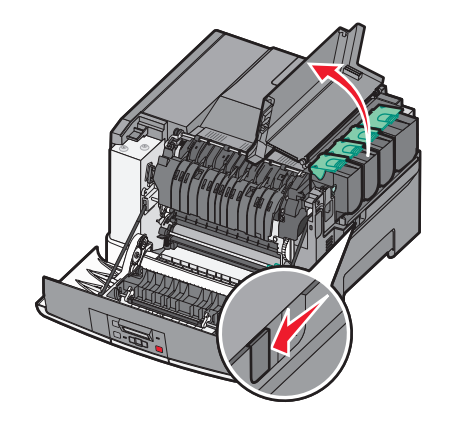

**3** Retirez les cartouches de toner en soulevant les poignées, puis tirez doucement les cartouches pour les éloigner du kit de traitement d'images.

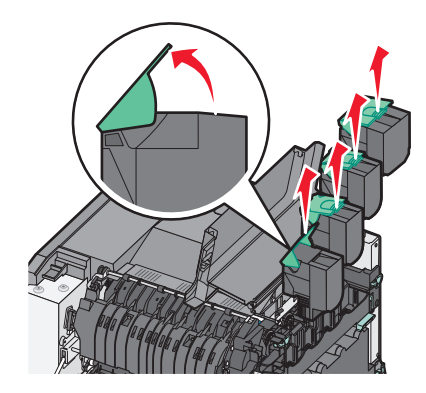

**4** Retirez le capot latéral droit.

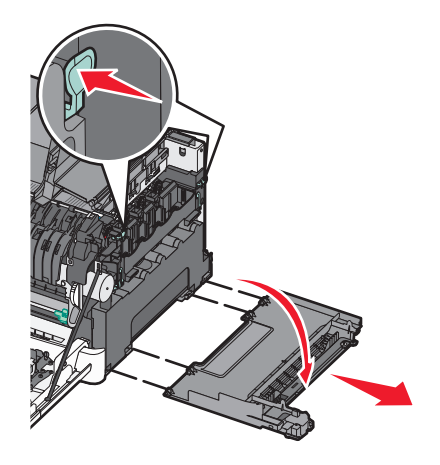

**5** Appuyez sur les leviers de couleur verte situés de chaque côté de la bouteille de récupération de toner, puis retirez la bouteille.

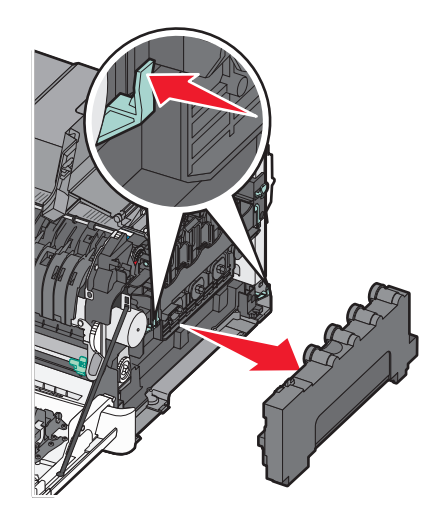

**6** Soulevez les leviers de couleur bleue situés sur le kit de traitement d'images, puis tirez le kit vers vous.

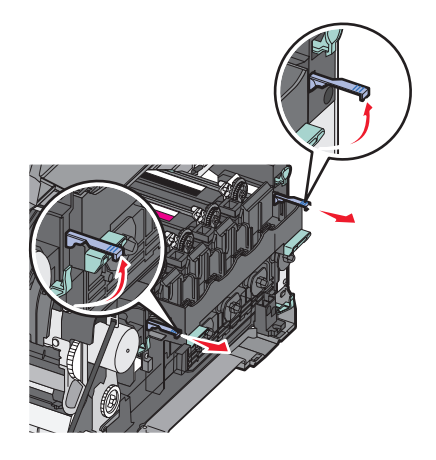

**7** Appuyez sur les leviers de couleur bleue, saisissez les poignées latérales vertes, puis tirez sur le kit de traitement d'images pour l'extraire.

**Attention — Dommages potentiels :** ne touchez pas le dessous du kit de traitement d'images. Cela risquerait de l'endommager.

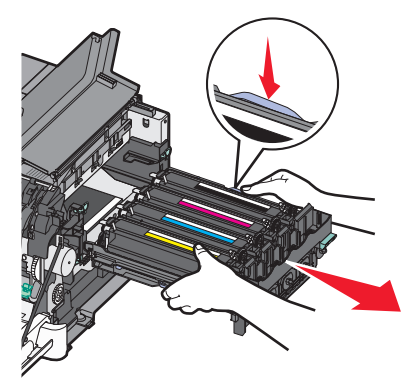

**8** Retirez les unités de développement jaune, cyan et magenta.

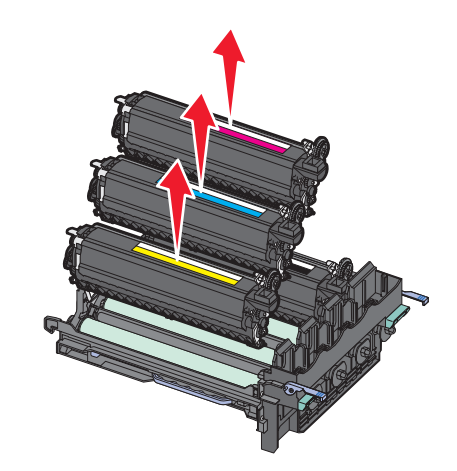

- **9** Déballez le nouveau kit de traitement d'images en noir et blanc. Ne retirez pas le matériel d'emballage de l'unité de développement noire.
- **10** Secouez légèrement l'unité de développement noire de gauche à droite.

Maintenance de l'imprimante **124**

- Retirez le matériel d'emballage de l'unité de développement noire.
- Insérez l'unité de développement noire.

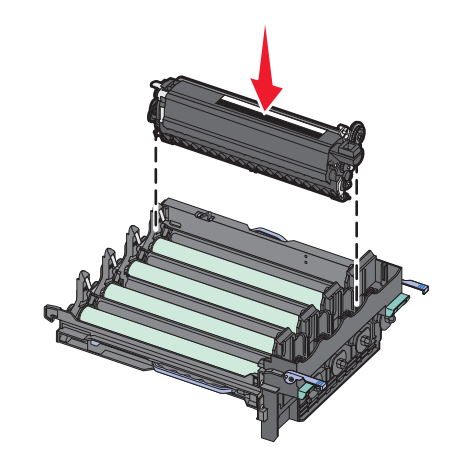

Insérez les nouvelles unités de développement jaune, cyan et magenta.

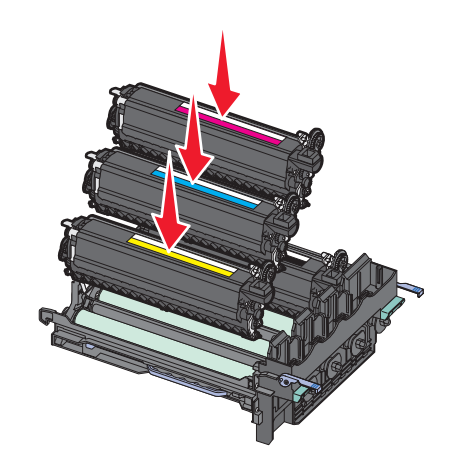

**Remarque :** vérifiez que chaque unité de développement est insérée dans l'emplacement qui lui correspond.

- Placez le kit de traitement d'images usagé dans un conditionnement fermé. Pour plus d'informations, reportezvous à **Recyclage des produits Lexmark**.
- Alignez et réinsérez le kit de traitement d'images.

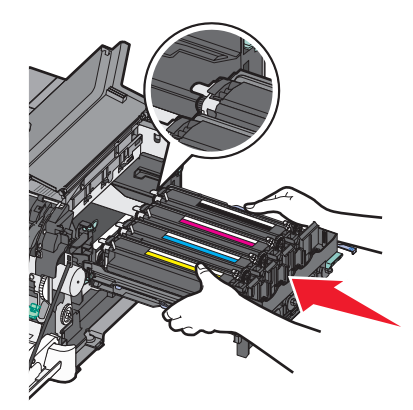

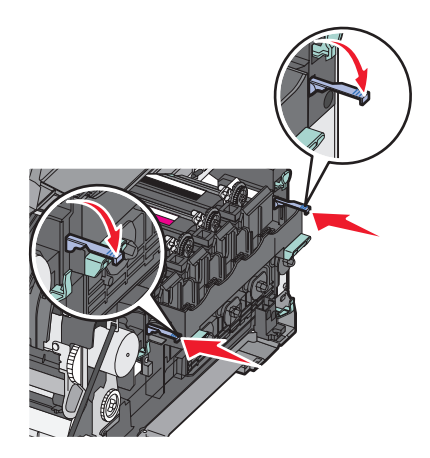

- Faites pivoter les leviers de couleur bleue jusqu à ce que le kit de traitement d'images soit correctement mis en place.
- Réinsérez la bouteille de récupération de toner.

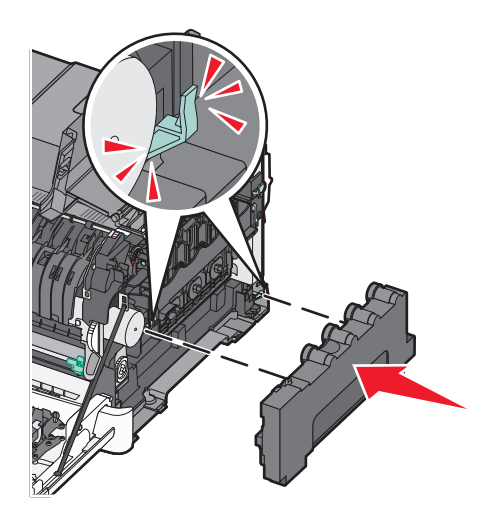

Remettez en place le capot latéral droit.

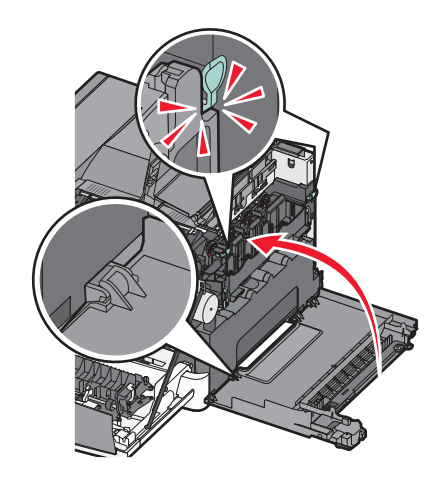

**19** Réinsérez les cartouches de toner.

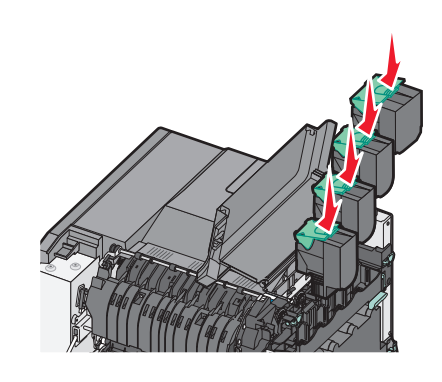

**20** Refermez le capot.

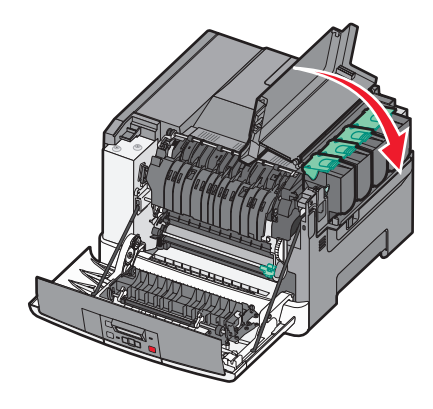

**21** Fermez la porte avant.

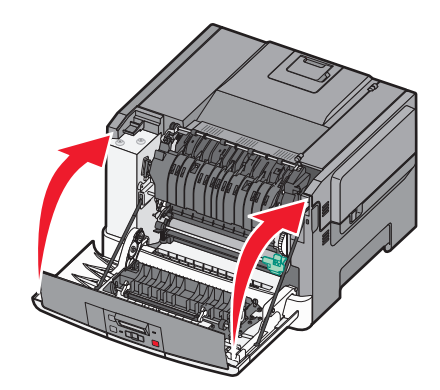

#### **Remplacement d'un kit de traitement d'images en noir et blanc et en couleur**

Remplacez le kit de traitement d'images en noir et blanc et en couleur lorsque **Kit trait. image** s'affiche.

**1** Saisissez les poignées latérales de la porte avant, puis tirez la porte vers vous pour l'ouvrir.

**MISE EN GARDE—SURFACE BRULANTE :** l'intérieur de l'imprimante risque d'être brûlant. Pour réduire le risque de brûlure, laissez la surface ou le composant refroidir avant d'y toucher.

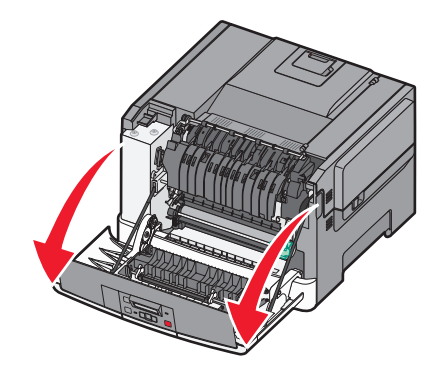

**2** Ouvrez la porte supérieure.

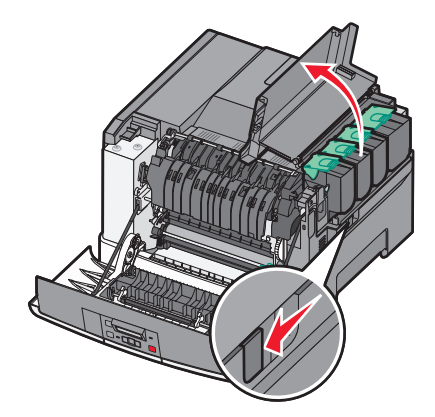

**3** Retirez les cartouches de toner en soulevant les poignées, puis tirez doucement les cartouches pour les éloigner du kit de traitement d'images.

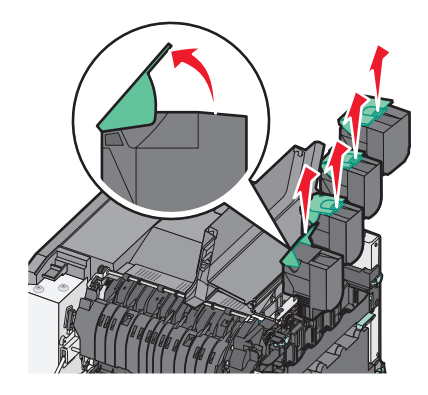

**4** Retirez le capot latéral droit.

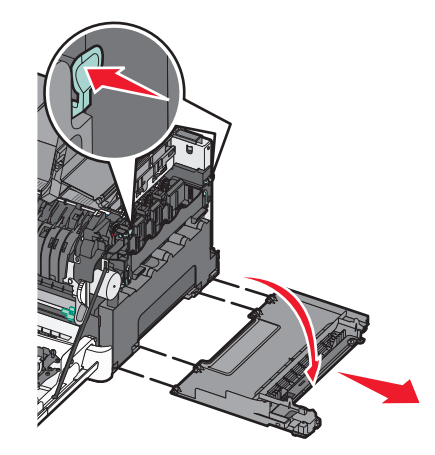

**5** Appuyez sur les leviers de couleur verte situés de chaque côté de la bouteille de récupération de toner, puis retirez la bouteille.

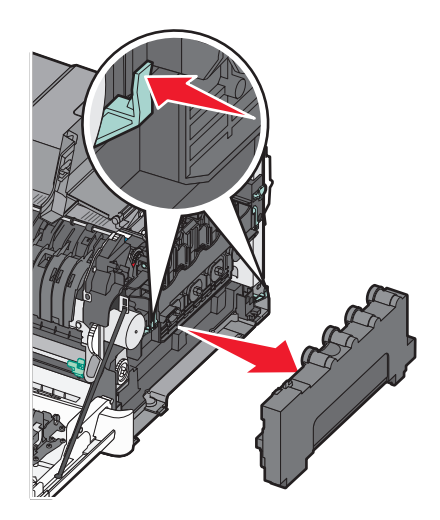

**6** Soulevez les leviers de couleur bleue situés sur le kit de traitement d'images, puis tirez le kit vers vous.

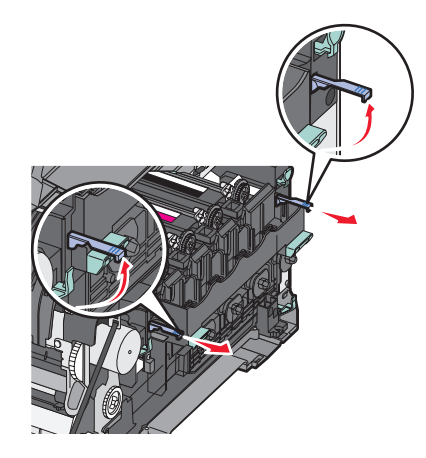

**7** Appuyez sur les leviers de couleur bleue, saisissez les poignées latérales vertes, puis tirez sur le kit de traitement d'images pour l'extraire.

**Attention — Dommages potentiels :** ne touchez pas le dessous du kit de traitement d'images. Cela risquerait de l'endommager.

Maintenance de l'imprimante

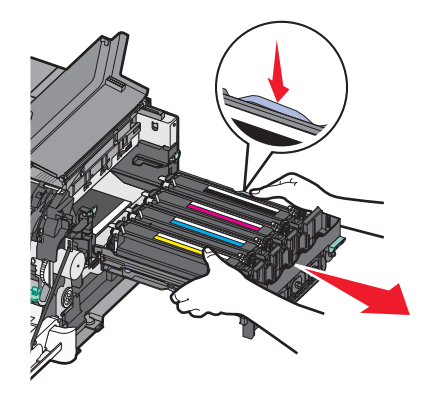

- Déballez le nouveau kit de traitement d'images en noir et blanc et en couleur. Ne retirez pas le matériel d'emballage des unités de développement.
- Secouez légèrement les unités de développement noire, jaune, cyan et magenta de gauche à droite.
- Retirez le matériel d'emballage des unités de développement jaune, cyan, magenta et noire.
- Insérez les unités de développement jaune, cyan, magenta et noire.

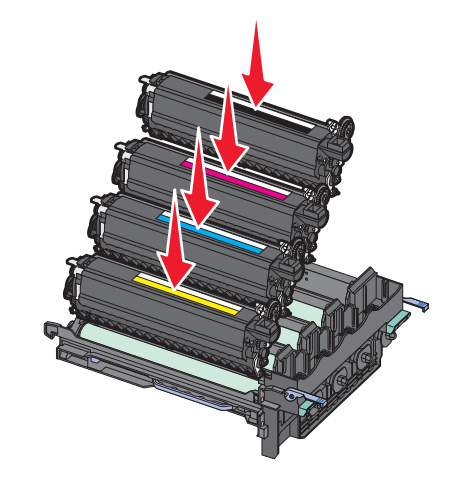

- Placez le kit de traitement d'images en noir et blanc et en couleur usagé dans un conditionnement fermé. Pour plus d'informations, reportez-vous à [« Recyclage des produits Lexmark », page 141](#page-140-0).
- Alignez et réinsérez le kit de traitement d'images.

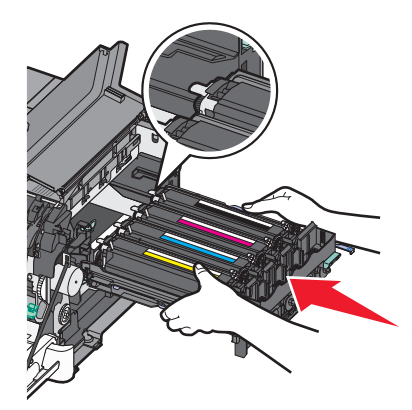

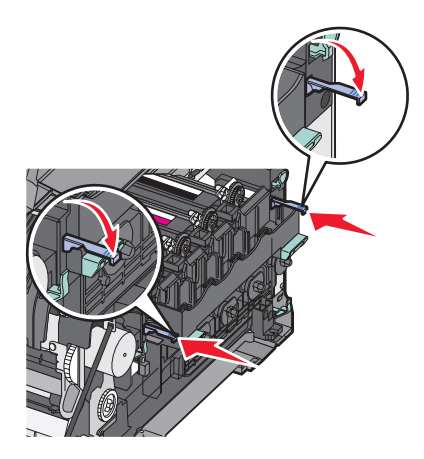

Réinsérez la bouteille de récupération de toner.

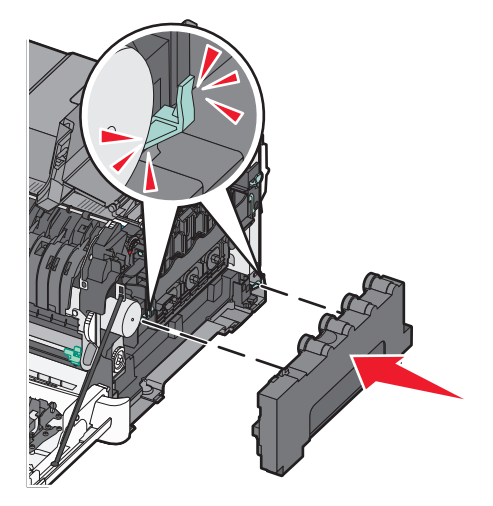

Remettez en place le capot latéral droit.

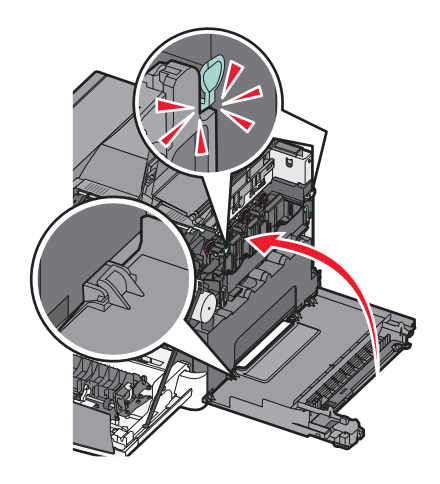

Réinsérez les cartouches de toner.

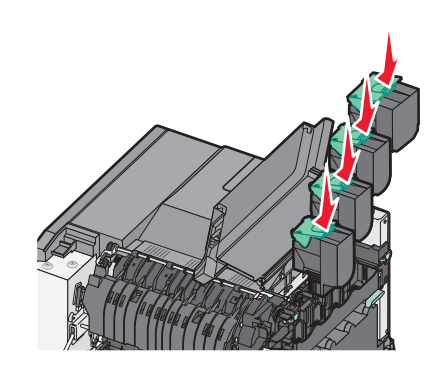

Refermez le capot.

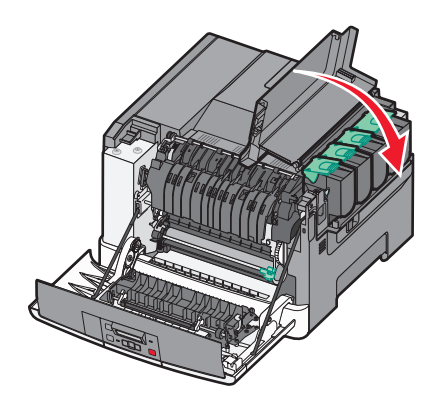

Fermez la porte avant.

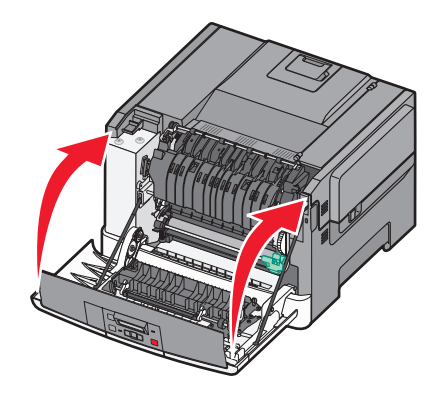

## **Remplacement d'une cartouche de toner**

Remplacez la cartouche de toner indiquée (cyan, magenta, jaune ou noir) lorsque **88 Remplacer cartouche <couleur>** s'affiche. L'imprimante n'imprime plus tant que la cartouche de toner indiquée n'est pas remplacée.

**Attention — Dommages potentiels :** les dommages causés par l'utilisation de cartouches de toner autres que Lexmark ne sont pas couverts par la garantie.

**Remarque :** l'utilisation de cartouches de toner autres que Lexmark peut entraîner une dégradation de la qualité d'impression.

- **1** Assurez-vous que l'imprimante est sous tension et que **Prêt** ou **88 Remplacer cartouche <couleur>** s'affiche.
- **2** Déballez la nouvelle cartouche et posez-la près de l'imprimante.
- **3** Ouvrez la porte supérieure.

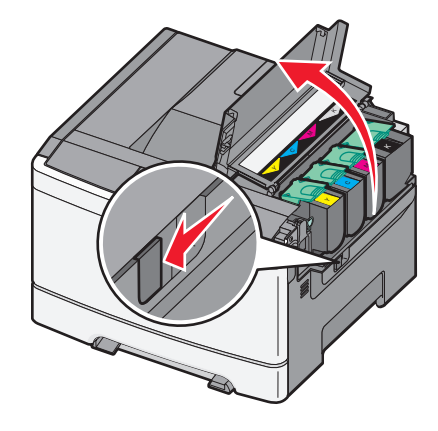

**4** Retirez la cartouche de toner en soulevant la poignée, puis tirez doucement dessus pour l'éloigner du kit de traitement d'images.

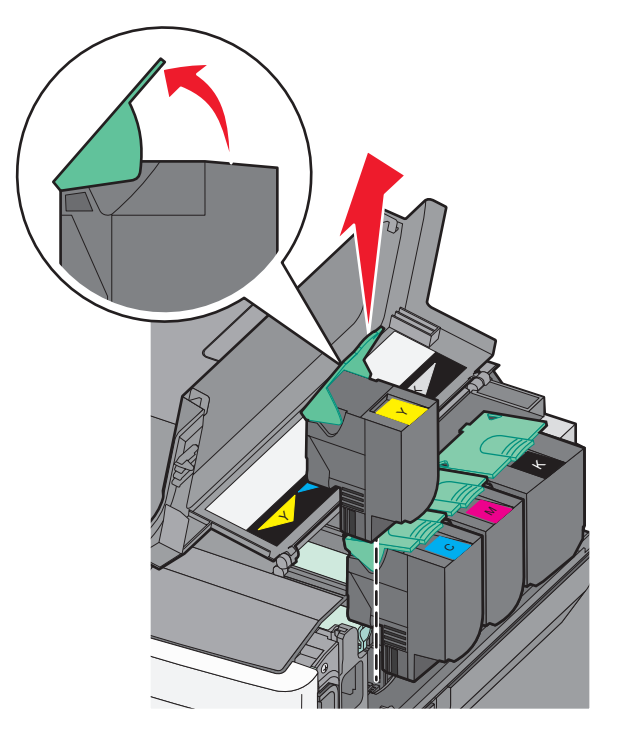

Maintenance de l'imprimante **133**

**5** Alignez la nouvelle cartouche de toner, puis appuyez dessus jusqu'à ce qu'elle s'enclenche entièrement.

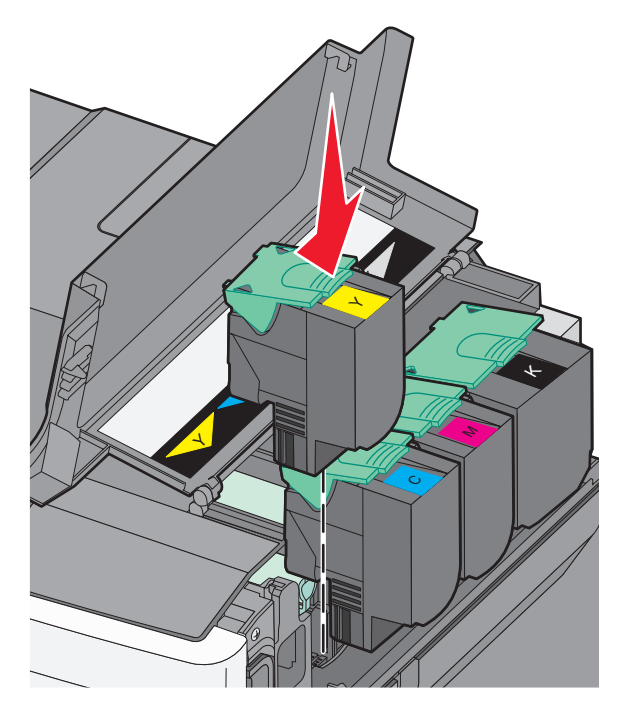

**6** Refermez le capot.

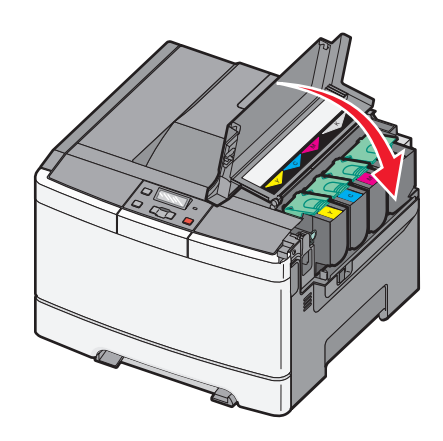

## **Remplacement d'une unité de développement**

Remplacez une unité de développement lorsque la qualité d'impression se dégrade ou lorsque des dommages se produisent sur l'imprimante.

**Remarque :** lorsqu'une unité de développement est remplacée, vous devez étalonner la couleur manuellement. Pour plus d'informations, reportez-vous à [« Erreur de repérage des couleurs », page 161](#page-160-0).

**1** Saisissez les poignées latérales de la porte avant, puis tirez la porte vers vous pour l'ouvrir.

**MISE EN GARDE—SURFACE BRULANTE :** l'intérieur de l'imprimante risque d'être brûlant. Pour réduire le risque de brûlure, laissez la surface ou le composant refroidir avant d'y toucher.

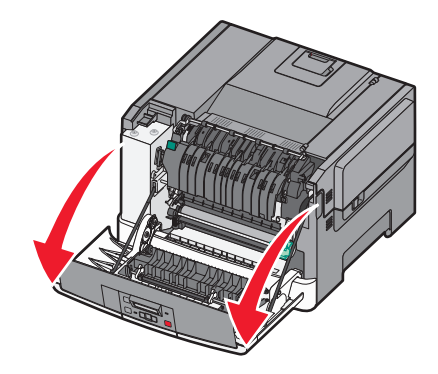

**2** Ouvrez la porte supérieure.

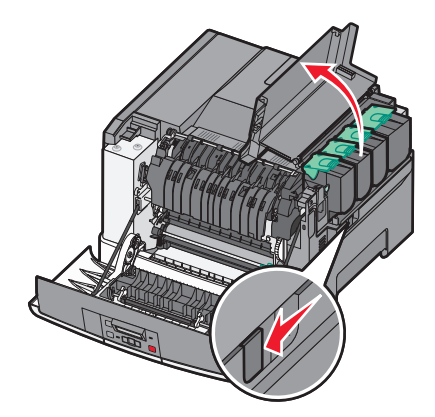

**3** Retirez les cartouches de toner en soulevant les poignées, puis tirez doucement les cartouches pour les éloigner du kit de traitement d'images.

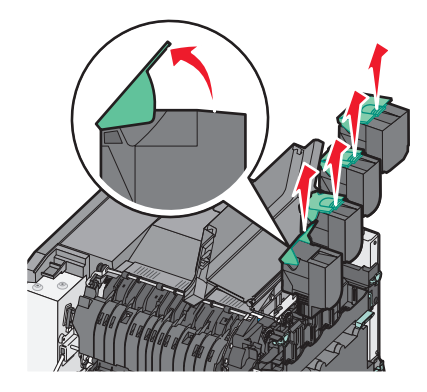

**4** Retirez le capot latéral droit.

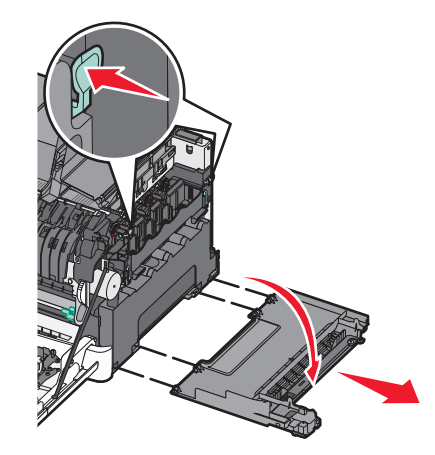

**5** Appuyez sur les leviers de couleur verte situés de chaque côté de la bouteille de récupération de toner, puis retirez la bouteille.

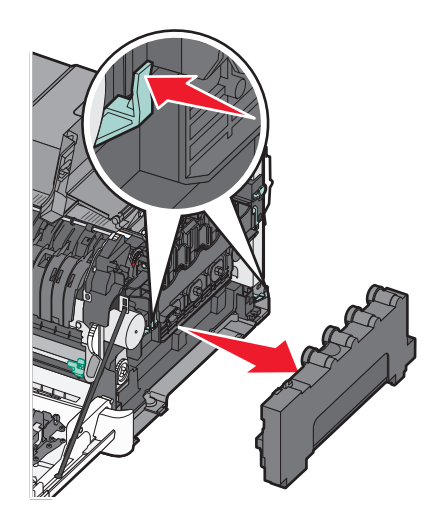

**6** Soulevez les leviers de couleur bleue situés sur le kit de traitement d'images, puis tirez le kit vers vous.

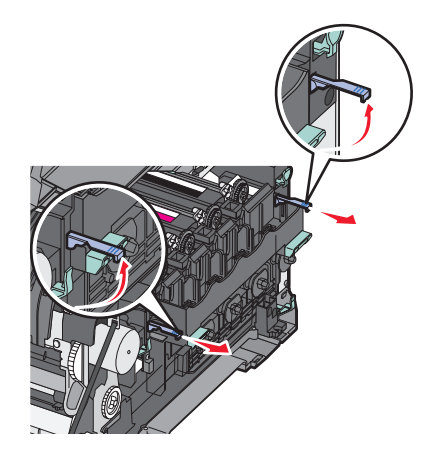

**7** Appuyez sur les leviers de couleur bleue, saisissez les poignées latérales, puis tirez sur le kit de traitement d'images pour l'extraire.

**Attention — Dommages potentiels :** ne touchez pas le dessous du kit de traitement d'images. Cela risquerait de l'endommager.

Maintenance de l'imprimante

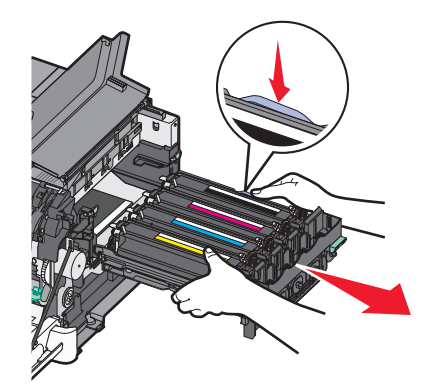

Retirez l'unité de développement usagée.

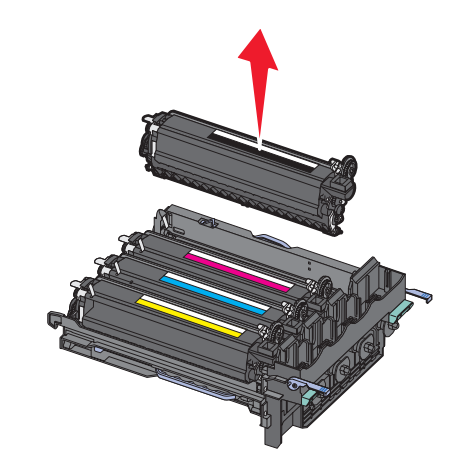

- Placez l'unité de développement usagée dans un conditionnement fermé. Pour plus d'informations, reportezvous à [« Recyclage des produits Lexmark », page 141.](#page-140-0)
- Déballez la nouvelle unité de développement. Laissez le matériel d'emballage sur l'unité de développement.
- Secouez légèrement l'unité de développement de gauche à droite.
- Retirez la protection rouge utilisée pour le transport de l'unité de développement.

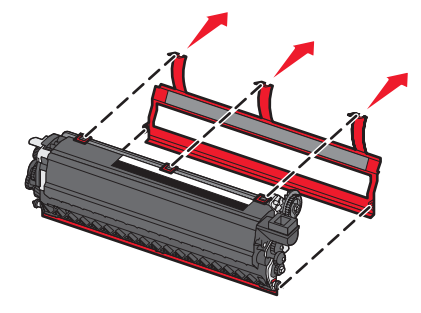

Insérez l'unité de développement.

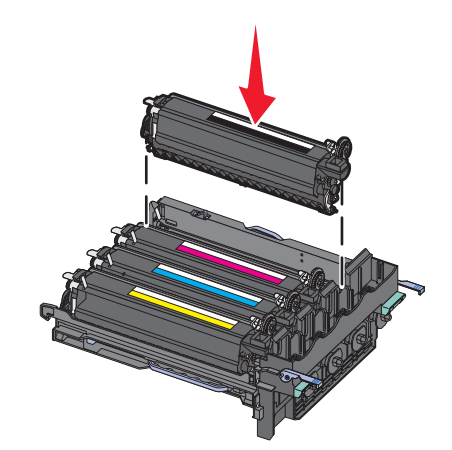

Alignez et réinsérez le kit de traitement d'images.

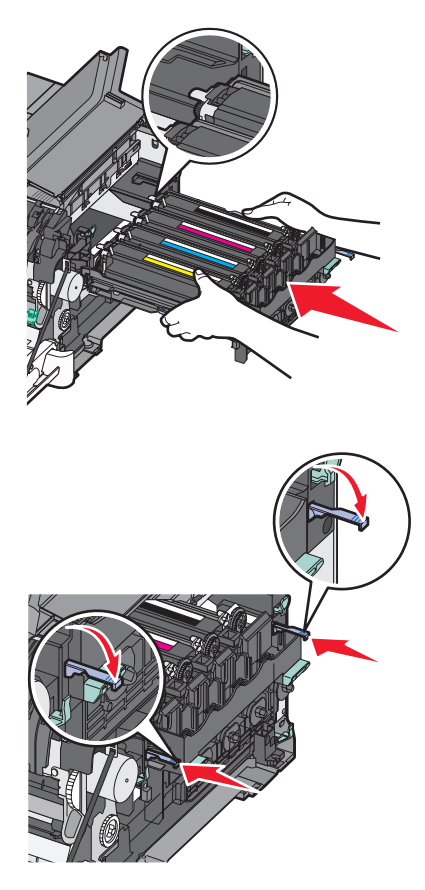

Réinsérez la bouteille de récupération de toner.

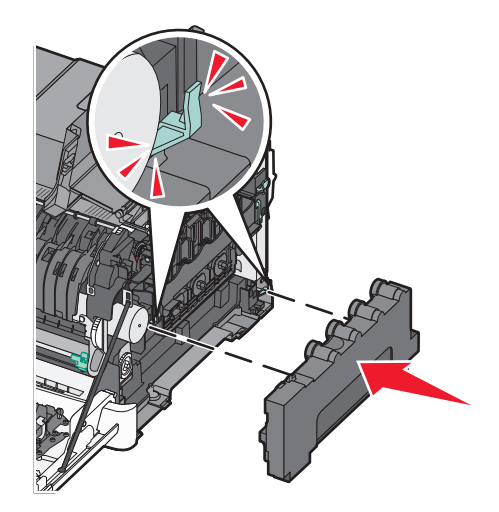

Remettez en place le capot latéral droit.

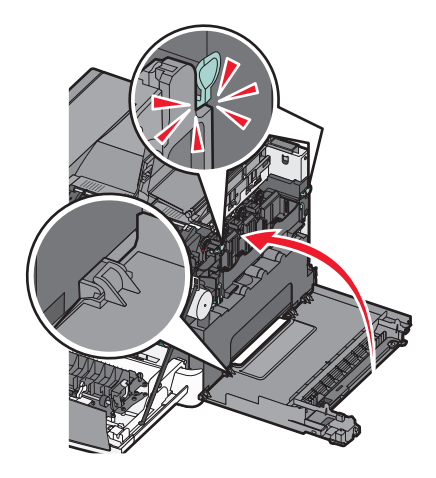

Réinsérez les cartouches de toner.

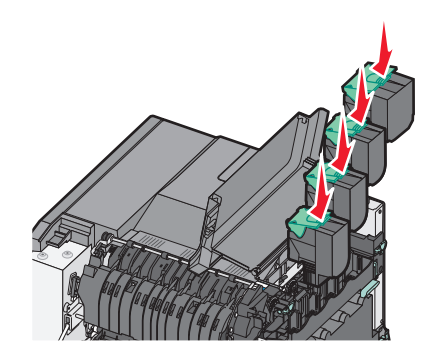

**18** Refermez le capot.

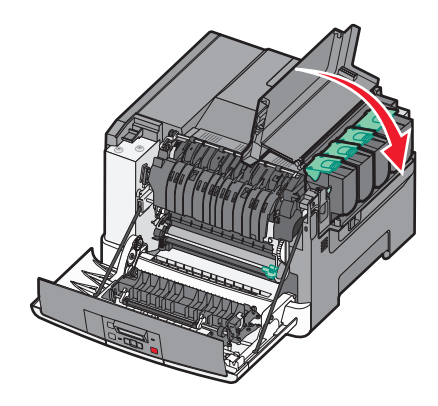

**19** Fermez la porte avant.

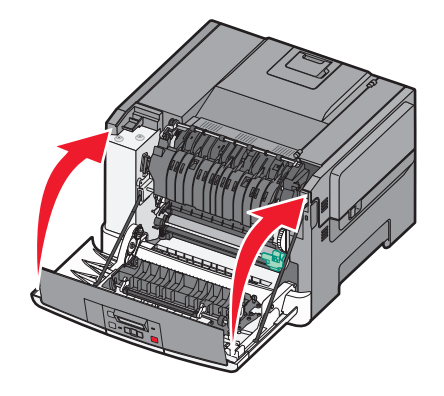

# **Nettoyage de la partie externe de l'imprimante**

**1** Assurez-vous que l'imprimante est hors tension et débranchée de la prise de courant murale.

**MISE EN GARDE—RISQUE D'ELECTROCUTION :** pour éviter tout risque de choc électrique lors du nettoyage de l'extérieur de l'imprimante, débranchez le cordon d'alimentation de la prise murale ainsi que tous les câbles de l'imprimante avant de commencer.

- **2** Retirez le papier du tiroir de sortie standard.
- **3** Humidifiez un tissu propre et non pelucheux avec de l'eau.

**Attention — Dommages potentiels :** n'utilisez ni détergent ni produit nettoyant car ils risquent d'endommager l'imprimante.

**4** Essuyez la partie externe de l'imprimante uniquement, en veillant à ne pas oublier le tiroir de sortie standard.

**Attention — Dommages potentiels :** l'utilisation d'un tissu humide pour nettoyer l'intérieur de l'imprimante risque d'endommager celle-ci.

**5** Assurez-vous que le tiroir de sortie standard est sec avant de lancer un nouveau travail d'impression.

# <span id="page-140-0"></span>**Recyclage des produits Lexmark**

Pour renvoyer à Lexmark des produits Lexmark à des fins de recyclage :

- **1** Rendez-vous sur notre site Web à la page **[www.lexmark.com/recycle](http://www.lexmark.com/recycle)**.
- **2** Recherchez le type de produit que vous souhaitez recycler, puis sélectionnez votre pays dans la liste.
- **3** Suivez les instructions à l'écran.

# **Déplacement de l'imprimante**

#### **Avant de déplacer l'imprimante**

**AVERTISSEMENT—RISQUE DE BLESSURE :** l'imprimante pèse plus de 18 kg. L'intervention d'au moins deux personnes est donc nécessaire pour la soulever sans risque.

**AVERTISSEMENT—RISQUE DE BLESSURE :** avant de déplacer l'imprimante, suivez les instructions ci-dessous pour éviter de vous blesser ou d'endommager l'imprimante :

- **•** Mettez l'imprimante hors tension à l'aide du commutateur d'alimentation et débranchez le cordon d'alimentation de la prise murale.
- **•** Débranchez tous les cordons et câbles de l'imprimante avant de la déplacer.
- **•** Soulevez l'imprimante pour l'extraire du bac optionnel, puis posez-la à côté au lieu d'essayer de soulever le bac et l'imprimante en même temps.

**Remarque :** utilisez les poignées situées de part et d'autre de l'imprimante pour l'extraire du bac optionnel.

**Attention — Dommages potentiels :** les dommages à l'imprimante occasionnés par un déplacement incorrect ne sont pas couverts par sa garantie.

#### **Déplacement de l'imprimante**

L'imprimante et les options peuvent être déplacées en toute sécurité en respectant les précautions suivantes :

- **•** Si vous utilisez un chariot pour déplacer l'imprimante, veillez à ce que sa surface puisse accueillir toute la base de l'imprimante. De même, si vous utilisez un chariot pour déplacer les options, veillez à ce que sa surface puisse accueillir toutes les options.
- **•** Maintenez l'imprimante en position verticale.
- **•** Evitez tout mouvement brusque.

#### **Transport de l'imprimante**

Pour transporter l'imprimante, emballez-la dans son conditionnement d'origine ou consultez votre point de vente pour obtenir un kit de transport.

# **Support administratif**

# **Restauration des paramètres usine**

Les paramètres de menu marqués d'un astérisque (\*) sont les paramètres actifs. Vous pouvez restaurer les paramètres d'origine de l'imprimante, également appelés paramètres usine.

- **1** Assurez-vous que l'imprimante est sous tension et que **Prêt** s'affiche.
- **2** Depuis le panneau de commandes de l'imprimante, appuyez sur  $\boxed{\circ_m}$ .
- **3** Appuyez sur les flèches jusqu'à ce que **Paramètres** s'affiche, puis appuyez sur .
- **4** Appuyez sur les flèches jusqu'à ce que **Paramètres généraux** s'affiche, puis appuyez sur .
- **5** Appuyez sur les flèches jusqu'à ce que **Paramètres** usine s'affiche, puis appuyez sur  $\vee$ .
- **6** Appuyez sur les flèches jusqu'à ce que **Restaurer maintenant** s'affiche, puis appuyez sur  $\sqrt{ }$ . Le message **Soumission des changements** s'affiche brièvement.
- **7** Appuyez sur  $\boxed{\circ}$ , puis sur  $\boxed{2}$  jusqu'à ce que **Prêt** s'affiche.

Les paramètres usine restaurés sont les suivants :

- **•** Toutes les ressources téléchargées sont supprimées de la mémoire de l'imprimante. Cela inclut les polices, macros et les jeux de symboles.
- **•** Tous les paramètres usine sont restaurés, à l'exception de **Langage imprimante** dans le menu Configuration ainsi que les paramètres personnalisés des menus Réseau et USB.

# **Réglage de l'option Economie énergie**

- **1** Assurez-vous que l'imprimante est sous tension et que **Prêt** s'affiche.
- **2** Depuis le panneau de commandes de l'imprimante, appuyez sur  $\lceil \infty \rceil$ .
- **3** Appuyez sur les flèches jusqu'à ce que **Paramètres** s'affiche, puis appuyez sur  $\sqrt{2}$ .
- **4** Appuyez sur les flèches jusqu'à ce que **Paramètres généraux** s'affiche, puis appuyez sur .
- **5** Appuyez sur les flèches jusqu'à ce que **Délai** s'affiche, puis appuyez sur  $\sqrt{ }$ .
- **6** Appuyez sur les flèches jusqu'à ce que **Economie** énergie s'affiche, puis appuyez sur  $\vee$ .
- **7** Appuyez sur les flèches pour augmenter ou réduire le nombre de minutes devant s'écouler avant que l'imprimante ne passe en mode Economie énergie. Ce délai peut être compris entre 1 et 240 minutes.
- **8** Appuyez sur  $\mathbf{V}$ .

**Soumission des changements** s'affiche.

**9** Appuyez sur  $\boxed{\circ}$ , puis sur  $\boxed{2}$  jusqu'à ce que **Prêt** s'affiche.

**Remarque :** les paramètres du mode Economie énergie peuvent également être réglés en saisissant l'adresse IP de l'imprimante dans le champ d'adresse de votre navigateur Web.

# **Utilisation du serveur Web incorporé**

Si l'imprimante est installée sur un réseau, le serveur Web incorporé est disponible pour effectuer de nombreuses tâches :

- **•** Configuration des paramètres de l'imprimante
- **•** Vérification de l'état des fournitures d'imprimante
- **•** Configuration des paramètres réseau
- **•** Affichage des rapports
- **•** Restauration des paramètres usine
- **•** Affichage de l'écran virtuel
- **•** Protection de la page Web par mot de passe
- **•** Protection du panneau de commandes par code PIN
- **•** Définition de la date et l'heure

Pour accéder au serveur Web incorporé :

**1** Saisissez l'adresse IP de l'imprimante dans le champ d'adresse de votre navigateur Web.

**Remarque :** si vous ne connaissez pas l'adresse IP de l'imprimante, imprimez une page de configuration réseau et identifiez l'adresse IP dans la section TCP/IP.

**2** Cliquez sur l'un des onglets pour accéder aux informations sur l'imprimante, modifier les paramètres ou consulter un rapport.

**Remarque :** si l'imprimante est connectée à un ordinateur via un câble USB ou un câble parallèle, ouvrez l'utilitaire Paramètres de l'imprimante locale sous Windows ou Paramètres de l'imprimante sous Macintosh pour accéder aux menus de l'imprimante.

# **Configuration des alertes par e-mail**

Votre imprimante peut vous envoyer un e-mail lorsque le niveau des fournitures est faible ou lorsqu'il faut changer, ajouter ou dégager du papier.

Pour configurer des alertes par e-mail :

**1** Saisissez l'adresse IP de l'imprimante dans le champ d'adresse de votre navigateur Web.

**Remarque :** si vous ne connaissez pas l'adresse IP de l'imprimante, imprimez une page de configuration réseau et identifiez l'adresse IP dans la section TCP/IP.

- **2** Cliquez sur **Paramètres**.
- **3** Dans Autres paramètres, cliquez sur **Configurer les alertes par courrier électronique**.
- **4** Sélectionnez les éléments à notifier et saisissez les adresses e-mails auxquelles vous souhaitez recevoir une alerte.
- **5** Cliquez sur **Envoyer**.

**Remarque :** contactez le support technique pour configurer le serveur de messagerie.

Support administratif **143**

# **Configuration des notifications de fournitures**

Vous pouvez choisir la manière dont vous souhaitez être alerté lorsque le niveau des fournitures est presque ou totalement épuisé.

Pour configurer les notifications de fournitures via le serveur Web incorporé :

**1** Saisissez l'adresse IP de l'imprimante dans le champ d'adresse de votre navigateur Web.

**Remarque :** si vous ne connaissez pas l'adresse IP de l'imprimante, imprimez une page de configuration réseau et identifiez l'adresse IP dans la section TCP/IP.

- **2** Cliquez sur **Paramètres**.
- **3** Cliquez sur **Paramètres de l'imprimante**.
- **4** Cliquez sur **Notifications fournitures**.
- **5** Dans la zone déroulante de chaque fourniture, sélectionnez les options de notification. Des explications pour chacune des options sont fournies.
- **6** Cliquez sur **Envoyer** pour enregistrer les paramètres sélectionnés.

# **Copie des paramètres de l'imprimante sur d'autres imprimantes**

Grâce au serveur Web incorporé, vous pouvez copier les paramètres de l'imprimante sur d'autres imprimantes réseau (15 maximum). Pour copier les paramètres de l'imprimante :

**1** Saisissez l'adresse IP de l'imprimante dans le champ d'adresse de votre navigateur Web.

**Remarque :** si vous ne connaissez pas l'adresse IP de l'imprimante, imprimez une page de configuration réseau et identifiez l'adresse IP dans la section TCP/IP.

- **2** Cliquez sur **Copier les paramètres de l'imprimante**.
- **3** Pour changer la langue, sélectionnez une langue dans la liste déroulante, puis cliquez sur **Cliquer ici pour ajouter une langue**.
- **4** Cliquez sur **Paramètres de l'imprimante**.
- **5** Saisissez l'adresse IP des imprimantes source et cible.

**Remarque :** pour ajouter des imprimantes cibles, cliquez sur le bouton**Ajouter une adresse IP cible**.

**6** Cliquez sur **Copier les paramètres de l'imprimante**.
# **Dépannage**

# **Résolution des problèmes de base relatifs à l'imprimante**

En cas de problèmes avec l'imprimante ou si l'imprimante ne répond pas, assurez-vous que :

- **•** Le cordon d'alimentation est connecté à l'imprimante et branché sur une prise de courant correctement reliée à la terre.
- **•** L'alimentation électrique n'est coupée par aucun interrupteur ou coupe-circuit.
- **•** L'imprimante n'est branchée sur aucun parasurtenseur, onduleur ou cordon prolongateur.
- **•** Les autres appareils électriques branchés sur cette source d'alimentation électrique fonctionnent.
- **•** L'imprimante est sous tension. Vérifiez le commutateur d'alimentation de l'imprimante.
- **•** Le câble est correctement raccordé entre l'imprimante et l'ordinateur hôte, le serveur d'impression, une option ou tout autre périphérique réseau.
- **•** Toutes les options sont correctement installées.
- **•** Les paramètres du pilote d'imprimante sont corrects.

Après avoir vérifié ces différents points, mettez l'imprimante hors tension, patientez environ 10 secondes, puis remettez-la sous tension. Cela suffit souvent à résoudre le problème.

# **Résolution des problèmes d'impression**

### **Le panneau de commandes n'affiche rien ou uniquement des losanges**

L'autotest de l'imprimante a échoué. Mettez l'imprimante hors tension, patientez environ 10 secondes, puis remettezla sous tension.

Si le message **Prêt** ne s'affiche pas, mettez l'imprimante hors tension et contactez l'assistance clientèle.

### **Le message Erreur lecture pilote USB s'affiche.**

Vérifiez que le pilote USB est bien pris en charge. Pour obtenir des informations sur les lecteurs à mémoire flash USB testés et approuvés, visitez le site Web de Lexmark à l'adresse suivante **[www.lexmark.com](http://www.lexmark.com)**.

### **Les travaux ne s'impriment pas**

Voici des solutions possibles. Essayez l'une ou plusieurs des solutions suivantes :

#### **ASSUREZ-VOUS QUE <sup>L</sup>'IMPRIMANTE EST PRÊTE <sup>À</sup> IMPRIMER.**

Assurez-vous que le message **Prêt** ou **Economie énergie** s'affiche à l'écran avant de lancer une impression. Appuyez sur  $\lceil \sqrt{\cdot} \rceil$  pour faire revenir l'imprimante à l'état **Prêt**.

#### **VÉRIFIEZ SI LE RÉCEPTACLE STANDARD EST PLEIN.**

Retirez la pile de papier du réceptacle standard.

#### **VÉRIFIEZ SI LE TIROIR PAPIER EST VIDE.**

Chargez du papier dans ce tiroir.

#### **ASSUREZ-VOUS QUE LE LOGICIEL <sup>D</sup>'IMPRIMANTE APPROPRIÉ EST INSTALLÉ.**

- **•** Assurez-vous d'utiliser le logiciel d'imprimante approprié.
- **•** Si vous utilisez un port USB, assurez-vous que votre système d'exploitation est pris en charge et que vous utilisez un logiciel d'impression compatible.

#### **ASSUREZ-VOUS <sup>D</sup>'UTILISER UN CÂBLE USB, SÉRIE OU ETHERNET RECOMMANDÉ.**

Pour plus d'informations, reportez-vous au site Web de Lexmark : **[www.lexmark.com](http://www.lexmark.com)**.

#### **ASSUREZ-VOUS QUE LES CÂBLES DE <sup>L</sup>'IMPRIMANTE SONT CORRECTEMENT BRANCHÉS.**

Vérifiez les branchements sur l'imprimante et le serveur d'impression pour vous assurer que les câbles sont correctement reliés.

Pour plus d'informations, reportez-vous à la documentation sur la configuration fournie avec l'imprimante.

### **L'impression d'un travail prend plus de temps que prévu**

Voici des solutions possibles. Essayez l'une ou plusieurs des solutions suivantes :

#### **DIMINUEZ LA COMPLEXITÉ DU TRAVAIL <sup>D</sup>'IMPRESSION.**

Diminuez le nombre et la taille des polices, le nombre et la complexité des images et le nombre de pages du travail.

#### **DÉFINISSEZ LE PARAMÈTRE PROTECTION PAGE SUR HORS FONCTION.**

- **1** Depuis le panneau de commandes de l'imprimante, appuyez sur  $\boxed{\cdots}$ .
- **2** Appuyez sur les flèches jusqu'à ce que **Paramètres** s'affiche, puis appuyez sur .
- **3** Appuyez sur les flèches jusqu'à ce que **Menu** Configuration s'affiche, puis appuyez sur  $\sqrt{ }$ .
- 4 Appuyez sur les flèches jusqu'à ce que **Récuperation d'impression** s'affiche, puis appuyez sur  $\sqrt{ }$ .
- **5** Appuyez sur les flèches jusqu'à ce que **Protection page** s'affiche, puis appuyez sur  $\vee$ .
- **6** Appuyez sur les flèches jusqu'à ce que **Hors** fonction s'affiche, puis appuyez sur  $\sqrt{ }$ .

### **Le travail est imprimé depuis un tiroir inapproprié ou sur un papier inadéquat.**

#### **VÉRIFIEZ LE PARAMÈTRE TYPE DE PAPIER**

Assurez-vous que le paramètre Type de papier correspond au papier chargé dans le tiroir.

# **Des caractères incorrects s'impriment.**

Assurez-vous que l'imprimante n'est pas en mode Dépistage Hex. Si le message **Hex prêt** s'affiche à l'écran, vous devez quitter le mode Dépistage Hex avant d'imprimer. Mettez l'imprimante hors tension, puis remettez-la sous tension pour quitter le mode Dépistage Hex.

## **La fonction de chaînage des tiroirs ne fonctionne pas**

Voici des solutions possibles. Essayez l'une ou plusieurs des solutions suivantes :

#### **UTILISEZ LES MÊMES TYPE ET FORMAT DE PAPIER.**

- **•** Chargez les mêmes type et format de papier dans chaque tiroir à chaîner.
- **•** Déplacez les guide-papier pour régler correctement le format de papier chargé dans chaque tiroir.

# **DÉFINISSEZ LES PARAMÈTRES FORMAT DE PAPIER ET TYPE DE PAPIER SUR LES MÊMES**

**VALEURS.**

- **•** Pour comparer les paramètres de chaque tiroir, vous pouvez imprimer la page des paramètres de menus.
- **•** Si nécessaire, réglez les paramètres dans le menu Format/Type papier.

**Remarque :** le chargeur multifonction ne détecte pas automatiquement le format du papier. Vous devez définir le format dans le menu Format/Type papier.

### **Les travaux volumineux ne sont pas assemblés**

Voici des solutions possibles. Essayez l'une ou plusieurs des solutions suivantes :

#### **ASSUREZ-VOUS QUE LE PARAMÈTRE ASSEMBLAGE EST ACTIVÉ.**

Dans le menu Finition du panneau de commandes de l'imprimante, dans Propriétés de l'imprimante ou dans la boîte de dialogue Imprimer, activez l'option Assembler.

**Remarque :** si vous définissez Assembler sur Hors fonction dans le logiciel, le paramètre défini dans le menu Finition est ignoré.

#### **DIMINUEZ LA COMPLEXITÉ DU TRAVAIL <sup>D</sup>'IMPRESSION.**

Pour réduire la complexité du travail, diminuez le nombre des polices et leur taille, le nombre et la complexité des images ainsi que le nombre de pages.

#### **VÉRIFIEZ QUE <sup>L</sup>'IMPRIMANTE DISPOSE DE SUFFISAMMENT DE MÉMOIRE.**

Ajoutez de la mémoire à l'imprimante.

### **Des sauts de page inattendus se produisent**

Augmentez la valeur du délai d'impression :

- **1** Depuis le panneau de commandes de l'imprimante, appuyez sur  $\lceil \frac{n}{n} \rceil$ .
- **2** Appuyez sur les flèches jusqu'à ce que **Paramètres** s'affiche, puis appuyez sur .

- **3** Appuyez sur les flèches jusqu'à ce que **Paramètres** généraux s'affiche, puis appuyez sur  $\sqrt{2}$ .
- **4** Appuyez sur les flèches jusqu'à ce que **Délais** s'affiche, puis appuyez sur ...
- **5** Appuyez sur les flèches jusqu'à ce que **Délai d'impression** s'affiche, puis appuyez sur .
- **6** Appuyez sur les flèches jusqu'à ce que la valeur souhaitée s'affiche, puis appuyez sur  $\vee$ .

# **Résolution des problèmes d'options**

### **L'option ne fonctionne pas correctement ou ne fonctionne plus après son installation**

Voici des solutions possibles. Essayez l'une ou plusieurs des solutions suivantes :

#### **RÉINITIALISEZ <sup>L</sup>'IMPRIMANTE.**

Mettez l'imprimante hors tension, patientez environ 10 secondes, puis remettez-la sous tension.

#### **VÉRIFIEZ QUE <sup>L</sup>'OPTION EST BIEN CONNECTÉE <sup>À</sup> <sup>L</sup>'IMPRIMANTE.**

- **1** Mettez l'imprimante hors tension.
- **2** Débranchez l'imprimante.
- **3** Vérifiez la connexion entre l'option et l'imprimante.

#### **ASSUREZ-VOUS QUE <sup>L</sup>'OPTION EST CORRECTEMENT INSTALLÉE.**

Imprimez la page de paramètres de menus et vérifiez si l'option apparaît dans la liste des options installées. Si ce n'est pas le cas, réinstallez-la. Pour plus d'informations, reportez-vous à la documentation sur la configuration matérielle fournie avec l'option ou consultez le site **[www.lexmark.com/publications](http://www.lexmark.com/publications)** pour visualiser la notice d'utilisation de l'option.

#### **ASSUREZ-VOUS QUE <sup>L</sup>'OPTION EST BIEN SÉLECTIONNÉE.**

Sélectionnez l'option depuis l'ordinateur à partir duquel vous imprimez. Pour plus d'informations, reportez-vous à [« Mise à jour des options disponibles dans le pilote d'imprimante », page 28](#page-27-0).

### **Bacs**

#### **VÉRIFIEZ QUE LE PAPIER EST CHARGÉ CORRECTEMENT.**

- **1** Ouvrez le tiroir.
- **2** Vérifiez s'il y a des bourrages papier ou des feuilles mal engagées.
- **3** Assurez-vous que les guide-papier sont alignés avec le bord de la pile de papier.
- **4** Assurez-vous que le tiroir papier est complètement fermé.
- **5** Fermez la porte.

### **RÉINITIALISEZ <sup>L</sup>'IMPRIMANTE**

Mettez l'imprimante hors tension. Patientez 10 secondes. Remettez l'imprimante sous tension.

# **Carte mémoire flash**

Vérifiez que la carte mémoire flash est correctement connectée à la carte logique de l'imprimante.

## **Chargeur multifonction**

#### **VÉRIFIEZ LE CHARGEUR MULTIFONCTION.**

Vérifiez que le double bac 650 feuilles (chargeur multifonction) est correctement installé.

#### **ELIMINEZ TOUS LES BOURRAGES.**

Eliminez tous les bourrages du chargeur multifonction.

#### **VÉRIFIEZ LE BRANCHEMENT DU CORDON D'ALIMENTATION.**

Assurez-vous que :

- **•** Le cordon d'alimentation est connecté à l'imprimante et branché sur une prise de courant correctement reliée à la terre.
- **•** La prise est alimentée en courant électrique.

#### **VÉRIFIEZ LE PAPIER.**

Utilisez le papier et les supports spéciaux recommandés. Pour plus d'informations, reportez-vous au chapitre Spécifications relatives au papier et aux supports spéciaux.

#### **VÉRIFIEZ LES GUIDE-PAPIER.**

Ajustez les guides au format du papier chargé dans le tiroir.

#### **VÉRIFIEZ LES MESSAGES DE DÉPANNAGE.**

Si un message de dépannage s'affiche, mettez l'imprimante hors tension, patientez environ 10 secondes, puis remettez-la sous tension. Si l'erreur se reproduit, appelez le support technique.

### **Carte mémoire**

Assurez-vous que la carte mémoire est correctement connectée à la carte logique de l'imprimante.

# **Résolution des problèmes d'alimentation du papier**

# **Bourrages papier fréquents**

Voici des solutions possibles. Essayez l'une ou plusieurs des solutions suivantes :

#### **VÉRIFIEZ LE PAPIER.**

Utilisez le papier et les supports spéciaux recommandés. Pour plus d'informations, reportez-vous au chapitre Spécifications relatives au papier et aux supports spéciaux.

#### **VÉRIFIEZ QU'IL <sup>N</sup>'Y <sup>A</sup> PAS TROP DE PAPIER DANS LE TIROIR.**

Assurez-vous que la pile de papier chargée ne dépasse pas la hauteur maximale indiquée dans le tiroir ou dans le chargeur multifonction.

#### **VÉRIFIEZ LES GUIDE-PAPIER.**

Ajustez les guides au format du papier chargé dans le tiroir.

#### **LE PAPIER <sup>A</sup> PEUT-ÊTRE ÉTÉ EXPOSÉ <sup>À</sup> UN TAUX <sup>D</sup>'HUMIDITÉ ÉLEVÉ.**

- **•** Chargez du papier provenant d'une nouvelle ramette.
- **•** Conservez le papier dans son emballage d'origine jusqu'à son utilisation.

### **Le message Bourrage papier reste affiché après le dégagement du bourrage.**

Le chemin du papier n'est pas dégagé. Dégagez complètement le papier coincé du chemin du papier, puis appuyez sur  $\sqrt{ }$ .

# **La page bloquée ne se réimprime pas une fois le bourrage supprimé**

L'option Correction bourrage du menu Configuration est désactivée. Définissez l'option Correction bourrage sur Auto ou sur En fonction :

- **1** Appuyez sur  $\lceil \frac{6}{2} \rceil$ .
- 2 Appuyez sur les flèches jusqu'à ce que **Paramètres** s'affiche, puis appuyez sur  $\sqrt{ }$ .
- **3** Appuyez sur les flèches jusqu'à ce que **Paramètres** généraux s'affiche, puis appuyez sur  $\blacksquare$ .
- **4** Appuyez sur les flèches jusqu'à ce que **Récuperation d'impression** s'affiche, puis appuyez sur .
- **5** Appuyez sur les flèches jusqu'à ce que **Correction** bourrage s'affiche, puis appuyez sur  $\vee$ .
- **6** Appuyez sur les flèches jusqu'à ce que **En fonction** ou **Auto**s'affiche, puis appuyez sur  $\sqrt{2}$ .

# **Résolution des problèmes de qualité d'impression**

Les instructions des rubriques ci-dessous peuvent vous aider à résoudre vos problèmes de qualité d'impression. Si ces suggestions ne permettent pas de résoudre le problème, contactez l'assistance clientèle. Votre imprimante a peut-être besoin d'un réglage ou d'une nouvelle pièce.

## **Identification des problèmes de qualité d'impression**

Pour identifier les problèmes de qualité d'impression, imprimez les pages de test de qualité d'impression :

- **1** Mettez l'imprimante hors tension.
- **2** Chargez du papier au format A4 ou Lettre US.

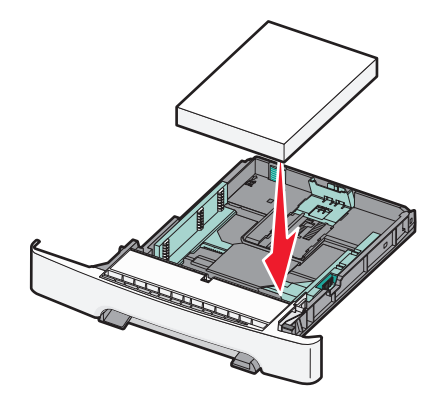

- **3** Depuis le panneau de commandes de l'imprimante, maintenez le bouton  $\blacksquare$  et la flèche de droite enfoncés lorsque vous mettez l'imprimante sous tension.
- **4** Relâchez ces deux boutons lorsque le message **Autotest à mise sous tension** s'affiche. Une fois la séquence de tests de mise sous tension habituelle effectuée par l'imprimante, le **Menu Configuration** s'affiche.
- **5** Appuyez sur les flèches jusqu'à ce que Impr. page de test s'affiche, puis appuyez sur  $\vee$ .

Les pages sont mises en forme. **Impression pages de test qualité** s'affiche, puis les pages sont imprimées. Ce message reste affiché jusqu'à ce que toutes les pages soient imprimées.

**6** Une fois les pages de test qualité imprimées, appuyez sur les flèches jusqu'à ce que **Quitter le menu Configuration** s'affiche, puis appuyez sur  $\sqrt{ }$ .

### **Pages vierges**

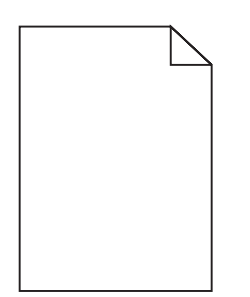

L'imprimante peut nécessiter un entretien ou des réparations. Pour plus d'informations, contactez l'assistance clientèle.

# **Les bords des caractères sont irréguliers ou inégaux**

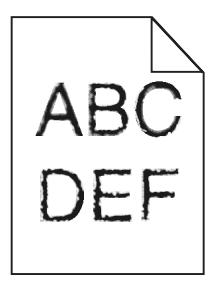

Voici des solutions possibles. Essayez l'une ou plusieurs des solutions suivantes :

#### **VÉRIFIEZ LES PARAMÈTRES DE QUALITÉ D'IMPRESSION.**

- **•** Modifiez le paramètre de résolution d'impression dans le menu Qualité sur 600 ppp, Qualité image 1200, 1200 ppp ou Qualité image 2400.
- **•** Activez le paramètre Amél. traits fins dans le menu Qualité.

#### **VÉRIFIEZ QUE LES POLICES TÉLÉCHARGÉES SONT PRISES EN CHARGE.**

Si vous utilisez des polices téléchargées, vérifiez qu'elles sont prises en charge par l'imprimante, l'ordinateur hôte et le logiciel.

### **Les images sont détourées**

Voici des solutions possibles. Essayez l'une ou plusieurs des solutions suivantes :

#### **VÉRIFIEZ LES GUIDES.**

Ajustez les guides de longueur et de largeur au format du papier chargé dans le tiroir.

#### **VÉRIFIEZ LE PARAMÈTRE FORMAT DE PAPIER.**

Assurez-vous que le paramètre Format de papier correspond au papier chargé dans le tiroir.

- **1** Dans le menu Papier du panneau de commandes de l'imprimante, vérifiez le paramètre Format de papier.
- **2** Avant de lancer un travail d'impression, indiquez le format de papier approprié :
	- **•** Pour les utilisateurs Windows, indiquez le format dans Propriétés de l'imprimante.
	- **•** Pour les utilisateurs Macintosh, indiquez le format dans la boîte de dialogue Imprimer.

### **Lignes noires**

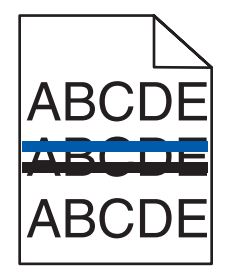

Le kit de traitement d'images est peut-être défectueux.

Si **Fin de durée de vie du kit de traitement d'images en noir et blanc et en couleur** ou**Fin de durée de vie du kit de traitement d'images en noir et blanc** s'affiche, remplacez le kit de traitement d'images.

### **Fond gris**

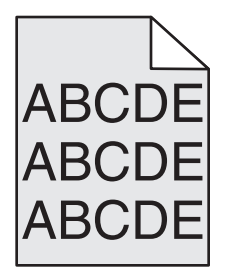

### **VÉRIFIEZ <sup>L</sup>'INTENSITÉ DU TONER.**

Sélectionnez le paramètre d'intensité du toner le plus clair.

- **•** Modifiez ce paramètre dans le menu Qualité du panneau de commandes de l'imprimante.
- **•** Pour les utilisateurs Windows, modifiez le paramètre dans Propriétés de l'imprimante.
- **•** Pour les utilisateurs Macintosh, modifiez le paramètre dans la boîte de dialogue Imprimer.

### **Les marges sont incorrectes**

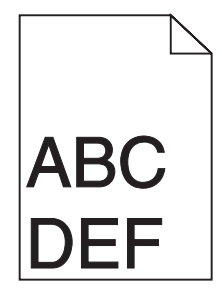

#### **VÉRIFIEZ LES GUIDE-PAPIER.**

Ajustez les guides au format du papier chargé dans le tiroir.

#### **VÉRIFIEZ LE PARAMÈTRE FORMAT DE PAPIER.**

Assurez-vous que le paramètre Format de papier correspond au papier chargé dans le tiroir.

- **1** Dans le menu Papier du panneau de commandes de l'imprimante, vérifiez le paramètre Format de papier.
- **2** Avant de lancer un travail d'impression, indiquez le format de papier approprié :
	- **•** Pour les utilisateurs Windows, indiquez le format dans Propriétés de l'imprimante.
	- **•** Pour les utilisateurs Macintosh, indiquez le format dans la boîte de dialogue Imprimer.

### **VÉRIFIEZ LE PARAMÈTRE FORMAT DE PAGE.**

Avant de lancer l'impression, spécifiez le format de page à utiliser dans la boîte de dialogue Imprimer ou le logiciel.

# **Ligne de couleur claire, ligne blanche ou ligne de couleur incorrecte**

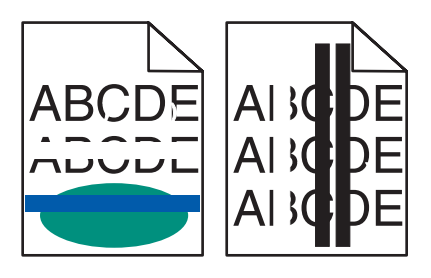

Voici des solutions possibles. Essayez l'une ou plusieurs des solutions suivantes :

#### **UNE CARTOUCHE DE TONER EST PEUT-ÊTRE DÉFECTUEUSE.**

Remplacez la cartouche de toner défectueuse.

#### **LE KIT DE TRAITEMENT D'IMAGES EST PEUT-ÊTRE DÉFECTUEUX.**

Remplacez le kit de traitement d'images.

**Remarque :** L'imprimante est équipée de deux types de kits de traitement d'images : un kit pour les images en noir et blanc et en couleur, et un kit pour les images uniquement en noir et blanc. Le kit de traitement d'images en noir et blanc et en couleur contient les couleurs cyan, magenta, jaune et noir. Le kit de traitement d'images en noir et blanc contient uniquement la couleur noire.

# **Papier recourbé**

Voici des solutions possibles. Essayez l'une ou plusieurs des solutions suivantes :

#### **VÉRIFIEZ LE PARAMÈTRE TYPE DE PAPIER**

Assurez-vous que le paramètre Type de papier correspond au papier chargé dans le tiroir.

#### **LE PAPIER A-T-IL ÉTÉ EXPOSÉ <sup>À</sup> UN TAUX <sup>D</sup>'HUMIDITÉ ÉLEVÉ ?**

- **•** Chargez du papier provenant d'une nouvelle ramette.
- **•** Conservez le papier dans son emballage d'origine jusqu'à utilisation.

# **Irrégularités d'impression**

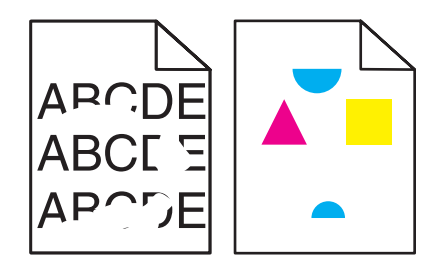

Voici des solutions possibles. Essayez l'une ou plusieurs des solutions suivantes :

#### **LE PAPIER <sup>A</sup> PEUT-ÊTRE ÉTÉ EXPOSÉ <sup>À</sup> UN TAUX <sup>D</sup>'HUMIDITÉ ÉLEVÉ.**

- **•** Chargez du papier provenant d'une nouvelle ramette.
- **•** Conservez le papier dans son emballage d'origine jusqu'à son utilisation.

#### **VÉRIFIEZ LE PARAMÈTRE TYPE DE PAPIER.**

Assurez-vous que le paramètre Type de papier correspond au papier chargé dans le tiroir.

#### **VÉRIFIEZ LE PAPIER.**

Evitez d'utiliser du papier texturé.

#### **LE NIVEAU DE TONER EST PEUT-ÊTRE BAS.**

Lorsque **88 Niveau cartouche <couleur> bas** s'affiche, commandez une nouvelle cartouche.

### **Impression trop sombre**

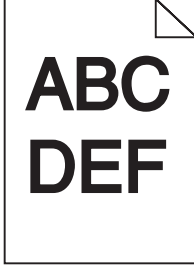

Voici des solutions possibles. Essayez l'une ou plusieurs des solutions suivantes :

#### **ETALONNEZ LA COULEUR.**

L'imprimante étalonne automatiquement les couleurs chaque fois qu'un nouveau kit de traitement d'images est détecté. Si une cartouche est remplacée, vous pouvez étalonner les couleurs manuellement :

- **1** Depuis le panneau de commandes de l'imprimante, appuyez sur  $\lceil \frac{n}{n} \rceil$ .
- **2** Depuis le menu **Admin**, appuyez sur les flèches jusqu'à ce que **Paramètres** s'affiche, puis appuyez sur .
- **3** Appuyez sur les flèches jusqu'à ce que **Menu** Qualité s'affiche, puis appuyez sur  $\sim$ .
- **4** Appuyez sur les flèches jusqu'à ce que **Réglage** couleur s'affiche, puis appuyez sur  $\circ$ . **Etalonnage en cours** s'affiche.

#### **VÉRIFIEZ LES PARAMÈTRES <sup>D</sup>'INTENSITÉ, DE LUMINOSITÉ ET DE CONTRASTE.**

L'intensité du toner est trop sombre, la luminosité RVB est trop sombre ou le contraste RVB est trop élevé.

- **•** Pour les utilisateurs Windows : dans Propriétés d'impression, sélectionnez **Qualité d'impression**, puis **Options de qualité d'impression avancées** pour modifier ces paramètres.
- **•** Depuis le menu Qualité du panneau de commandes de l'imprimante, modifiez ces paramètres.
- **•** Pour les utilisateurs Macintosh :
	- **1** Choisissez **Fichier** > **Imprimer**.
	- **2** Identifiez la zone déroulante sous l'orientation des images, puis cliquez sur le bouton vers le bas.
	- **3** Cliquez sur **Fonctions de l'imprimante**.
	- **4** Modifiez les paramètres d'intensité, de luminosité et de contraste.

#### **LE KIT DE TRAITEMENT D'IMAGES EST PEUT-ÊTRE USÉ OU DÉFECTUEUX.**

Remplacez le kit de traitement d'images.

**Remarque :** l'imprimante est équipée de deux types de kits de traitement d'images : un kit pour les images en noir et blanc et en couleur, et un kit pour les images uniquement en noir et blanc. Le kit de traitement d'images en noir et blanc et en couleur contient les couleurs cyan, magenta, jaune et noir. Le kit de traitement d'images en noir et blanc contient uniquement la couleur noire.

### **Impression trop claire**

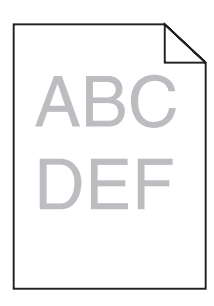

Voici des solutions possibles. Essayez l'une ou plusieurs des solutions suivantes :

#### **ETALONNEZ LA COULEUR.**

L'imprimante étalonnera automatiquement les couleurs chaque fois qu'un nouveau kit de traitement d'images sera détecté. Si une cartouche est remplacée, vous pouvez étalonner les couleurs manuellement :

- **1** Depuis le panneau de commandes de l'imprimante, appuyez sur  $\boxed{\circ}$ .
- **2** Depuis le menu **Admin**, appuyez sur les flèches jusqu'à ce que **Paramètres** s'affiche, puis appuyez sur .
- **3** Appuyez sur les flèches jusqu'à ce que **Menu Qualité** s'affiche, puis appuyez sur  $\forall$ .
- **4** Appuyez sur les flèches jusqu'à ce que **Réglage** couleur s'affiche, puis appuyez sur  $\vee$ . **Etalonnage en cours** s'affiche.

#### **VÉRIFIEZ LES PARAMÈTRES <sup>D</sup>'INTENSITÉ, DE LUMINOSITÉ ET DE CONTRASTE.**

L'intensité du toner et la luminosité RVB sont trop claires ou le contraste RVB est trop faible.

- **•** Pour les utilisateurs Windows : dans Propriétés d'impression, sélectionnez **Qualité d'impression**, puis **Options de qualité d'impression avancées** pour modifier ces paramètres.
- **•** Pour les utilisateurs Macintosh :
	- **1** Choisissez **Fichier** > **Imprimer**.
	- **2** Identifiez la zone déroulante sous l'orientation des images, puis cliquez sur le bouton vers le bas.

#### **3** Cliquez sur **Fonctions de l'imprimante**.

- **4** Modifiez les paramètres d'intensité, de luminosité et de contraste.
- **•** Depuis le menu Qualité du panneau de commandes de l'imprimante, modifiez ces paramètres.

#### **LE PAPIER <sup>A</sup> PEUT-ÊTRE ÉTÉ EXPOSÉ <sup>À</sup> UN TAUX <sup>D</sup>'HUMIDITÉ ÉLEVÉ.**

- **•** Chargez du papier provenant d'une nouvelle ramette.
- **•** Conservez le papier dans son emballage d'origine jusqu'à son utilisation.

#### **VÉRIFIEZ LE PAPIER.**

Evitez d'utiliser du papier texturé.

#### **VÉRIFIEZ LE PARAMÈTRE TYPE DE PAPIER.**

Assurez-vous que le paramètre Type de papier correspond au papier chargé dans le tiroir.

#### **ASSUREZ-VOUS QUE <sup>L</sup>'OPTION ECONOMIE COULEUR EST DÉSACTIVÉE.**

Il est possible que l'option Economie couleur soit activée.

#### **LE NIVEAU DE TONER EST PEUT-ÊTRE BAS.**

Lorsque **88 Niveau cartouche <couleur> bas** s'affiche, commandez une nouvelle cartouche.

#### **UNE CARTOUCHE DE TONER EST PEUT-ÊTRE DÉFECTUEUSE.**

Remplacez la cartouche de toner.

#### **LE KIT DE TRAITEMENT D'IMAGES EST PEUT-ÊTRE USÉ OU DÉFECTUEUX.**

Remplacez le kit de traitement d'images.

**Remarque :** l'imprimante est équipée de deux types de kits de traitement d'images : un kit pour les images en noir et blanc et en couleur, et un kit pour les images uniquement en noir et blanc. Le kit de traitement d'images en noir et blanc et en couleur contient les couleurs cyan, magenta, jaune et noir. Le kit de traitement d'images en noir et blanc contient uniquement la couleur noire.

### **Défaillances répétées**

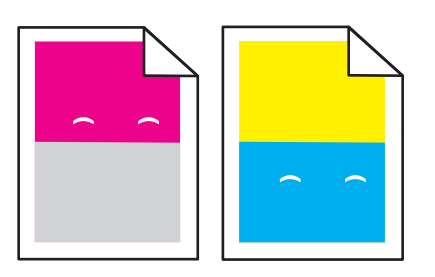

### **DES MARQUES <sup>D</sup>'UNE SEULE COULEUR APPARAISSENT PLUSIEURS FOIS PAR PAGE.**

Remplacez l'unité de développement si cette défaillance se répète tous les 43,9 mm.

Remplacez le kit de traitement d'images si la défaillance se reproduit tous les :

- **•** 34,6 mm
- **•** 94,2 mm

#### **Remarques :**

- **•** L'imprimante est équipée de deux types de kits de traitement d'images : un kit pour les images en noir et blanc et en couleur, et un kit pour les images uniquement en noir et blanc. Le kit de traitement d'images en noir et blanc et en couleur contient les couleurs cyan, magenta, jaune et noir. Le kit de traitement d'images en noir et blanc contient uniquement la couleur noire.
- **•** Le menu Défauts d'impression imprime une liste de diagnostic des différents problèmes. Pour plus d'informations, reportez-vous à [« Menu Page des paramètres de menus », page 83.](#page-82-0)

# **L'impression est inclinée sur la page.**

#### **VÉRIFIEZ LES GUIDE-PAPIER**

Ajustez les guides au format du support chargé.

#### **VÉRIFIEZ LE SUPPORT**

Vérifiez que le papier utilisé est conforme aux spécifications de l'imprimante.

### **Pages de couleur unie**

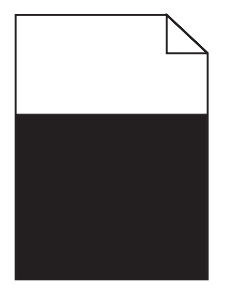

L'imprimante peut nécessiter un entretien ou des réparations. Pour plus d'informations, contactez l'assistance clientèle.

# **Un fond gris ou une tonalité de fond apparaît sur la page**

Voici des solutions possibles. Essayez l'une ou plusieurs des solutions suivantes :

#### **LE KIT DE TRAITEMENT D'IMAGES EST PEUT-ÊTRE USÉ OU DÉFECTUEUX.**

Remplacez le kit de traitement d'images.

**Remarque :** l'imprimante est équipée de deux types de kits de traitement d'images : un kit pour les images en noir et blanc et en couleur, et un kit pour les images uniquement en noir et blanc. Le kit de traitement d'images en noir et blanc et en couleur contient les couleurs cyan, magenta, jaune et noir. Le kit de traitement d'images en noir et blanc contient uniquement la couleur noire.

#### **DES RÉSIDUS DE TONER SE TROUVENT-ILS SUR LE CHEMIN DU PAPIER ?**

Contactez l'assistance clientèle.

### **Effacement du toner**

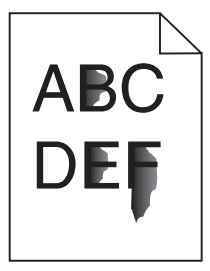

Voici des solutions possibles. Essayez l'une ou plusieurs des solutions suivantes :

#### **VÉRIFIEZ LE PARAMÈTRE TYPE DE PAPIER.**

Assurez-vous que le paramètre Type de papier correspond au papier chargé dans le tiroir.

- **1** Dans le menu Papier du panneau de commandes de l'imprimante, vérifiez le paramètre Type de papier.
- **2** Avant de lancer un travail d'impression, indiquez le type de papier approprié :
	- **•** Pour les utilisateurs Windows, indiquez le type dans Propriétés de l'imprimante.
	- **•** Pour les utilisateurs Macintosh, indiquez le type dans la boîte de dialogue Imprimer.

#### **VÉRIFIEZ LE PARAMÈTRE TEXTURE DU PAPIER.**

Dans le menu Papier du panneau de commandes de l'imprimante, assurez-vous que le paramètre Texture du papier correspond au papier chargé dans le tiroir.

# **Traces de toner**

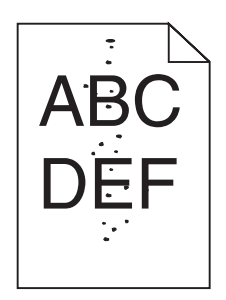

Voici des solutions possibles. Essayez l'une ou plusieurs des solutions suivantes :

#### **LE KIT DE TRAITEMENT D'IMAGES EST PEUT-ÊTRE USÉ OU DÉFECTUEUX.**

Remplacez le kit de traitement d'images.

**Remarque :** l'imprimante est équipée de deux types de kits de traitement d'images : un kit pour les images en noir et blanc et en couleur, et un kit pour les images uniquement en noir et blanc. Le kit de traitement d'images en noir et blanc et en couleur contient les couleurs cyan, magenta, jaune et noir. Le kit de traitement d'images en noir et blanc contient uniquement la couleur noire.

#### **DES RÉSIDUS DE TONER SE TROUVENT-ILS SUR LE CHEMIN DU PAPIER ?**

Contactez l'assistance clientèle.

# **La qualité d'impression des transparents laisse à désirer.**

#### **VÉRIFIEZ LES TRANSPARENTS**

Utilisez exclusivement les transparents recommandés par le fabricant de l'imprimante.

#### **VÉRIFIEZ LE PARAMÈTRE TYPE DE PAPIER.**

Assurez-vous que le paramètre Type de papier correspond au papier chargé dans le tiroir.

- **1** Dans le menu Papier du panneau de commandes de l'imprimante, vérifiez le paramètre Type de papier.
- **2** Avant de lancer un travail d'impression, indiquez le type de papier approprié :
	- **•** Pour les utilisateurs Windows, indiquez le type dans Propriétés de l'imprimante.
	- **•** Pour les utilisateurs Macintosh, indiquez le type dans la boîte de dialogue Imprimer.

# **La densité d'impression est inégale**

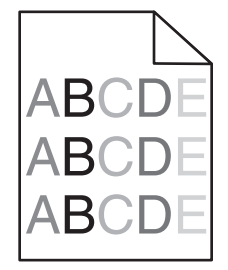

Remplacez le kit de traitement d'images en noir et blanc et en couleur.

# **Résolution des problèmes de qualité des couleurs**

Cette section répond à certaines questions de base relatives aux couleurs. Elle décrit la manière dont certains éléments du menu Qualité du panneau de commandes de l'imprimante permettent de résoudre des problèmes courants liés à l'impression couleur.

### **Erreur de repérage des couleurs**

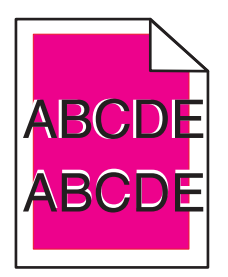

Une couleur s'est décalée hors de la zone prévue ou s'est superposée sur une autre zone de couleur.

Voici des solutions possibles. Essayez l'une ou plusieurs des solutions suivantes :

#### **RETIREZ LES CARTOUCHES DE TONER, PUIS REMETTEZ-LES EN PLACE.**

Retirez-les, puis remettez-les en place.

#### **ETALONNEZ LA COULEUR.**

L'imprimante étalonnera automatiquement la couleur chaque fois qu'un nouveau kit de traitement d'images sera détecté.

- **1** Depuis le panneau de commandes de l'imprimante, appuyez sur  $\lceil \frac{n}{n} \rceil$ .
- **2** Dans le menu Paramètre/Qualité, appuyez sur les flèches jusqu'à ce que **Paramètre de réglage des couleurs** texte s'affiche, puis appuyez sur  $\sqrt{ }$ .
- **3** Appuyez sur les flèches jusqu'à ce que **Menu** Qualité s'affiche, puis appuyez sur  $\vee$ .
- **4** Appuyez sur les flèches jusqu'à ce que **Réglage** couleur s'affiche, puis appuyez sur  $\vee$ .

**Etalonnage en cours** s'affiche.

**Remarque :** si le problème n'est pas résolu, étalonnez à nouveau la couleur.

### **Questions les plus fréquentes sur l'impression couleur**

#### **Qu'est-ce que le modèle de couleurs RVB ?**

Les couleurs rouge, vert et bleu peuvent être associées selon diverses proportions pour reproduire un large éventail de couleurs naturelles. Par exemple, le rouge et le vert peuvent être combinés pour créer du jaune. Cette technique est utilisée pour créer les couleurs des moniteurs des ordinateurs et des téléviseurs. Le modèle de couleurs RVB est une méthode qui décrit les couleurs en indiquant la quantité de rouge, de vert et de bleu nécessaire pour produire une couleur donnée.

#### **Qu'est-ce que le modèle de couleurs CMJN ?**

Les encres ou toner cyan, magenta, jaune et noir peuvent être imprimés selon diverses proportions pour reproduire un large éventail de couleurs naturelles. Par exemple, le cyan et le jaune peuvent être combinés pour créer le vert. Cette technique est utilisée pour créer les couleurs sur les presses d'imprimerie, les imprimantes à jet d'encre et les imprimantes laser couleur. Le modèle de couleurs CMJN est une méthode qui décrit les couleurs en indiquant la quantité de cyan, magenta, jaune et noir nécessaire pour restituer une couleur donnée.

#### **Comment une couleur est-elle spécifiée dans un document à imprimer ?**

Les logiciels spécifient généralement la couleur d'un document à l'aide des combinaisons de couleurs RVB ou CMJN. En outre, ils permettent aux utilisateurs de modifier la couleur de chaque objet du document. Pour plus d'informations, reportez-vous à la rubrique d'aide du programme logiciel.

#### **Comment l'imprimante reconnaît-elle la couleur à imprimer ?**

Lorsqu'un utilisateur imprime un document, des informations décrivant le type et la couleur de chaque objet sont envoyées à l'imprimante. Elles sont traitées par les tables de conversion des couleurs qui convertissent chaque couleur en une quantité appropriée de toners cyan, magenta, jaune et noir afin de reproduire la couleur voulue. Les informations relatives à l'objet déterminent l'application des tables de conversion des couleurs. Il est possible, par exemple, d'appliquer une table de conversion des couleurs au texte et une autre à des photos.

#### **Faut-il opter pour le logiciel d'émulation PostScript ou PCL ? Quels paramètres faut-il définir pour obtenir des couleurs optimales ?**

Le pilote PostScript est vivement recommandé pour une qualité optimale des couleurs. Les paramètres par défaut du pilote PostScript garantissent une qualité optimale des couleurs pour la majorité des documents.

#### **Pourquoi une couleur imprimée ne correspond-elle pas exactement à celle affichée sur l'écran de l'ordinateur ?**

En général, les tables de conversion des couleurs utilisées en mode de correction automatique des couleurs restituent approximativement les couleurs d'un moniteur d'ordinateur ordinaire. Toutefois, en raison des différences de technologie entre les imprimantes et les moniteurs, de nombreuses couleurs peuvent également être affectées par les conditions d'éclairage ou certaines variations de l'affichage. Reportez-vous à la question « Comment établir une concordance pour une couleur déterminée (notamment le logo d'une société) ? » pour savoir comment exploiter les pages des exemples de couleur de l'imprimante afin de résoudre certains problèmes de concordance des couleurs.

#### **La page imprimée présente une dominante de couleur. Est-il possible de régler la couleur ?**

Parfois, une page imprimée peut présenter une dominante de couleur (par exemple, tous les éléments imprimés semblent trop rouges). Cela peut s'expliquer par les conditions ambiantes, le type de papier, les conditions d'éclairage ou les préférences de l'utilisateur. Dans ce cas, réglez le paramètre d'équilibre des couleurs pour créer une couleur plus adaptée. La commande Equilibre des couleurs permet à l'utilisateur de régler avec précision la quantité de toner de chaque plan de couleur. En sélectionnant une valeur positive ou négative pour le cyan, le magenta, le jaune et le noir (dans le menu Equilibre des couleurs), vous augmentez ou diminuez légèrement la quantité de toner utilisée pour la couleur choisie. Par exemple, si la page imprimée est trop rouge, diminuez le magenta et le jaune pour essayer d'améliorer l'équilibre des couleurs.

#### **Les couleurs des transparents semblent foncées à la projection. Comment peut-on améliorer les couleurs ?**

Ce problème est fréquent lorsque les transparents sont projetés à l'aide de rétroprojecteurs réflectifs. Pour que la qualité des couleurs projetées soit optimale, il est conseillé d'opter pour un rétroprojecteur transmissif. Lorsque vous utilisez un projecteur réflectif, vous pouvez éclaircir la transparence en affectant au paramètre Intensité toner la valeur 1, 2 ou 3. Veillez à effectuer l'impression sur le type de transparent couleur recommandé.

#### **Qu'est-ce que la correction manuelle des couleurs ?**

Lorsque la correction manuelle des couleurs est activée, l'imprimante utilise les tables de conversion des couleurs sélectionnées par l'utilisateur pour traiter les objets. Cependant, la correction des couleurs doit être définie sur Corr. Manuelle auquel cas aucune conversion des couleurs définie par l'utilisateur ne sera appliquée. Les paramètres de correction manuelle des couleurs sont spécifiques au type d'objet imprimé (texte, graphique ou image) et à la façon dont la couleur de l'objet est spécifiée dans le logiciel (combinaisons RVB ou CMJN).

#### **Remarques :**

- **•** La correction manuelle des couleurs est inutile si le logiciel ne spécifie pas les couleurs au moyen de combinaisons RVB ou CMJN. C'est également le cas lorsque le logiciel ou le système d'exploitation de l'ordinateur contrôle le réglage des couleurs.
- **•** Les tables de conversion des couleurs, appliquées à chaque objet lorsque le paramètre de correction des couleurs est défini sur Auto, génèrent une qualité optimale des couleurs pour la majorité des documents.

Pour appliquer manuellement une table de conversion des couleurs différente, procédez comme suit :

- **1** Dans le menu Qualité, sélectionnez **Correction couleur**, puis sélectionnez **Corr. Manuelle**.
- **2** Dans le menu Qualité, sélectionnez **Couleur manuelle**, puis sélectionnez la table de conversion des couleurs appropriée pour le type d'objet concerné.

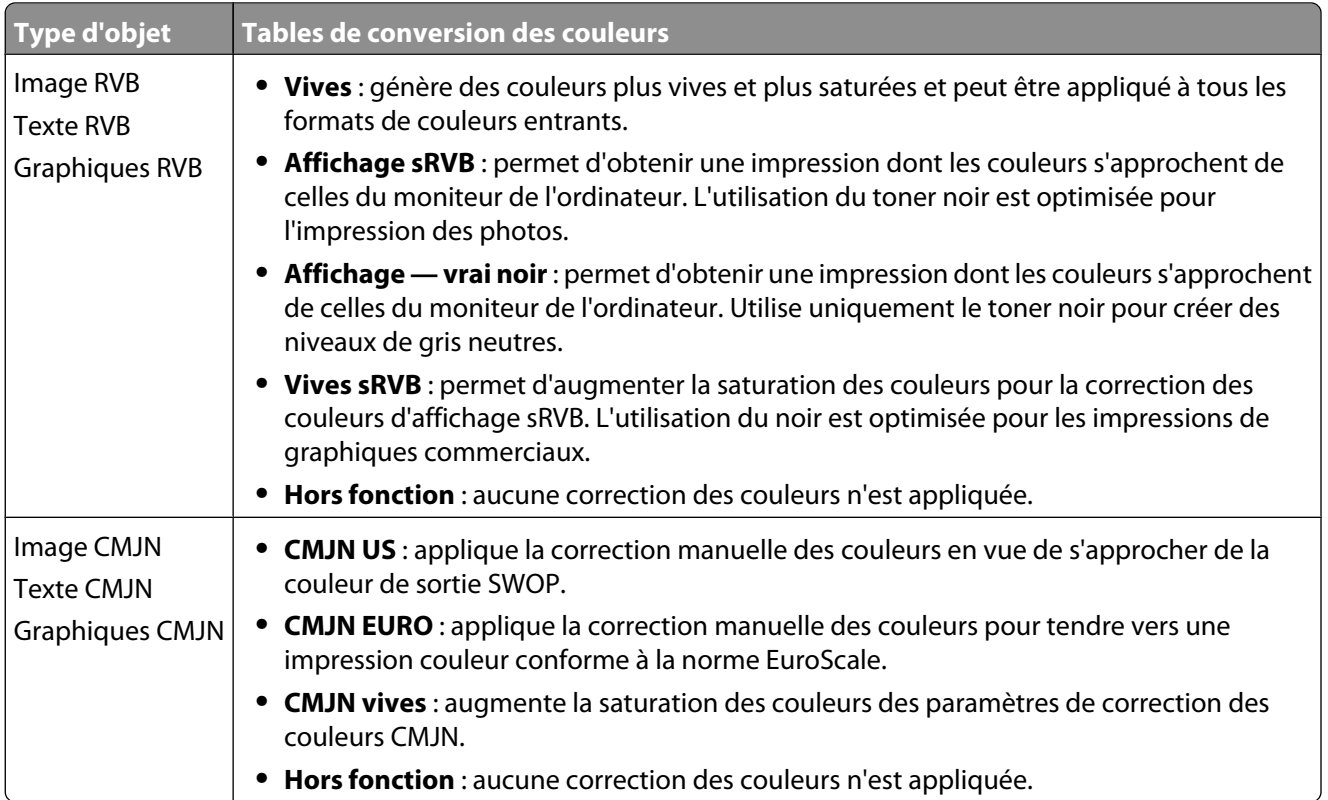

#### **Menu Couleur manuelle**

#### **Comment établir une concordance pour une couleur déterminée (notamment pour la couleur du logo d'une société) ?**

Dans le menu Qualité, neuf types de jeux d'exemples couleur sont disponibles. Ils sont également disponibles à partir de la page Exemples couleur du serveur Web incorporé est nécessaire. La sélection d'un jeu d'exemples génère l'impression de plusieurs pages constituées de centaines de cases colorées. Chaque case illustre une combinaison CMJN ou RVB, selon la table choisie. La couleur de chaque case est obtenue grâce au traitement de la combinaison CMJN ou RVB (indiquée dans la case) par la table de conversion des couleurs sélectionnée.

Un utilisateur peut identifier la case dont la couleur est la plus proche de celle qu'il désire obtenir en examinant les jeux d'exemples de couleurs. La combinaison de couleurs indiquée sur la case permet ensuite de modifier la couleur de l'objet dans le logiciel. Pour plus d'informations, reportez-vous à la rubrique d'aide du programme logiciel. La correction manuelle des couleurs peut s'avérer nécessaire pour utiliser la table de conversion des couleurs sélectionnée pour cet objet précis.

Les jeux d'exemples de couleurs à utiliser pour un problème de concordance des couleurs déterminé dépend du paramètre de correction des couleurs sélectionné (Auto, Hors fonction ou Corr. manuelle), du type d'objet imprimé (texte, graphique ou image) et de la manière dont la couleur de l'objet est spécifiée dans le logiciel (combinaisons RVB ou CMJN). Lorsque le paramètre de correction des couleurs de l'imprimante est défini sur Hors fonction, le réglage des couleurs est basé sur les informations relatives au travail d'impression ; et aucune conversion des couleurs n'est appliquée.

**Remarque :** les pages d'exemples de couleurs sont inutiles si le logiciel ne spécifie pas les couleurs au moyen de combinaisons RVB ou CMJN. En outre, il arrive que le logiciel ou le système d'exploitation de l'ordinateur utilise la gestion des couleurs pour régler les combinaisons RVB ou CMJN spécifiées dans le programme. Il est possible que la couleur obtenue à l'impression ne corresponde pas exactement à la page d'exemples de couleurs.

#### **A quoi servent les exemples de couleurs détaillés et comment y accéder ?**

Les jeux d'exemples couleurs détaillés sont accessibles uniquement via le serveur Web incorporé ou une imprimante réseau. Un jeu d'exemples de couleurs détaillé contient de nombreux niveaux (affichés sous forme de cases colorées) similaires à une valeur RVB ou CMJN définie par un utilisateur. La ressemblance des couleurs du jeu dépendent de la valeur saisie dans la case d'incrémentation RVB ou CMJN.

Pour accéder à un jeu détaillé d'exemples de couleurs depuis le serveur Web incorporé, procédez comme suit :

- **1** Ouvrez un navigateur Web.
- **2** Dans la barre d'adresse, saisissez l'adresse IP de l'imprimante réseau.
- **3** Cliquez sur **Configuration**.
- **4** Cliquez sur **Exemples couleur**.
- **5** Cliquez sur **Options détaillées** pour restreindre le jeu à un seul éventail de couleurs.
- **6** Lorsque la page Options détaillées s'affiche, sélectionnez une table de conversion des couleurs.
- **7** Saisissez le numéro de la couleur RVB ou CMJN.
- **8** Saisissez une valeur d'incrémentation comprise entre 1 et 255.

**Remarque :** plus la valeur est proche de 1, plus l'éventail de l'exemple de couleurs qui s'affiche est restreint.

**9** Cliquez sur **Imprimer** pour imprimer le jeu d'exemples de couleur détaillé.

# **Contacter l'assistance clientèle**

Lorsque vous contactez l'assistance clientèle, soyez prêt à décrire le problème rencontré, le message d'erreur affiché sur le panneau de commandes de l'imprimante et les mesures de dépannage prises pour y apporter une solution.

Vous devrez également communiquer le modèle de l'imprimante ainsi que son numéro de série. Pour connaître ces informations, consultez l'étiquette figurant à l'intérieur du capot avant supérieur de l'imprimante. Le numéro de série figure également sur la page des paramètres de menus.

Si vous êtes aux Etats-Unis ou au Canada, appelez le 1-800-539-6275. Pour les autres pays/régions, reportez-vous au site Web de Lexmark à l'adresse suivante : **[www.lexmark.com](http://www.lexmark.com)**.

# **Avis**

# **Informations produit**

Nom du produit : Lexmark C540 Modèle(s) : 210 Nom du produit : Lexmark C543dn 230 Nom du produit : Lexmark C544n, dn, dtn 430 Nom du produit : Lexmark C544dw 43 W Type de machine : 5025

# **Note d'édition**

Juin 2008

**Le paragraphe suivant ne s'applique pas aux pays dans lesquels lesdites clauses ne sont pas conformes à la législation en vigueur :** LEXMARK INTERNATIONAL, INC. FOURNIT CETTE PUBLICATION « TELLE QUELLE », SANS GARANTIE D'AUCUNE SORTE, EXPLICITE OU IMPLICITE, Y COMPRIS, MAIS SANS SE LIMITER AUX GARANTIES IMPLICITES DE COMMERCIABILITE OU DE CONFORMITE A UN USAGE SPECIFIQUE. Certains Etats n'admettent pas la renonciation aux garanties explicites ou implicites pour certaines transactions ; c'est pourquoi il se peut que cette déclaration ne vous concerne pas.

Cette publication peut contenir des imprécisions techniques ou des erreurs typographiques. Des modifications sont périodiquement apportées aux informations contenues dans ce document ; ces modifications seront intégrées dans les éditions ultérieures. Des améliorations ou modifications des produits ou programmes décrits dans cette publication peuvent intervenir à tout moment.

Dans la présente publication, les références à des produits, programmes ou services n'impliquent nullement la volonté du fabricant de les rendre disponibles dans tous les pays où celui-ci exerce une activité. Toute référence à un produit, programme ou service n'affirme ou n'implique nullement que seul ce produit, programme ou service puisse être utilisé. Tout produit, programme ou service équivalent par ses fonctions, n'enfreignant pas les droits de propriété intellectuelle, peut être utilisé à la place. L'évaluation et la vérification du fonctionnement en association avec d'autres produits, programmes ou services, à l'exception de ceux expressément désignés par le fabricant, se font aux seuls risques de l'utilisateur.

Pour contacter l'assistance technique de Lexmark, consultez la page **[support.lexmark.com](http://support.lexmark.com)**.

Pour obtenir des informations sur les consommables et les produits à télécharger, consultez la page **[www.lexmark.com](http://www.lexmark.com)**.

Si vous ne disposez pas d'un accès à Internet, vous pouvez contacter Lexmark par courrier, à l'adresse suivante :

Lexmark International, Inc. Bldg 004-2/CSC 740 New Circle Road NW Lexington, KY 40550

**© 2008 Lexmark International, Inc.**

**Tous droits réservés.**

### **Marques commerciales**

Lexmark, Lexmark accompagné du logo en forme de diamant et MarkNet sont des marques de Lexmark International, Inc. déposées aux Etats-Unis et/ou dans d'autres pays.

PrintCryption est une marque commerciale de Lexmark International, Inc.

PCL® est une marque déposée de Hewlett-Packard Company. PCL désigne un ensemble de commandes d'imprimante (langage) et de fonctions inclus dans les produits d'imprimante de Hewlett-Packard Company. Cette imprimante est conçue pour être compatible avec le langage PCL. Cela signifie qu'elle reconnaît les commandes PCL utilisées dans divers programmes et que l'imprimante émule les fonctions correspondant à ces commandes.

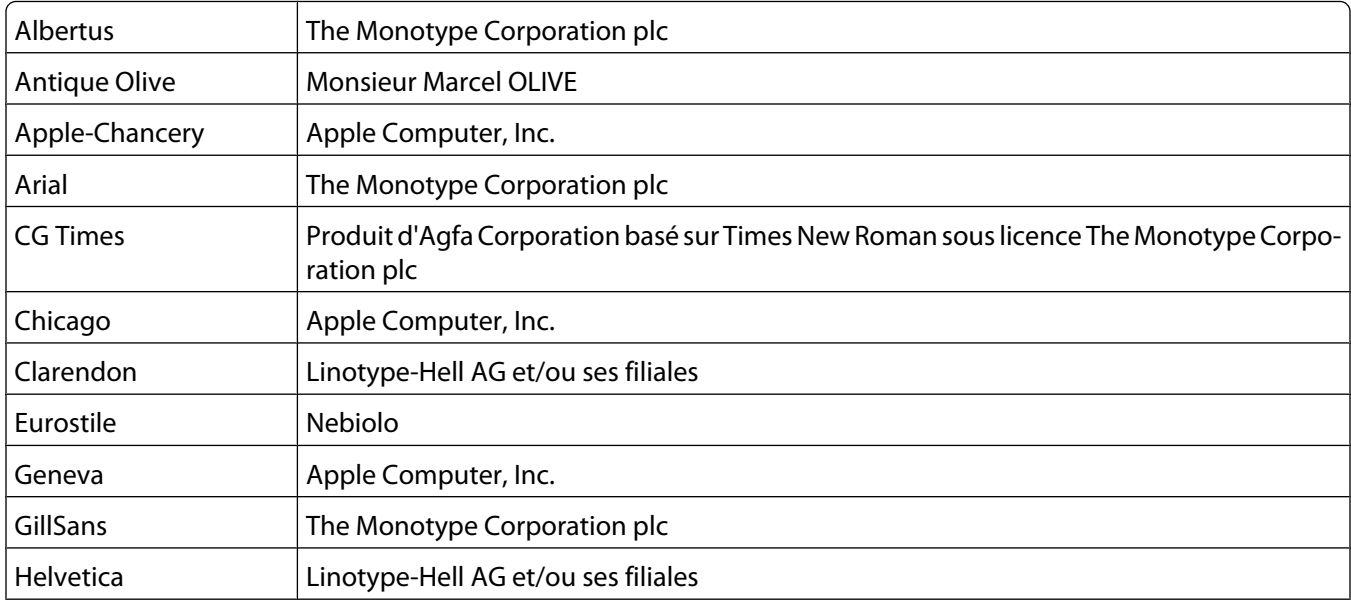

Les marques ci-dessous sont des marques ou des marques déposées des sociétés correspondantes :

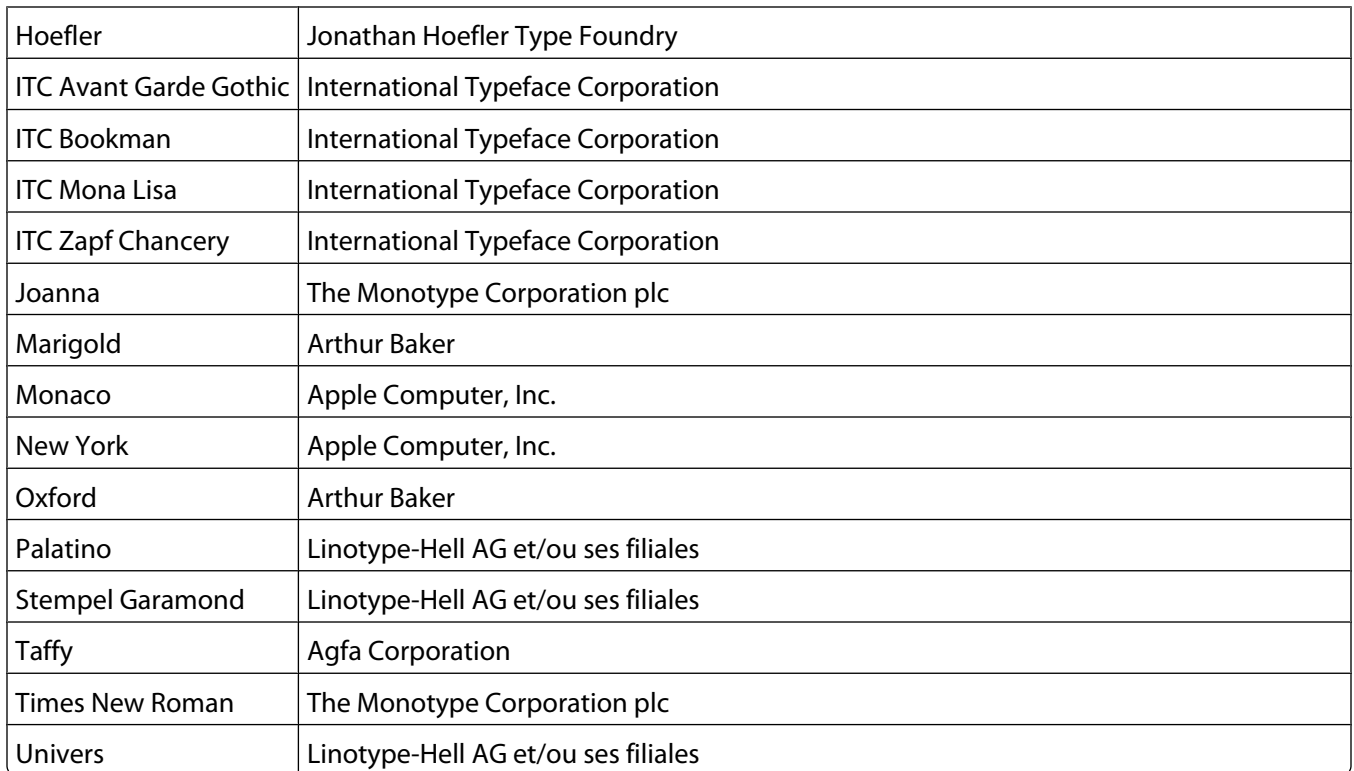

Les autres marques commerciales sont la propriété de leurs détenteurs respectifs.

### **Exposure to radio frequency radiation**

The following notice is applicable if your printer has a wireless network card installed.

The radiated output power of this device is far below the FCC radio frequency exposure limits. A minimum separation of 20 cm (8 inches) must be maintained between the antenna and any persons for this device to satisfy the RF exposure requirements of the FCC.

# **Avis Industry Canada**

#### **Industry Canada compliance statement**

This Class B digital apparatus meets all requirements of the Canadian Interference-Causing Equipment Standard ICES-003.

#### **Avis de conformité aux normes de l'industrie du Canada**

Cet appareil numérique de classe B est conforme aux exigences de la norme canadienne relative aux équipements pouvant causer des interférences NMB-003.

#### **Industry Canada radio interference statement**

#### **Industry Canada (Canada)**

This device complies with Industry Canada specification RSS-210. Operation is subject to the following two conditions: (1) this device may not cause interference, and (2) this device must accept any interference, including interference that may cause undesired operation of the device.

This device has been designed to operate only with the antenna provided. Use of any other antenna is strictly prohibited per regulations of Industry Canada.

To prevent radio interference to the licensed service, this device is intended to be operated indoors and away from windows to provide maximum shielding. Equipment (or its transmit antenna) that is installed outdoors is subject to licensing.

The installer of this radio equipment must ensure that the antenna is located or pointed such that it does not emit RF fields in excess of Health Canada limits for the general population; consult Safety Code 6, obtainable from Health Canada's Web site www.hc-sc.gc.ca/rpb.

The term "IC:" before the certification/registration number only signifies that the Industry Canada technical specifications were met.

#### **Industry Canada (Canada)**

Cet appareil est conforme à la norme RSS-210 d'Industry Canada. Son fonctionnement est soumis aux deux conditions suivantes :

(1) cet appareil ne doit pas provoquer d'interférences et (2) il doit accepter toute interférence reçue, y compris celles risquant d'altérer son fonctionnement.

Cet appareil a été conçu pour fonctionner uniquement avec l'antenne fournie. L'utilisation de toute autre antenne est strictement interdite par la réglementation d'Industry Canada.

En application des réglementations d'Industry Canada, l'utilisation d'une antenne de gain supérieur est strictement interdite.

Pour empêcher toute interférence radio au service faisant l'objet d'une licence, cet appareil doit être utilisé à l'intérieur et loin des fenêtres afin de garantir une protection optimale.

Si le matériel (ou son antenne d'émission) est installé à l'extérieur, il doit faire l'objet d'une licence.

L'installateur de cet équipement radio doit veiller à ce que l'antenne soit implantée et dirigée de manière à n'émettre aucun champ HF dépassant les limites fixées pour l'ensemble de la population par Santé Canada. Reportez-vous au Code de sécurité 6 que vous pouvez consulter sur le site Web de Santé Canada www.hc-sc.gc.ca/rpb.

Le terme « IC » précédant le numéro de d'accréditation/inscription signifie simplement que le produit est conforme aux spécifications techniques d'Industry Canada.

# **Avis de conformité aux directives de la Communauté européenne (CE)**

Ce produit est conforme aux exigences de sécurité des directives 2004/108/CE, 2006/95/CE et 1999/5/CE du Conseil de la Communauté européenne relatives au rapprochement et à l'harmonisation des législations des Etats membres en matière de compatibilité électromagnétique et de sécurité des équipements électriques conçus pour une utilisation à puissance limitée et relatives aux équipements terminaux de radio et de télécommunications.

Avis

**169**

La conformité du produit est indiquée par la mention CE.

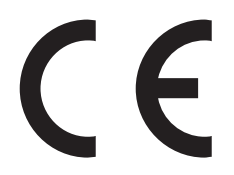

Une déclaration de conformité à la Directive est disponible auprès du Directeur de la fabrication et du support technique, Lexmark International, S.A., Boigny, France.

Ce produit satisfait aux limites EN 55022 ; aux exigences de sécurité EN 60950 ; aux exigences en matière de spectre des radiofréquences ETSI EN 300 328 et aux exigences en matière de compatibilité électromagnétique EN 55024, ETSI EN 301 489-1 et ETSI EN 301 489-17.

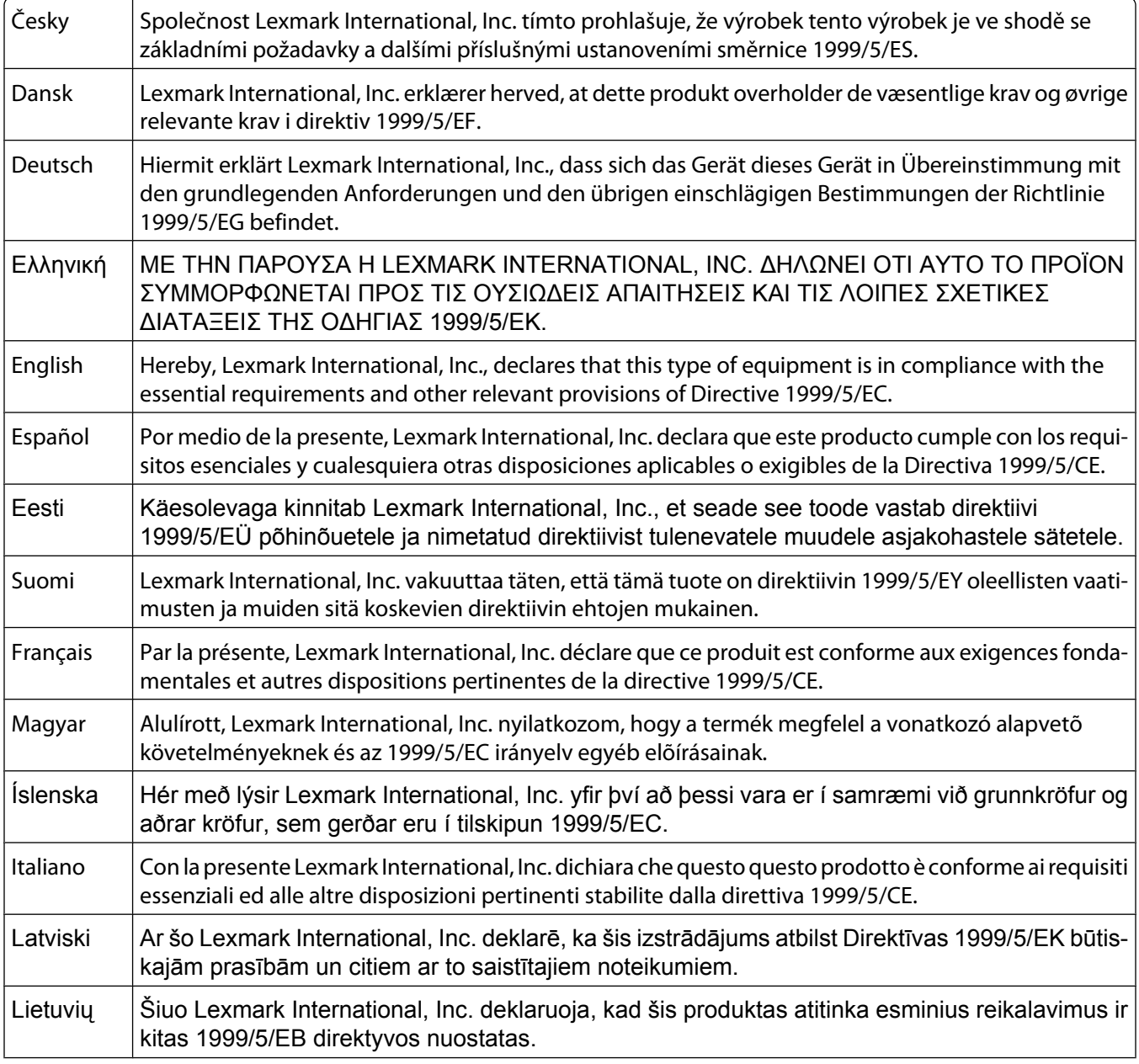

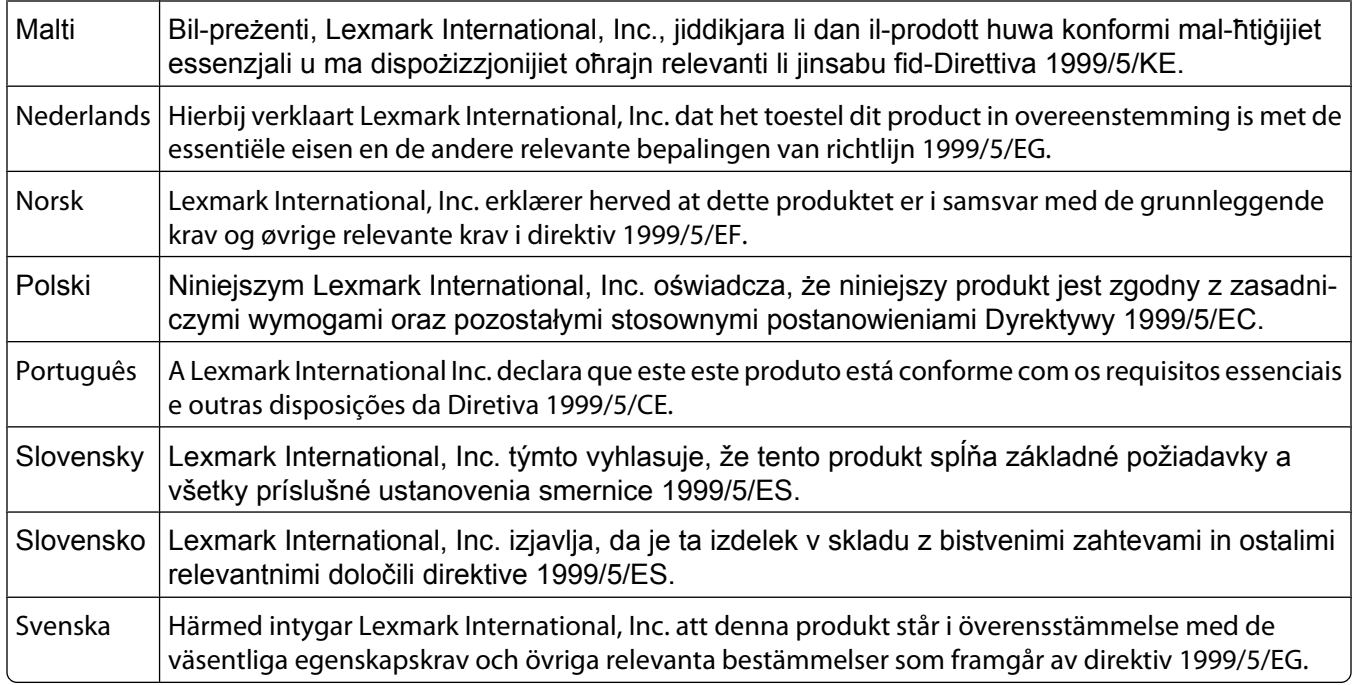

# **Avis d'émission pour l'Inde**

Cet appareil utilise des communications par radiofréquences de très faible portée qui ont été testées et ne risquent en aucun cas de provoquer des interférences. Le fabricant n'est pas tenu responsable des litiges liés à l'exigence d'autorisations par toute autorité locale, agence gouvernementale ou toute organisation, pour que l'utilisateur final puisse installer et utiliser ce produit dans ses locaux.

#### भारतीय उत्सर्जन सूचना

यह यंत्र बहुत ही कम शक्ति, कम रेंज के RF कम्युनिकेशन का प्रयोग करता है जिसका परीक्षण किया जा चुका है, और यह पाया गया है कि यह किसी भी प्रकार का व्यवधान उत्पन्न नहीं करता । इसके अंतिम प्रयोक्ता द्वारा इस उत्पाद को अपने प्रागण में स्थापित एवं संचालित करने हेतु किसी स्थानीय प्राधिकरण, नियामक निकायों या किसी संगठन से अनुज्ञा प्राप्त करने की जरूरत के संबंध में उठे विवाद की स्थिति में विनिर्माता जिम्मेदार नहीं है।

### **Avis relatif à l'électricité statique**

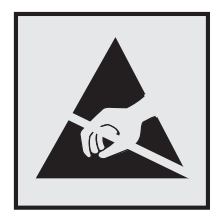

Ce symbole identifie les pièces sensibles à l'électricité statique. Ne touchez pas les zones situées à proximité de ces symboles sans avoir touché au préalable le cadre métallique de l'imprimante.

# **Niveaux d'émission sonore**

Les mesures ci-dessous ont été prises conformément à la norme ISO 7779 et sont rapportées conformément à la norme ISO 9296.

**Remarque :** Certains modes peuvent ne pas s'appliquer à votre produit.

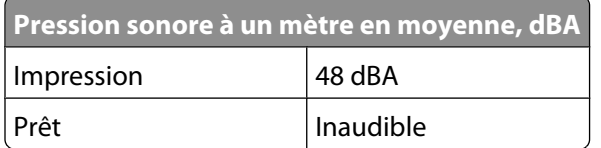

Les valeurs peuvent être modifiées. Pour les valeurs actuelles, accédez au site **[www.lexmark.com](http://www.lexmark.com)**.

# **Informations de température**

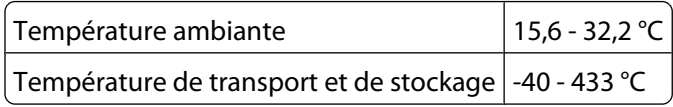

# **Directive WEEE (Déchets issus d'équipements électriques et électroniques)**

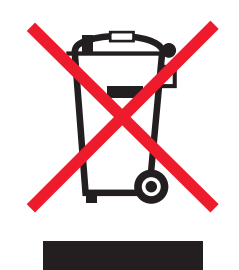

Le logo WEEE indique des procédures et des programmes de recyclage spécifiques aux produits électroniques dans les pays de l'Union européenne. Nous encourageons le recyclage de nos produits. Si vous avez d'autres questions sur les options de recyclage, visitez le site Web de Lexmark à l'adresse suivante : **[www.lexmark.com](http://www.lexmark.com)** pour obtenir le numéro de téléphone de votre distributeur local.

# **Mise au rebut des produits**

Ne mettez pas au rebut l'imprimante et les consommables de la même façon que les déchets ménagers habituels. Veuillez contacter les collectivités locales afin de connaître les solutions de mise au rebut et de recyclage à votre disposition.

# **ENERGY STAR**

Applicable uniquement aux modèles disposant d'un dispositif recto verso

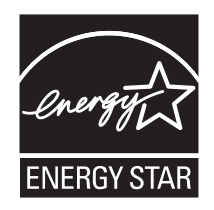

# **Avis relatif à l'utilisation du laser**

Cette imprimante est certifiée conforme aux exigences de la réglementation des Etats-Unis relatives aux produits laser (DHHS 21 CFR Sous-chapitre J pour Classe I (1)). Pour les autres pays, elle est certifiée conforme aux exigences des normes CEI 60825-1 relatives aux produits laser de classe I.

Les produits laser de Classe I ne sont pas considérés comme dangereux. L'imprimante contient un laser de classe IIIb (3b) interne, laser arséniure de gallium 5 milliwatts opérant sur une longueur d'onde de l'ordre de 770 à 795 nanomètres. Le système laser ainsi que l'imprimante ont été conçus de manière à ce que personne ne soit exposé à des rayonnements laser dépassant le niveau de classe I dans le cadre d'un fonctionnement normal, de l'entretien par l'utilisateur ou de la maintenance.

# **Etiquette d'avis relatif à l'utilisation de laser**

L'étiquette d'avis relatif à l'utilisation de laser suivante doit apparaître sur l'imprimante comme indiqué :

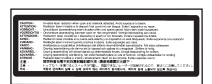

# **Consommation d'électricité**

#### **Consommation électrique du produit**

Le tableau ci-dessous donne des détails sur les caractéristiques de consommation électrique du produit.

**Remarque :** certains modes peuvent ne pas s'appliquer à votre produit.

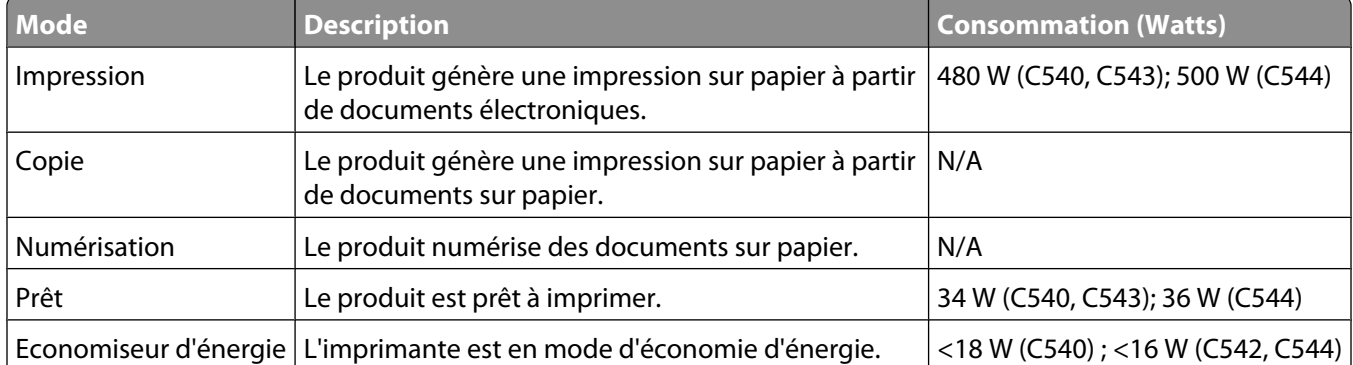

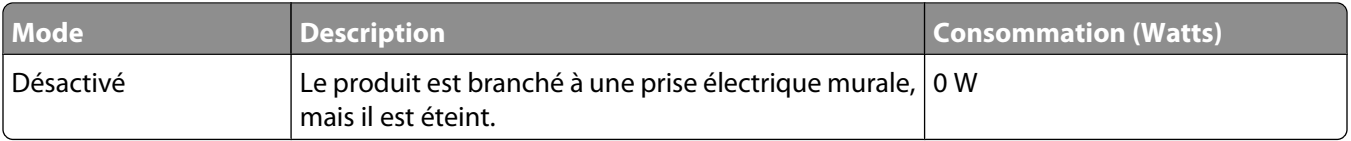

Les niveaux de consommation indiqués dans le tableau précédent représentent des mesures effectuées sur une durée d'utilisation moyenne. Une consommation électrique instantanée peut donner un résultat supérieur à la moyenne.

Les valeurs peuvent être modifiées. Pour les valeurs actuelles, accédez au site **[www.lexmark.com](http://www.lexmark.com)**.

#### **Economie d'énergie**

Ce produit dispose d'un mode économique appelé Economie d'énergie. Le mode Economie d'énergie correspond au mode veille EPA. Le mode Economie d'énergie économise de l'énergie en réduisant la consommation d'électricité de votre imprimante lorsque celle-ci reste inactive pendant longtemps. Ce mode est activé automatiquement lorsque l'imprimante n'est pas utilisée pendant une durée définie, appelée délai du mode Economie d'énergie.

Paramètre usine du délai du mode Economie d'énergie pour cette imprimante (en minutes) : 30 minutes

Utilisez les menus de configuration pour modifier le délai du mode Economie d'énergie et lui attribuer une valeur comprise entre 1 et 240 minutes. Plus le délai est court, plus la consommation d'énergie est réduite, ce qui peut entraîner une augmentation du temps de réponse de l'imprimante. Plus le délai est long, plus le temps de réponse est réduit, ce qui implique une consommation d'énergie plus importante.

#### **Mode de désactivation**

Si ce produit est en mode de désactivation (consommation minime de courant), vous pouvez complètement l'éteindre en débranchant le cordon d'alimentation de la prise de courant.

#### **Utilisation d'énergie totale**

Il peut s'avérer parfois utile de calculer l'utilisation d'énergie totale du produit. Etant donné que les mesures de consommation d'énergie électrique sont exprimées en Watts, la consommation d'électricité doit être multipliée par la durée que le produit passe dans chaque mode pour calculer l'utilisation d'énergie. L'utilisation d'énergie totale du produit est la somme de l'utilisation d'énergie de chaque mode.

# **Déclaration de garantie limitée**

Lexmark C540 Lexmark C543dn Lexmark C544n, dn, dtn Lexmark C544dw

#### **Lexmark International, Inc., Lexington, KY**

Cette garantie limitée s'applique aux Etats-Unis et au Canada. Pour les clients situés en dehors des Etats-Unis, reportezvous aux informations de garantie spécifiques à votre pays fournies avec le produit.

La présente garantie limitée s'applique à ce produit s'il a été acquis, à l'origine, pour l'utilisation et non pour la revente, auprès de Lexmark ou d'un revendeur Lexmark, ci-après dénommé « revendeur ».

Avis

#### **Garantie limitée**

Lexmark garantit que ce produit est :

— fabriqué à partir de pièces neuves ou de pièces neuves et recyclées fonctionnant comme des pièces neuves ;

— exempt de vice de fabrication ou de malfaçon en utilisation normale.

Si ce produit ne fonctionne pas comme il le doit pendant la période couverte par la garantie, contactez votre revendeur ou Lexmark afin de bénéficier de la réparation ou d'un remplacement à la discrétion de Lexmark.

Si ce produit est une fonction ou une option, la présente déclaration s'applique uniquement lorsque cette fonction ou cette option est utilisée conjointement avec le produit pour lequel elle a été conçue. Pour bénéficier du service de garantie, vous devrez présenter la fonction ou l'option avec le produit.

Si vous transférez ce produit à un autre utilisateur, la garantie proposée par les termes de la présente déclaration est valable pour cet utilisateur durant le laps de temps restant couvert par la période de garantie. Vous devez transférer la preuve d'achat d'origine à cet utilisateur ainsi que la présente déclaration.

#### **Conditions de garantie limitée**

La période de garantie commence le jour de l'achat et se termine 12 mois plus tard, comme indiqué sur le reçu, sou réserve que la période de garantie des fournitures et des éléments de maintenance fournis avec l'imprimante se termine plus tôt si l'imprimante ou son contenu d'origine est utilisé, épuisé ou consommé de façon intensive.

Pour bénéficier de la garantie, vous devrez présenter la preuve d'achat d'origine. Vous devrez également amener votre produit à Lexmark ou à un revendeur ou l'envoyer correctement emballé et affranchi à l'adresse stipulée par Lexmark. Vous êtes responsable de toute perte du produit et de tout dommage pendant son envoi au revendeur ou à l'adresse stipulée par Lexmark.

Lorsque la mise en œuvre de la garantie exige l'échange du produit ou d'une pièce, cet élément remplacé devient la propriété du revendeur ou de Lexmark. En cas de remplacement, un élément neuf ou réparé peut être utilisé.

L'élément de remplacement est garanti pendant la période de garantie restante couvrant le produit d'origine.

Aucun remplacement ne vous sera proposé si le produit présenté pour échange est dégradé, modifié, nécessite une réparation non incluse dans le service de garantie, est endommagé de manière irréparable ou si le produit n'est pas libéré de tout engagement, restriction, privilège ou servitude légale.

Avant de présenter ce produit pour service dans le cadre de la garantie, supprimez tous les programmes, données, cartouches d'impression et supports de stockage amovibles (sauf indication contraire de Lexmark).

For further explanation of your warranty alternatives and the nearest Lexmark authorized servicer in your area contact Lexmark on the World Wide Web at **<http://support.lexmark.com>**.

Pendant toute la période de garantie, un service de support technique à distance vous est proposé. Pour les produits qui ne sont plus couverts par une garantie Lexmark, l'assistance technique peut être indisponible ou être disponible uniquement à vos frais.

#### **Etendue de la garantie limitée**

Lexmark ne garantit pas l'exécution sans interruption ou sans incident des produits ni la durabilité ou la longévité des impressions effectuées par tout produit.

Le service de garantie ne comprend pas la réparation des défaillances causées par :

— la modification ou l'ajout de pièces ;

Avis

— les dommages accidentels ou une mauvaise utilisation, abus ou utilisations non conformes aux guides de l'utilisateur, aux manuels, aux instructions ou aux directives Lexmark ;

- les environnements physiques ou de fonctionnement inadaptés ;
- l'entretien effectué par une personne autre que Lexmark ou un réparateur agréé Lexmark ;
- le fonctionnement du produit au-delà de la durée prévue ;
- l'utilisation d'un support n'entrant pas dans les spécifications de Lexmark ;

— les remises en état, les réparations, les rechargements ou refabrications de produits effectués par un tiers pour les fournitures ou les pièces ;

— les produits, fournitures, pièces, matériaux (toners et encres, par exemple), logiciels ou interfaces qui ne sont pas fournis par Lexmark.

**SOUS RESERVE DES DISPOSITIONS DE LA LOI APPLICABLE, LEXMARK ET SES FOURNISSEURS OU REVENDEURS TIERS N'OFFRENT AUCUNE GARANTIE OU CONDITION D'AUCUNE SORTE, EXPLICITE OU IMPLICITE, CONCERNANT CE PRODUIT ET REJETTENT SPÉCIFIQUEMENT TOUTE GARANTIE OU CONDITION IMPLICITE DE QUALITE MARCHANDE, D'ADEQUATION A UN USAGE PARTICULIER ET DE QUALITE SATISFAISANTE. LA DUREE DE TOUTES LES GARANTIES QUI NE SERAIENT PAS REJETEES PAR LES LOIS APPLICABLES EST LIMITEE À LA PÉRIODE DE GARANTIE. AUCUNE GARANTIE, EXPRESSE OU IMPLICITE, NE S'APPLIQUERA APRES CETTE PERIODE. TOUTES LES INFORMATIONS, SPECIFICATIONS, PRIX ET SERVICES SONT SUCCEPTIBLES D'ETRE MODIFIES A TOUT MOMENT ET SANS PREAVIS.**

#### **Limite de responsabilité**

Votre unique recours en vertu de cette garantie limitée est formulé dans le présent document. Pour toute réclamation concernant les réalisations ou non-réalisations de Lexmark ou d'un revendeur pour ce produit dans le cadre de cette garantie limitée, vous pouvez récupérer des dommages réels jusqu'à la limite stipulée dans le paragraphe suivant.

La responsabilité de Lexmark pour les dommages réels de toute cause sera limitée au maximum du montant payé pour le produit ayant causé les dommages. Cette limitation de responsabilité ne s'applique pas aux plaintes concernant des blessures corporelles ou des dommages de propriété réelle ou personnelle tangible pour lesquels Lexmark est légalement responsable. **EN AUCUN CAS LEXMARK NE POURRA ETRE TENU RESPONSABLE DE PERTE DE BENEFICES, DE PERTE D'ECONOMIES, DE DOMMAGE DIRECT OU AUTRE DOMMAGE ECONOMIQUE INDIRECT.** Ceci s'applique même si vous avisez Lexmark ou un revendeur de la possibilité de tels dommages. Lexmark n'est pas responsable de vos réclamations basées sur un tiers.

Cette limitation des recours s'applique également à toute plainte à l'encontre de tout fournisseur ou revendeur de Lexmark. Les limitations de recours de Lexmark et de ses fournisseurs ou revendeurs ne sont pas cumulables. De tels fournisseurs et revendeurs sont les bénéficiaires visés par cette limitation.

#### **Droits supplémentaires**

Certains états n'autorisent pas les limitations de durée d'une garantie implicite, ou l'exclusion ou la limitation des dommages directs ou indirects. Si de telles lois s'appliquent, les limitations ou exclusions contenues dans cette déclaration peuvent ne pas s'appliquer à vous.

Cette garantie vous donne des droits spécifiques. Vous pouvez également avoir d'autres droits selon les états.

# **LICENCE DU BREVET DU PERIPHERIQUE**

Lexmark se réserve le droit d'interrompre la vente de ces cartouches de toner à tout moment après l'arrêt du service d'assistance pour cette imprimante.

Avis

**176**

**IMPORTANT : LISEZ CES INFORMATIONS AVANT D'OUVRIR :** en ouvrant cet emballage, en installant le logiciel d'impression ou en utilisant les produits qu'il contient, vous acceptez les licences et accords suivants :

**Licence :**L'imprimante brevetée contenue dans cet emballage est concédée sous licence. Elle est conçue pour être utilisée uniquement avec des cartouches de toner et des composants de développeur Lexmark authentiques tout au long de la durée de vie de l'imprimante brevetée. Vous acceptez : (1) d'utiliser des cartouches de toner et des composants de développeur Lexmark authentiques avec cette imprimante sauf spécification contraire mentionnée ci-dessous, et (2) de transmettre cette licence/cet accord à tout utilisateur ultérieur de cette imprimante. Les cartouches de toner et composants de développeur Lexmark contenus dans cet emballage sont brevetés, concédés sous licence et sont à usage unique. Une fois la cartouche vide, vous vous engagez à la retourner uniquement à Lexmark afin qu'elle soit recyclée. Les cartouches de toner Lexmark sont conçues de façon à ne plus fonctionner après avoir fourni une quantité de toner déterminée. Il se peut qu'elles contiennent encore une quantité de toner variable lorsque leur remplacement est requis. **Si vous n'acceptez pas ces conditions, retournez cet emballage non ouvert à votre point de vente.** Des cartouches de toner de rechange non soumises à ces conditions sont disponibles à l'adresse www.lexmark.com. Vous ou une partie tierce pouvez les remplir de nouveau. Il s'agit des seules autres cartouches que vous pouvez utiliser avec l'imprimante sous licence.

# **CONTRATS DE GARANTIE LIMITEE ET DE LICENCE DE LOGICIEL LEXMARK**

VEUILLEZ LIRE ATTENTIVEMENT CE QUI SUIT AVANT DE D'UTILISER CE PRODUIT : EN UTILISANT CE PRODUIT, VOUS ACCEPTEZ D'ETRE LIE PAR L'ENSEMBLE DES CLAUSES DES PRESENTS CONTRATS DE GARANTIE LIMITEE ET DE LICENCE. SI VOUS N'ETES PAS D'ACCORD AVEC LES TERMES DE CES CONTRATS DE GARANTIE LIMITEE ET DE LICENCE, RETOURNEZ RAPIDEMENT LE PRODUIT ET DEMANDEZ LE REMBOURSEMENT DE LA SOMME VERSEE. SI VOUS INSTALLEZ CE PRODUIT POUR UNE UTILISATION PAR DES TIERCES PERSONNES, VOUS ACCEPTEZ D'INFORMER CES UTILISATEURS QUE L'UTILISATION DU PRODUIT IMPLIQUE L'ACCEPTION DE CES TERMES.

#### **CONTRAT DE LICENCE DE PERIPHERIQUE**

L'imprimante brevetée est concédée sous licence et conçue spécialement pour fonctionner avec des cartouches Lexmark authentiques et des composants du développeur pendant toute sa durée de vie. Aux termes de cette licence brevetée, vous acceptez : (1) d'utiliser uniquement des cartouches authentiques Lexmark et des composants du développeur avec cette imprimante sauf dans les cas contraires prévus ci-dessous et (2) de transmettre cette licence ou ce contrat à tout autre utilisateur de cette imprimante. Les cartouches Lexmark brevetées et les composants du développeur à l'intérieur sont concédés sous licence à la condition qu'ils ne seront utilisés qu'une seule fois. Après leur première utilisation, vous acceptez de les retourner uniquement à Lexmark pour recyclage. Les cartouches Lexmark sont conçues de telle sorte qu'elles arrêtent de fonctionner lorsqu'une certaine quantité d'encre a été délivrée. Lorsque leur remplacement est nécessaire, une quantité variable d'encre reste dans la cartouche. Les cartouches de remplacement vendues sans être soumises aux conditions ci-dessus sont disponibles sur le site www.lexmark.com. Vous pouvez les recycler vous-même ou via un tiers, comme unique cartouche de remplacement à utiliser avec votre imprimante sous licence.

#### **CONTRAT DE LICENCE DE LOGICIEL LEXMARK**

Le présent Contrat de Licence de Logiciel (« Contrat de Licence de Logiciel ») est un contrat passé entre vous (personne physique ou morale) et Lexmark International, Inc. (« Lexmark »). Il régit l'utilisation de tout logiciel installé avec votre produit Lexmark ou fourni par Lexmark en vue de son utilisation conjointe avec votre produit, à condition que votre produit ou logiciel Lexmark ne soit pas soumis à un autre Contrat de Licence de logiciel passé entre vous et Lexmark ou ses fournisseurs. Le terme « Logiciel » fait référence au programme lui-même, mais aussi aux instructions lisibles par l'ordinateur, au contenu audio/vidéo (images, enregistrements, etc.) et aux supports associés, notamment la documentation au format papier et électronique, qu'elle soit incorporée, distribuée ou destinée à être utilisée avec le produit Lexmark.

- **1 DECLARATION DE GARANTIE LIMITEE DU LOGICIEL**. Lexmark garantit que les supports (par exemple disquette ou disque compact) sur lesquels le logiciel (le cas échéant) est fourni sont exempts de défaut de matériau et de fabrication dans des conditions normales d'utilisation pendant la période de garantie. La période de garantie est de quatre-vingt-dix (90) jours et commence à partir de la date de livraison du Logiciel à l'utilisateur final d'origine. Cette garantie limitée s'applique uniquement au support du Logiciel acheté à l'état neuf auprès de Lexmark ou d'un Revendeur ou Distributeur Lexmark agréé. Lexmark remplacera le Logiciel s'il est avéré que le support n'est pas conforme à cette garantie limitée.
- **2 DECHARGE DE RESPONSABILITE ET LIMITATION DE GARANTIE**. SAUF MENTION CONTRAIRE PRECISEE DANS LE PRESENT CONTRAT DE LICENCE DE LOGICIEL ET DANS LES LIMITES AUTORISEES PAR LA LOI APPLICABLE, LEXMARK ET SES FOURNISSEURS LIVRENT LE LOGICIEL « TEL QUEL » ET, PAR LE PRESENT CONTRAT, REJETTENT TOUTE AUTRE GARANTIE ET CONDITION, EXPLICITE OU IMPLICITE CONCERNANT LE LOGICIEL, NOTAMMENT, MAIS SANS QUE CE SOIT LIMITATIF, EN MATIERE DE PROPRIETE, DE NON-ATTEINTE AUX DROITS D'UN TIERS, DE QUALITE MARCHANDE ET D'ADEQUATION A UN USAGE PARTICULIER, AINSI QU'EN TERMES D'ABSENCE DE VIRUS. SI LA LOI INTERDIT A LEXMARK DE REJETER TOUT COMPOSANT DES GARANTIES TACITES DE QUALITE MARCHANDE OU D'ADEQUATION A UN USAGE PARTICULIER, LEXMARK LIMITE LA DUREE DE CES GARANTIES AUX 90 JOURS DE COUVERTURE EXPRESSE DE LA GARANTIE LIMITEE DES LOGICIELS.

Le présent contrat doit être lu conjointement avec certaines clauses prévues par la loi, telles qu'elles peuvent être en vigueur à une date donnée, qui impliquent des garanties ou des conditions ou imposent à Lexmark des obligations ne pouvant être ni exclues, ni modifiées. Si de telles clauses sont applicables et dans la limite acceptable pour la société Lexmark, celle-ci limite, par le présent document, sa responsabilité en cas de nonrespect de ces clauses pour vous fournir une copie de remplacement du Logiciel ou le remboursement du prix payé pour le Logiciel.

Le Logiciel peut comprendre des liens vers des sites Internet ou d'autres applications logicielles ou encore des pages Web hébergées et exploitées par des tiers sans affiliation avec Lexmark. Vous reconnaissez et convenez que Lexmark n'est en aucune manière responsable de l'hébergement, la performance, l'exploitation, la maintenance ni le contenu de ces applications logicielles ou pages Web.

**3 LIMITATION DES SOLUTIONS**. DANS TOUTE LA MESURE AUTORISEE PAR LE DROIT APPLICABLE, LA RESPONSABILITE DE LEXMARK AUX TERMES DU PRESENT CONTRAT DE LICENCE DE LOGICIEL EST EXPRESSEMENT LIMITEE AU PLUS ELEVE DU PRIX PAYE POUR LE LOGICIEL ET CINQ DOLLARS AMERICAINS (OU L'EQUIVALENT EN MONNAIE LOCALE). VOTRE UNIQUE RECOURS CONTRE LEXMARK EN CAS DE LITIGE AUX TERMES DU PRESENT CONTRAT DE LICENCE DE LOGICIEL CONSISTE A DEMANDER LE RECOUVREMENT DE L'UN DE CES MONTANTS, DONT LE PAIEMENT DEGAGE LEXMARK DE TOUTE AUTRE OBLIGATION ET RESPONSABILITE A VOTRE EGARD.

LEXMARK, SES FOURNISSEURS, SES FILIALES OU SES REVENDEURS NE SAURAIENT EN AUCUN CAS ETRE TENUS RESPONSABLES DE TOUT DOMMAGE SPECIAL, ACCIDENTEL, INDIRECT, EXEMPLAIRE, PUNITIF OU CONSECUTIF (NOTAMMENT, MAIS SANS S'Y LIMITER, LA PERTE DE BENEFICES, DE REVENUS OU D'EPARGNE, L'INTERRUPTION DE L'UTILISATION OU LA PERTE, L'INEXACTITUDE OU L'ENDOMMAGEMENT DES DONNEES OU DES ENREGISTREMENTS, POUR DES RECLAMATIONS FORMULEES PAR DES TIERS, OU LES DOMMAGES CAUSES A UNE PROPRIETE REELLE OU TANGIBLE, POUR LA PERTE DE CONFIDENTIALITE DECOULANT OU ETANT LIEE DE QUELQUE MANIERE QUE CE SOIT A L'UTILISATION OU A L'IMPOSSIBILITE D'UTILISATION DU LOGICIEL, OU EN RAPPORT AVEC L'UNE DES CLAUSES DU PRESENT CONTRAT DE LICENCE DE LOGICIEL), QUELLE QUE SOIT LA NATURE DE LA RECLAMATION, Y COMPRIS, MAIS SANS S'Y LIMITER, LA RUPTURE DE GARANTIE OU DE CONTRAT, LES DELITS (NOTAMMENT LA NEGLIGENCE OU LA RESPONSABILITE STRICTE), ET MEME SI LEXMARK OU SES FOURNISSEURS, AFFILIES OU REVENDEURS ONT ETE INFORMES DE L'EVENTUALITE DE TELS DOMMAGES, OU POUR TOUTE RECLAMATION DEPOSEE PAR VOUS A PARTIR D'UNE RECLAMATION DE TIERS, SAUF SI CETTE EXCLUSION DE DOMMAGES EST RECONNUE COMME ETANT LEGALEMENT IRRECEVABLE. LES RESTRICTIONS SUSMENTIONNEES S'APPLIQUENT MEME SI LES RECOURS CITES CI-DESSUS NE REMPLISSENT PAS LEUR FONCTION ESSENTIELLE.

- **4 LOIS DES ETATS AMERICAINS**. Cette Garantie Limitée de Logiciel vous donne des droits spécifiques. Vous pouvez également bénéficier d'autres droits, qui varient d'un état à l'autre. Certains Etats n'autorisent pas les limitations de durée de garantie limitée ou l'exclusion ou la limitation de dommages accidentels ou indirects. Les limitations énoncées ci-dessus peuvent donc ne pas s'appliquer dans votre cas.
- **5 OCTROI DE LICENCE**. Lexmark vous concède les droits suivants, pourvu que vous vous conformiez à l'ensemble des termes et conditions du présent Contrat de Licence de Logiciel.
	- **a Utiliation**. Vous pouvez utiliser une (1) copie du Logiciel. Le terme « Utiliser » signifie stocker, charger, installer, exécuter ou afficher le logiciel. Si Lexmark a autorisé une utilisation simultanée du Logiciel, vous devez limiter le nombre d'utilisateurs autorisé au nombre indiqué dans votre contrat avec Lexmark. Vous ne pouvez pas dissocier les composants du Logiciel pour les utiliser sur plusieurs ordinateurs. Vous acceptez de ne pas utiliser le Logiciel, en tout ou partie, de quelque manière que ce soit qui aurait pour effet d'écraser, modifier, éliminer, masquer, altérer ou réduire l'apparence visuelle de toute marque, nom de marque, logo ou avis de propriété intellectuelle apparaissant sur les écrans d'affichage normalement générés par ou résultant du Logiciel.
	- **b Copie**. Vous pouvez réaliser une (1) copie du Logiciel, exclusivement en vue de sa sauvegarde, son archivage ou son installation, à condition que la copie contienne l'ensemble des avis de propriété intellectuelle d'origine du logiciel. Vous ne pouvez pas copier le Logiciel sur un réseau public ou distribué.
	- **c Réservation de droits**. Le Logiciel, ce qui comprend l'ensemble des polices de caractères, est protégé par des droits d'auteur et est la propriété de Lexmark International, Inc. et/ou de ses fournisseurs. Lexmark se réserve tous les droits non expressément concédés dans le présent Contrat de Licence de Logiciel.
	- **d Logiciels gratuits**. Nonobstant les termes et conditions du présent Contrat de Licence de Logiciel, toute partie du Logiciel correspondant à des applications concédées sous licence publique par des tiers (« Logiciels gratuits ») vous est concédée sous licence, selon les termes et conditions du Contrat de Licence de Logiciel accompagnant lesdits logiciels gratuits au moment du téléchargement ou de l'installation, sous la forme d'un contrat individuel, d'un certificat de licence utilisateur final (Shrink-Wrap License, Contrat de Licence présent sur l'emballage et accepté dès ouverture de ce dernier) ou d'une licence électronique. L'utilisation des Logiciels Gratuits est entièrement régie par les termes et conditions de cette licence.
- **6 TRANSFERT**. Vous êtes autorisé à transmettre le Logiciel à un autre utilisateur final. Tout transfert doit inclure l'ensemble des composants logiciels, supports, documents imprimés et le présent Contrat de Licence de Logiciel ; par ailleurs, vous n'êtes pas autorisé à conserver des copies du Logiciel ou de ses composants. Le transfert ne doit pas se faire de façon indirecte, par exemple par le biais d'une expédition. Avant le transfert, l'utilisateur final recevant le logiciel doit accepter l'ensemble des termes du présent Contrat de Licence de Logiciel. Le transfert du Logiciel entraîne automatiquement la résiliation de votre licence. Vous ne pouvez pas louer le Logiciel, le souslicencier ou le transférer, sauf dans le cadre prévu par le présent Contrat de Licence de Logiciel.
- **7 MISES A NIVEAU**. Pour utiliser un Logiciel identifié comme étant une mise à niveau, vous devez au préalable disposer de la licence du Logiciel initial, identifiée par Lexmark comme étant éligible pour la mise à niveau. Une fois la mise à niveau effectuée, vous ne pourrez plus utiliser le Logiciel initial, qui avait permis de déterminer si vous aviez droit à la mise à niveau.
- **8 RESTRICTIONS RELATIVES A L'INGENIERIE INVERSE**. Vous n'êtes pas autorisé à modifier, décrypter le logiciel, à procéder à des opérations d'ingénierie inverse, d'assemblage inverse, de compilation inverse ou encore de conversion du Logiciel ni à aider d'autres à le faire ou faciliter de telles opérations, sauf mention contraire et dans la limite expressément permise par la loi applicable à des fins d'interopérabilité, de correction des erreurs et de test de sécurité. Si vous disposez de ces droits légaux, vous devrez informer Lexmark par écrit de toute intention de procéder à des opérations d'ingénierie inverse, d'assemblage inverse ou de compilation inverse. Vous n'êtes pas autorisé à déchiffrer le Logiciel sauf en cas de nécessité en vue de son utilisation légitime.
- **9 LOGICIELS COMPLEMENTAIRES**. Le présent Contrat de Licence de Logiciel s'applique aux mises à jour ou aux ajouts apportés au Logiciel d'origine fourni par la société Lexmark, sauf si cette dernière fournit d'autres conditions avec la mise à jour ou l'ajout concerné.
- **10 RESILIATION**. Le présent Contrat de Licence de Logiciel est effectif jusqu'à sa résiliation ou son rejet. Vous pouvez rejeter ou résilier cette licence à tout moment en détruisant toutes les copies du Logiciel, ainsi que l'ensemble des modifications, de la documentation et des éléments fusionnés, quelle que soit leur forme ou tels qu'ils sont décrit dans le présent document. Après notification, Lexmark peut dénoncer votre Licence si vous ne respectez pas l'un des termes du présent Contrat de Licence de Logiciel. En cas de dénonciation, vous acceptez de détruire toutes les copies du Logiciel, ainsi que l'ensemble des modifications, de la documentation et des éléments fusionnés, quelle que soit leur forme.
- **11 TAXES**. Vous reconnaissez être responsable du paiement de toutes taxes, notamment, mais sans que ce soit limitatif, des taxes liées aux biens et aux services et de celles relatives à la propriété personnelle, résultant du présent Contrat de Licence de Logiciel ou de votre utilisation du Logiciel.
- **12 RESTRICTIONS RELATIVES AUX ACTIONS EN JUSTICE**. Aucune action en justice, sous quelque forme que ce soit, émanant de ce Contrat de Licence de Logiciel, ne pourra être engagée par les deux parties plus de deux ans après la survenance du motif de cette action, sauf indication contraire prévue par la loi.
- **13 LEGISLATION EN VIGUEUR**. Le présent Contrat de Licence de Logiciel est régi par les lois du Commonwealth de l'Etat du Kentucky (Etats-Unis d'Amérique). Aucune sélection de règles de justice ne s'applique dans aucune juridiction. La convention des Nations Unies sur les contrats de vente internationale de marchandises ne s'applique pas.
- **14 DROITS RESTREINTS DU GOUVERNEMENT DES ETATS-UNIS**. Ce Logiciel a été mis au point uniquement à partir de fonds privés. Le droit dont dispose le gouvernement des Etats-Unis d'utiliser ce Logiciel est tel qu'il est stipulé dans le présent Contrat de Licence de Logiciel et tel qu'il est restreint par l'article DFARS 252.227-7014 et par les clauses similaires du FAR (ou toute autre clause de contrat ou régulation d'une agence équivalente).
- **15 CONSENTEMENT A L'UTILISATION DES DONNEES**. Vous acceptez que Lexmark, ses filiales et ses agences puissent collecter et utiliser les informations que vous fournissez dans le cadre des services d'assistance fournis concernant le Logiciel et que vous avez sollicités. Lexmark s'engage à ne pas utiliser ces informations d'une façon qui vous identifie personnellement, sauf dans la mesure nécessaire à la prestation de tels services.
- **16 RESTRICTIONS RELATIVES A L'EXPORTATION**. Vous n'êtes pas autorisé à (a) acquérir, expédier, transférer ou réexporter, directement ou indirectement, le Logiciel ou tout produit directement associé à ce dernier, en violation des lois applicables relatives à l'exportation ou (b) permettre au Logiciel d'être utilisé à des fins interdites par ces lois d'exportation incluant, notamment, mais sans que ce soit limitatif, celles relatives à la prolifération des armes nucléaires, chimiques ou biologiques.
- **17 ACCORD DE SIGNATURE ELECTRONIQUE DU CONTRAT**. Vous et Lexmark acceptez de signer ce Contrat de Licence de Logiciel de façon électronique. Cela signifie qu'en cliquant sur le bouton « J'accepte » au bas de cette page, ou en utilisant ce produit, vous reconnaissez accepter les termes et conditions du contrat et faire cela avec l'intention de « signer » un contrat avec Lexmark.
- **18 CAPACITE ET AUTORISATION DE CONTRACTER**. En signant ce Contrat de Licence de Logiciel, vous reconnaissez avoir atteint l'âge de la majorité légale et, le cas échéant, être dûment autorisé par votre employeur ou responsable à passer ce Contrat.
- **19 INTEGRALITE DU CONTRAT**. Le présent Contrat de Licence de Logiciel (y compris tout addendum ou avenant fourni avec le Logiciel) constitue l'intégralité du contrat conclu entre vous et Lexmark concernant le Logiciel. Sauf indication contraire dans le présent document, ces termes et conditions prévalent sur l'ensemble des communications, propositions et représentations préalables, orales ou écrites, concernant le Logiciel ou tout autre objet couvert par ce Contrat de Licence de Logiciel (sauf dans la mesure ou de tels termes extérieurs ne s'opposent pas aux termes de ce Contrat de Licence ou de tout autre contrat écrit signé par vous et par Lexmark concernant votre utilisation du Logiciel). Si des règles ou des programmes Lexmark relatifs aux services d'assistance s'opposent aux termes du présent Contrat de Licence de Logiciel, ce sont ces derniers qui prévalent.

#### **MICROSOFT CORPORATION NOTICES**

- **1** This product may incorporate intellectual property owned by Microsoft Corporation. The terms and conditions upon which Microsoft is licensing such intellectual property may be found at **<http://go.microsoft.com/fwlink/?LinkId=52369>**.
- **2** This product is based on Microsoft Print Schema technology. You may find the terms and conditions upon which Microsoft is licensing such intellectual property at **<http://go.microsoft.com/fwlink/?LinkId=83288>**.

# **Index**

# **Numéros**

200 Bourrage papier <nom de la zone> [113](#page-112-0) 201.yy Bourrage papier <nom de la zone> [113](#page-112-0) 202.yy Bourrage papier <nom de la zone> [113](#page-112-0) 230.yy Bourrage papier <nom de la zone> [113](#page-112-0) 235.yy Bourrage papier <nom de la zone> [114](#page-113-0) 24x.yy Bourrage papier <nom de la zone> [114](#page-113-0) 250.yy Bourrage papier <nom de la zone> [114](#page-113-0) 30.yy Cartouche <couleur> manquante [109](#page-108-0) 31.yy Kit de traitement d'images défectueux [109](#page-108-0) 34 Papier court [110](#page-109-0) 35 Mémoire insuffisante pr prendre en ch. la fction Economiser ressources [110](#page-109-0) 37 Mémoire insuffisante pour assembler les travaux [110](#page-109-0) 37 Mémoire insuffisante pour défragmenter la mémoire flash [110](#page-109-0) 38 Mémoire saturée [110](#page-109-0) 39 Page complexe, des données risquent de ne pas être imprimées [110](#page-109-0) 40 Recharge <couleur> non valide, remplacer cartouche [111](#page-110-0) 50 Erreur de police PPDS [111](#page-110-0) 51 Mémoire flash défectueuse détectée [111](#page-110-0) 52 Espace insuffisant dans la mémoire flash pour les ressources [111](#page-110-0) 53 Mémoire flash non formatée détectée [111](#page-110-0) 54 Erreur de logiciel réseau standard [111](#page-110-0) 54 Erreur de logiciel standard <x> [111](#page-110-0) 56 Port USB standard désactivé [112](#page-111-0)

58 Trop d'options mémoire flash installées [112](#page-111-0) 58 Trop de tiroirs [112](#page-111-0) 59 Tiroir <x> incompatible [112](#page-111-0) 82 Remplacer bout. récup. toner [112](#page-111-0) 82.yy B. récup toner presque pleine [113](#page-112-0) 82.yy B. récup. toner manquante [113](#page-112-0) 88.yy Niveau cartouche <couleur> bas [113](#page-112-0) 88.yy Remplacer cartouche <couleur> [113](#page-112-0) 940.01 [114](#page-113-0) 940.02 [115](#page-114-0) 941.01 [114](#page-113-0) 941.02 [115](#page-114-0) 942.01 [114](#page-113-0) 942.02 [115](#page-114-0) 943.01 [115](#page-114-0) 943.02 [115](#page-114-0)

# **A**

alimentation du papier, dépannage message affiché après le dégagement du bourrage [150](#page-149-0) Alimentation par défaut, menu [73](#page-72-0) Alimenter le chargeur à feuilles simples avec <chaîne personnalisée> [107](#page-106-0) Alimenter le chargeur à feuilles simples avec <format> [107](#page-106-0) Alimenter le chargeur à feuilles simples avec <nom du type personnalisé> [106](#page-105-0) Alimenter le chargeur à feuilles simples avec <type> <format> [107](#page-106-0) annulation d'un travail depuis le panneau de commandes de l'imprimante [62](#page-61-0) sous Macintosh [62](#page-61-0) sous Windows [62](#page-61-0) annulation du chaînage des tiroirs [37](#page-36-0) appeler l'assistance clientèle [165](#page-164-0) Attente [109](#page-108-0)

Attente, trop d'événements [109](#page-108-0) avis [167,](#page-166-0) [168](#page-167-0), [169](#page-168-0)[, 170](#page-169-0)[, 171,](#page-170-0) [172,](#page-171-0)  [173,](#page-172-0) [174](#page-173-0) avis FCC [168](#page-167-0) avis relatifs aux émissions [168](#page-167-0)[, 169](#page-168-0)[, 170,](#page-169-0) [171,](#page-170-0) [172](#page-171-0)

## **B**

bourrages identification des portes et tiroirs [65](#page-64-0) numéros [65](#page-64-0) réduction des risques [64](#page-63-0) zones [65](#page-64-0) bourrages papier réduction des risques [64](#page-63-0) bourrages, élimination 200 [66](#page-65-0) 201 [66](#page-65-0) 202 [67](#page-66-0) 230 [69](#page-68-0) 235 [69](#page-68-0) 242 [69](#page-68-0) 250 [70](#page-69-0) bouteille de récupération de toner [109](#page-108-0) commande [118](#page-117-0) remplacement [118](#page-117-0) bristol chargement [43](#page-42-0) conseils sur l'utilisation [59](#page-58-0)

# **C**

câbles, connexion Ethernet [25](#page-24-0) USB [25](#page-24-0) carte logique accès [17](#page-16-0) carte mémoire dépannage [149](#page-148-0) installation [20](#page-19-0) carte mémoire flash dépannage [149](#page-148-0) installation [22](#page-21-0) Carte réseau active, menu [85](#page-84-0) Cartouche <couleur> défectueuse [109](#page-108-0)

cartouches de toner commande [117](#page-116-0) remplacement [133](#page-132-0) chaînage des tiroirs [37](#page-36-0) chargement bristol [43](#page-42-0) chargeur manuel [45](#page-44-0) chargeur multifonction [43](#page-42-0) double bac 650 feuilles (optionnel) [42](#page-41-0) enveloppes [43,](#page-42-0) [45](#page-44-0) papier à en-tête dans le chargeur manuel [56](#page-55-0) papier à en-tête dans les tiroirs [56](#page-55-0) tiroir 250 feuilles (standard) [39](#page-38-0) transparents [43](#page-42-0) Chargement du papier, menu [80](#page-79-0) Charger <source> <nom du type personnalisé> [106](#page-105-0) Charger <source> avec <chaîne personnalisée> [106](#page-105-0) chargeur manuel chargement [45](#page-44-0) chargeur multifonction chargement [43](#page-42-0) Code moteur non valide [106](#page-105-0) Code réseau non valide [106](#page-105-0) commande bouteille de récupération de toner [118](#page-117-0) cartouches de toner [117](#page-116-0) kits de traitement d'images [118](#page-117-0) Concentrateur USB non pris en charge, retirez-le [109](#page-108-0) configuration plusieurs imprimantes [144](#page-143-0) configuration de l'imprimante sur un réseau câblé (Macintosh) [34](#page-33-0) sur un réseau câblé (Windows) [34](#page-33-0) configuration des notifications de fournitures [144](#page-143-0) configuration du réseau câblé à partir de Windows [34](#page-33-0) Configuration générale, menu [82](#page-81-0) Configuration, menu [91](#page-90-0) configurations imprimante [12](#page-11-0) connexion des câbles [25](#page-24-0) consignes de sécurité [9](#page-8-0)[, 10](#page-9-0) contacter l'assistance clientèle [165](#page-164-0)

courrier électronique repérage du bourrage papier [143](#page-142-0) repérage du faible niveau de fournitures [143](#page-142-0) repérage du manque de différents papiers [143](#page-142-0) repérage du manque de papier [143](#page-142-0)

# **D**

Débrancher et modifier les modes [109](#page-108-0) Défauts d'impression, menu [84](#page-83-0) définition Carte réseau active [85](#page-84-0) format du papier [38](#page-37-0) type de papier [38](#page-37-0) Universel, format papier [38](#page-37-0) Défragmentation de la mémoire flash [105](#page-104-0) dépannage contacter l'assistance clientèle [165](#page-164-0) questions les plus fréquentes sur l'impression couleur [161](#page-160-0) résolution des problèmes de base relatifs à l'imprimante [145](#page-144-0) vérification d'une imprimante qui ne répond pas [145](#page-144-0) dépannage de l'alimentation du papier message affiché après le dégagement du bourrage [150](#page-149-0) dépannage de l'écran écran vide [145](#page-144-0) losanges sur l'écran [145](#page-144-0) dépannage de l'impression bourrages papier fréquents [150](#page-149-0) des caractères incorrects s'impriment [147](#page-146-0) des sauts de page inattendus se produisent [147](#page-146-0) erreur de lecture du pilote USB [145](#page-144-0) impression depuis un tiroir inapproprié [146](#page-145-0) impression sur du papier inadéquat [146](#page-145-0) l'impression prend plus de temps que prévu [146](#page-145-0) la fonction de chaînage des tiroirs ne fonctionne pas [147](#page-146-0)

la page bloquée n'est pas réimprimée [150](#page-149-0) les travaux ne s'impriment pas [145](#page-144-0) les travaux volumineux ne sont pas assemblés [147](#page-146-0) marges incorrectes [153](#page-152-0) papier recourbé [154](#page-153-0) dépannage de la qualité d'impression bords des caractères irréguliers [152](#page-151-0) défaillances répétées [157](#page-156-0) densité d'impression inégale [160](#page-159-0) effacement du toner [159](#page-158-0) erreur de repérage des couleurs [161](#page-160-0) fond gris [153](#page-152-0) fond gris ou tonalité de fond [159](#page-158-0) images détourées [152](#page-151-0) impression inclinée sur la page [158](#page-157-0) impression trop claire [156](#page-155-0) impression trop sombre [155](#page-154-0) imprimer les pages de test qualité [151](#page-150-0) irrégularités d'impression [154](#page-153-0) ligne de couleur claire, ligne blanche ou ligne de couleur incorrecte [154](#page-153-0) lignes noires [152](#page-151-0) mauvaise qualité des transparents [160](#page-159-0) pages de couleur unie [158](#page-157-0) pages vierges [151](#page-150-0) traces de toner [160](#page-159-0) dépannage des options de l'imprimante bacs [148](#page-147-0) carte mémoire [149](#page-148-0) carte mémoire flash [149](#page-148-0) chargeur multifonction [149](#page-148-0) option en panne [148](#page-147-0) Dépistage Hex [106](#page-105-0) déplacement de l'imprimante [141](#page-140-0) documents, impression sous Macintosh [55](#page-54-0) sous Windows [55](#page-54-0) double bac 650 feuilles installation [24](#page-23-0)

Index

double bac 650 feuilles (optionnel) chargement [42](#page-41-0)

#### **E**

économie des fournitures [116](#page-115-0) Economie énergie [108](#page-107-0) réglage [142](#page-141-0) écran, dépannage écran vide [145](#page-144-0) losanges sur l'écran [145](#page-144-0) écran, panneau de commandes de l'imprimante [15](#page-14-0) Emul PCL, menu [99](#page-98-0) enveloppes chargement [43](#page-42-0), [45](#page-44-0) conseils [58](#page-57-0) Etalonnage en cours [105](#page-104-0) état des fournitures, vérification [116](#page-115-0) étiquettes, papier conseils sur l'utilisation [58](#page-57-0)

# **F**

Fermer la porte [105](#page-104-0) fibre optique configuration du réseau [34](#page-33-0) Finition, menu [92](#page-91-0) Format/Type papier, menu [73](#page-72-0) Formatage de la mémoire flash [106](#page-105-0) formats de papier pris en charge par l'imprimante [50](#page-49-0) fournitures économie [116](#page-115-0) état [116](#page-115-0) stockage [116](#page-115-0) fournitures, commande bouteille de récupération de toner [118](#page-117-0) cartouches de toner [117](#page-116-0) kits de traitement d'images [118](#page-117-0) Fournitures, menu [72](#page-71-0)

# **G**

Gestion à distance active [108](#page-107-0)

## **I**

Image, menu [102](#page-101-0) impression à partir d'un lecteur flash USB [60](#page-59-0)

imprimer les pages de test qualité [61](#page-60-0) installation du logiciel d'imprimante [27](#page-26-0) liste des échantillons de polices [61](#page-60-0) liste des répertoires [61](#page-60-0) page de configuration réseau [27](#page-26-0) pages des paramètres de menus [27](#page-26-0) sous Macintosh [55](#page-54-0) sous Windows [55](#page-54-0) Impression annulée [105](#page-104-0) Impression démo, menu [84](#page-83-0) impression, dépannage bourrages papier fréquents [150](#page-149-0) des caractères incorrects s'impriment [147](#page-146-0) des sauts de page inattendus se produisent [147](#page-146-0) erreur de lecture du pilote USB [145](#page-144-0) impression depuis un tiroir inapproprié [146](#page-145-0) impression sur du papier inadéquat [146](#page-145-0) l'impression prend plus de temps que prévu [146](#page-145-0) la fonction de chaînage des tiroirs ne fonctionne pas [147](#page-146-0) la page bloquée n'est pas réimprimée [150](#page-149-0) les travaux ne s'impriment pas [145](#page-144-0) les travaux volumineux ne sont pas assemblés [147](#page-146-0) marges incorrectes [153](#page-152-0) papier recourbé [154](#page-153-0) imprimante configurations [12](#page-11-0) déplacement [141](#page-140-0) espace minimum [13](#page-12-0) modèles [12](#page-11-0) sélection d'un emplacement [13](#page-12-0) transport [141](#page-140-0) imprimante, résolution des problèmes de base [145](#page-144-0) Imprimer polices, menu [84](#page-83-0) Imprimer répertoire, menu [84](#page-83-0) informations de configuration réseau sans fil [29](#page-28-0)

installation logiciel de l'imprimante [27](#page-26-0) options dans le pilote [28](#page-27-0) réseau sans fil [30,](#page-29-0) [31](#page-30-0) installation du logiciel d'imprimante ajout d'options [28](#page-27-0)

# **K**

Kit trait. image [106](#page-105-0) kits de traitement d'images commande [118](#page-117-0) remplacement [122,](#page-121-0) [127](#page-126-0)

# **L**

Lecteur Flash, menu [103](#page-102-0) liste des échantillons de polices impression [61](#page-60-0) Liste des profils, menu [83](#page-82-0) liste des répertoires, impression [61](#page-60-0)

#### **M**

Macintosh installation sur réseau sans fil [31](#page-30-0) menus Alimentation par défaut [73](#page-72-0) Carte réseau active [85](#page-84-0) Chargement du papier [80](#page-79-0) Configuration [91](#page-90-0) Défauts d'impression [84](#page-83-0) Emul PCL [99](#page-98-0) Finition [92](#page-91-0) Format/Type papier [73](#page-72-0) Fournitures [72](#page-71-0) Image [102](#page-101-0) Impression démo [84](#page-83-0) Imprimer polices [84](#page-83-0) Imprimer répertoire [84](#page-83-0) Lecteur Flash [103](#page-102-0) Liste des profils [83](#page-82-0) Page de configuration du réseau [83](#page-82-0) Page des paramètres de menus [83](#page-82-0) Paramètres généraux [89](#page-88-0) PDF [98](#page-97-0) PictBridge [102](#page-101-0) PostScript [99](#page-98-0) Qualité [94](#page-93-0) Rapport des actifs [84](#page-83-0) récapitulatif [71](#page-70-0)

Index **184**

Insérer le tiroir <x> [106](#page-105-0)

Réseau [85](#page-84-0) Sans fil [86](#page-85-0) Statistiques du périphérique [83](#page-82-0) Texture du papier [76](#page-75-0) Types personnalisés [81](#page-80-0) USB [87](#page-86-0) Utilitaires [97](#page-96-0) messages de l'imprimante 200 Bourrage papier <nom de la zone> [113](#page-112-0) 201.yy Bourrage papier <nom de la zone> [113](#page-112-0) 202.yy Bourrage papier <nom de la zone> [113](#page-112-0) 230.yy Bourrage papier <nom de la zone> [113](#page-112-0) 235.yy Bourrage papier <nom de la zone> [114](#page-113-0) 24x.yy Bourrage papier <nom de la zone> [114](#page-113-0) 250.yy Bourrage papier <nom de la zone> [114](#page-113-0) 30.yy Cartouche <couleur> manquante [109](#page-108-0) 31.yy Kit de traitement d'images défectueux [109](#page-108-0) 34 Papier court [110](#page-109-0) 35 Mémoire insuffisante pr prendre en ch. la fction Economiser ressources [110](#page-109-0) 37 Mémoire insuffisante pour assembler les travaux [110](#page-109-0) 37 Mémoire insuffisante pour défragmenter la mémoire flash [110](#page-109-0) 38 Mémoire saturée [110](#page-109-0) 39 Page complexe, des données risquent de ne pas être imprimées [110](#page-109-0) 40 Recharge <couleur> non valide, remplacer cartouche [111](#page-110-0) 50 Erreur de police PPDS [111](#page-110-0) 51 Mémoire flash défectueuse détectée [111](#page-110-0) 52 Espace insuffisant dans la mémoire flash pour les ressources [111](#page-110-0) 53 Mémoire flash non formatée détectée [111](#page-110-0) 54 Erreur de logiciel réseau standard [111](#page-110-0)

54 Erreur de logiciel standard <x> [111](#page-110-0) 56 Port USB standard désactivé [112](#page-111-0) 58 Trop d'options mémoire flash installées [112](#page-111-0) 58 Trop de tiroirs [112](#page-111-0) 59 Tiroir <x> incompatible [112](#page-111-0) 82 Remplacer bout. récup. toner [118,](#page-117-0) [112](#page-111-0) 82.yy B. récup toner presque pleine [113](#page-112-0) 82.yy B. récup. toner manquante [113](#page-112-0) 88 Remplacer cartouche <couleur> [133](#page-132-0) 88.yy Niveau cartouche <couleur> bas [113](#page-112-0) 88.yy Remplacer cartouche <couleur> [113](#page-112-0) 940.01 [114](#page-113-0) 940.02 [115](#page-114-0) 941.01 [114](#page-113-0) 941.02 [115](#page-114-0) 942.01 [114](#page-113-0) 942.02 [115](#page-114-0) 943.01 [115](#page-114-0) 943.02 [115](#page-114-0) Alimenter le chargeur à feuilles simples avec <chaîne personnalisée> [107](#page-106-0) Alimenter le chargeur à feuilles simples avec <format> [107](#page-106-0) Alimenter le chargeur à feuilles simples avec <nom du type personnalisé> [106](#page-105-0) Alimenter le chargeur à feuilles simples avec <type> <format> [107](#page-106-0) Attente [109](#page-108-0) Attente, trop d'événements [109](#page-108-0) Bouteille de récupération de toner [109](#page-108-0) Cartouche <couleur> défectueuse [109](#page-108-0) Charger <source> <nom du type personnalisé> [106](#page-105-0) Charger <source> avec <chaîne personnalisée> [106](#page-105-0) Code moteur non valide [106](#page-105-0) Code réseau non valide [106](#page-105-0)

Concentrateur USB non pris en charge, retirez-le [109](#page-108-0) Débrancher et modifier les modes [109](#page-108-0) Défragmentation de la mémoire flash [105](#page-104-0) Dépistage Hex [106](#page-105-0) Economie énergie [108](#page-107-0) Etalonnage en cours [105](#page-104-0) Fermer la porte [105](#page-104-0) Formatage de la mémoire flash [106](#page-105-0) Gestion à distance active [108](#page-107-0) Impression annulée [105](#page-104-0) Insérer le tiroir <x> [106](#page-105-0) Kit trait. image [106](#page-105-0)[, 122,](#page-121-0) [127](#page-126-0) Niv. cyan bas [105](#page-104-0) Niv. jaune bas [105](#page-104-0) Niv. magenta bas [105](#page-104-0) Niv. noir bas [105](#page-104-0) Niveau tiroir <x> bas [109](#page-108-0) Occupé [105](#page-104-0) Périphérique USB non pris en charge, retirez-le [109](#page-108-0) Prêt [108](#page-107-0) Programmation de la mémoire flash [108](#page-107-0) Programmation du code [108](#page-107-0) Réceptacle plein [107](#page-106-0) Recharger pages imprimées dans tiroir  $< x > 108$  $< x > 108$ Remplacer cartouche <couleur> [108](#page-107-0) Remplacer cartouche <couleur> non prise en charge [110](#page-109-0) Retirer le matériel d'emballage [108](#page-107-0) Retirer le papier du réceptacle standard [108](#page-107-0) Tiroir <x> manquant [109](#page-108-0) Tiroir <x> vide [108](#page-107-0) Vér. ID config. [105](#page-104-0) Vér. nom modèle [105](#page-104-0) Vér. num. série [105](#page-104-0) mise en réseau câblé à partir de Macintosh [34](#page-33-0)

#### **N**

nettoyage partie externe de l'imprimante [140](#page-139-0) Niv. cyan bas [105](#page-104-0)

Index **185**

Niv. jaune bas [105](#page-104-0) Niv. magenta bas [105](#page-104-0) Niv. noir bas [105](#page-104-0) Niveau tiroir <x> bas [109](#page-108-0) niveaux du volume sonore [172](#page-171-0) notifications de fournitures configuration [144](#page-143-0)

# **O**

Occupé [105](#page-104-0) options carte mémoire [20](#page-19-0) carte mémoire flash [22](#page-21-0) cartes mémoire [16](#page-15-0) double bac 650 feuilles [24](#page-23-0) interne [16](#page-15-0) options de l'imprimante, dépannage bacs [148](#page-147-0) carte mémoire [149](#page-148-0) carte mémoire flash [149](#page-148-0) chargeur multifonction [149](#page-148-0) option en panne [148](#page-147-0)

## **P**

Page de configuration du réseau, menu [83](#page-82-0) page de configuration réseau [27](#page-26-0) Page des paramètres de menus, menu [83](#page-82-0) pages de test de qualité d'impression, impression [61](#page-60-0) pages des paramètres de menus, impression [27](#page-26-0) panneau de commandes de l'imprimante [15](#page-14-0) papier capacités [53](#page-52-0) caractéristiques [47](#page-46-0) déconseillé [48](#page-47-0) définition du format [38](#page-37-0) définition du type [38](#page-37-0) format Universel, paramètre [38](#page-37-0) formulaires préimprimés [49](#page-48-0) papier à en-tête [49](#page-48-0) recyclé [54](#page-53-0) sélection [48](#page-47-0) sélection du grammage [78](#page-77-0) stockage [49](#page-48-0) Universel, format papier [82](#page-81-0)

papier à en-tête chargement, chargeur manuel [56](#page-55-0) chargement, tiroirs [56](#page-55-0) conseils sur l'utilisation [56](#page-55-0) papier recyclé utilisation [54](#page-53-0) paramètres de menu chargement sur plusieurs imprimantes [144](#page-143-0) Paramètres généraux, menu [89](#page-88-0) partie externe de l'imprimante nettoyage [140](#page-139-0) PDF, menu [98](#page-97-0) Périphérique USB non pris en charge, retirez-le [109](#page-108-0) PictBridge, menu [102](#page-101-0) port Ethernet [25](#page-24-0) port USB [25](#page-24-0) PostScript, menu [99](#page-98-0) Prêt [108](#page-107-0) Programmation de la mémoire flash [108](#page-107-0) Programmation du code [108](#page-107-0)

# **Q**

qualité d'impression remplacement de l'unité de développement [134](#page-133-0) remplacement de la bouteille de récupération de toner [118](#page-117-0) remplacement des kits de traitement d'images [122](#page-121-0)[, 127](#page-126-0) qualité d'impression, dépannage bords des caractères irréguliers [152](#page-151-0) défaillances répétées [157](#page-156-0) densité d'impression inégale [160](#page-159-0) effacement du toner [159](#page-158-0) erreur de repérage des couleurs [161](#page-160-0) fond gris [153](#page-152-0) fond gris ou tonalité de fond [159](#page-158-0) images détourées [152](#page-151-0) impression inclinée sur la page [158](#page-157-0) impression trop claire [156](#page-155-0) impression trop sombre [155](#page-154-0) imprimer les pages de test qualité [151](#page-150-0) irrégularités d'impression [154](#page-153-0)

ligne de couleur claire, ligne blanche ou ligne de couleur incorrecte [154](#page-153-0) lignes noires [152](#page-151-0) mauvaise qualité des transparents [160](#page-159-0) pages de couleur unie [158](#page-157-0) pages vierges [151](#page-150-0) traces de toner [160](#page-159-0) Qualité, menu [94](#page-93-0) questions les plus fréquentes sur l'impression couleur [161](#page-160-0)

# **R**

Rapport des actifs, menu [84](#page-83-0) Réceptacle plein [107](#page-106-0) Recharger pages imprimées dans tiroir  $< x > 108$  $< x > 108$ recherche d'informations assistance clientèle [11](#page-10-0) publications [11](#page-10-0) recommandations bristol [59](#page-58-0) enveloppes [58](#page-57-0) étiquettes, papier [58](#page-57-0) papier à en-tête [56](#page-55-0) transparents [57](#page-56-0) recyclage avis WEEE [172](#page-171-0) produits Lexmark [141](#page-140-0) Remplacer cartouche <couleur> [108](#page-107-0) Remplacer cartouche <couleur> non prise en charge [110](#page-109-0) réseau Ethernet Macintosh [34](#page-33-0) Windows [34](#page-33-0) réseau sans fil informations de configuration [29](#page-28-0) installation, sous Macintosh [31](#page-30-0) installation, sous Windows [30](#page-29-0) Réseau, menu [85](#page-84-0) restauration des paramètres usine [142](#page-141-0) Retirer le matériel d'emballage [108](#page-107-0) Retirer le papier du réceptacle standard [108](#page-107-0)

### **S**

Sans fil, menu [86](#page-85-0)

Index **186**

serveur Web incorporé [143](#page-142-0) configuration des alertes par email [143](#page-142-0) copie des paramètres de l'imprimante sur d'autres imprimantes [144](#page-143-0) Statistiques du périphérique, menu [83](#page-82-0) stockage fournitures [116](#page-115-0) papier [49](#page-48-0)

## **T**

Texture du papier, menu [76](#page-75-0) Tiroir <x> manquant [109](#page-108-0) Tiroir <x> vide [108](#page-107-0) tiroir 250 feuilles (standard) chargement [39](#page-38-0) tiroir standard chargement [39](#page-38-0) tiroirs annulation du chaînage [37](#page-36-0) chaînage [37](#page-36-0) tiroirs chaînés [37](#page-36-0) transparents chargement [43](#page-42-0) conseils sur l'utilisation [57](#page-56-0) transport de l'imprimante [141](#page-140-0) travail d'impression annulation depuis le panneau de commandes de l'imprimante [62](#page-61-0) annulation sous Macintosh [62](#page-61-0) annulation sous Windows [62](#page-61-0) types de papier chargement [51](#page-50-0) pris en charge par l'imprimante [51](#page-50-0) prise en charge des impressions recto verso [51](#page-50-0) types de papier et grammages pris en charge par l'imprimante [52](#page-51-0) Types personnalisés, menu [81](#page-80-0)

#### **U**

Universel, format papier [82](#page-81-0) définition [38](#page-37-0) USB, lecteur Flash [60](#page-59-0) USB, menu [87](#page-86-0) Utilitaires, menu [97](#page-96-0)

#### **V**

Vér. ID config. [105](#page-104-0) Vér. nom modèle [105](#page-104-0) Vér. num. série [105](#page-104-0) vérification d'une imprimante qui ne répond pas [145](#page-144-0) voyant [15](#page-14-0)

## **W**

**Windows** installation sur réseau sans fil [30](#page-29-0)